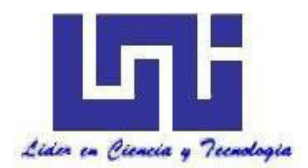

**UNIVERSIDAD NACIONAL DE INGENIERÍA Facultad de Tecnología de la Construcción** 

#### **Monografía**

#### **SOFTWARE PARA DISEÑO DE VIGAS APERALTADAS DE CONCRETO REFORZADO APLICANDO EL MODELO PUNTAL-TENSOR SEGÚN, ACI 318-14.**

Para optar al título de ingeniero civil

#### **Elaborado por**

Br. Willy David Gutiérrez Aldana

Br. Dannyris Arizeth Moreno Guevara

Br. Carlos Andrés Sevilla Rugama

#### **Tutor**

M.Sc. Ing. Yader Andrés Jarquín Montalván

Managua, Febrero 2019

### AGRADECIMIENTOS

A Dios todo poderoso y a nuestra madre María Santísima por brindarnos la sabiduría, paciencia y los medios necesarios para concluir esta investigación.

A nuestros padres y familiares, por su apoyo incondicional y continua motivación para alcanzar las metas que nos hemos propuesto.

Al M.Sc. Ing. Yader Jarquín por incentivarnos a realizar esta investigación y orientarnos a lo largo del mismo.

### DEDICATORIA

*A Hazel Gutiérrez y a la memoria de Victor Aldana y Petronila Cruz.* 

*A Coralia Guevara, Delfia Guevara y Harold Moreno.* 

*A Juana Uribe, Julia Rugama y Rogelio Membreño.* 

### Resumen General

Esta investigación titulada *"SOFTWARE PARA DISEÑO DE VIGAS APERALTADAS DE CONCRETO REFORZADO APLICANDO EL MODELO PUNTAL-TENSOR SEGÚN, ACI 318-14"*, se elaboró con el fin de ser un referente para las siguientes generaciones de estudiantes egresados de ingeniería civil y así incentivarlos para realizar investigaciones más a fondo sobre el modelo puntal-tensor para el diseño de otros elementos estructurales de concreto reforzado.

En el primer capítulo se muestran los antecedentes en los cuales podemos conocer un poco más sobre el origen del modelo y sobre sus creadores, así mismo las mejoras que se aplicaron años después y finalmente su aparición en los códigos internacionales de diseño. Aquí se justifica la necesidad de un software capaz de desarrollar esta metodología y convertirse en una herramienta eficiente para el diseño estructural.

En el segundo capítulo podemos encontrar toda la información recopilada de distintas investigaciones sobre los efectos del esfuerzo cortante y tensión diagonal, para lo cual fue elaborado el modelo en primera instancia, así mismo, se aborda todos los fundamentos acerca de la aplicación del modelo puntal-tensor en las estructuras y las principales consideraciones que se especifican en el código ACI 318-14.

En el tercer capítulo se desarrolla un caso de estudio particular, en el cual se aplican los fundamentos vistos en el capítulo anterior, para realizar el diseño de una viga aperaltada de concreto reforzada.

En el cuarto capítulo abordamos todo lo referente acerca del entorno de Visual Studio 2012 y una breve descripción del desarrollo de STDS, posteriormente en el quinto capítulo presentaremos el manual para el usuario en donde se podrá asimilar de manera clara el perfecto funcionamiento del software mencionado.

Finalmente, en el penúltimo y último capítulo se muestra la validación del software desarrollado mediante la comparación de resultados realizados manualmente y con el software STDS.

## ÍNDICE

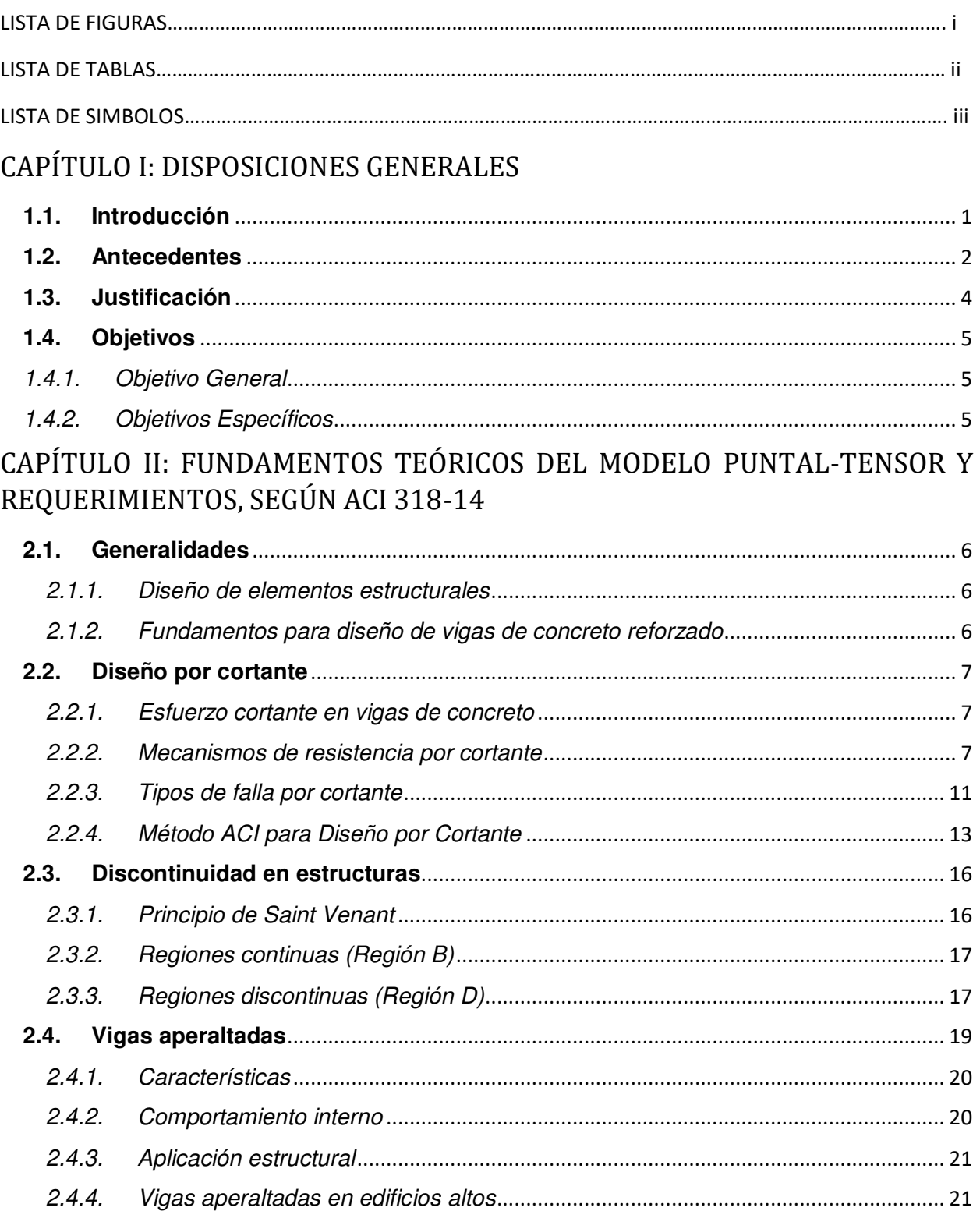

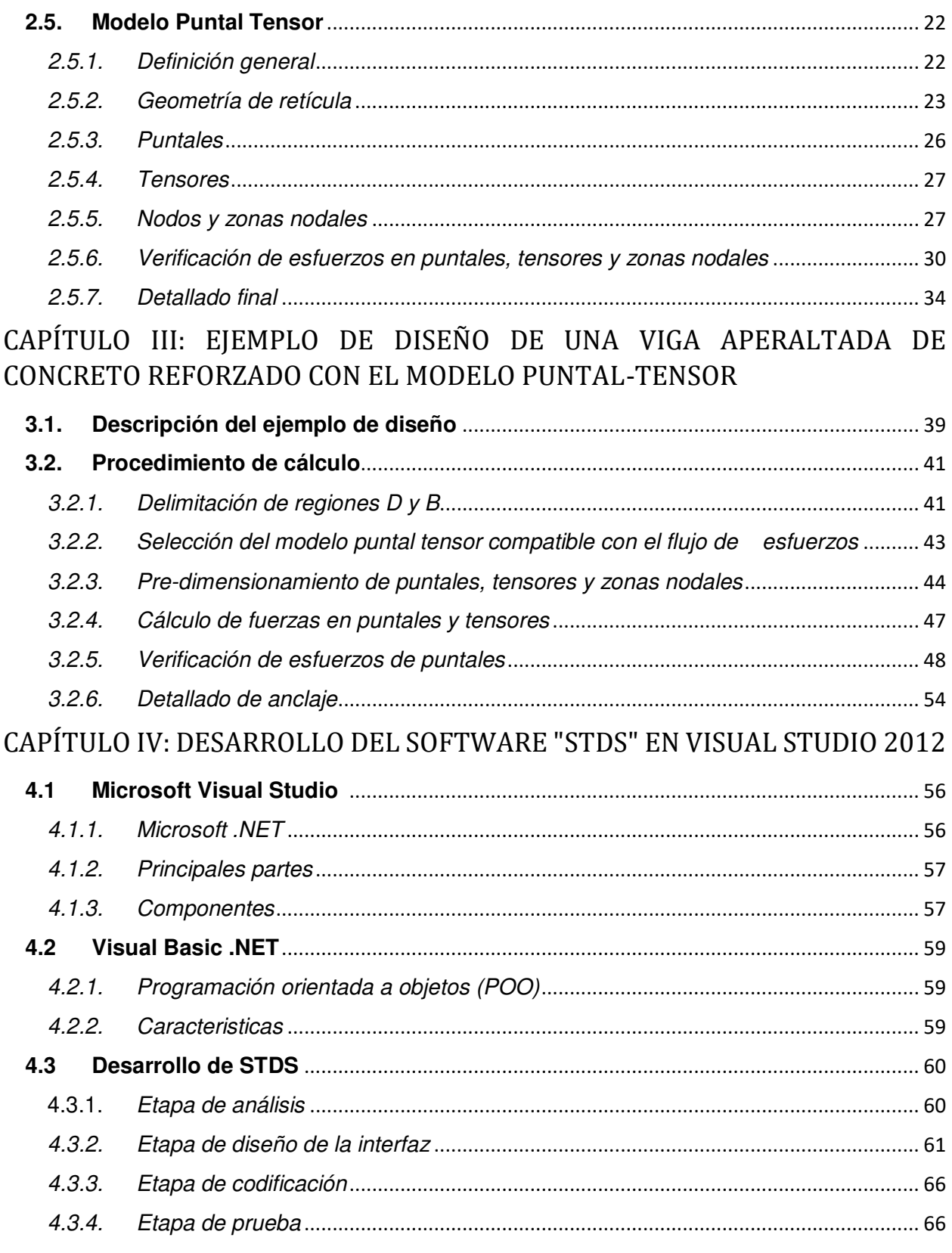

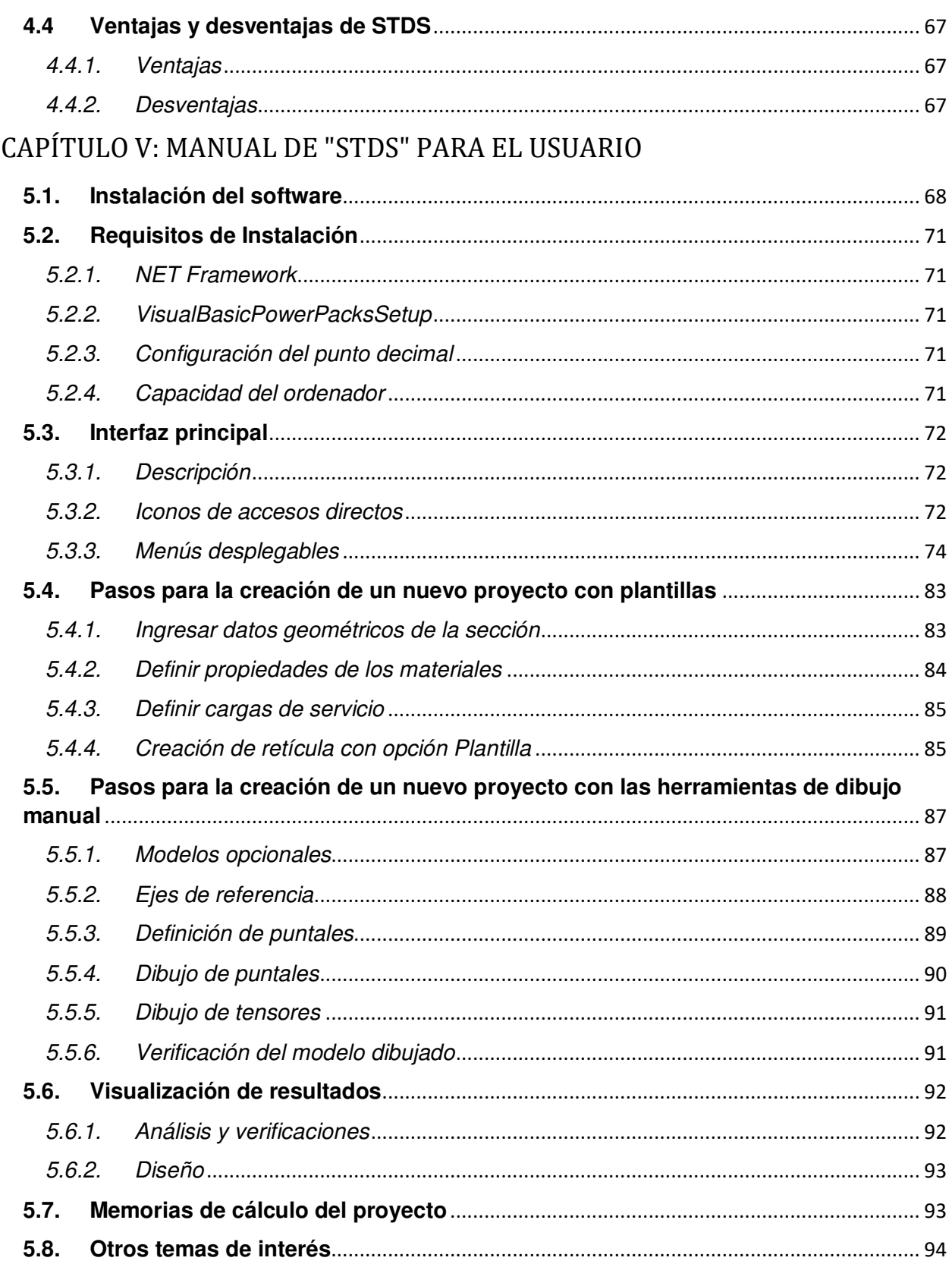

### CAPÍTULO VI: VALIDACIÓN DE RESULTADOS DEL SOFTWARE "STDS"

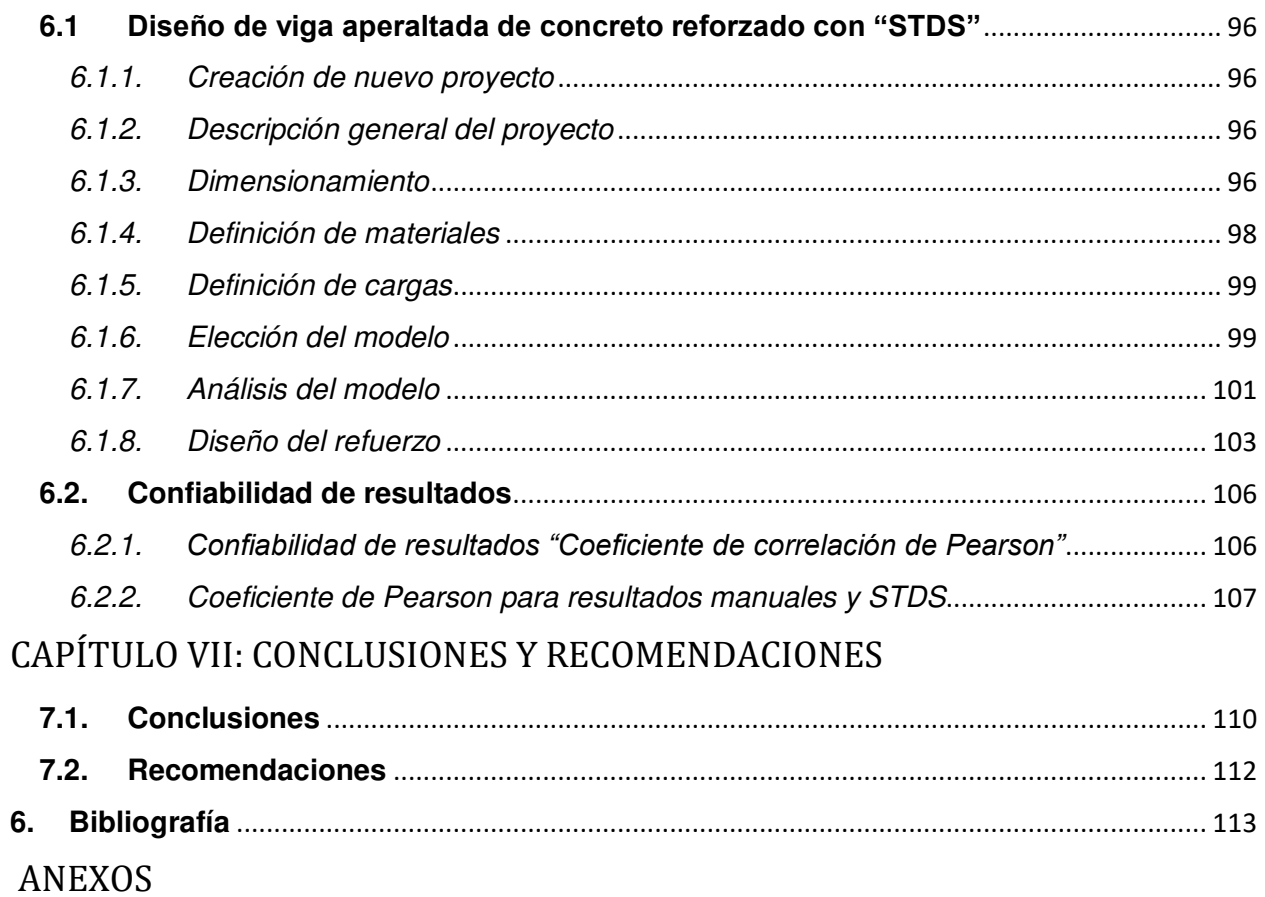

### LISTA DE FIGURAS

- *Figura 1.1.* Primera inclusión del Modelo Puntal Tensor dentro del ACI 318-02, como apéndice.
- *Figura 1.2.* Interfaz visual del software CAST para el diseño de una ménsula doble.
- *Figura 2.1.* Diagrama de esfuerzos cortantes en una sección rectangular.
- *Figura 2.2.* Representación del efecto de fricción debido a los agregados.
- *Figura 2.3.* Acción del cortante en el acero longitudinal.
- *Figura 2.4.* Efecto de arco en el refuerzo longitudinal.
- *Figura 2.5.* Resultados experimentales sobre la disminución de la resistencia al cortante con el incremento del peralte efectivo.
- *Figura 2.6.* Efectos de la tensión diagonal en vigas de concreto.
- *Figura 2.7.* Aplastamiento de puntales a compresión en vigas de concreto.
- *Figura 2.8.* Distribución de refuerzo transversal en sección agrietada.
- *Figura 2.9.* Detallado del refuerzo transversal en viga de concreto reforzado.
- *Figura 2.10.* Distribución de esfuerzos a variadas distancias de aplicación de carga, según la teoría de Saint-Venant.
- *Figura 2.11.* Localización de regiones B dentro de una estructura.
- *Figura 2.12.* Regiones con discontinuidad geométrica seccionada.
- *Figura 2.13.* Regiones con discontinuidad geométrica por sección variable.
- *Figura 2.14.* Discontinuidad estática por cargas puntuales.
- *Figura 2.15*. Casos de discontinuidad generalizada.
- *Figura 2.16.* Relación mínima L/H para una viga aperaltada.
- *Figura 2.17.* Variación de esfuerzos internos en vigas con diferentes relacione Altura / Longitud.
- *Figura 2.18.* Sistema combinado con vigas aperaltadas de transferencia en edificio alto.
- *Figura 2.19.* Resolución de las fuerzas en una zona nodal.
- *Figura 2.20.* Algunas opciones del modelo puntal tensor.
- *Figura 2.21.* Tipos de puntales a compresión.
- *Figura 2.22.* Tipos de nodos según las fuerzas concurrentes.
- *Figura 2.23.* Zona nodal hidrostática y no hidrostática.
- *Figura 2.24.* Zonas nodales hidrostáticas.
- *Figura 2.25.* Fisuración en puntales en forma de botella.
- *Figura 2.26.* Refuerzo que atraviesa un puntal.
- *Figura 2.27.* Distribución de acero de tensor en zonas nodales.
- *Figura 2.28.* Longitud de anclaje en tensores.
- *Figura 3.1.* Dimensiones generales del caso de estudio.
- *Figura 3.2.* Flujograma del modelo puntal tensor.
- *Figura 3.3.* Delimitación de región D debido a reacciones y cargas externas.
- *Figura 3.4.* Opciones de modelos de puntales y tensores para el ejemplo de análisis.
- *Figura 3.5.* Enumeración de los elementos del modelo puntal tensor.
- *Figura 3.6.* Diagrama de esfuerzos de viga aperaltada.
- *Figura 3.7.* Diagrama de cuerpo libre de esfuerzos, nodo 1.
- *Figura 3.8.* Diagrama de cuerpo libre de esfuerzos, nodo 2.
- *Figura 3.9.* Fuerzas en los elementos de modelo puntal tensor.
- *Figura 3.10.* Dimensiones de zona nodal 1.
- *Figura 3.11.* Dimensiones de zona nodal 2.
- *Figura 3.12.* Longitud de anclaje disponible.
- *Figura 4.1.*  Esquema de componentes de Visual Studio.
- *Figura 4.2.*  Diagrama de flujo para la creación de STDS.
- *Figura 4.3.*  Propiedad de contenedor del MDIParent
- *Figura 4.4.*  Controles contendedores de datos.
- *Figura 4.5.*  Controles para visualización de información
- *Figura 4.6.*  Formato para memoria de cálculo con Crystal Report.
- *Figura 4.7*  Fórmula creada en lenguaje VisualBasic.net para el cálculo de las reacciones en los apoyos.
- *Figura 5.1.*  Inserción de bibliografías para STDS al Disco Local C.
- *Figura 5.2.*  Secuencia de pasos para la instalación del Software STDS.
- *Figura 5.3.*  Barras de Menú en la ventana principal.
- *Figura 5.4.*  Menú de herramientas principales.
- *Figura 5.5.*  Menús desplegables.
- *Figura 5.6.*  Menú ARCHIVO.
- *Figura 5.7.*  Creación de nuevo proyecto.
- *Figura 5.8.*  Menú DIBUJO.
- *Figura 5.9.*  Secuencia inicial para dibujo manual.
- *Figura 5.10.*  Plantillas predeterminadas.
- *Figura 5.11.*  Menú DEFINIR.
- *Figura 5.12.*  Ventana para ingreso de resistencia y peso de materiales.
- *Figura 5.13.*  Ventana para definición de cargas.
- *Figura 5.14.*  Menú ASIGNAR.
- *Figura 5.15*  Menú VER.
- *Figura 5.16.*  Menú REPORTE.
- *Figura 5.17.*  Menú AYUDA.
- *Figura 5.18.*  Pasos iniciales para un Nuevo Proyecto.
- *Figura 5.19.*  Ajuste de tamaño de la viga creada.
- *Figura 5.20.*  Definición de materiales.
- *Figura 5.21.*  Definición de cargas.
- *Figura 5.22.*  Secuencia de pasos para generar un modelo con plantillas.
- *Figura 5.23.*  Ventana de ayuda para dibujar el modelo seleccionado.
- *Figura 5.24*  Ejes de referencia.
- *Figura 5.25.*  Definición de puntales.
- *Figura 5.26.*  Secuencia de pasos para dibujar puntales.
- *Figura 5.27.*  Secuencia de pasos para dibujar tensores.
- *Figura 5.28.*  Mensaje de verificación al finalizar el dibujo.
- *Figura 5.29.*  Proceso de análisis.
- *Figura 5.30.*  Visualización de resultados.
- *Figura 5.31.*  Diseño del refuerzo.
- *Figura 5.32.*  Generación de reportes.
- *Figura 5.33.*  Ayuda y Bibliografías de referencia.
- *Figura 6.1.* Secuencia del proceso inicial para ingreso de datos en STDS.
- *Figura 6.2.* Confección del modelo analítico en STDS.
- *Figura 6.3.* Ventana para definición de materiales.
- *Figura 6.4.* Ventana para ingreso de cargas.
- *Figura 6.5.* Plantillas integradas en STDS.
- *Figura 6.6.* Visualización de las cargas actuantes y reacciones en los apoyos.
- *Figura 6.7.* Análisis y resultados mostrados.
- *Figura 6.8.* Diseño de refuerzo para los puntales de botella.
- *Figura 6.9.* Revisión de cuantía mínima.
- *Figura 6.10.* Diseño del acero para tensores.

### LISTA DE TABLAS

- Tabla 2.1 *Coeficientes de puntal β<sup>s</sup>*
- Tabla 2.2 *Coeficientes de puntal β<sup>n</sup>*
- Tabla 3.1 *Datos de materiales*
- Tabla 3.2 *Solicitaciones actuantes*
- Tabla 3.3 *Resistencia efectiva de los puntales*
- Tabla 3.4 *Verificación de resistencia de los puntales*
- Tabla 3.5 *Verificación de resistencia de las zonas nodales*
- Tabla 3.6 *Separación requerida para refuerzo de puntales*
- Tabla 6.1 *Verificación de puntales con el software*
- Tabla 6.2 *Verificación de zonas nodales con el software*
- Tabla 6.3 *Diseño de puntales de botella con el software*
- Tabla 6.4 *Rangos de Confiabilidad para intervalos de correlaciones*
- Tabla 6.5 *Coeficiente de Pearson "Puntales y zonas nodales del ejemplo en el capítulo 3"*
- Tabla 6.5 *Coeficiente de Pearson "Puntales y zonas nodales del ejemplo 1 y Anexos B y C"*
- Tabla 6.5 *Coeficiente de Pearson "Puntales y zonas nodales del ejemplo 2 y, Anexos B y C"*
- Tabla 7.1 *Comparación de resultados "Verificación de puntales"*
- Tabla 7.2 *Comparación de resultados "Verificación de zonas nodales"*
- Tabla 7.3 *Comparación de resultados "Diseño de puntales de botella"*

### Lista de símbolos

- ܸ௨= Fuerza cortante última *(Ec. 2-01, 2-02)*
- = Factor de reducción de resistencia *(Ec. 2-01, 2-02, 2-09, 2-10, 2-11, 2-12, 2-13,* 
	- *2-15, 2-16, 3-02, 3-03)*
- ܸ= Resistencia nominal al cortante *(Ec. 2-01)*
- ܸ= Resistencia al cortante que proporciona el concreto *(Ec. 2-02)*
- ܸ௦= Resistencia al cortante que proporciona el acero *(Ec. 2-02, 2-03, 2-05, 2-06, 2-07)*
- ܣ௩= Área de acero transversal *(Ec. 2-03, 2-05, 2-06, 2-07)*
- ݂௬= Esfuerzo de fluencia del acero transversal *(Ec. 2-03, 2-05, 2-06, 2-07, 2-13)*
- ݊= Numero de estribos que cruzan la zona agrietada *(Ec. 2-03, 2-04, 2-06)*
- ݀= Peralte efectivo de la sección transversal *(Ec. 2-04, 2-05, 2-07)*
- ܵ= Separación entre estribos *(Ec. 2-04, 2-05, 2-06, 2-07)*
- $\alpha$  = Ángulo de inclinación de los estribos *(Ec. 2-07)*
- ݂= Fuerza en el tensor *(Ec. 2-08)*
- $l_i$ = Longitud del tensor *(Ec. 2-08)*
- ௨= Fuerza en el puntal que actúa en el nodo debido a cargas factorizadas *(Ec. 2-09)*
- $F_n$  = Resistencia nominal del elemento *(Ec. 2-09)*
- ݂= Resistencia nominal de un puntal sin refuerzo longitudinal *(Ec. 2-10. 2-12)*
- ݂௨= Resistencia efectiva del concreto en el puntal *(Ec. 2-10, 2-11, 2-12, 3-02, 3-03)*
- ܣ =Área efectiva de la sección transversal del puntal *(Ec. 2-11, 2-12, 3-02, 3-03)*

ߚ௦= Factor de fisuración o agrietamiento *(Ec. 2-11, 3-02, Tabla 3.3, 3.4)*

- ݂´= Resistencia a la compresión del concreto en los puntales *(Ec. 2-11, 2-16, 3-02, 3-03)*
- ܣ́௦= Área efectiva del refuerzo a compresión *(Ec. 2-12)*
- $f'_{s} = f_{v}$  Esfuerzo normal en el acero *(Ec. 2-12)*
- ௧= Resistencia nominal a tracción de los tensores *(Ec. 2-13, pág. 48)*
- ܣ௧௦= Área de refuerzo sin pre-esfuerzo en un tensor *(Ec. 2-13, pág. 48)*
- $A_{tp}$  Área de acero pre-esforzado en un tensor *(Ec. 2-13)*
- $f_{se}$ = Esfuerzo efectivo en el refuerzo pre-esforzado después de las perdidas *(Ec. 2-13)*
- ∆݂= Incremento en el esfuerzo para acero pre-esforzado debido a cargas factorizadas *(Ec. 2-13)*
- ݂௬= Tensión de fluencia especificada de la armadura pretensada *(Ec. 2-14)*
- = Resistencia nominal de la zona nodal *(Ec. 2-15)*
- ݂= Resistencia efectiva de compresión *(Ec. 2-15, 2-18)*
- $A_{nz}$ = Área de cada cara de zonas nodales *(Ec. 2-15)*
- $\beta_n$  = Coeficiente de perturbación en zonas nodales *(Ec. 2-16, 3-03)*
- $A_{si}$  Área total del refuerzo distribuido *(Ec. 2-17)*
- ܾ௦= Ancho del puntal *(Ec. 2-17, 2-18)*
- $S_i$ = Espaciamiento horizontal o vertical *(Ec. 2-17)*
- $\alpha_i$  = Ángulo de las barras con respecto al eje del puntal *(Ec. 2-17)*
- ݓ௦= Ancho del puntal en forma de botella *(Figura 2.26)*
- *W*<sub>tmáx</sub> = Ancho máximo efectivo del tensor *(Ec. 2-18)*
- $f_{nt}$ = Fuerza actuante en el tensor *(Ec. 2-18)*
- ݀= Diámetro de la barra de refuerzo *(Figura 2.28)*
- ݈= Longitud de anclaje del refuerzo *(Figura 2.28)*
- $F_{p2}$ = Resistencia del puntal 2 *(Ec. 3-01)*
- $F_{t3}$  Resistencia del tensor 3 *(Ec. 3-01, 3-02)*
- ܤ =Base de la sección transversal *(Ec. 3-02, 3-03)*
- $w_{p2}$ = Ancho del puntal 2 *(Ec. 3-02, 3-04, 3-05, 3-06)*
- ଵ= Resistencia máxima de zonas nodales *(Ec. 3-03)*
- $w_{t3}$ = Ancho del tensor 3 *(Ec. 3-03, 3-04, 3-05)*
- ݆݀= Brazo de palanca entre esfuerzos internos *(Ec. 3-05, 3-06, 3-07)*
- = Peralte de la sección transversal *(Ec. 3-05, 3-06)*
- $f_{p2}$ = Fuerza actuante en el puntal 2 *(Ec. 3-07)*
- ܲଵ= Carga concentrada en la viga *(Figura 3.1, Ec. 3-07)*
- ܺଵ= Ubicación de la carga con respecto al apoyo *(Figura 3.1, Ec. 3-07)*
- $w_{p1n1}$  Ancho del puntal 1 en el nodo 1 *(Figura 3.9)*
- $w_{n1n2}$ = Ancho del puntal 1 en el nodo 2 *(Figura 3.10)*
- $f_{p1}$ = Fuerza actuante en el puntal 1 *(Figura 3.6)*
- $f_{t3}$ = Fuerza actuante en el tensor 3 *(Figura 3.6)*
- $f_{p3}$ = Fuerza actuante en el puntal 3 *(Pág. 43)*
- $f_{p4}$ = Fuerza actuante en el puntal 4 *(Pág. 43)*

ଶ= Resistencia del puntal 2 *(pág. 45)*

௦= Resistencia nominal de los puntales (*Tabla 3.4)*

 $f_u$ = Fuerza actuante en los elementos *(Tabla 3.4, 3.5)* 

 $S_v$ = Separación del refuerzo vertical en puntal prismático *(pág. 49, Tabla 3.5)* 

ܵℎ= Separación del refuerzo horizontal en puntal prismático *(pág. 49, Tabla 3.5)*

ܣ௦ℎ= Área de acero del refuerzo horizontal en puntal prismático *(pág. 48)*

ܣ௦௩= Área de acero del refuerzo vertical en puntal prismático *(pág. 48)*

݀ = ݆݀= Peralte efectivo de la sección transversal *(pág. 49)*

ܮ =Longitud de anclaje disponible *(Figura 3.11)* 

ܮோ= Longitud de anclaje requerido *(pág. 50)*

ݎ =Coeficiente de correlación de Pearson *(Ec. 6-01)*

- ܰ= Cantidad de datos a evaluar *(Ec. 6-01)*
- ∑ ܺ= Sumatoria de resultados del primer grupo de datos *(Ec. 6-01)*
- ∑ ܺ= Sumatoria de resultados del segundo grupo de datos *(Ec. 6-01)*
- ∑ *XY* = Sumatoria del producto entre ambos grupos de resultados *(Ec. 6-01)*

# **CAPITULO I**

### DISPOSICIONES GENERALES

"El presente es de ellos; el futuro, para lo que realmente trabajé, es mío" Nikola Tesla.

#### <span id="page-18-0"></span>**1.1. Introducción**

En la actualidad, el uso de softwares ha generado un cambio drástico positivo en la ingeniería estructural, entre los cuales se incluye la reducción del tiempo empleado para realizar extensos análisis de manera empírica, de igual forma se obtienen resultados con mayor nivel de precisión. Esto es posible debido a la aplicación del método de elementos finitos, siendo este la base actual del cálculo estructural.

ETABS, PERFORM 3D, entre otros, desde su fundación hasta la actualidad, se han convertido en un referente mundial para el diseño estructural. La mayoría de ellos contiene de manera integrada diferentes códigos internacionales para diseño, entre ellos el código ACI 318-14. Cabe mencionar que existen estructuras especiales cuyos métodos de diseño son distintos de los previstos en los códigos, por ende, presentan resultados de diseño poco precisos.

En esta investigación primeramente se abordan los fundamentos teóricos y aspectos prácticos del modelo puntal-tensor para el diseño de vigas aperaltadas de concreto reforzado cumpliendo con los requerimientos establecidos en el código ACI 318-14, los cuales posteriormente serán puestos en práctica mediante el desarrollo de un ejercicio de diseño para una viga aperaltada.

 Así mismo se presenta el procedimiento lógico para la creación del software llamado STDS (Strut & Tie Design Software), utilizando el IDE (integrated development environment) Visual Studio 2012 y aplicando el lenguaje Visual Basic .NET para la escritura del código fuente.

El funcionamiento de STDS se puede asimilar mediante el uso del manual de usuario descrito en el capítulo 5, en el cual también se muestran los frameworks que deben estar instalados en su ordenador para un óptimo funcionamiento del software.

Al finalizar se demuestra la validez del software evaluando estadísticamente las correlaciones entre los resultados obtenidos de forma manual y los obtenidos con STDS.

#### <span id="page-19-0"></span>**1.2. Antecedentes**

A finales de la década de los 80's los ingenieros Collins & Mitchell consideraron las deformaciones de un modelo de armadura derivando un procedimiento de diseño racional por corte, siendo este el modelo Puntal-Tensor, a su vez demostrando su utilidad en vigas aperaltadas y en voladizo; posteriormente, los ingenieros Schlaich y Schäfer, realizaron estudios demostrando la aplicabilidad del modelo a todo tipo de estructuras (Schlaich & Schäfer, 1987).

Muchos códigos han adoptado el modelo como una herramienta de diseño, tales como: la norma de la asociación de hormigón canadiense, el instituto americano de concreto comité 318 del 2002, el Eurocódigo de 1992, la asociación americana de estado de carreteras y transporte oficial AASTHO 2007, el código colombiano 2010, entre otros.

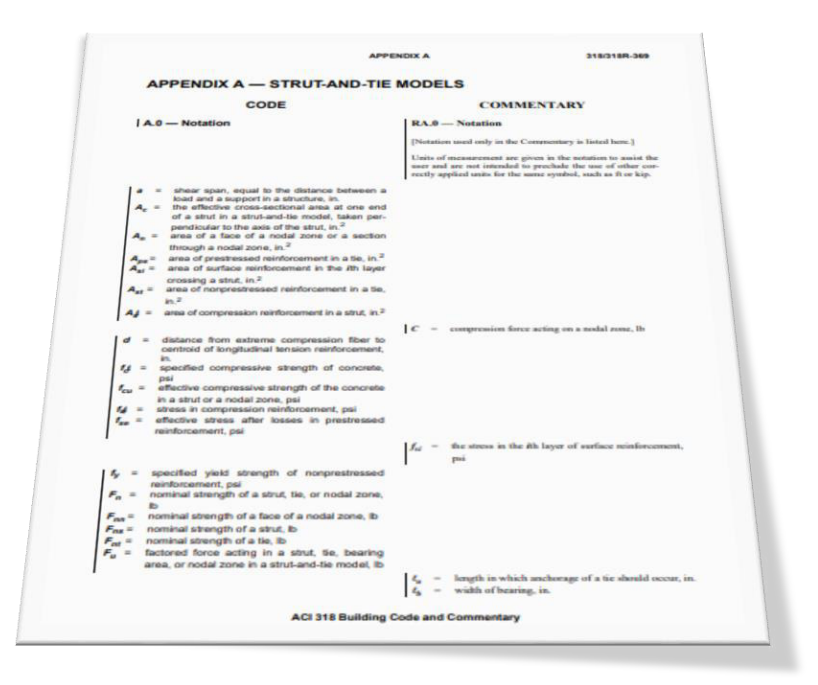

*Figura 1.1.* Primera inclusión del Modelo Puntal Tensor dentro del ACI 318-02, como apéndice.

El primer software en utilizar el modelo Puntal-Tensor para el análisis y diseño de elementos con regiones discontinuas fue CAST "Computers Aided Strut and Tie" desarrollado en otoño de 1998 en la Universidad de Illinois. Este programa permite a los diseñadores optimizar rápidamente su diseño, manejar múltiples casos de cargas y generar detalles finales (Sociedad de ingeniería civil, 2008). De igual manera existen otros softwares como el Fachwerk creado en 2010 por el ingeniero Adrian Voltobel (Owatsiriwong, 2013), también AStrutTie creado en el 2014 por la empresa desarrolladora de software para ingeniería.

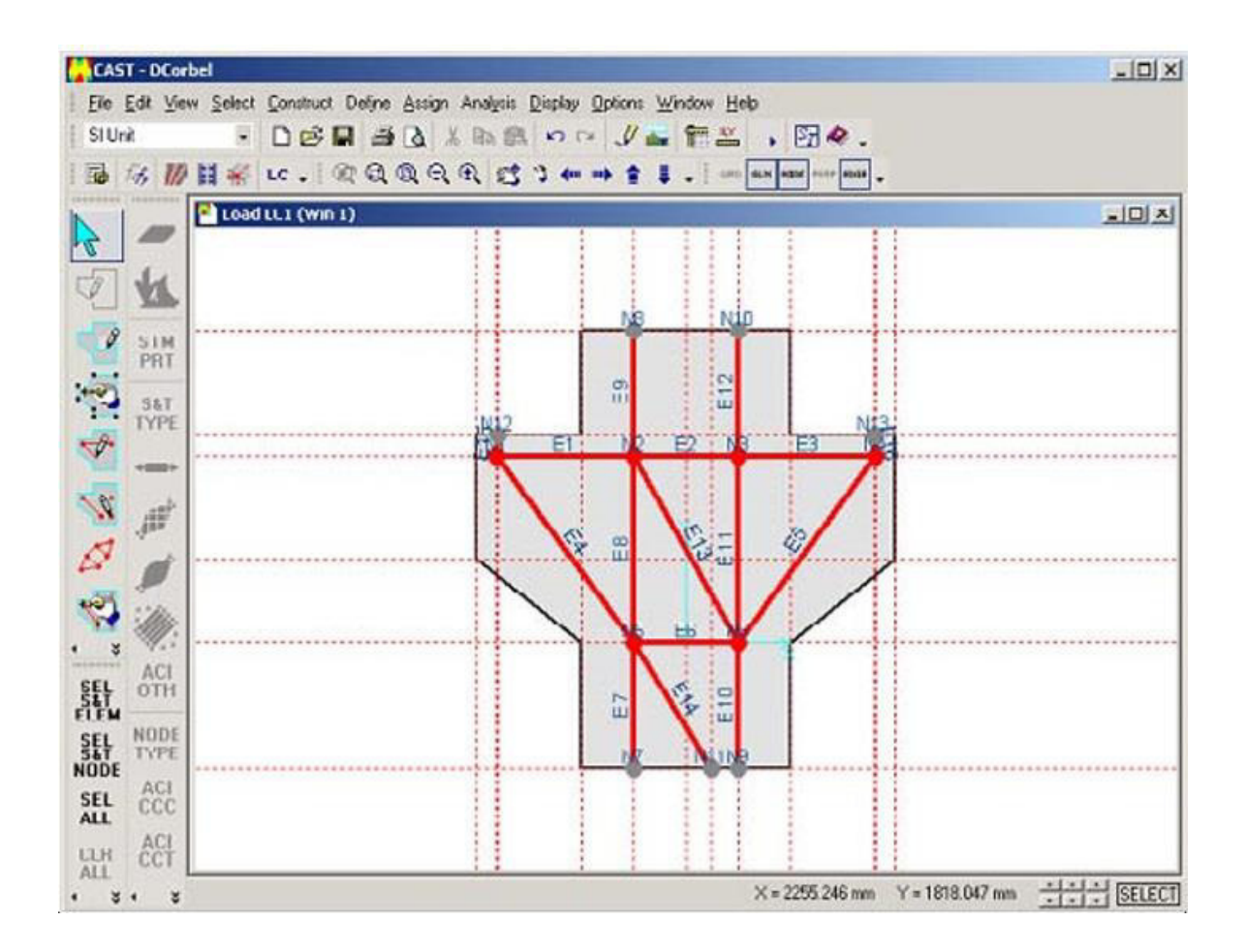

*Figura 1.2.* Interfaz visual del software CAST para el diseño de una ménsula doble.

#### <span id="page-21-0"></span>**1.3. Justificación**

Actualmente los softwares de ingeniería estructural cuando realizan el diseño de secciones de concreto reforzado se basan en códigos internacionales como el ACI, entre otros, y estos a su vez proponen métodos de diseño basados en la teoría de resistencia a flexión que parte del principio de Navier-Bernoulli, la cual según (Morales R. , 2006, pág. 10) "Las secciones planas antes de la flexión permanecen planas y perpendiculares al eje neutro después de la flexión". Sin embargo, existen regiones dentro de las estructuras que tienen discontinuidades geométricas o perturbación de esfuerzos internos debido a cargas externas, y esto de acuerdo con "provoca una distribución no lineal de la deformación unitaria dentro de la sección transversal" (ACI, 2014, pág. 409), haciendo nula la aplicabilidad del principio mencionado anteriormente independientemente de si las cargas por sismos controlan o no el diseño.

El modelo Puntal-Tensor toma un papel importante, ya que considera el efecto provocado por las discontinuidades y perturbaciones dentro de los miembros estructurales, siendo aplicable para el diseño de cualquier tipo de elemento estructural de concreto reforzado, determinando un detallado de acero transversal capaz de contrarrestar el agrietamiento por corte (Schlaich & Schäfer, 1987).

Desarrollar un software que ejecute la secuencia de cálculos propios del modelo Puntal-Tensor con una interfaz que interactúe de manera clara y sencilla con el proyectista y requiera menor cantidad de recursos computacionales (a diferencia de los demás software cuya interfaz posee una gran cantidad de componentes y su método de análisis se basa en la aplicación de elementos finitos); ayudará a disminuir el tiempo y la dificultad de diseñar manualmente, así como la complejidad que tendría programar una memoria de cálculo tradicional en softwares comerciales como Excel o MathCad. Si bien es cierto que existen softwares que aplican el mismo modelo, este será una alternativa sencilla, fácil de entender y de resultados confiables en el cálculo y diseño estructural, específicamente para el diseño de viga aperaltadas de concreto reforzado.

4

#### <span id="page-22-1"></span><span id="page-22-0"></span>**1.4. Objetivos**

- *1.4.1. Objetivo General*
- Desarrollar un software para diseño de vigas aperaltadas de concreto reforzado aplicando el modelo puntal-tensor según, ACI 318-14.

#### <span id="page-22-2"></span>*1.4.2. Objetivos Específicos*

- Describir los fundamentos teóricos y requerimientos del modelo puntal-tensor en el diseño de vigas aperaltadas.
- Ejemplificar manualmente la secuencia de cálculos y verificaciones que requiere el modelo puntal tensor mediante un caso de estudio.
- Mostrar el proceso lógico para la codificación en el lenguaje Visual Basic que ejecutará el software.
- Verificar la validez del software mediante una comparación entre resultados manuales y del software.
- Elaborar un manual de usuario que permita un manejo adecuado de la interfaz.

## **CAPITULO II**

# FUNDAMENTOS TEÓRICOS DEL MODELO PUNTAL-TENSOR Y REQUERIMIENTOS, SEGÚN ACI 318-14

"La ingeniería continuará siempre transformando y mejorando la sociedad" Carlos Slim Helú

#### <span id="page-24-1"></span><span id="page-24-0"></span>**2.1. Generalidades**

#### *2.1.1. Diseño de elementos estructurales*

El concepto de diseño como tal, está basado en la determinación general de cada dimensión dentro de una estructura, con el fin de que esta cumpla adecuadamente la función para la cual es destinada y resista de manera segura los distintos estados de carga y esfuerzos que se presenten en ella durante su vida útil. Es importante mencionar que el proyectista, durante el proceso de diseño, debe tener en consideración los requerimientos y detalles normados dentro de los reglamentos de construcción locales, así como los códigos internacionales para diseño estructural (Nilson, 1999).

#### *2.1.2. Fundamentos para diseño de vigas de concreto reforzado*

<span id="page-24-2"></span>Los fundamentos principales para el diseño de vigas por flexión y cortante están basados en una serie de suposiciones, las cuales son:

- La capacidad del concreto en resistir tensión, la cual es muy pequeña, siendo aproximadamente el 10% de la resistencia del concreto a compresión, por lo cual decimos que mayor fuerza de tensión es absorbida por el acero longitudinal.
- El concreto en su diagrama esfuerzo-deformación tiene un comportamiento lineal hasta alcanzar aproximadamente el 50% de su resistencia a compresión.
- La deformación unitaria del concreto antes de la rotura, siendo del 3‰.
- La hipótesis de Navier-Bernoulli con respecto a las secciones planas antes y después de la flexión (Morales R. , 2006).

Estas suposiciones son la base fundamental para cuantificar la resistencia nominal de una viga sujeta a flexión y cortante. Es aquí donde se originan las fórmulas de diseño encontradas en códigos como el ACI 318-14, entre otros.

#### <span id="page-25-1"></span><span id="page-25-0"></span>**2.2. Diseño por cortante**

#### *2.2.1. Esfuerzo cortante en vigas de concreto*

Las investigaciones acerca del efecto de las fuerzas cortantes se remontan a más de 75 años y ha tomado mayor importancia desde 1946 hasta la fecha.

Este fenómeno ha sido uno de los efectos más complejos de comprender, debido a la poca existencia de casos en vigas que estén sometidas a esfuerzos cortantes puros, además de las numerosas variables que entran en juego para su comprensión; así mismo se desarrollaron modelos matemáticos que buscan explicar la naturaleza de este fenómeno (Harmsen, 2002). De acuerdo con la resistencia de materiales, si se produce cortante puro en un miembro se producirá un esfuerzo de tensión de igual magnitud, y como la resistencia a tensión del concreto es menor que su resistencia al cortante, el concreto fallará por tensión antes alcanzar su resistencia al cortante (McCormac & Brown, 2011).

En la actualidad, específicamente para el diseño sísmico, se establece que una estructura debe ser dimensionada y detallada de manera que, ante el máximo sismo esperado desarrolle articulaciones plásticas en ciertos elementos. Debido a esto debe diseñarse cada sección para resistir el esfuerzo de corte asociado a la plastificación por flexión y el nivel de deformación esperado (Alcocer, 1998).

#### *2.2.2. Mecanismos de resistencia por cortante*

<span id="page-25-2"></span>Algunos de los parámetros que aportan resistencia al cortante en las vigas son sus dimensiones, el refuerzo longitudinal y transversal, así mismo la resistencia a la compresión del concreto, la esbeltez del elemento y el diseño de la mezcla. Sin embargo, y como ya se mencionó con anterioridad, el nivel de complejidad de este fenómeno es grande, por lo cual muchos investigadores han estudiado durante décadas una serie de mecanismos resistentes que en conjunto aportan mayor capacidad a la resistencia por cortante de un miembro de concreto reforzado (Hanoon, 2014).

7

#### *2.2.2.1. Resistencia al cortante del bloque de compresión*

Cuando se aplica una carga sobre una viga de concreto cierta parte de la sección transversal se encuentra sin fisurar, esta presenta resistencia al cortante debido a que se generan tensiones tangenciales con una distribución parabólica. Ver Figura 2.1.

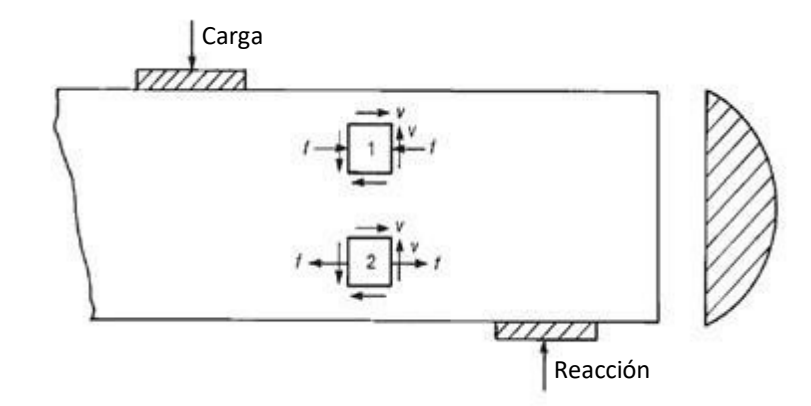

*Figura 2.1.* Diagrama de esfuerzos cortantes en una sección rectangular (Fuente propia).

#### *2.2.2.2. Fricción debido a los agregados*

La fricción que se genera entre los agregados es un fenómeno muy difícil de cuantificar, ya que depende principalmente del tamaño máximo del agregado, la resistencia a la compresión del concreto y el ancho de las fisuras generadas por cortante. Esta teoría surge con la suposición de que cuando el concreto se fisura, las superficies del mismo en cada lado de la fisura presentan irregularidades que impiden el deslizamiento relativo entre las mismas (Millard, 1984). Ver Figura 2.2.

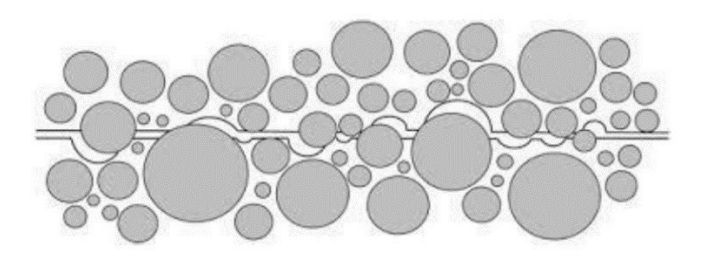

*Figura 2.2.* Representación del efecto de fricción debido a los agregados (Leiva, 2017, pág. 5).

#### *2.2.2.3. Efecto de pasador del acero longitudinal*

El acero longitudinal es el encargado de resistir las fuerzas de tensión producidas por el momento flexionante, sin embargo, no solo cumple con esa función, desde el momento en que la viga sufre la primera fisura por flexión y esta alcanza la altura del refuerzo, también funciona resistiendo esfuerzos cortantes. Ver figura 2.3.

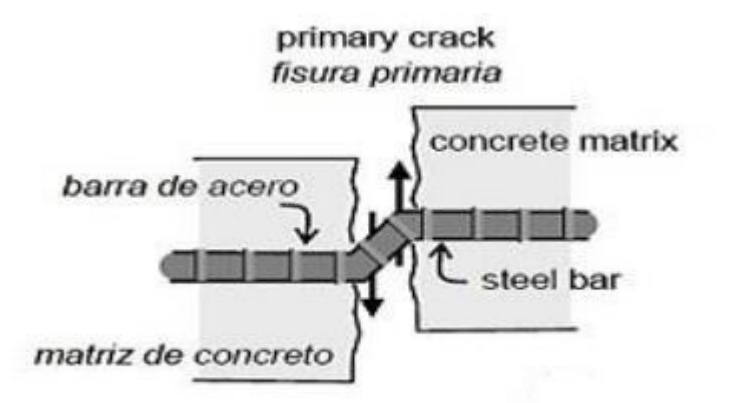

*Figura 2.3.* Acción del cortante en el acero longitudinal (Leiva, 2017, pág. 6) .

#### *2.2.2.4. Efecto de arco*

Ocurre generalmente cuando las cargas siguen una trayectoria directa desde el punto de aplicación de la misma hasta los apoyos, provocando que el acero longitudinal trabaje como el tensor principal de una armadura (Leiva, 2017). Ver Figura 2.4.

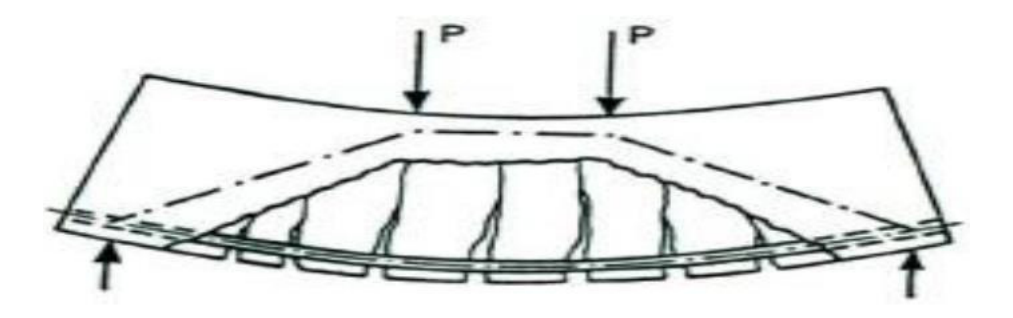

*Figura 2.4.* Efecto de arco en el refuerzo longitudinal (Leiva, 2017, pág. 7).

#### *2.2.2.5. Efecto del tamaño de la sección*

La primera evidencia del efecto del tamaño en miembros de concreto reforzado longitudinalmente sometidos a esfuerzos cortantes data del siglo XX en las publicaciones de Leonhardt & Walther en 1964; Rüsch, Haugli & Mayer en 1962; Kani en 1967. Posteriormente se realizaron numerosos estudios experimentales y teóricos por autores como: Walraven & Lehwalter en 1994; Ózbolt & Eligchansen en 1996; Karihaloo, Abdalla & Xiao en 2003; Wang, Xing & Cao en 2006; Sherwood, Bentz & Collins en 2007 y Hassan, Hossain & Lachemi en 2008, los cuales confirmaron la influencia del tamaño del miembro con respecto a su resistencia al cortante. En la mayoría de los experimentos realizados se hicieron modelos a escala geométricamente similares y se concluyó que "El efecto del tamaño descrito en la literatura profesional es la disminución de la resistencia al cortante de una sección de concreto reforzado conforme el peralte efectivo aumenta" (Slowik, 2014, pág. 197). Ver Figura 2.5.

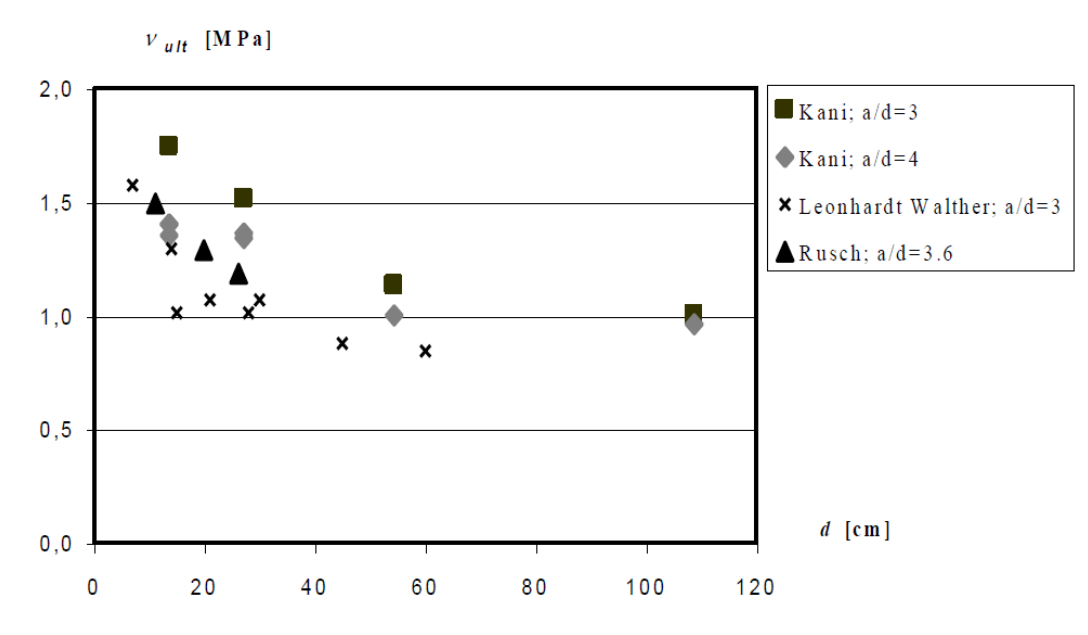

*Figura 2.5.* Resultados experimentales sobre la disminución de la resistencia al cortante con el incremento del peralte efectivo (Slowik, 2014, pág. 197).

#### *2.2.2.6. Resistencia del acero transversal*

La resistencia del acero transversal es el único de los mecanismos que puede ser cuantificado de manera más acertada al ser un cálculo simple de tensión en las barras que atraviesan la fisura.

#### *2.2.3. Tipos de falla por cortante*

<span id="page-29-0"></span>Los modos de falla por cortante tienen la característica de ser de tipo frágil desde el momento en que se crea una fisura hasta la ruptura del miembro el ancho de la fisura varía muy poco.

#### *2.2.3.1. Falla por tensión diagonal*

El efecto de la tensión diagonal es la verdadera inquietud para el análisis y diseño por cortante. Este surge de la combinación de esfuerzos cortantes y de esfuerzos a flexión longitudinal (Nilson, 1999). Ver Figura 2.6 (a). Estas líneas de tensión tienen una inclinación promedio de 45° produciendo un agrietamiento diagonal en dirección de los puntales a compresión hasta producir la falla. Ver Figura 2.6 (b).

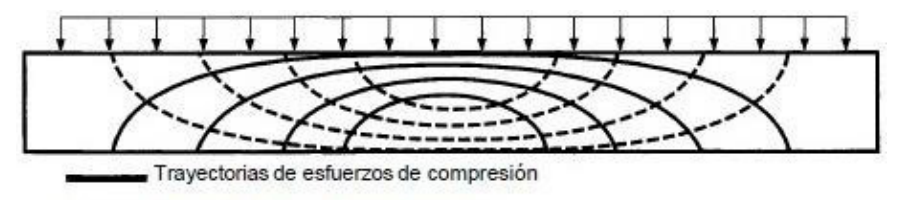

----- Travectorias de esfuerzos de tensión

a) Distribución interna de esfuerzos de tensión y compresión debido a cargas externas.

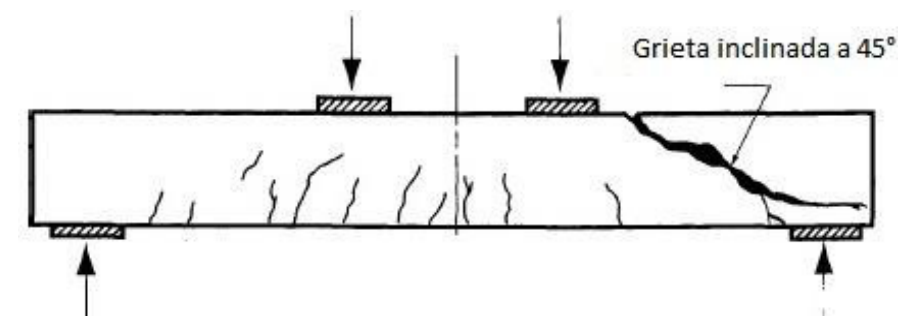

b) Falla por cortante debido a tensión diagonal.

*Figura 2.6.* Efectos de la tensión diagonal en vigas de concreto (Gonzales Cuevas, 2005, pág. 161).

#### *2.2.3.2. Falla por cortante-compresión*

Este tipo de falla ocurre cuando las fisuras provocan la disminución de la altura del bloque de compresión, hasta el punto en que el elemento falla por aplastamiento en la zona de compresión (Leiva, 2017).

#### *2.2.3.3. Falla por aplastamiento de puntales*

Por lo general, este tipo de falla ocurren cuando los puntales a compresión se comprimen hasta superar su resistencia efectiva a la compresión, principalmente en vigas con sobrerefuerzo transversal, con almas delgadas como ocurre en las vigas "T" o en vigas de concreto con muy baja resistencia (Cuenca, 2008). Ver Figura 2.7.

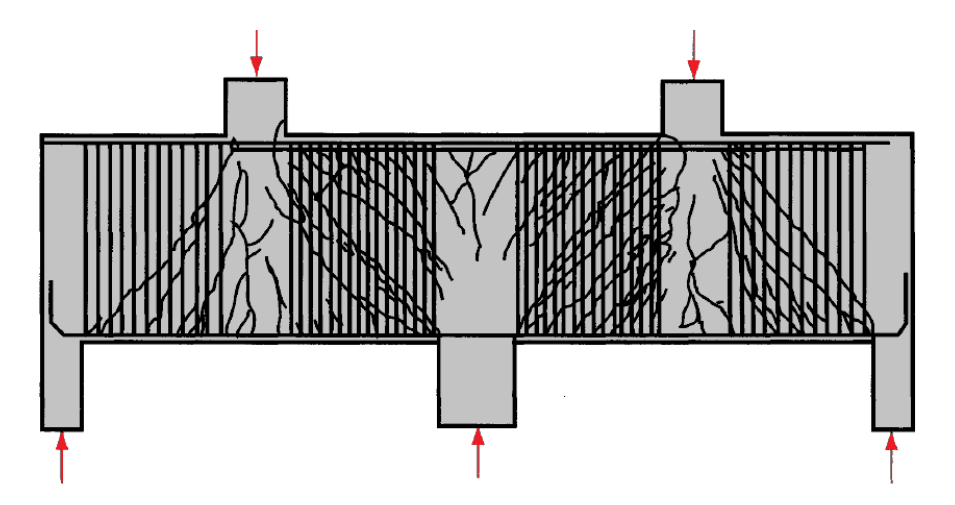

*Figura 2.7.* Aplastamiento de puntales a compresión en vigas de concreto (Fuente propia).

#### *2.2.3.4. Falla por deslizamiento de la armadura*

Este tipo de falla ocurre cuando se pierde adherencia entre las barras del refuerzo y el concreto. Los anclajes son los encargados de permitir que el efecto de arco sea relevante en vigas cortas y que el efecto pasador aporte resistencia al cortante (Leiva, 2017).

#### *2.2.4. Método ACI para Diseño por Cortante*

<span id="page-31-0"></span>La fuerza cortante máxima  $Vu$  en una viga no debe sobrepasar la capacidad de diseño  $\varphi V_n$  de la sección transversal de la viga.

$$
V_u \leq \varphi V_n \tag{Ec. 2-01}
$$

Donde:

 $V_u$ = Fuerza cortante última

 $\varphi$ = Factor de reducción de resistencia

 $V_n$ = Resistencia nominal al cortante

El valor de  $\varphi V_n$  puede asociarse a la contribución del concreto  $\varphi V_c$ , así como la resistencia que proporciona el refuerzo por cortante  $\varphi V_{\rm s}$ . El valor asignado para  $\varphi V_{c}$  está provisto en el código, para poder calcular el valor requerido de  $\varphi V_n$  se usa la siguiente expresión:

$$
\varphi V_n = \varphi V_c + \varphi V_s \tag{Ec. 2-02}
$$

Donde:

 $V_c$ = Resistencia al cortante que proporciona el concreto

 $V_s$ = Resistencia al cortante que proporciona el acero

El propósito del refuerzo transversal es minimizar la prolongación del agrietamiento diagonal en el alma. Antes que las grietas comiencen a formarse, la tensión tomada por los estribos es muy baja y puede decirse que la deformación unitaria del acero transversal es equivalente a la deformación unitaria del concreto que lo rodea.

Ya que el concreto se agrieta bajo esfuerzos de tensión muy pequeños, puede decirse que la presencia de los estribos no impide el agrietamiento. Sin embargo, la viga no fallará conforme se ensanchan las grietas sino hasta que los estribos alcancen la fluencia.

Una vez que una grieta diagonal se desarrolla hasta llegar a la zona de compresión, pero no hasta la parte superior, se supone que los estribos ceden. Ver Figura 2.8.

13

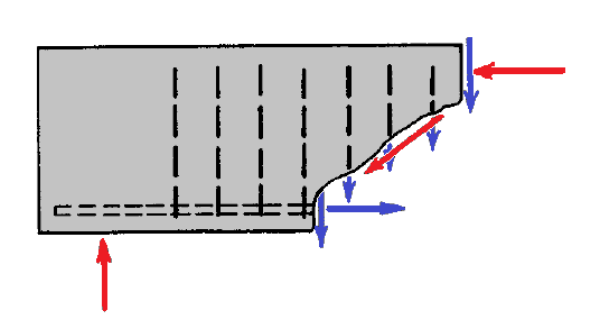

*Figura 2.8.* Distribución de refuerzo transversal en sección agrietada (Fuente propia).

La resistencia nominal del refuerzo transversal  $V_s$  que atraviesa la zona agrietada puede determinarse con la siguiente expresión:

$$
V_{\rm s} = A_{\nu} f_{\rm y} n \tag{Ec. 2-03}
$$

Donde:

 $A_v = \text{Área}$  de acero transversal

 $f_y$ = Esfuerzo de fluencia del acero transversal

 $n=$  Numero de estribos que cruzan la zona agrietada

Si se supone que la proyección horizontal de la grieta formada es equivalente al peralte efectivo  $d$  de la sección, será fácil determinar la distribución de los estribos sabiendo que están espaciados a una distancia s. Ver Figura 2.9.

$$
n = \frac{d}{s} \tag{Ec. 2-04}
$$

Donde:

 $d$ = Peralte efectivo de la sección transversal

 $S =$  Separación entre estribos

Si sustituimos  $n$  de Ec. 2-04 en Ec. 2-03 obtendremos la expresión:

$$
V_s = A_v f_y \frac{d}{s}
$$
 (Ec. 2-05)

De la Ec. 2-05 podemos obtener la separación obtenida entre estribos  $S$ :

$$
S = \frac{A_v f_y n}{V_s} \tag{Ec. 2-06}
$$

Mediante una deducción similar para el área requerida de estribos inclinados con un ángulo  $\alpha$ , el valor de la resistencia al cortante es calculada con:

$$
V_S = \frac{A_v f_y(\operatorname{sen} \alpha + \cos \alpha) d}{s}
$$
 (Ec. 2-07)

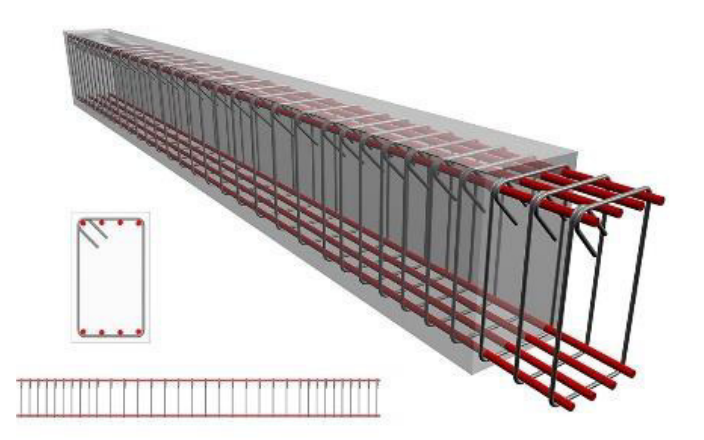

*Figura 2.9.* Detallado del refuerzo transversal en viga de concreto reforzado (Siraj, 2018).

#### <span id="page-34-1"></span><span id="page-34-0"></span>**2.3. Discontinuidad en estructuras**

#### *2.3.1. Principio de Saint Venant*

Fue en 1855 que el investigador francés Adhémar Jean Claude Barré de Saint-Venant publicó la teoría elástica de los sólidos, donde expone que la diferencia entre los efectos de dos sistemas de cargas estáticamente equivalentes se hace arbitrariamente pequeña a distancias suficientemente grandes de los puntos de aplicación de dichas cargas (Hough Love, 1892). Ver Figura 2.10.

En términos comunes de ingeniería, este principio simplemente enuncia la importancia de la forma de aplicación de las fuerzas en las áreas donde actúan, así como la perturbación causada por el cambio de sección transversal (Popov, 1999). Podemos decir que este principio es aplicado en todos aquellos sistemas que soportan cargas.

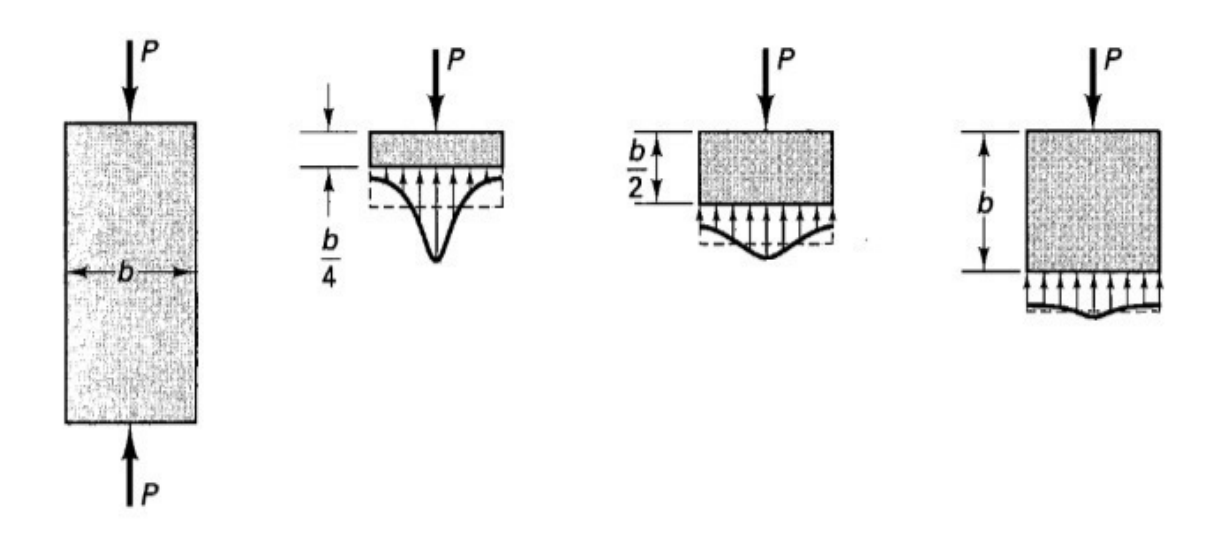

*Figura 2.10.* Distribución de esfuerzos a variadas distancias de aplicación de carga, según la teoría de Saint-Venant (Popov, 1999, pág. 105).

#### *2.3.2. Regiones continuas (Región B)*

<span id="page-35-0"></span>Son llamadas regiones B (Bernoulli) o regiones continuas a cada porción de un elemento estructural en donde su sección transversal se comporta de tal manera que cumple con la teoría de Navier-Bernoulli. Este comportamiento es ideal para la aplicabilidad del método de diseño por flexión en condiciones ideales de agrietamiento, especificado en el ACI 318-14, de igual manera la aproximación empírica de  $V_c + V_S$  (La resistencia al cortante del concreto más la resistencia que aporta el acero) para el diseño por cortante que especifica el ACI 318-14 (Reyes, 2014). Ver Figura 2.11.

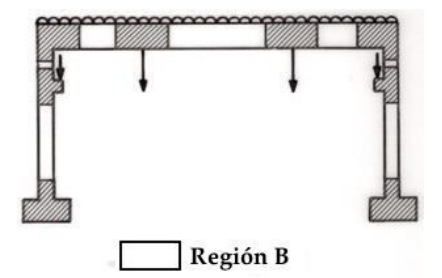

*Figura 2.11.* Localización de regiones B dentro de una estructura (Yánez, 2015, pág. 3).

#### *2.3.3. Regiones discontinuas (Región D)*

<span id="page-35-1"></span>Se denominan regiones D (Discontinuity) o regiones discontinuas a todas aquellas regiones en donde se cumple el principio de Saint-Venant, también donde su comportamiento no cumple con la hipótesis de Navier-Bernoulli, por lo tanto los métodos de diseño que dicta el ACI 318-14 no son aplicables a estas regiones (Reyes, 2014).

#### *2.3.3.1. Discontinuad geométrica*

Son todos aquellos casos donde la geometría de las secciones se aleja de ser prismáticas en toda su longitud, mostrando cambios a lo largo de su sección de manera lineal, seccionada y parabólica; así como, huecos internos, como se señala en las Figuras 2.12 y 2.13, donde se muestra claramente que pretender aplicar las distribución de tensiones y deformaciones basadas en la hipótesis de Navier-Bernoulli llevaría a resultados erróneos (Martín, 2003).
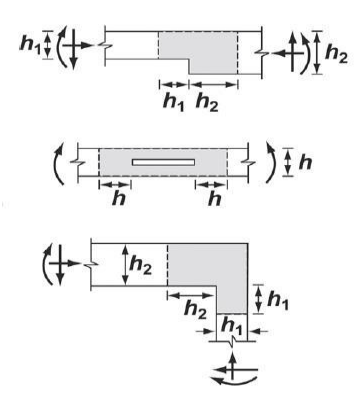

*Figura 2.12.* Regiones con discontinuidad geométrica seccionada (ACI, 2014, pág. 409).

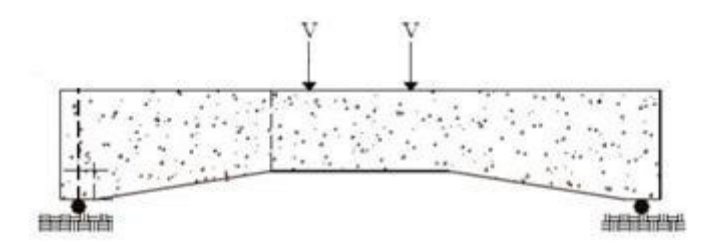

*Figura 2.13.* Regiones con discontinuidad geométrica por sección variable (Aranda, Tena, Grande , & González Cuevas, 2005, pág. 2).

### *2.3.3.2. Discontinuidad estática*

También conocidas como discontinuidades mecánicas, son resultado de la aplicación de una carga puntual o concentrada. El flujo de tensiones provocado por la carga no responde en una determinada zona con lo planteado en la hipótesis de Navier-Bernoulli, sino que suele ser un flujo con distribución tensional y deformaciones muy complejas (Martín, 2003). Ver Figura 2.14.

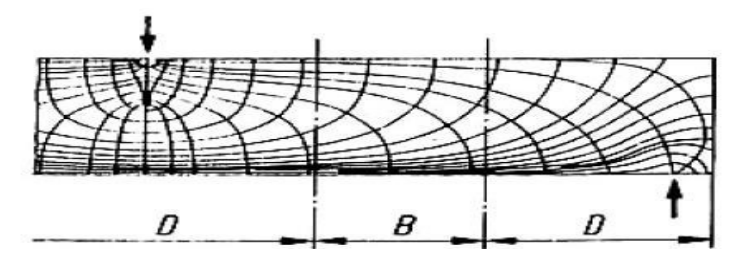

*Figura 2.14.* Discontinuidad estática por cargas puntuales (Reyes, 2014, pág. 28).

#### *2.3.3.3. Discontinuidad generalizada*

A diferencia de los casos mencionados anteriormente, que correspondían a zonas específicas de una estructura, hay casos en los cuales las regiones, según sus parámetros de alcances, no son locales sino globales, es decir, toda la estructura se comporta como una región discontinua (Martín, 2003). Ver Figura 2.15.

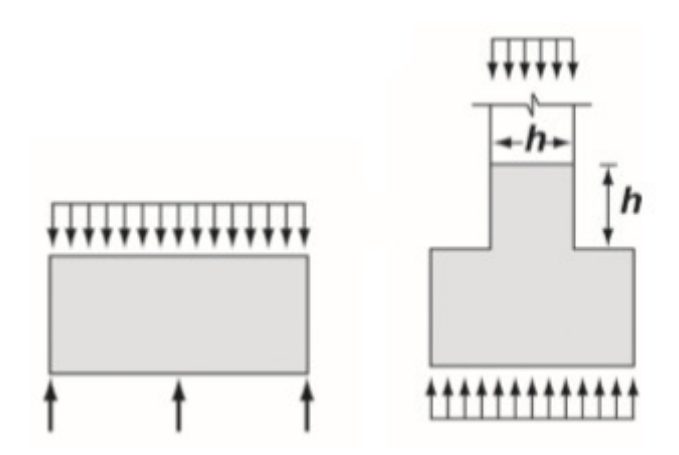

*Figura 2.15*. Casos de discontinuidad generalizada (ACI, 2014, pág. 409).

## **2.4. Vigas aperaltadas**

El método empírico de diseño de las vigas aperaltadas se enfocaba en la suposición de que la resistencia al cortante de una sección lo aportaba la contribución del concreto más la contribución del acero transversal ( $V_c + V_s$ ). Esto se usaba en versiones anteriores al ACI 318-02. Si bien es cierto que es un método conservador, su adaptación a los códigos resultó dificultosa debido a la falta de confiabilidad en cuanto a resultados. Por lo tanto, para el diseño de vigas aperaltadas se agregó una metodología distinta como un apéndice dentro de la versión del ACI 318-02, actualmente, esa misma metodología está adaptada a la sección 9.9 del ACI 318-14 (Morales E. , 2007).

## *2.4.1. Características*

Algunas vigas tienen una altura evidentemente mayor de lo normal con relación al claro que poseen (Nilson, 1999). Estos miembros siempre se encuentran cargados en una cara y apoyados en la cara opuesta, generando que elementos a compresión similares a puntales desarrollen resistencia entre las cargas y los apoyos. Se caracterizan principalmente por poseer un claro libre no mayor que 4 veces su peralte, a diferencia de versiones anteriores del ACI 318-02, para los cuales la misma relación debería ser menor a 5. También tienen una región donde están localizadas cargas concentradas a menos del doble de la altura del elemento desde el apoyo, de forma que se puedan desarrollar puntales de compresión entre los puntos de aplicación de las cargas y los apoyos (ACI, 2014). Ver Figura 2.16.

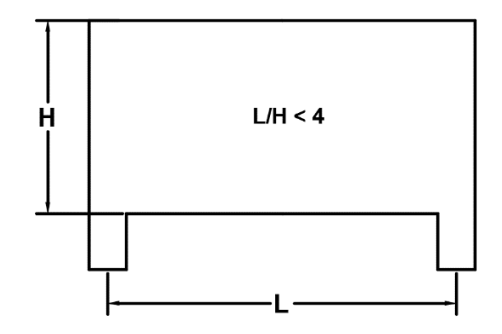

*Figura 2.16.* Relación mínima L/H para una viga aperaltada (Fuente propia).

#### *2.4.2. Comportamiento interno*

En vigas aperaltadas, la distribución de esfuerzos normales debido a flexión varía mucho de una distribución lineal, inclusive si las vigas estuvieran compuestas por un material lineal, homogéneo y elástico. En vigas de concreto reforzado, tan pronto ocurre el agrietamiento producido por los esfuerzos actuantes, la distribución de esfuerzos cambia por completo conforme varia la relación altura/longitud libre. Ver Figura 2.17. Además, se ha demostrado que la magnitud del esfuerzo debido a flexión no tiene mucha importancia en el diseño de estos elementos, siendo más significativo el dimensionamiento de los apoyos y el detalle de los anclajes de las barras de refuerzo (Gonzales Cuevas, 2005).

Según se afirma en (ACI, 2014, pág. 160), "debe considerarse una distribución de deformación unitaria no lineal".

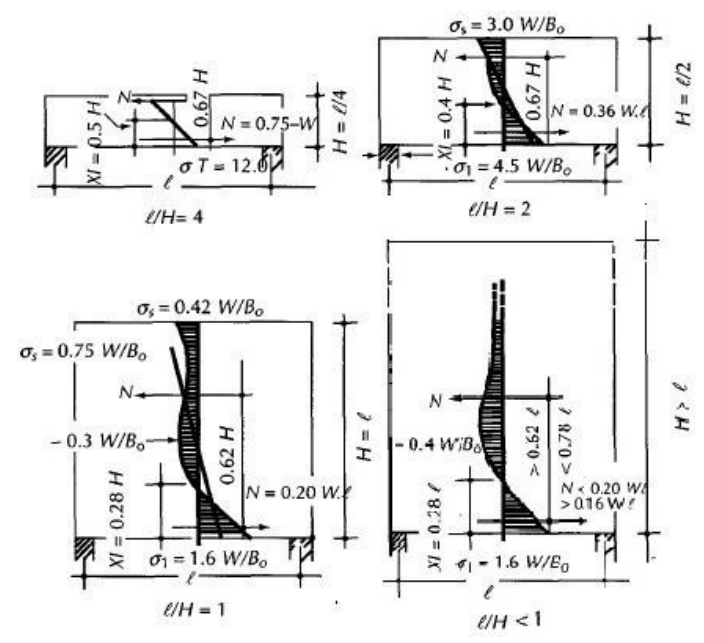

*Figura 2.17.* Variación de esfuerzos internos en vigas con diferentes relaciones Altura / Longitud (Gonzales Cuevas, 2005, pág. 394).

#### *2.4.3. Aplicación estructural*

Las vigas de gran peralte muchas veces tienen aplicación como complemento de sistemas de muros estructurales, así como muros de sótanos, de igual manera como diafragmas de entrepiso, vigas de acople en los núcleos de ascensores, entre otras funciones (Nilson, 1999).

## *2.4.4. Vigas aperaltadas en edificios altos*

En edificios de gran altura, muchas veces se utiliza un sistema combinado con vigas de transferencia, las cuales son elementos horizontales de gran peralte, encargados de transferir las cargas provenientes de las columnas o muros de los niveles superiores a los inferiores.

Las vigas de transferencia, al tener una inercia elevada, son capaces de garantizar un cambio de curvatura en las columnas conectadas entre ellas, generando un comportamiento sismorresistente de varios niveles, análogos a un marco de un nivel. Ver Figura 2.18.

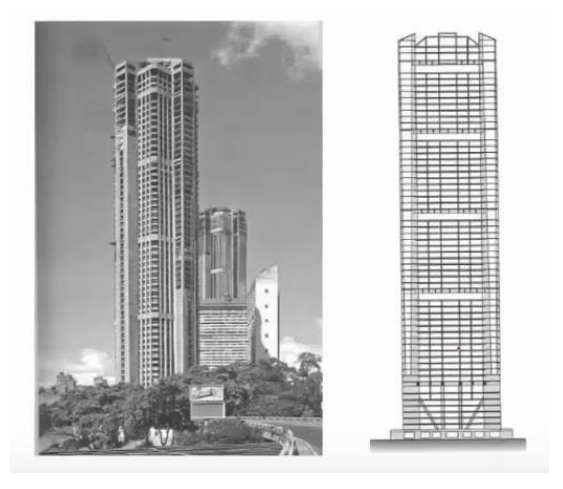

*Figura 2.18.* Sistema combinado con vigas aperaltadas de transferencia en edificio alto.

# **2.5. Modelo Puntal Tensor**

# *2.5.1. Definición general*

El modelo puntal tensor está enfocado para el diseño de regiones con discontinuidad (regiones D) en una estructura de concreto reforzada o pre-esforzada. Este modelo reduce los estados complejos de tensión dentro de una región D sustituyéndola por un armado compuesto por líneas de tensión simple y uniaxiales.

Los segmentos localizados en las áreas de tensión son denominados tensores y los segmentos localizados en las áreas de compresión son denominados puntales, cada intersección entre ambos tipos de elementos se denominan nodos. Una vez conociendo las fuerzas actuantes en las fronteras de la región D, y por ende del modelo, podemos determinar la fuerza de cada miembro del modelo usando la teoría estática básica (Barney & David, 2007).

#### *2.5.2. Geometría de retícula*

## *2.5.2.1. Consideraciones básicas*

Para obtener un modelo puntal tensor, cuya eficiencia sea la adecuada, debe tenerse en cuenta lo siguiente:

a) "Para determinar la geometría de la cercha idealizada, se deben considerar las dimensiones de los puntales, tensores, zonas nodales, áreas de reacciones y apoyos" (ACI, 2014, pág. 411). En otras palabras, sabiendo que los anchos de las zonas nodales que conectan a los elementos tienen dimensiones finitas, debe escogerse la cantidad adecuada de elementos que se conectan entre sí por un nodo, de no ser así, deberá realizarse un análisis previo para obtener la fuerza resultante de elementos cuya suma de sus anchos exceda el ancho de la zona nodal de la cual se conectarán. Ver Figura 2.19.

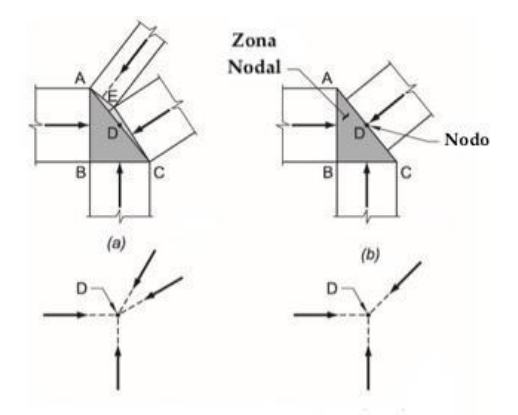

*Figura 2.19.* Resolución de las fuerzas en una zona nodal (ACI, 2014, pág. 411)

En la Figura 2.19 (a) se observa la concurrencia de más de tres fuerzas en una zona nodal, lo cual, según la teoría de estática básica, no es conveniente para estructuras analizadas en dos dimensiones sin el uso de análisis por elementos finitos, es por ello que se sugiere resolver algunas de las fuerzas en una sola para obtener como máximo tres fuerzas en una zona nodal. Obsérvese que los puntales de ancho A-E y C-E pueden ser reemplazados por un solo puntal de ancho A-C como se ve en la Figura 2.19 (b).

- b) "Los modelos de puntales y tensores deben ser capaces de transferir todas las cargas mayoradas a los apoyos o regiones B adyacentes" (ACI, 2014, pág. 412). Es decir, el modelo seleccionado debe distribuir de manera correcta y equilibrada las fuerzas que actúen en la frontera de la región D a través de la misma.
- c) "Las fuerzas internas en el modelo puntal tensor deben estar en equilibrio con las cargas aplicadas y las reacciones" (ACI, 2014, pág. 412). Esto significa que el modelo propuesto deberá cumplir con las condiciones de estática básica, lo cual facilita su forma de resolución al obtener la fuerza en cada elemento.
- d) "Se permite que los tensores atraviesen los puntales y otros tensores" (ACI, 2014, pág. 412).
- e) "Los puntales deben cruzarse o superponerse sólo en los nodos" (ACI, 2014, pág. 412).
- f) "El ángulo entre los ejes de cualquier puntal y de cualquier tensor entrando al mismo nodo no debe ser menor de 25 grados" (ACI, 2014, pág. 414).
- g) Así mismo "las vigas altas diseñadas usando modelos puntal tensor deben cumplir con 9.9.2.1, 9.9.3.1 y 9.9.4" (ACI, 2014, pág. 414).

## *2.5.2.2. Principales criterios para la elección del modelo más adecuado*

En primera instancia, para la elección del modelo adecuado se debe tener claro que las estructuras tienden a resistir con el menor trabajo de deformación posible, por lo tanto, debemos optar a elegir el modelo que genere un menor trabajo interno de deformación para garantizar un comportamiento dúctil.

Por otro lado, los puntales de concreto al ser muy rígidos aportan poco trabajo interno, ocasionando normalmente que los esfuerzos entre los diferentes tensores sean del mismo orden, en dicho caso el modelo más adecuado a utilizar será el que posea menor longitud total de tensores. En caso que suceda lo contrario, el modelo adecuado a utilizarse será el que cumpla la siguiente expresión:

$$
\sum_{i=1}^{n} f_i l_i = \text{minimo} \qquad \qquad \textbf{(Ec. 2-08)}
$$

Donde:

 $f_i$ = Fuerza en el tensor

 $l_i$ = Longitud del tensor

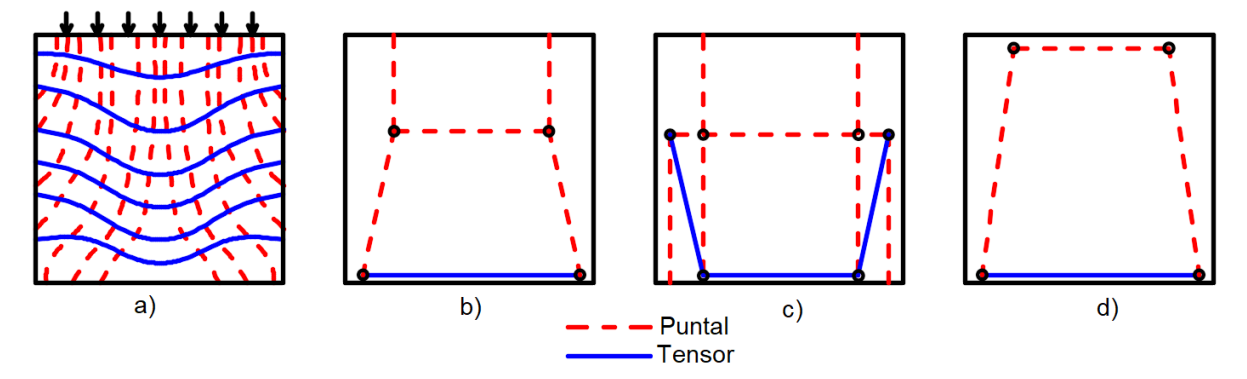

*Figura 2.20.* Algunas opciones del modelo puntal tensor (Fuente propia).

En la Figura 2.20 (a) podemos apreciar el campo de distribución de esfuerzo sobre una viga aperaltada, y en los siguientes incisos (b, c, d) de la misma figura, tenemos algunas posibles opciones del modelo puntal tensor. El modelo b puede aplicarse en caso de que no se conociera exactamente la magnitud de las solicitaciones que estuvieran actuando sobre la viga. En el modelo c se refleja la manera más ineficiente e inadecuada de un modelado para estas solicitaciones. Finalmente tenemos el modelo d, que a simple vista parece el más sencillo, pero es el más adecuado debido a su singularidad y su facilidad de armado (Morales E. , 2007).

## *2.5.3. Puntales*

Un puntal es un elemento indispensable de la retícula, ya que en él actúan los esfuerzos de compresión, por ende, este representa la resultante del campo de compresión (McCormac & Brown, 2011).

## *2.5.3.1. Puntal prismático*

Un puntal prismático "es la idealización más simple del campo de esfuerzo de compresión y es generalmente usado para modelar campos de esfuerzos con trayectorias uniformes y paralelas" (Alcocer & Uribe, 2000, pág. 29). Ver Figura 2.21 (A).

# *2.5.3.2. Puntal en forma de abanico*

El puntal en forma de abanico "se presenta en puntos de aplicación de cargas o en apoyos y está formado por varios puntales con forma trapezoidal que permiten transmitir la carga desde el nudo hasta los estribos" (Alcocer & Uribe, 2000, pág. 29). Ver Figura 2.21 (B).

# *2.5.3.3. Puntal en forma de botella*

Son "puntales inclinados que producen esfuerzos de tensión perpendicular a la línea de acción de las cargas aplicadas, los cuales pueden ser resistidos por refuerzo transversal o por tensión del concreto" (Alcocer & Uribe, 2000, pág. 29). Ver Figura 2.21 (C).

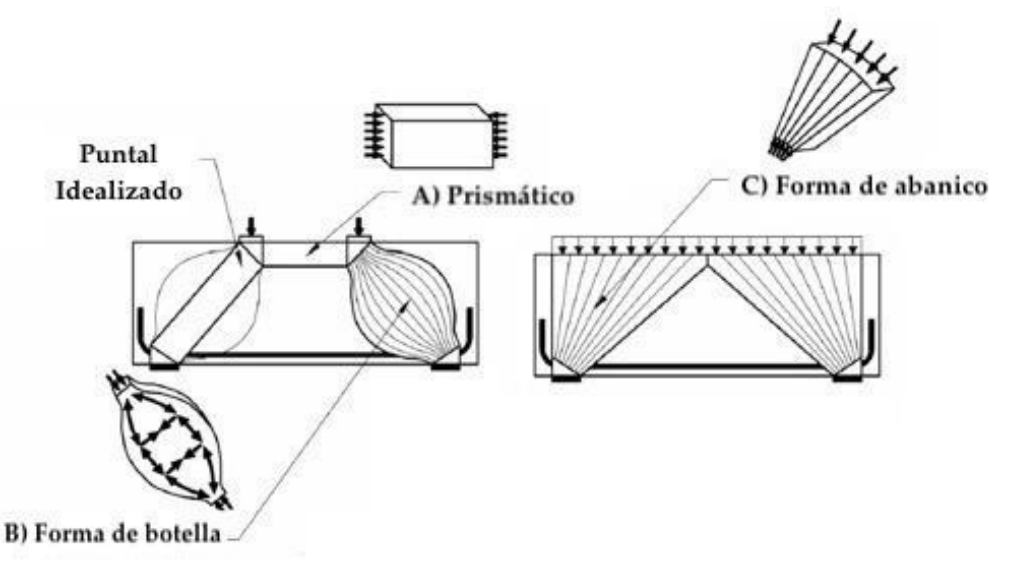

*Figura 2.21.* Tipos de puntales a compresión (Barney & David, 2007, pág. 3).

La elección del tipo de puntal a usarse en el modelo de análisis depende de algunos factores, como el área de contacto entre el extremo del puntal y la zona nodal, de igual manera, se considera la resistencia efectiva de la zona nodal y por último el ancho respectivo de los apoyos (ACI, 2014).

# *2.5.4. Tensores*

Son llamados tensores los miembros dentro del modelo de la retícula plana que están sujetos a tensión y representan el lugar donde se debe colocar el refuerzo. Consisten en una armadura de acero más una parte del concreto que es concéntrico al eje del tensor. Estos pueden ser barras de refuerzo o tendones de alta resistencia, es por ello que tiene aplicabilidad a concreto reforzado y pre-esforzado. Por otra parte, en Barney & David (2007) se concluye que:

Aunque se sabe que el concreto tiene capacidad de tensión, su contribución a la resistencia de la unión se desprecia normalmente para consideraciones de resistencia, por lo tanto, solo se utilizan acero de refuerzo o tendones para satisfacer los requisitos de empalme calculados. (p.3)

Ya que se atribuye el acero a la resistencia de la zona nodal, la geometría y la capacidad del tensor son más fáciles de determinar.

# *2.5.5. Nodos y zonas nodales*

Se denominan nodos a los puntos de intersección entre los ejes de los puntales y los tensores; también se consideran nodos a los puntos de aplicación de cargas externas, de igual manera los apoyos donde están implicadas las reacciones. Por otra parte, las regiones que encierran estos puntos, son llamadas zonas nodales, cuyos anchos dependen de las dimensiones de los puntales que concurran en dichos puntos (Morales E. , 2007).

Un aspecto importante que debe cumplirse para garantizar el equilibrio en el modelo puntal tensor, es la acción de al menos tres fuerzas, así mismo garantizar una idealización isostática para conservar la simplicidad del modelo (ACI, 2014).

27

Los nodos pueden clasificarse de acuerdo a la naturaleza de las fuerzas que concurran en ellos, (C representa elementos de compresión y T representa elementos de tensión). Los casos más comunes son los nodos CCC, CCT, CTT, TTT. Ver Figura 2.22.

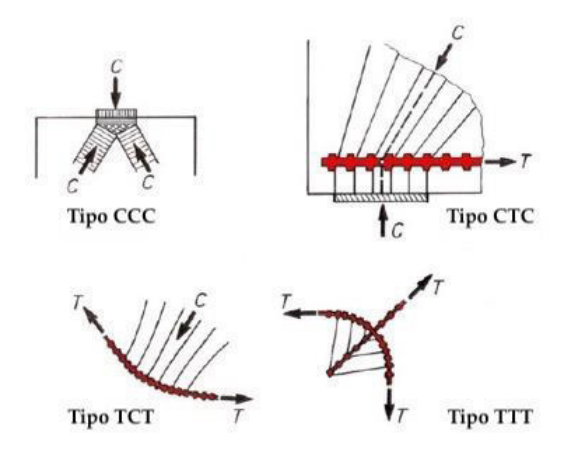

*Figura 2.22.* Tipos de nodos según las fuerzas concurrentes (Yánez, 2015, pág. 13).

Para definir la geometría de la zona nodal debe considerarse el ancho de los puntales conectados al nodo y su ángulo de inclinación.

"Se debe dimensionar el nodo de manera que se presente un estado plano e hidrostático de esfuerzos, lo cual se alcanza escogiendo la geometría, de tal manera que los esfuerzos en todas las caras sean de igual magnitud" (Schlaich & Schäfer, 1987, pág. 103).

# *2.5.5.1. Zonas nodales hidrostáticas*

Ante los esfuerzos de tensión en los tensores donde se anclará el refuerzo, es necesario que la zona nodal tenga la condición de esfuerzos más adecuada. Conforme con ACI, (2014) se establece que:

Por definición, una zona nodal hidrostática presenta esfuerzos iguales en las caras cargadas y estas caras son perpendiculares al eje de los puntales y tensores que actúan en el nodo. Este tipo de nodos se considera una zona nodal hidrostática, porque los esfuerzos en el plano son iguales en todas direcciones. Ver Figura 2.23. (p.412)

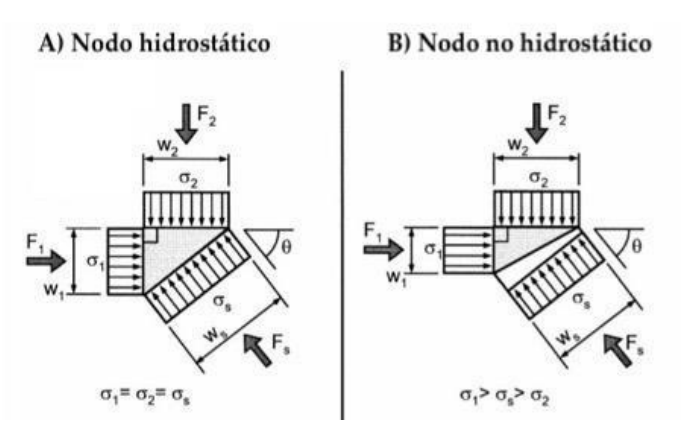

*Figura 2.23.* Zona nodal hidrostática y no hidrostática (Barney & David, 2007, pág. 5).

Estos casos ocurren únicamente cuando la naturaleza del nodo es CCC, sin embargo "se extendieron las zonas nodales hidrostáticas a nodos CCT o CTT, asumiendo que los tensores se prolongan a través de la zona nodal, para ser anclados en su extremo mediante ganchos o adherencia del refuerzo" (Reyes, 2014, pág. 51). Ver Figura 2.24 (b, c).

Un aspecto importante que debe considerarse, específicamente en una zona nodal CCC, es la proporción entre sus anchos y las fuerzas que inciden en cada uno de ellos. En otras palabras al observar la Figura 2.24 (a), podemos plantear que los anchos  $w_{n1}: w_{n2}: w_{n3}$  son proporcionales, de la misma forma en que lo son las fuerzas de compresión  $C_1$ :  $C_2$ :  $C_3$ , esta proporción se denota según la expresión  $\frac{C_1}{w_{n1}} = \frac{C_2}{w_n}$  $rac{C_2}{w_{n2}} = \frac{C_3}{w_n}$  $w_{n3}$ (ACI, 2014).

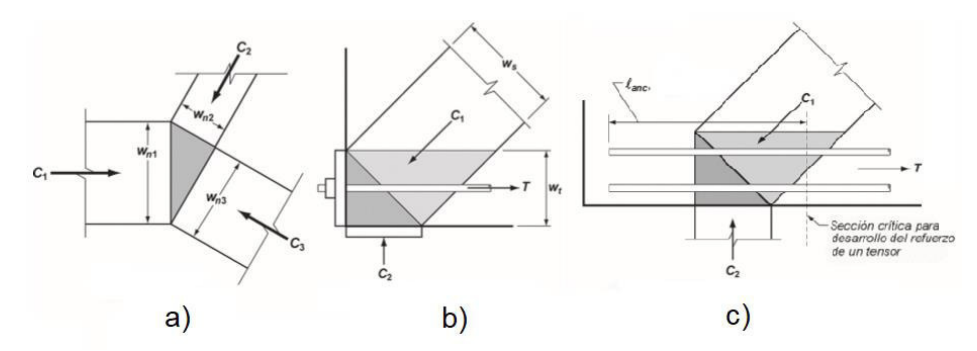

*Figura 2.24.* Zonas nodales hidrostáticas (ACI, 2014, pág. 413).

## *2.5.5.2. Zonas nodales extendidas*

"Una zona nodal extendida es aquella parte de un miembro circunscrita por la intersección del ancho efectivo del puntal  $W_s$  y el ancho efectivo del tensor  $W_t$ " (ACI, 2014, pág. 412). Como podemos apreciar en la Figura 2.24, las zonas nodales extendidas están representadas en color gris claro en el inciso b.

*2.5.6. Verificación de esfuerzos en puntales, tensores y zonas nodales*  Una vez establecido el modelo de la retícula, así como los anchos respectivos de los puntales, zonas nodales y apoyos, debe cumplirse con el equilibrio interno y mediante estática se obtienen las fuerzas de cada elemento en la retícula para una determinada combinación de carga, todo con el fin de verificar la resistencia de diseño de los puntales, tensores y zonas nodales (ACI, 2014).

## *2.5.6.1. Resistencia de los puntales*

Como bien se conoce, el objetivo del diseño en concreto estructural, es garantizar un comportamiento dúctil, lo cual significa asegurarse que la falla se producirá primero por fluencia del acero que por aplastamiento del concreto, esta mismo criterio se aplica al modelo puntal tensor, con el fin de evitar el aplastamiento prematuro de los puntales (Alcocer & Uribe, 2000).

Para obtener la resistencia máxima de un puntal, se emplea la resistencia efectiva del puntal, que a su vez se calcula usando factores de reducción de resistencia.

$$
F_u \leq \varphi F_n \tag{Ec. 2-09}
$$

Donde:

 $F_u$ = Fuerza en el puntal que actúa en el nodo debido a cargas factorizadas

 $F_n$ = Resistencia nominal del elemento

Antes de que el ACI 318-02 definiera los factores de reducción para la resistencia de los puntales, diferentes autores establecieron factores similares a los actuales, basándose en investigaciones experimentales los cuales se encuentran reflejados en la normativa ASCE-ACI 445 del año 1998. Para un puntal sin refuerzo longitudinal su resistencia nominal  $f_n$  está dada por:

$$
f_n = \varphi f_{cu} A_c \tag{Ec. 2-10}
$$

$$
f_{cu} = \varphi 0.85 \beta_s f'_c \tag{Ec. 2-11}
$$

Donde:

 $f_n$ = Resistencia nominal de un puntal sin refuerzo longitudinal

 $f_{cu}$ = Resistencia efectiva del concreto en el puntal

 $A_c$ = Área efectiva de la sección transversal del puntal

 $A_c$ = Área efectiva de la sección transversal del puntal

 $f'_{c}$ = Resistencia a la compresión del concreto en los puntales

| Geometría y Ubicación del puntal                                                      | Refuerzo que atraviesa el puntal | $\beta_{s}$<br>1.0 |  |
|---------------------------------------------------------------------------------------|----------------------------------|--------------------|--|
| Puntal de sección transversal<br>uniforme a lo largo de su longitud                   | No aplica                        |                    |  |
| Puntales ubicados en la región de un<br>miembro donde el ancho del concreto           |                                  | 0.75               |  |
| comprimido en la mitad de la longitud<br>del puntal pueda expandirse                  | Cumple con 23.5                  | $0.60 \lambda$     |  |
| lateralmente (puntales en forma de<br>botella)                                        | No cumple con 23.5               |                    |  |
| Puntales en elementos sometidos a<br>tracción, o en zonas de tracción de<br>elementos | No aplica                        | 0.4                |  |
| Para todos los demás casos                                                            | No aplica                        | $0.60 \lambda$     |  |

Tabla 2.1 *Coeficientes de puntal βs* (ACI, 2014, pág. 416)

De la tabla anterior, λ es un factor de corrección para concreto de peso ligero.

Para un puntal con refuerzo longitudinal su resistencia nominal  $f_n$  está dada por:

$$
f_n = \varphi f_{cu} A_c + \varphi A'_{s} f'_{s}
$$
 (Ec. 2-12)

Donde:

 $A'_{s}$ = Área efectiva del refuerzo a compresión

 $f'_{s} = f_{y}$ = Esfuerzo normal en el acero

## *2.5.6.2. Resistencia de los tensores*

Al igual que los puntales, los tensores deben garantizar que su resistencia de diseño sea mayor que los esfuerzos de tensión que actúen en ellos, cumpliendo con Ec. 2-09.

Para el cálculo de la resistencia nominal a tracción de los tensores debe usarse la siguiente expresión (ACI, 2014):

$$
F_{nt} = \varphi A_{ts} f_{y} + \varphi A_{tp} (f_{se} + \Delta f_{p})
$$
 (Ec. 2-13)

$$
(f_{se} + \Delta_{fp}) \le f_{py} \tag{Ec. 2-14}
$$

Donde:

 $F_{nt}$ = Resistencia nominal a tracción de los tensores

 $A_{ts}$ = Área de refuerzo sin pre-esfuerzo en un tensor

 $A_{tp}$ = Área de acero pre-esforzado en un tensor

 $f_{se}$ = Esfuerzo efectivo en el refuerzo pre-esforzado después de las perdidas

 $\Delta f_p=$  Incremento en el esfuerzo para acero pre-esforzado debido a cargas factorizadas

 $f_{py}$ = Tensión de fluencia especificada de la armadura pretensada

En el diseño de tensores se proporciona refuerzo para resistir los esfuerzos de tensión, dicho refuerzo debe fluir antes de alcanzar su esfuerzo máximo, pero siempre tiene que garantizarse que el anclaje sea suficiente para que se desarrollen los esfuerzos requeridos en el acero y se distribuyan en un área suficiente para evitar aplastamientos en el nodo y que se sobrepasen los esfuerzos límites de los nodos (Alcocer & Uribe, 2000).

## *2.5.6.3. Resistencia de las zonas nodales*

Al igual que los puntales y tensores, en las zonas nodales no se debe sobrepasar el límite de esfuerzos. La resistencia del concreto en las zonas nodales depende del nivel de confinamiento, también de los efectos de discontinuidad en las deformaciones y en los esfuerzos producidos por el anclaje de los tensores (Alcocer & Uribe, 2000). Según el ACI 318-14, la resistencia nominal a compresión en las zonas nodales está dada por la siguiente expresión:

$$
F_{nn} = \varphi f_{ce} A_{nz}
$$
 (Ec. 2-15)

Donde:

 $F_{nn}$ = Resistencia nominal de la zona nodal

 $f_{ce}$ = Resistencia efectiva de compresión

 $A_{nz}$ = Área de cada cara de zonas nodales

Para el cálculo de  $f_{ce}$  debe usarse la siguiente ecuación:

$$
f_{ce} = \varphi 0.85 \beta_n f'_c \tag{Ec. 2-16}
$$

Tabla 2.2

*Coeficientes de perturbación en la zonas nodales βn* (ACI, 2014, pág. 420)

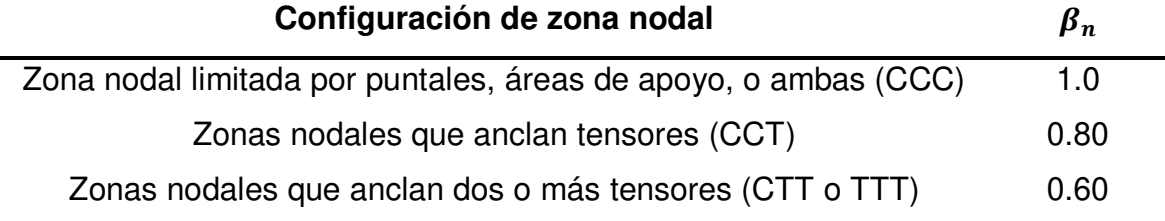

El valor de  $A_{nz}$  se toma como:

- El área de la cara de la zona nodal perpendicular a la línea de acción de la fuerza actuante en el nodo.
- El área de una sección que atraviesa la zona nodal, tomada en forma perpendicular a la línea de acción de la fuerza resultante en la sección.

# *2.5.7. Detallado final*

# *2.5.7.1. Refuerzo de los puntales*

Después de realizarse la verificación por resistencia de los puntales en el caso de los puntales prismáticos paralelos al eje del elemento, es decir, aquellos que corresponden a las fibras comprimidas "el refuerzo a compresión debe colocarse dentro del puntal paralelo al eje de este, anclarse adecuadamente y estar rodeado por estribos" (ACI, 2014, pág. 418).

De igual manera el confinamiento del acero de los puntales debe ser adecuado, para ello se detalla que "los estribos cerrados que encierran al refuerzo a compresión en los puntales deben cumplir con los requisitos de detallado de 25.7.2" (ACI, 2014, pág. 418).

Después de garantizar el cumplimiento de las características de los estribos de confinamiento, debe revisarse que "el espaciamiento de los estribos s, a lo largo del puntal, no debe exceder el menor de (a) hasta (c)" (ACI, 2014, pág. 418).

- a) La menor dimensión de la sección transversal del puntal
- b)  $48d_h$  de la barra o alambre de los estribos
- c)  $16d_h$  del refuerzo sometido a compresión

Para garantizar una mayor fijación entre el acero longitudinal y transversal en la sección de un puntal, en ACI (2014) se propone que:

Los estribos deben disponerse de tal forma que cada barra longitudinal de esquina y barra alterna tenga apoyo lateral proporcionado por la esquina de un estribo o por ganchos suplementarios con dobleces que tengan un ángulo interior no mayor de 135 grados, y ninguna barra longitudinal debe estar separada a más de 150 mm libres medidos a lo largo del estribo o a cada lado de la barra apoyada lateralmente. (p.418)

Para puntales sometidos a esfuerzos combinados de tensión y compresión, es decir, puntales en forma de botella, deben ser provistos refuerzos que los atraviesen, de tal forma que se contrarreste la formación de grietas típicas cuando ocurren esfuerzos de tensión diagonal a lo largo de los puntales, como se ve en la Figura 2.25.

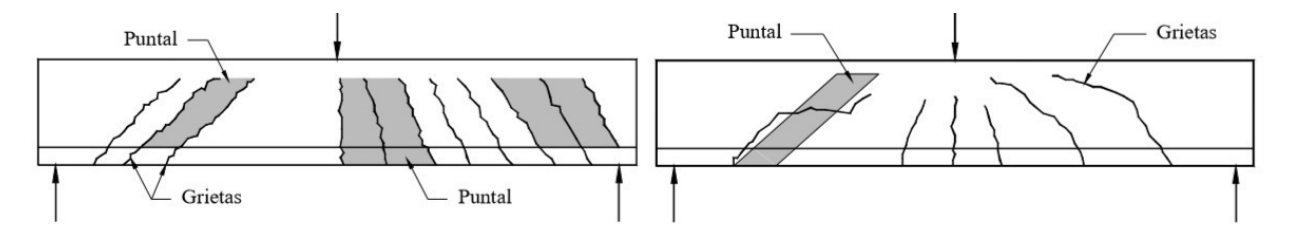

*Figura 2.25.* Fisuración en puntales en forma de botella (Reyes, 2014, pág. 58).

Conforme con el código ACI 318-14, para la distribución de refuerzo cuando  $f'_c$   $\leq$ 40 MPa (400 kg/cm<sup>2</sup>), el acero transversal se calculará de acuerdo a la expresión:

$$
\sum \frac{A_{si}}{b_s s_i} \operatorname{sen} a_i \ge 0.003 \tag{Ec. 2-17}
$$

Donde:

 $A_{si}$  – Área total del refuerzo distribuido

 $b_s$ = Ancho del puntal

 $S_i$ = Espaciamiento horizontal o vertical

 $\alpha_i$  = Ángulo de las barras con respecto al eje del puntal

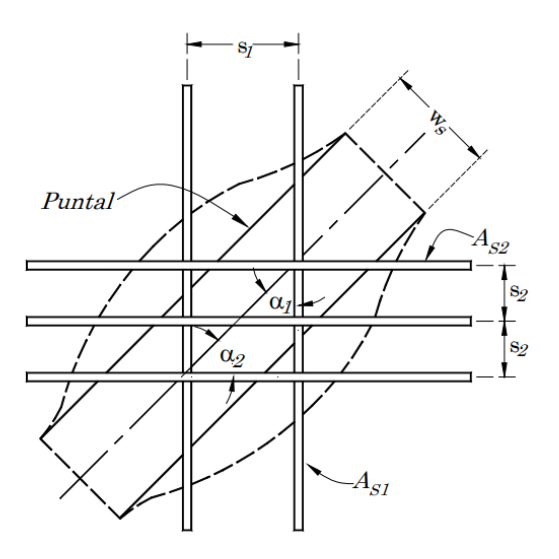

*Figura 2.26.* Refuerzo que atraviesa un puntal (ACI, 2014, pág. 417).

El refuerzo sobre los puntales debe colocarse en direcciones ortogonales con ángulos  $\alpha_1$  y  $\alpha_2$  con respecto al eje del puntal, ver Figura 2.26. Si el refuerzo se coloca en una sola dirección, el ángulo con respecto al eje del puntal, debe ser menor que 40 grados (ACI, 2014).

## *2.5.7.2. Refuerzo de los tensores*

A diferencia de los puntales en cualquier modelo puntal tensor, "el eje del refuerzo en un tensor debe coincidir con el eje del tensor supuesto" (ACI, 2014, pág. 219).

Cada tensor debe tener un ancho efectivo  $w_t$  para la distribución del refuerzo, este podría estimarse de las siguientes maneras:

- a) Si el refuerzo sólo cuenta con una capa de varillas, el ancho  $w_t$  se estimará como el doble del recubrimiento más el diámetro de la varilla.
- b) El ancho  $w_t$ , de manera conservadora, podría estimarse como el ancho correspondiente a una zona nodal  $W_{t,m\acute{a}x}$ , calculada como:

$$
w_{t,m\acute{a}x} = f_{nt}/(f_{ce}b_s)
$$
 (Ec. 2-18)

Donde:

 $W_{t,m\acute{a}x}$ = Ancho máximo efectivo del tensor

 $f_{nt}$ = Fuerza actuante en el tensor

Si el ancho estimado excede las condiciones anteriores, el refuerzo se deberá distribuir de manera equidistante sobre el ancho calculado. Ver Figura 2.27.

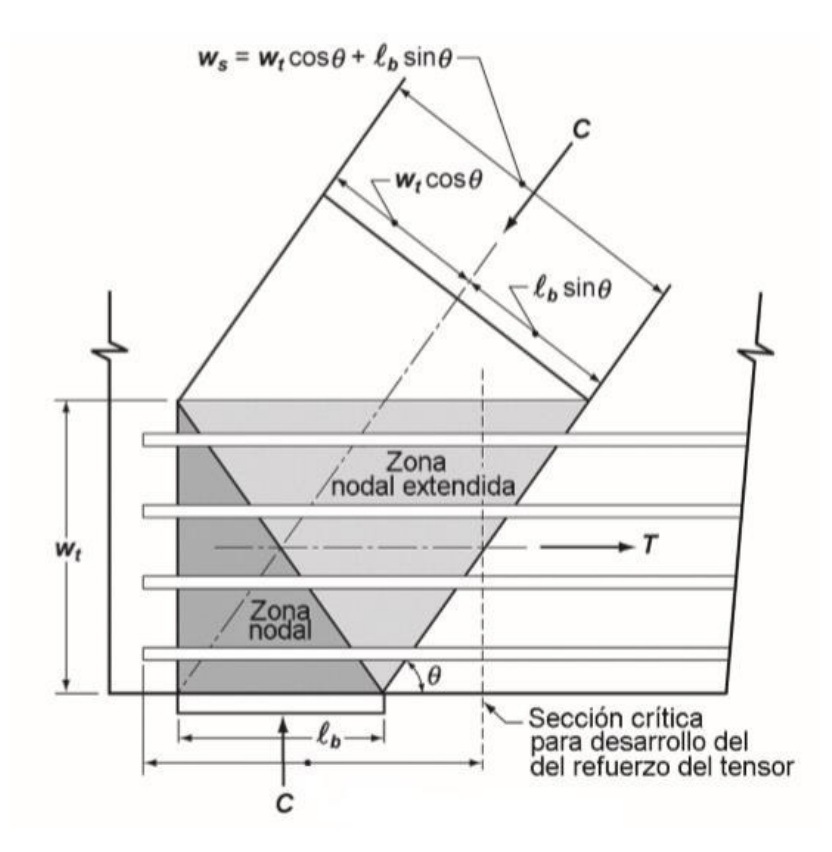

*Figura 2.27.* Distribución de acero de tensor en zonas nodales (ACI, 2014, pág. 414).

### *2.5.7.3. Anclaje de tensores*

"El refuerzo del tensor debe anclarse mediante dispositivos mecánicos, anclajes de postensado, ganchos estándar o mediante el desarrollo de barras rectas" (ACI, 2014, pág. 419).

En muchos casos, el anclaje puede obtenerse mediante el segmento de la varilla que atraviesa la zona nodal, es decir, del punto donde el eje de los tensores intercepta el límite de la zona nodal extendida hasta el final de la varilla que sale de la zona nodal, a esta distancia se le denomina longitud de anclaje  $l_{anc}$ . Ver Figura 2.28.

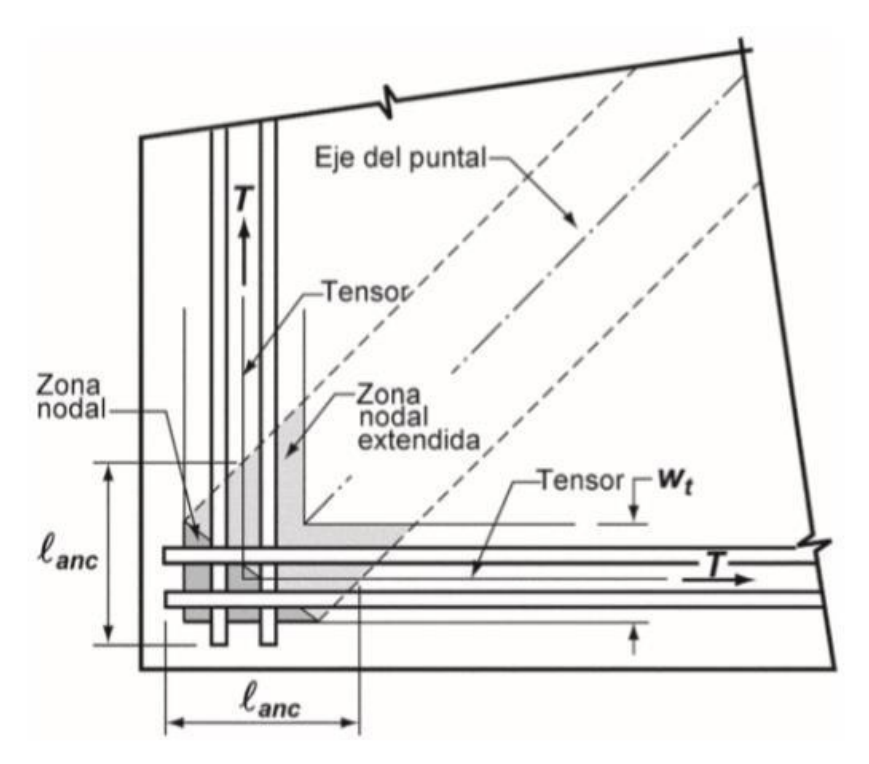

*Figura 2.28.* Longitud de anclaje en tensores (ACI, 2014, pág. 420).

# **CAPITULO III**

EJEMPLO DE DISEÑO DE UNA VIGA APERALTADA DE CONCRETO REFORZADO CON EL MODELO PUNTAL-**TENSOR** 

> "La simplicidad es la máxima sofisticación" Leonardo da Vinci

# **3.1. Descripción del ejemplo de diseño**

Para comenzar a diseñar una viga aperaltada de concreto reforzado previamente debe hacerse el cálculo estructural, es decir, cuantificar las solicitaciones a las cuales estará sometida la estructura de estudio, de igual forma, sus dimensiones preliminares y la propuesta de materiales de los cuales se construirá.

Las propiedades principales de los materiales a utilizar se muestran a continuación:

## Tabla 3.1 *Datos de materiales*

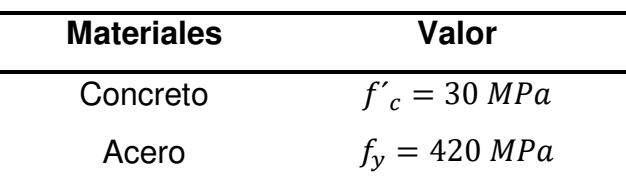

La estructura estará sujeta a las siguientes solicitaciones:

## Tabla 3.2 *Solicitaciones actuantes*

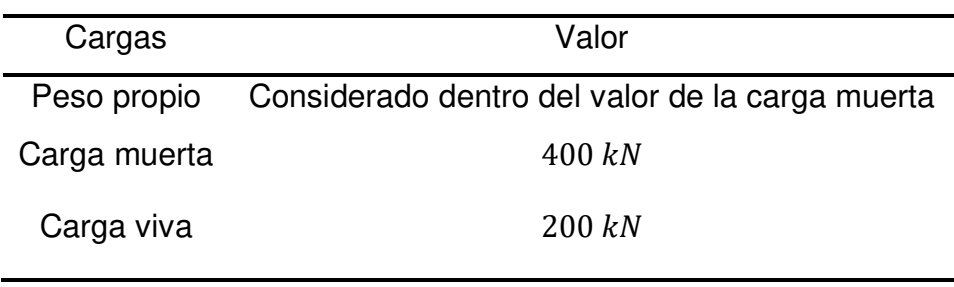

Previo a iniciar el diseño debe verificarse si la viga se clasifica como aperaltada, mediante los criterios enunciados en los incisos a y b del ACI 318-14 capítulo 9, sección 9.9.1.1. Ver Figura 3.1.

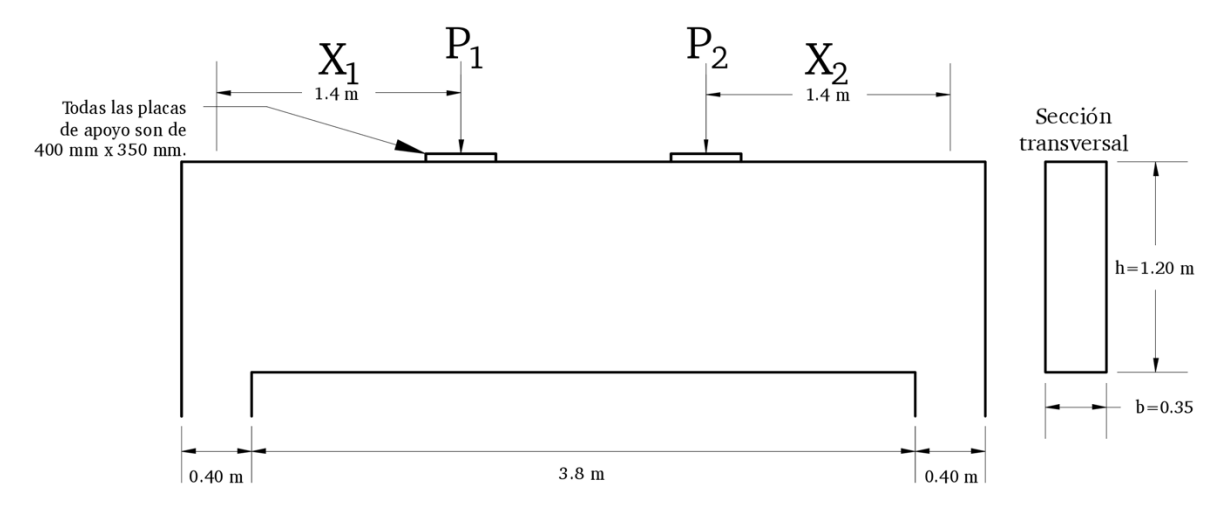

*Figura 3.1.* Dimensiones generales del caso de estudio.

Como se puede apreciar, la viga tiene una altura  $H = 1.20 m$ , y una luz libre  $L = 3.80 \, m$ .

De ambos datos puede obtenerse la siguiente relación:

$$
\frac{L}{H} = \frac{3.80}{1.20} = 3.17 < 4 \therefore Ok!
$$

Por otra parte, existe un par de cargas puntuales ubicadas a una distancia  $x_1 = 1.40$  m y  $x_2 = 1.40$  m, de las cuales se comprueba que:

$$
2H = 2 * 1.20 \, m = 2.40 \, m > x_1 \, \& \, x_2
$$

Por lo tanto, podemos afirmar que cumple con las condiciones según el ACI para considerarse como viga aperaltada.

La viga deberá considerarse aperaltada y debe usarse un método de diseño distinto al empírico del ACI, en otras palabras, es un ejemplo apto para usar el modelo puntal tensor como se menciona en el capítulo 9 sección 9.9.1.3 del código mencionado.

## **3.2. Procedimiento de cálculo**

Para el diseño de un elemento con el modelo puntal tensor, basándose en la teoría mencionada en capítulos anteriores, se pueden apreciar de manera secuencial los procedimientos a realizar en la Figura 3.2.

# *3.2.1. Delimitación de regiones D y B*

Según los criterios de discontinuidad estática, la región perturbada dentro de una estructura es aquella donde actúan las cargas de las reacciones, así como las cargas externas. En el primer caso, siendo una reacción en un apoyo, la región de análisis equivale a la correspondiente del eje del apoyo a una distancia  $H$ . En el segundo caso, al actuar una carga puntual, la región de análisis se delimita a una distancia equivalente a  $H$  en ambas direcciones con respecto al punto de acción de la fuerza. Ver Figura 3.3.

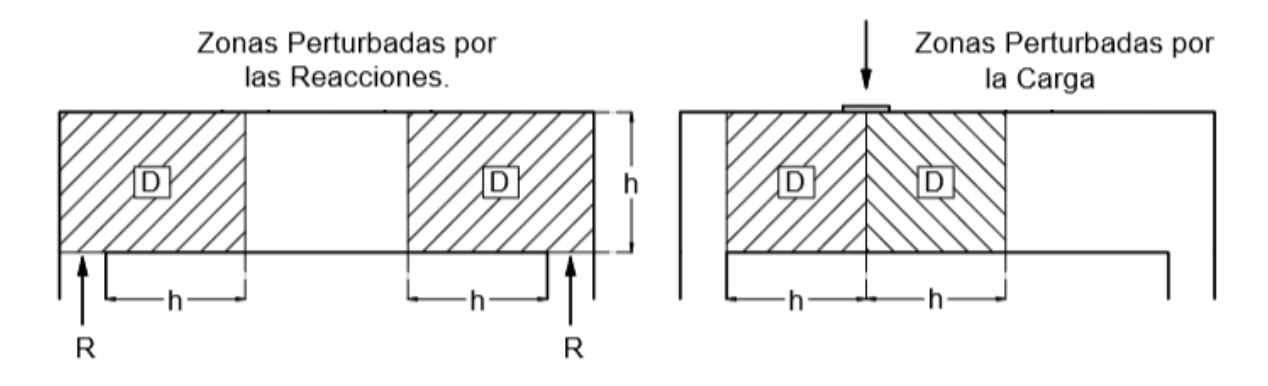

*Figura 3.3.* Delimitación de región D debido a reacciones y cargas externas.

Retomando las condiciones de límites para una región  $D$  y evaluándolos en nuestro ejemplo, podemos concluir que toda la estructura se encuentra perturbada por las fuerzas externas, así como las reacciones en los apoyos, es por ello que la estructura corresponde a una discontinuidad generalizada.

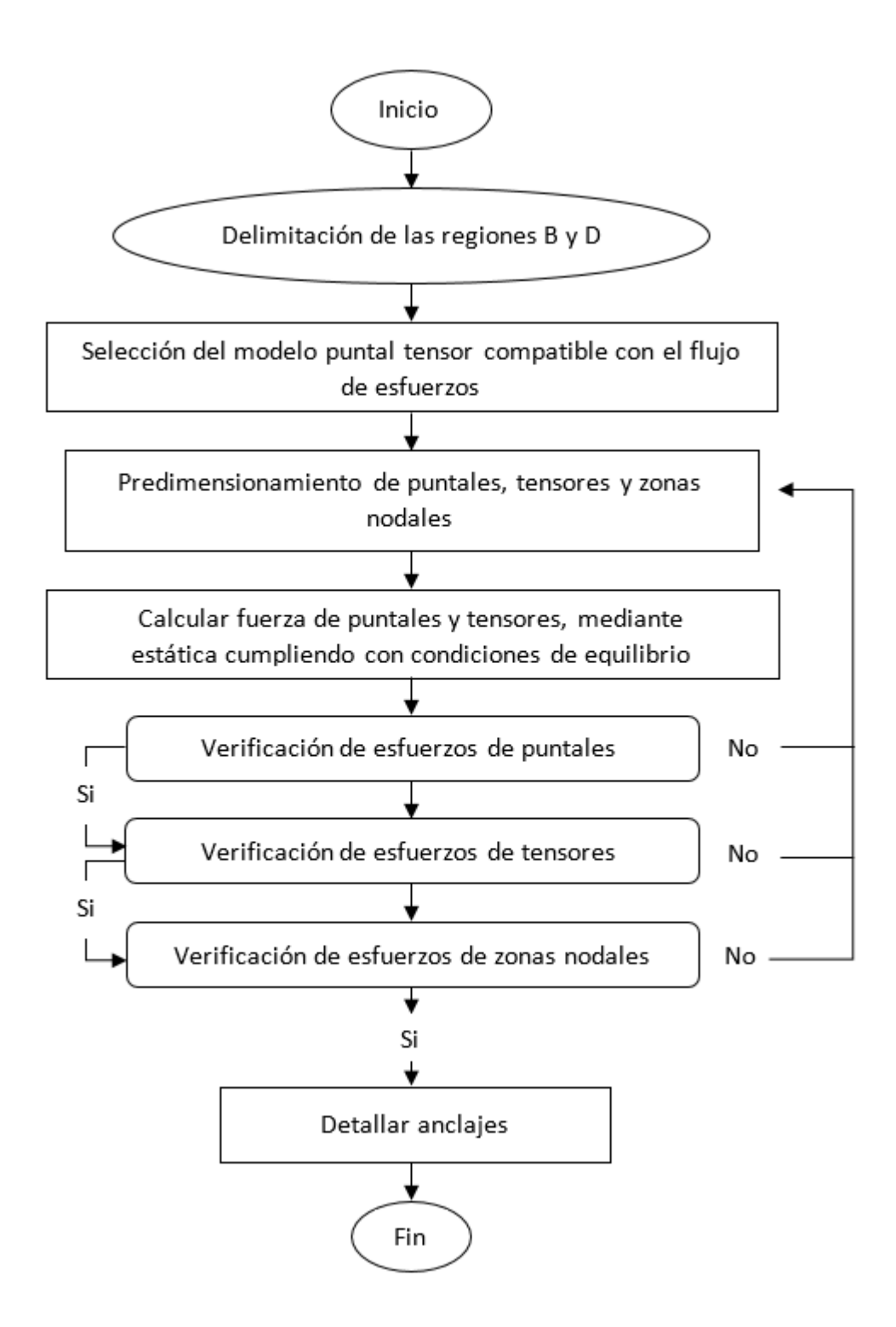

*Figura 3.2.* Flujograma del modelo puntal tensor.

# *3.2.2. Selección del modelo puntal tensor compatible con el flujo de esfuerzos*

Como se mencionó en el capítulo anterior, el modelo puntal tensor elegido debe tener una configuración similar a la trayectoria de los esfuerzos de compresión y tensión, de igual forma se mencionaba que el modelo presenta una falta de singularidad para un mismo caso.

En la Figura 3.4 se mostrarán dos posibles modelos puntal tensor para el ejemplo dado.

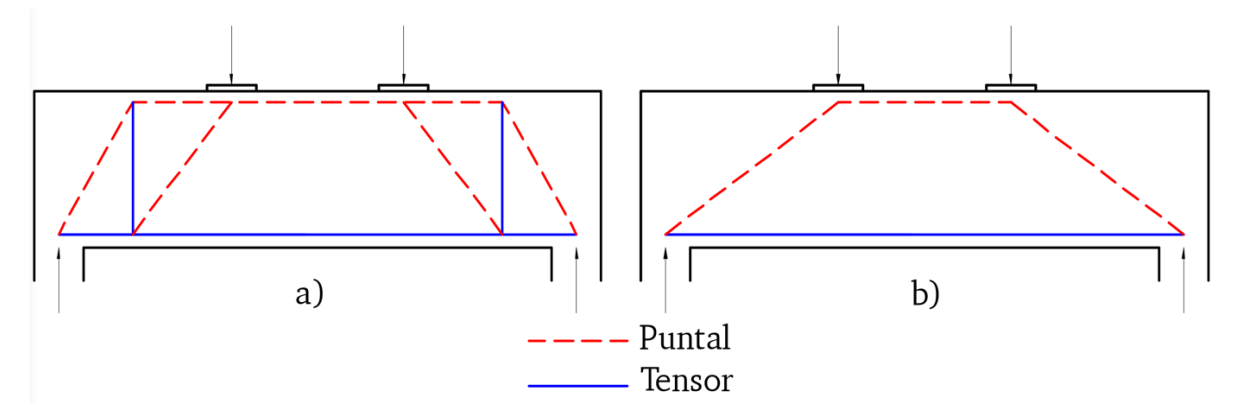

*Figura 3.4.* Opciones de modelos de puntales y tensores para el ejemplo de análisis.

Haciendo una comparación de los modelos mostrados, puede observarse el inciso (a), modelo propuesto por (Alcocer & Uribe, 2002, pág. 70), por otra se muestra un modelo más sencillo en el inciso (b) el cual cumple con lo prescrito en la Ec. 2-08.

Ambos modelos poseen las condiciones necesarias para utilizarse, sin embargo, el modelo (b) requiere de una menor cantidad de energía de deformación, lo cual produce un comportamiento más dúctil que el modelo (a), debido a esto se escoge el modelo (b) para aplicarse en el caso de estudio.

*3.2.3. Pre-dimensionamiento de puntales, tensores y zonas nodales*  El proceso de dimensionamiento de puntales, tensores y zonas nodales, es un proceso iterativo, ya que en primera instancia los anchos de estos, se obtienen por tanteo para después verificar su resistencia, sin embargo, hay maneras más eficientes para determinar los anchos requeridos, y una de ellas es asumir que los puntales y tensores alcanzan su máxima capacidad de resistencia especificada en el capítulo 23, sección 3 del ACI 318-14, y de manera algebraica calcular los anchos requeridos para los elementos del modelo puntal tensor.

Cada elemento del modelo puntal tensor debe ser enumerado y encerrado en cuadros, mientras que los nodos se encierran en círculos. Ver Figura 3.5.

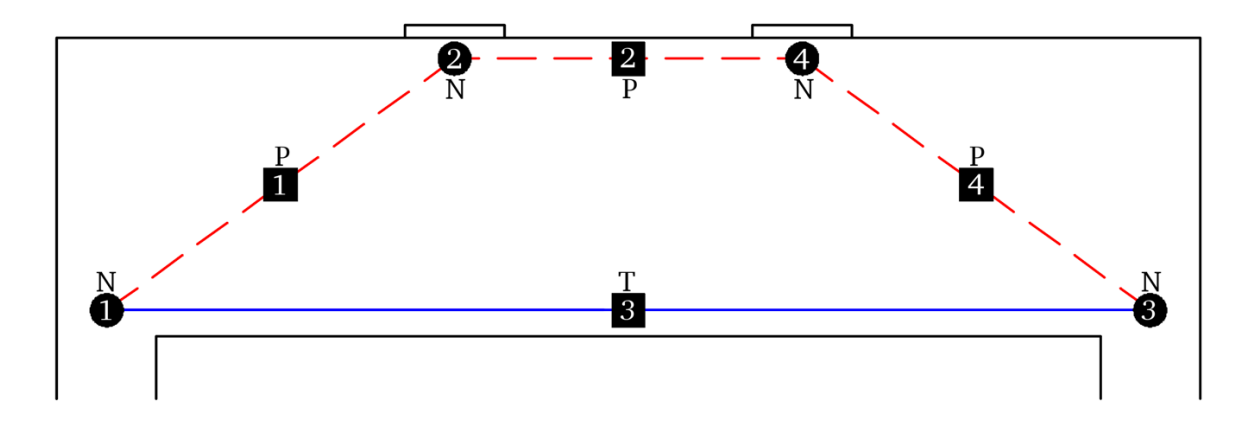

*Figura 3.5.* Enumeración de los elementos del modelo puntal tensor.

Como se aprecia en la figura anterior, el puntal 2 y el tensor 3 corresponden a las fuerzas internas de compresión y tensión respectivamente producto de la flexión.

Basándose en el equilibrio que deben poseer estos esfuerzos, podemos decir que la resistencia en el puntal 2 debe ser igual a la resistencia en el tensor 3, como se muestra en:

$$
F_{p2} = F_{t3}
$$
 (Ec. 3-01)

Como se mencionó anteriormente para encontrar el valor requerido del ancho del puntal 2  $w_{p2}$ , se asume que este debe alcanzar su resistencia máxima especificada, la cual está dada por:

$$
F_{p2} = \varphi f_{cu} A_c = \varphi 0.85 \beta_s f'_{c} B w_{p2}
$$
 (Ec. 3-02)

En el caso del ancho del tensor 3  $w_{t3}$ , debe suponerse que la zona nodal a la cual está conectado alcanza su máxima resistencia, la cual está dada con la siguiente expresión:

$$
F_{n1} = \varphi f_{cu} A_c = \varphi 0.85 \beta_n f'_{c} B w_{t3}
$$
 (Ec. 3-03)

Sabiendo que  $\beta_s = 1$  para el caso de puntales prismáticos y  $\beta_n = 0.8$  para nodos CCT, podemos sustituir Ec. 3-02 y Ec. 3-03 en Ec. 3-01 y al simplificar obtenemos:

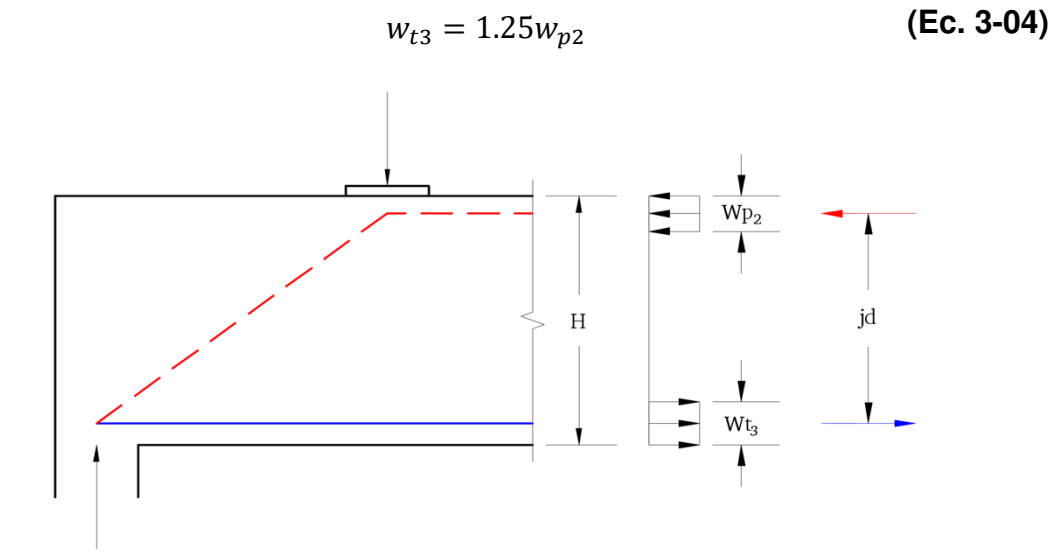

*Figura 3.6.* Diagrama de esfuerzos de viga aperaltada.

En la Figura 3.6 podemos ver el diagrama de esfuerzos de la sección transversal, los cuales están separados por el brazo de palanca  $jd$  el cual se calcula con:

$$
jd = H - \frac{w_{p2}}{2} - \frac{w_{t3}}{2}
$$
 (Ec. 3-05)

Para simplificar la expresión, sustituimos Ec. 3-04 en Ec. 3-05, y obtenemos:

$$
jd = H - 1.125w_{p2}
$$
 (Ec. 3-06)

Basándose en el método de secciones para análisis de armaduras planas, se aplica la condición de equilibrio de momentos en el nodo 1.

$$
\sum M_{n1} \circ f = 0
$$
  
f<sub>p2</sub>jd - P<sub>1</sub>X<sub>1</sub> = 0 (Ec. 3-07)

Sustituimos los valores de  $P_1$  factorizado y  $X_1$ , al mismo tiempo sustituyendo Ec. 3-02 y Ec. 3-06 en Ec. 3-07.

$$
[\varphi 0.85 \beta_s f'_{c} B w_{p2}] [H - 1.125 w_{p2}] - [800][1.40] = 0
$$
  
[0.75 \* 0.85 \* 1.0 \* 30000 \* 0.35 \* w<sub>p2</sub>][1.20 - 1.125 w<sub>p2</sub>] - 1120 = 0  
8032.5 w<sub>p2</sub> - 7530.47 w<sub>p2</sub><sup>2</sup> - 1120 = 0  
7530.47 w<sub>p2</sub><sup>2</sup> - 8032.5 w<sub>p2</sub> + 1120 = 0

Resolviendo la ecuación cuadrática y evaluando los resultados asignados a  $w_{p2}$ , tenemos su valor más aproximado al caso,  $w_{p2} = 0.17$  *m* y al sustituir este valor en Ec. 3-04 tenemos que  $w_{t3} = 0.21 \, \text{m}$ . Luego de esto, aplicando los valores encontrados en Ec. 3-06 tenemos que:

$$
jd = 1.20 - \frac{0.17}{2} - \frac{0.21}{2}
$$

$$
jd = 1.01 m
$$

De esta manera podemos estimar el ángulo de inclinación del puntal mediante:

$$
\theta_{p2} = \tan^{-1} \left( \frac{Jd}{x_1} \right)
$$
 (Ec. 3-08)  

$$
\theta_{p2} = \tan^{-1} \left( \frac{1.01}{1.40} \right) = 35.81^\circ > 25^\circ \therefore 0k!
$$

 $\lambda$  . . .

## *3.2.4. Cálculo de fuerzas en puntales y tensores*

Para obtener las fuerzas en los elementos, utilizamos el método estático de los nodos ya que la armadura es isostática.

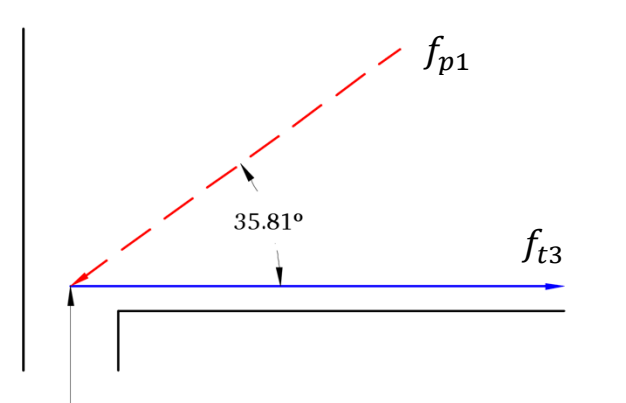

*Equilibrio en el nodo 1*

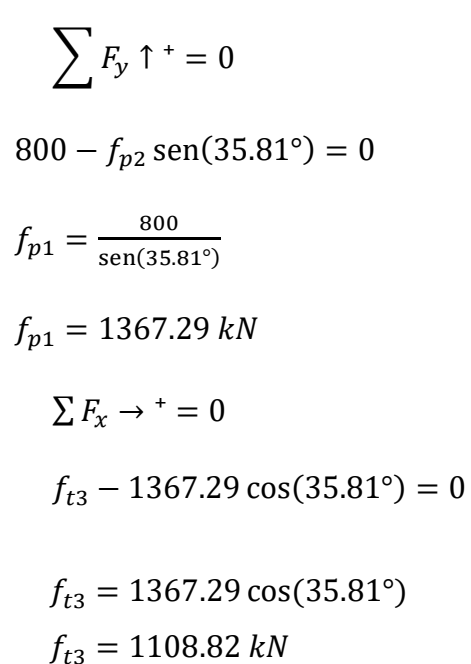

800 kN

*Figura 3.7.* Diagrama de cuerpo libre de esfuerzos, Nodo 1.

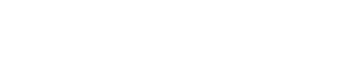

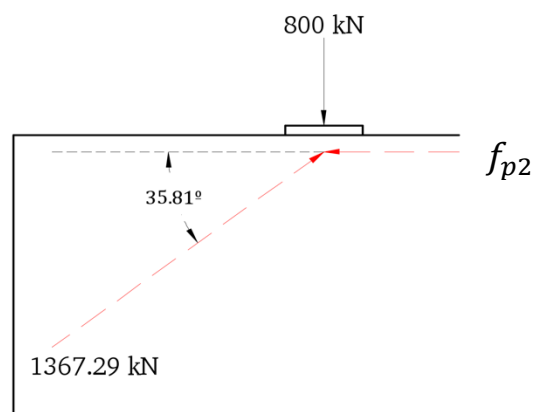

*Figura 3.8.* Diagrama de cuerpo libre de esfuerzos, Nodo 2.

*Equilibrio en el nodo 2*   $\sum F_x \rightarrow^+ = 0$  $1367.29 \cos(35.81^\circ) - f_{p2} = 0$  $f_{p2} = 1367.29 \cos(35.81^\circ)$  $f_{p2} = 1108.82 \text{ kN}$ 

Dado que la viga es simétrica puede decirse que el valor de  $f_{p4}$  es igual a  $f_{p1}$ . Ver Figura 3.9.

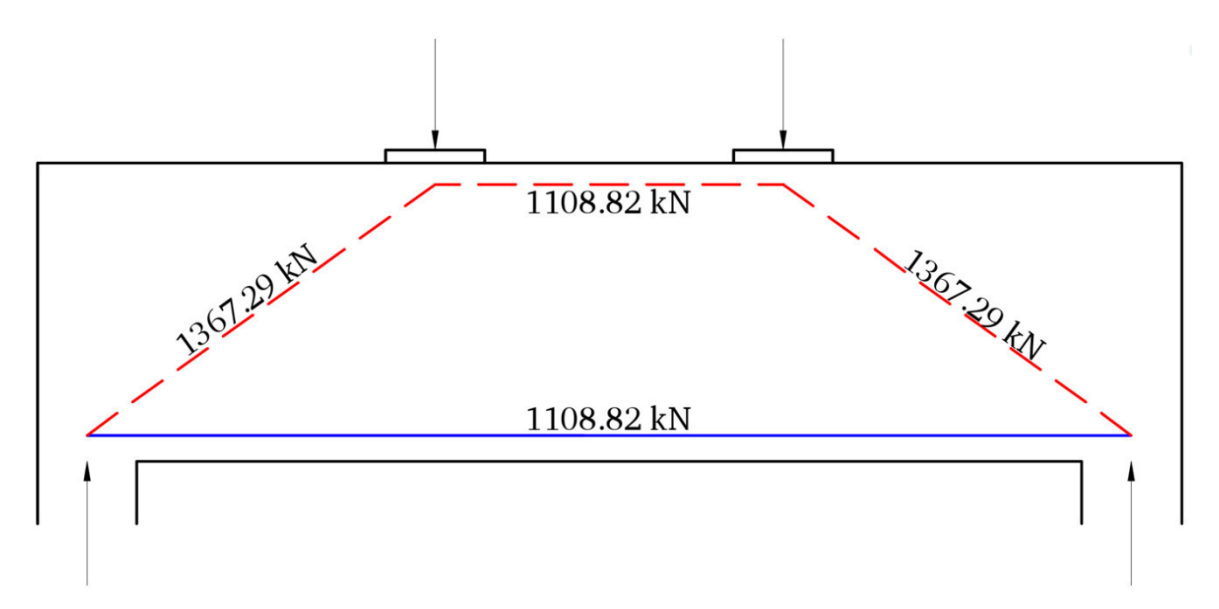

*Figura 3.9.* Fuerzas en los elementos de modelo puntal tensor.

## *3.2.5. Verificación de esfuerzos de puntales*

Después de haber obtenido las fuerzas actuantes en los ejes de los puntales dispuestos, debe garantizarse que la resistencia de estos supere la acción de las fuerzas.

Para el caso de los puntales, según el código ACI 318-14, su resistencia está dada en Ec. 2-10; como se mostró en la Tabla 2.2 el coeficiente  $\beta_s = 1.0$  para puntales prismáticos, y  $\beta_s = 0.75$  para puntales en forma de botella, si la resistencia del concreto es de 30 MPa podemos ver la resistencia de estos puntales en la Tabla 3.3.

| <b>Puntal</b> | Tipo                | $0.85f'_{c}$ | $\beta_{s}$ | Φ    | $\varphi f_{cu}$ |
|---------------|---------------------|--------------|-------------|------|------------------|
| $P_{1}$       | <b>Botella</b>      | 25.5 MPa     | 0.75        | 0.75 | 14.34 MPa        |
| $P_{2}$       | Prismático 25.5 MPa |              | 1.00        | 0.75 | 19.13 MPa        |
| $P_{4}$       | <b>Botella</b>      | 25.5 MPa     | 0.75        | 0.75 | 14.34 MPa        |

Tabla 3.3 *Resistencia efectiva de los puntales*

#### *3.2.5.1. Cálculo de anchos efectivos de puntales*

Anteriormente se habían establecido los valores  $w_{p2}$  y  $w_{t3}$  correspondientes al ancho del puntal 2 y al tensor 3 respectivamente, sin embargo, los anchos de los puntales 2 y 4 deben estimarse para cuantificar su resistencia efectiva.

En la Figura 2.21 se muestra la manera de estimar el ancho adecuado para un puntal con respecto al ángulo del mismo y al ancho del apoyo.

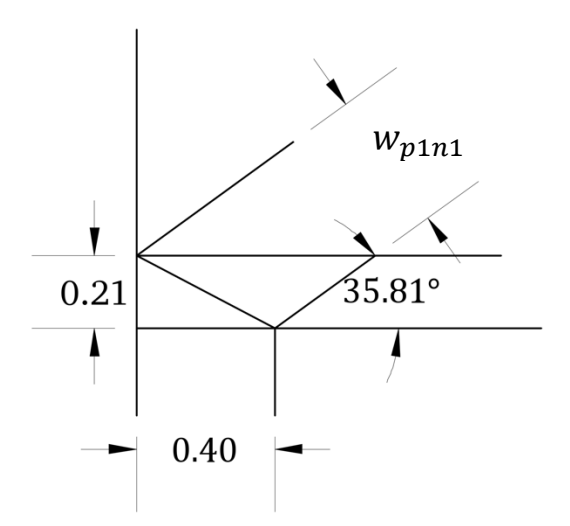

*Ancho del puntal 1 en el nodo 1*   $w_{n1n1} = lb$  sen  $\theta + w_{t3} \cos \theta$  $w_{p1n1} = 0.40 \text{ sen}(35.81) + 0.21 \text{ cos}(35.81)$  $w_{p1n1} = 0.40 \; m$ 

*Figura 3.10.* Dimensiones de zona Nodal 1.

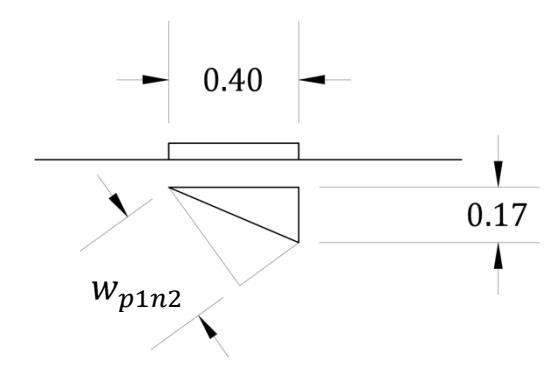

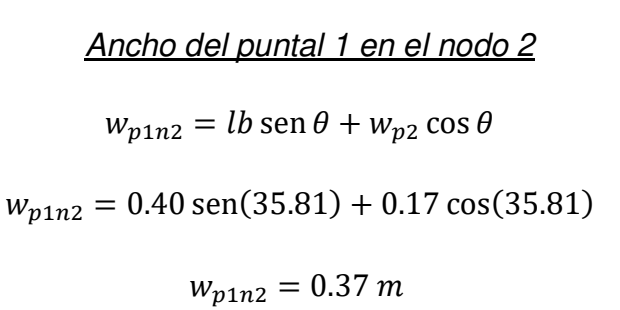

*Figura 3.11.* Dimensiones de zona Nodal 2.

## *3.2.5.2. Resistencia de puntales en zonas nodales*

### *Para el puntal 1*

El puntal 1 cuenta con dos anchos extremos al ser un puntal en forma de botella; para el cálculo de su resistencia se utilizará el menor de ambos anchos y aplicando la Ec. 3-02 tenemos que:

$$
F_{p1} = \varphi f_{cu} B w_{p1n2}
$$

$$
F_{p1} = 14340 * 0.35 * 0.37
$$

$$
F_{p1} = 1857.03 kN > 1367.29 kN \therefore 0k!
$$

## *Para el puntal 2*

El puntal dos tiene forma prismática, por lo cual cuenta con un solo ancho; podemos estimar su resistencia igual que con el puntal 1.

$$
F_{p2} = \varphi f_{cu} B w_{p2}
$$

$$
F_{p2} = 19130 \times 0.35 \times 0.17
$$

$$
F_{p2} = 1138.24 \, kN > 1108.82 \, kN \; \therefore \; Ok!
$$

Debido a la simetría del modelo, la resistencia respectiva al puntal 4 es equivalente a lo calculado con el puntal 1.

## *Zona nodal 1 (Tipo CCT)*

En el caso de las zonas nodales la resistencia se estimará en todas las caras de la misma, evaluándose con las fuerzas que inciden en ellas.

Debido a reacción en el apoyo:

$$
F_{nn} = \varphi 0.85 \beta_n f'_{c} A_{nz}
$$
  

$$
F_{nn} = 0.75 * 0.85 * 0.80 * 30000 * 0.35 * 0.40
$$
  

$$
F_{nn} = 2142 kN > 800 kN \therefore Ok!
$$

Debido al puntal 1:

$$
F_{nn} = \varphi 0.85 \beta_n f'_{c} A_{nz}
$$
  

$$
F_{nn} = 0.75 * 0.85 * 0.80 * 30000 * 0.35 * 0.40
$$
  

$$
F_{nn} = 2142 kN > 1367.29 kN \therefore 0k!
$$

Debido al tensor 3:

$$
F_{nn} = \varphi 0.85 \beta_n f'_{nz}
$$
  

$$
F_{nn} = 0.75 * 0.85 * 0.80 * 30000 * 0.35 * 0.21
$$
  

$$
F_{nn} = 1124.55 kN > 1108.82 kN \therefore 0k!
$$

# *Zona nodal 2 (Tipo CCC)*

• Debido a carga  $P_1$ :

$$
F_{nn} = \varphi 0.85 \beta_n f'_{c} A_{nz}
$$

$$
F_{nn} = 0.75 * 0.85 * 1.0 * 30000 * 0.35 * 0.40
$$

$$
F_{nn} = 2677.50 kN > 800 kN \therefore Ok!
$$

Por acción del puntal 1:

$$
F_{nn} = \varphi 0.85 \beta_n f'_{c} A_{nz}
$$
  

$$
F_{nn} = 0.75 * 0.85 * 1.0 * 30000 * 0.35 * 0.37
$$
  

$$
F_{nn} = 2476.69 kN > 1367.29 kN \therefore 0k!
$$

• Por el puntal 2:

$$
F_{nn} = \varphi 0.85 \beta_n f'_{c} A_{nz}
$$
  

$$
F_{nn} = 0.75 * 0.85 * 1.0 * 30000 * 0.35 * 0.17
$$
  

$$
F_{nn} = 1137.94 kN > 1108.82 kN \therefore 0k!
$$

Debido a la simetría del modelo, la resistencia de la zona nodal 3 y 4 son similares a las zonas nodales 1 y 2 respectivamente.

En la Tabla 3.4 veremos el resumen de la verificación por resistencia de los puntales y en la Tabla 3.5 veremos el resumen de la verificación por resistencia de las zonas nodales.

Tabla 3.4 *Verificación de resistencia de los puntales*

|  | Ancho<br>(m)           |  |                                                                                                    |
|--|------------------------|--|----------------------------------------------------------------------------------------------------|
|  |                        |  |                                                                                                    |
|  |                        |  | $\checkmark$                                                                                                    |
|  |                        |  |                                                                                                    |
|  | Puntal Forma $\beta_s$ |  | $f_u(kN)$ $\varphi F_n(kN)$ $\frac{f_u}{\varphi F_n}$ Verificación<br>Botella 0.75 0.37 1367.29 1857.52 0.74<br>Prisma 1.00  0.17  1108.82  1137.94  0.97<br>Botella 0.75  0.37  1367.29  1857.52  0.74 |

Tabla 3.5 *Verificación de resistencia de las zonas nodales*

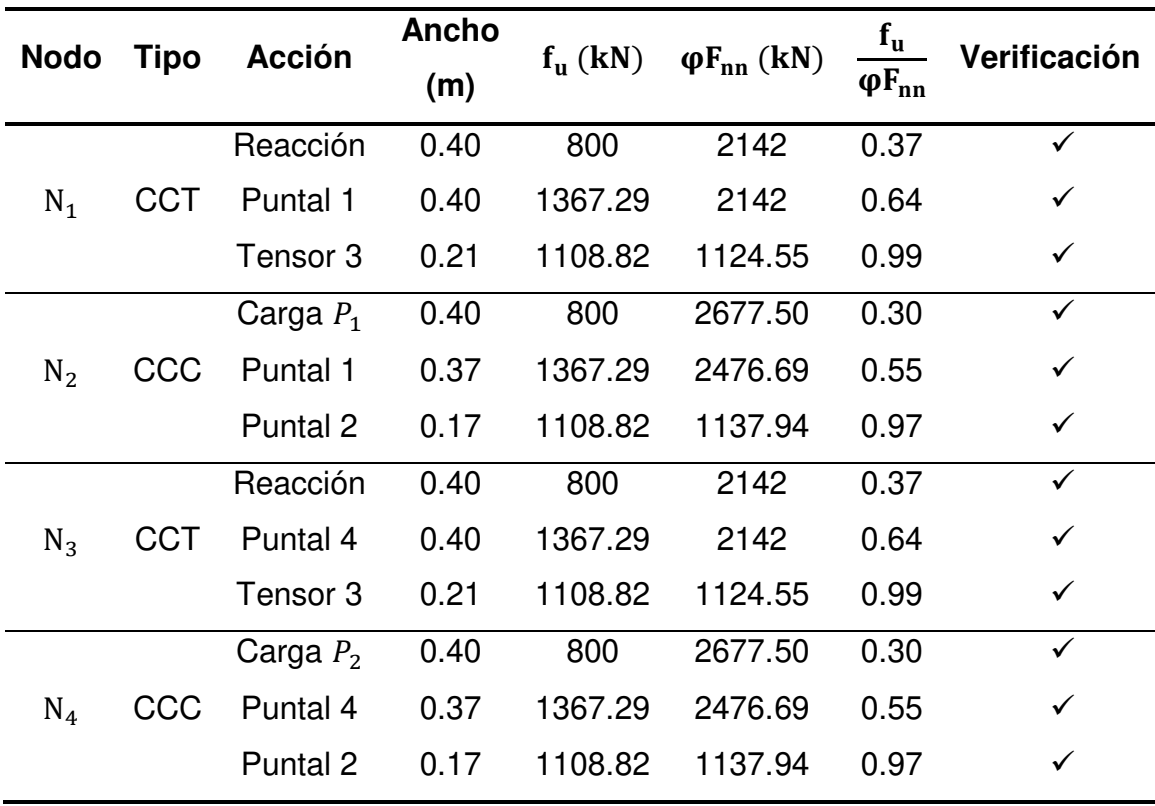
### *3.2.5.3. Acero de refuerzo de tensores*

El acero requerido para recibir los esfuerzos de tensión, se obtienen de la Ec. 2-13, esta se simplificará debido a la inexistencia de acero pre-esforzado.

$$
F_{nt} = \varphi A_{ts} f_y
$$

$$
A_{ts} = \frac{F_{nt}}{\varphi f_y}
$$

$$
A_{ts} = \frac{1108.82}{0.75 * 420000} = 0.003520 m^2 = 35.20 cm^2
$$

De lo cual deducimos que se requieren 8 varillas #7 y 2 varillas #6.

### *3.2.5.4. Acero de refuerzo de puntales en forma de botella*

En el caso del puntal 1 y 4 se dispondrá de una malla ortogonal en ambas caras laterales.

Según (ACI, 2014, pág. 160), "el refuerzo distribuido a lo largo de las caras laterales de vigas de gran altura debe ser, al menos, el que requiere (a) y (b)".

- a) El área de refuerzo distribuido en la zona perpendicular al eje del elemento  $A_{sv}$ , no debe ser menor a 0.0025  $BS_v$ , en donde la separación del refuerzo vertical está representada por  $S_{\nu}$ .
- b) El área del refuerzo distribuido de manera paralela al eje del elemento  $A_{sh}$ no debe ser menor a  $0.0025 BS_h$ , en donde la separación del refuerzo horizontal está representada por  $S_h$ .

Así mismo, como afirma (ACI, 2014, pág. 161), "el espaciamiento del refuerzo distribuido requerido en 9.9.3.1 no debe exceder el menor de  $\frac{a}{5}$  y 300 mm.

Según lo anterior, en la Tabla 3.6 podemos ver las separaciones requeridas para varillas #4, #5 y #6.

Tabla 3.6 *Separación requerida para refuerzo de puntales*

| Separación     | Varilla #4 | Varilla #5 | Varilla #6 |
|----------------|------------|------------|------------|
| ບາາ            | 28 cm      | 45 cm      | 65 cm      |
| ა <sub>h</sub> | 28 cm      | 45 cm      | 65 cm      |

Como se puede apreciar las separaciones requeridas exceden la separación máxima establecida por el ACI 318-14, para vigas aperaltadas, por lo tanto, utilizaremos estribos #4 con una separación máxima calculada con:

$$
\frac{d}{5} = \frac{1.01}{5} = 20 \text{ cm}
$$

### *3.2.5.5. Revisión de cuantía mínima*

Habiendo distribuido el refuerzo transversal, debe comprobarse la condición de cuantía mínima establecida en Ec. 2-16.

$$
\sum \frac{A_{si}}{b_s s_i} \text{sen } \alpha_i \ge 0.003
$$
  

$$
\frac{2.53}{35 * 20} \text{sen}(54.19) + \frac{2.53}{35 * 20} \text{sen}(35.81) = 0.01 > 0.003 \therefore Ok!
$$

### *3.2.6. Detallado de anclaje*

Para el cálculo de los anclajes del refuerzo longitudinal, es necesario estimar la longitud de anclaje disponible en nuestra zona nodal extendida como se especificó en el capítulo anterior, la cual debe ser mayor que la longitud de anclaje requerida como especifica el código ACI 318-14, capítulo 25, sección 4.3.1. Ver Figura 3.12.

Una vez evaluada la longitud disponible con respecto a la longitud requerida de anclaje, se estimará la longitud de los ganchos y el doblés de las barras longitudinales, como se especifica en la tabla 25.3.2 del código mencionado anteriormente. Ver detallado final del refuerzo en el Anexo A.

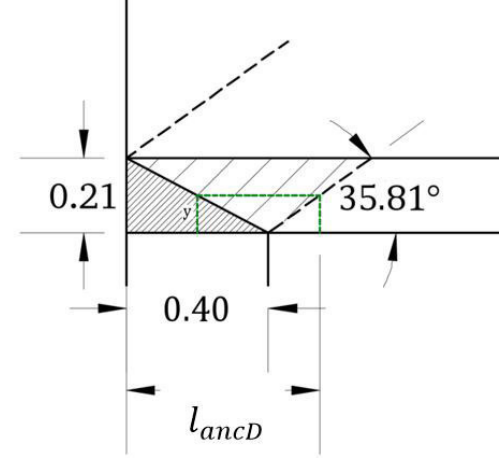

*Figura 3.12.* Longitud de anclaje disponible.

Longitud de anclaje disponible

$$
l_{ancD} = 0.40 + \frac{0.21}{2 \tan(35.81)} - 0.05 = 0.5 \ m
$$

Longitud de anclaje requerida

$$
l_{ancR} = \frac{0.24 * 420}{\sqrt{30}} * 0.022 = 0.405 m
$$

$$
l_{ancD} > l_{ancR} \therefore 0k!
$$

El diámetro del molde para doblar el refuerzo longitudinal se obtiene con:

 $Variable #7 = 6 * 0.022 m = 132 mm$  $Variable #6 = 6 * 0.019 \, m = 114 \, mm$ 

La longitud de los ganchos de anclaje, de igual forma, se calculan con:

$$
Variable #7 = 12 * 0.022 \, m \cong 27 \, cm
$$

*Variable* #6 = 12 \* 0.019 
$$
m \approx 23
$$
 cm

# **CAPITULO IV**

# DESARROLLO DEL SOFTWARE "STDS" CON VISUAL STUDIO 2012

"La verdadera felicidad radica en la finalización de un trabajo utilizando tu propio cerebro." Soichiro Honda

### **4.1 Microsoft Visual Studio**

Visual Studio es un conjunto de herramientas y otras tecnologías para desarrollo de software basado en componentes, con el propósito de crear aplicaciones eficaces y de alto rendimiento, así como otros servicios web en cualquier entorno que soporte la plataforma.

Visual Studio también es un entorno de desarrollo integrado (IDE) que habilita el uso compartido de herramientas y está diseñada para facilitar la creación de soluciones utilizando casi cualquier lenguaje de programación, por lo tanto lo que escribamos en un lenguaje pueda utilizarse desde cualquier otro de la manera más transparente posible, permitiendo a los desarrolladores crear aplicaciones que se comuniquen entre estaciones de trabajo, páginas web, dispositivos móviles, dispositivos embebidos, consolas, entre otros, en cualquier entorno que incluye la plataforma. Soporta multiples lenguajes de programación, tales como C++, C#, Visual Basic.NET, F#, Java, Python, Ruby y PHP, al igual que entornos de desarrollo web, como ASP.NET MVC, etc.

### *4.1.1. Microsoft .NET*

La plataforma .NET (incluida en Visual Studio a partir del 2002), es la propuesta de Microsoft para competir con la plataforma java, se trata de un framework incluido en los sistemas operativos Microsoft Windows; consta de un amplio conjunto de bibliotecas que pueden ser utilizadas para un rápido desarrollo de aplicaciones, además de ofrecer un entorno gestionado de ejecución de aplicaciones, lenguajes de programación y compiladores que permiten la creación de todo tipo de aplicaciones en todo tipo de sistemas operativos y utilizando todo tipo de lenguajes de programación. Provee soluciones pre codificadas para requerimientos comunes de los programas y gestiona la ejecución de programas escritos específicamente para este framework. Los programadores emplean y combinan estas soluciones con sus propios códigos abarcando así un gran rango de interrogantes de la programación.

El framework incluye soluciones en áreas como: la interfaz de usuario, acceso a datos, conectividad a bases de datos, criptografía, desarrollo de aplicaciones web, algoritmos numéricos y comunicación de redes.

56

Con el objetivo de crear un marco de desarrollo de software sencillo, Microsoft pretende que las aplicaciones creadas para Windows sean basadas en la plataforma .NET, dado que reduciría las debilidades y aumentaría la seguridad de los programas desarrollados. Con esta plataforma Microsoft incursiona de lleno en el campo de los servicios web y establece al XML (eXtensible Markup Language), que permite definir lenguajes de marcas utilizado para almacenar datos en forma legible, como norma en el transporte de información en sus productos y lo promociona como tal en los sistemas desarrollados utilizando sus herramientas.

### *4.1.2. Principales partes*

En la Figura 4.1, se muestra un diagrama muy útil para entender que es y en que piezas se basa la plataforma, mostrando sus bloques conceptuales. Contiene el bloque *CLR* (Common Language Runtime), el bloque *.NET Framework Clases* y características avanzadas como *ADO.NET* (para acceso a bases de datos), *ASP.NET* (para generar páginas activas) y *WinForms* (para construir aplicaciones Windows); aunque es un esquema simplificado ya que hay muchos componentes que se construyen por encima de esta base y que también son parte de la plataforma.

## *4.1.3. Componentes*

- CLR (Common Language Runtime): este se encarga de ejecutar las aplicaciones desarrolladas para la plataforma, en otras palabras, es el que permite el correcto entendimiento entre diferentes lenguajes de programación y el propio entorno de ejecución de .NET.
- CLS (Common Language Specification): La especificación del lenguaje común o CLS está formada por un conjunto de reglas que deben ser seguidas por las definiciones de tipos de datos y permite que puedan interactuar fragmentos de código escritos en distintos lenguajes.

• BCL (Base Class Library): está formado por bibliotecas o APIs especializadas que pueden ser utilizadas por todos los lenguajes de programación de la plataforma .NET. Estas bibliotecas pueden contener a su vez numerosas clases que aglutinan varios métodos y funciones con características concretas. El BCL es el corazón funcional de .NET. Es lo que nos facilita enormemente el desarrollo puesto que ofrece miles de funcionalidades listas para ser utilizadas: enviar correos eletrónicos, escribir archivos de texto, acceder a fuentes de datos, manejar información, criptografía, etc.

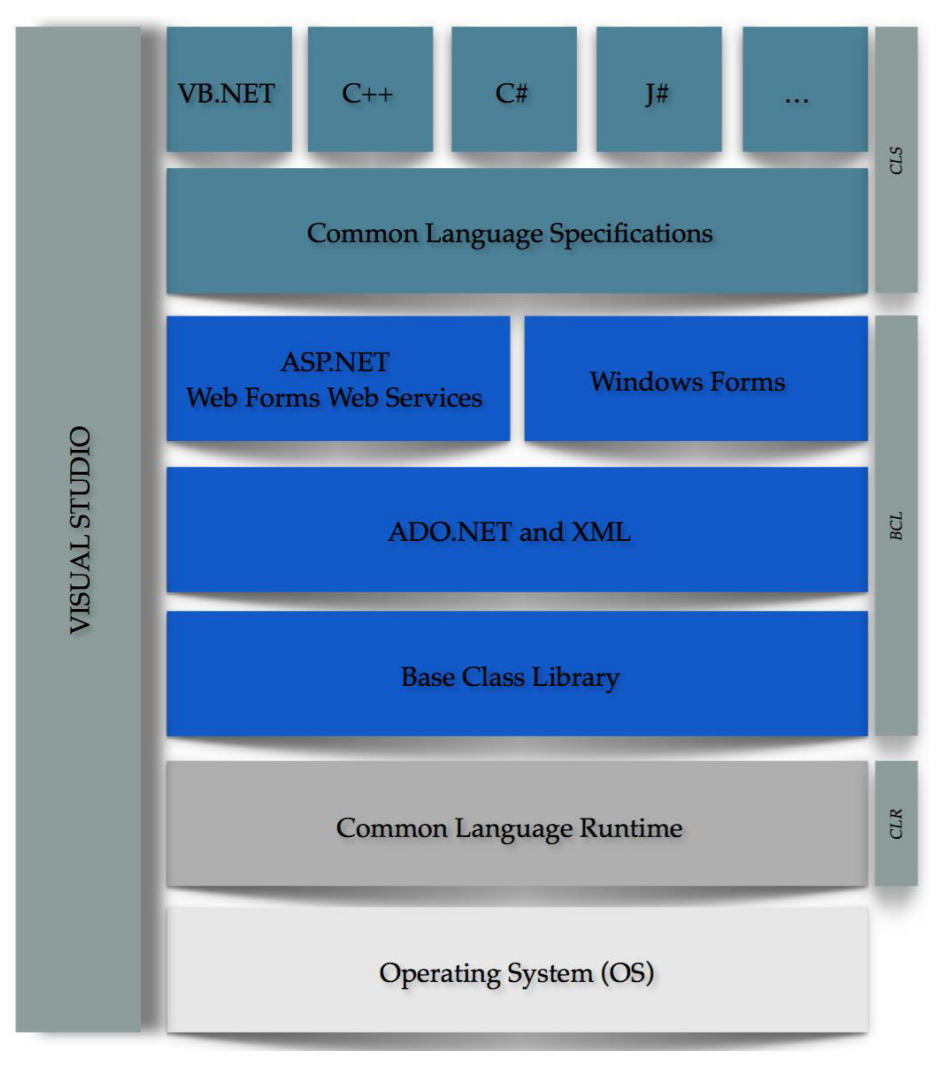

*Figura 4.1.* Esquema de componentes de Visual Studio

### **4.2 Visual Basic .NET**

Es un lenguaje de programación orientado a objetos que incluye características nuevas y mejoradas como herencia, polimorfismo, interfaces y sobrecarga. No solo se pueden escribir programas para la Web; también permite crear programas para uso personal, para grupos de trabajo, para una empresa, aplicaciones distribuidas a través de Internet, aplicaciones de bases de datos, páginas Web y muchas otras.

Es considerada una evolución de Visual Basic, que cuenta con los beneficios que le brinda .NET framework; sin embargo, no permite la ejecución o el uso de versiones del software anteriores, pero el manejo de las instrucciones es similar a versiones anteriores de Visual Basic, facilitando así el desarrollo de aplicaciones más avanzadas con herramientas modernas.

### *4.2.1. Programación orientada a objetos (POO)*

La POO es una técnica innovadora que utiliza objetos como elementos fundamentales para desarrollar soluciones computacionales. Un objeto es una abstracción de algún hecho o ente del mundo real, con atributos que representan sus características o propiedades, y métodos que emulan su comportamiento o actividad. Los objetos manipulan los datos de entrada para la obtención de datos de salida específicos, donde cada objeto ofrece una funcionalidad especial.

Se puede hablar de Programación Orientada a Objetos cuando se reúnen las características de: abstracción, encapsulación, herencia y polimorfismo; y los conceptos básicos que las forman: objetos, mensajes, clases, instancias y métodos.

### *4.2.2. Caracteristicas*

Algunas de las características más importantes que contempla la POO:

*Polimorfismo:* Se trata de los diferentes comportamientos asignados a distintos objetos, pueden compartir el mismo nombre; al llamarlos por ese nombre se utilizará el comportamiento correspondiente al objeto que se esté usando.

59

*Abstracción:* El proceso de abstracción permite seleccionar las características relevantes dentro de un conjunto e identificar comportamientos comunes para definir nuevos tipos de entidades. Mediante ella podemos llegar a armar un conjunto de clases que permitan modelar la realidad o el problema que se quiere atacar.

*Encapsulamiento:* Reúne todos los elementos que pueden considerarse pertenecientes a una misma entidad, al mismo nivel de abstracción.

*Herencia:* La herencia organiza y facilita el polimorfismo y el encapsulamiento, permitiendo a los objetos que heredan las propiedades y comportamiento de todas las clases a las que pertenecen, ser definidos y creados como tipos especializados de objetos preexistentes.

*Principio de ocultación:* Cada objeto está aislado del exterior, este es su módulo natural, y cada tipo de objeto expone una "interfaz" a otros objetos que específica cómo pueden interactuar con los objetos de la clase. Esto asegura que otros objetos no puedan cambiar el estado interno de un objeto de manera inesperada, eliminando efectos secundarios e interacciones inesperadas.

### **4.3 Desarrollo de STDS**

Antes de implementar los conocimientos de programación adquiridos, fue necesario aprender todo lo que conlleva el diseño de vigas aperaltadas con el modelo puntal-tensor y así tener una idea general de la secuencia de procedimientos y fórmulas que debían programarse, de tal manera que el proceso de desarrollo de STDS se efectuó en cuatro etapas.

### 4.3.1. *Etapa de análisis*

Esta representa el inicio del proceso de desarrollo, ya que es aquí donde se retoma toda la teoría, requerimientos, criterios y especificaciones aplicadas en el problema que se resolverá con el software, es decir, la aplicación de la metodología del modelo puntal tensor para el diseño de vigas aperaltadas de concreto reforzado. Aquí es donde se idealizó la secuencia lógica de pasos que el usuario aplicará, desde el ingreso de datos hasta la visualización e interpretación de resultados. Ver Figura 4.2.

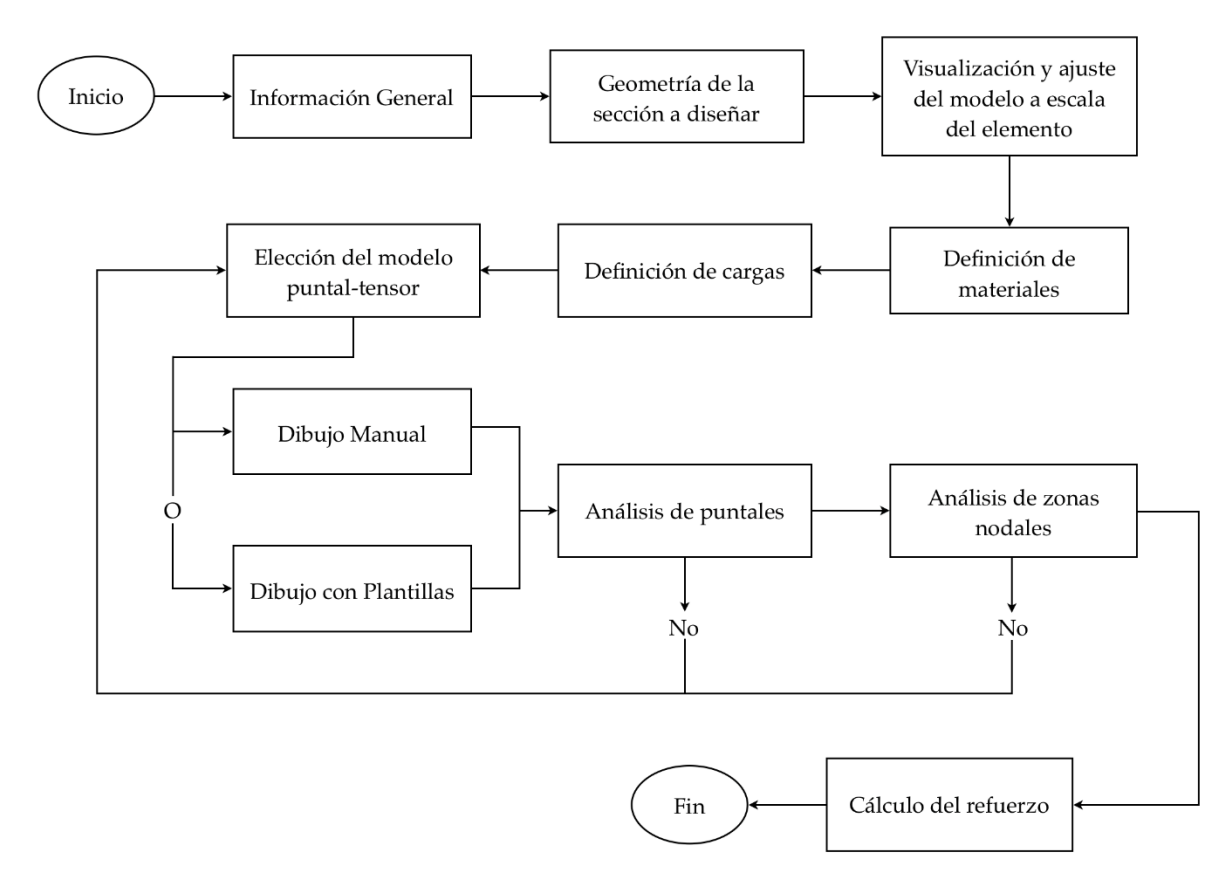

*Figura 4.2.* Diagrama de flujo para la creación de STDS.

### *4.3.2. Etapa de diseño de la interfaz*

Una vez definido el flujograma típico de softwares para STDS, se continuó con el diseño de las múltiples ventanas contenedoras de datos e información requerida durante la aplicación del mismo.

STDS posee una ventana principal que se ajusta automáticamente al tamaño de la pantalla; esta ventana se denomina, en términos de programación como MDIParent, cuya finalidad es contener las múltiples ventanas secundarias, con el fin de evitar conflictos y desorden entre las ventanas en uso y por usar. Ver Figura 4.3.

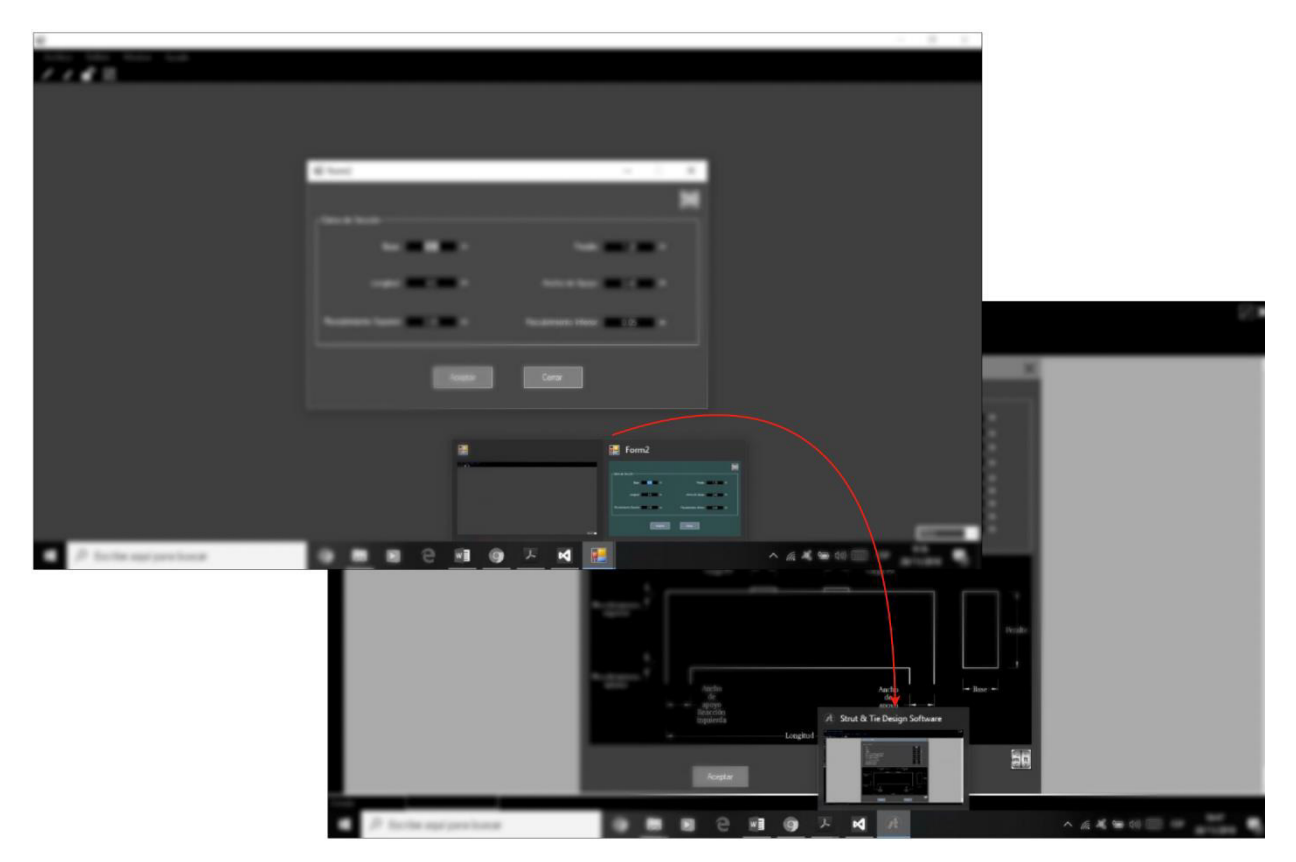

*Figura 4.3.* Propiedad de contenedor del MDIParent.

### *4.3.2.1. Principales contenedores de datos*

Los principales controles usados para ingresar datos, son los TextBoxs, DatagridViews y ComboBox, ya que estos permiten el ingreso de información de carácter numérico, así como textos. Cada ventana posee al menos uno de los mencionados a excepción de aquellas cuya finalidad es mostrar únicamente información. Cabe mencionar que cada ventana hace uso de controles denominados Buttons para el ingreso de datos, cuya finalidad es validar la información ingresada, así como su almacenamiento en las distintas variables nombradas en el módulo del software.

Cada control usado posee la facilidad de edición de sus propiedades, tales como: BackColor, ForeColor, BorderStyle, Size, etc. Lo cual nos permite personalizar el aspecto visual de cada ventana y así la interfaz tenga un aspecto más estético. Ver Figura 4.4.

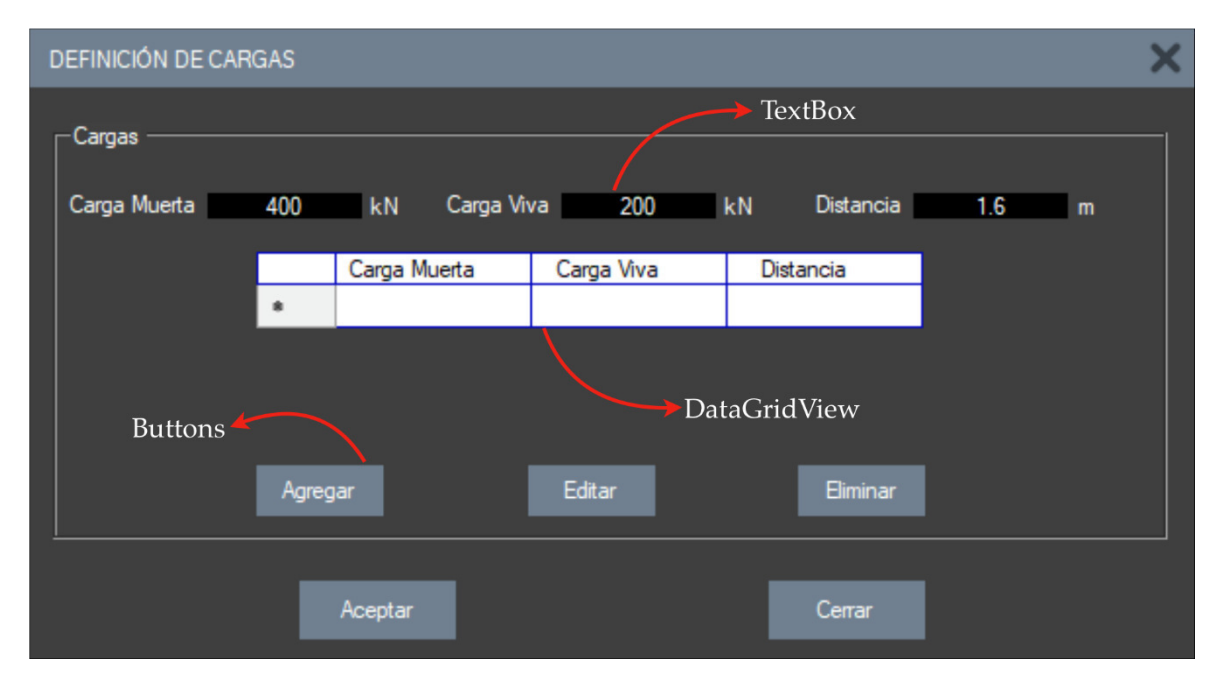

*Figura 4.4.* Controles contendedores de datos.

### *4.3.2.2. Controles para visualizar información*

STDS utiliza algunos controles para indicar al usuario la función exacta de los demás controles contenedores de datos, así como el dato indicado que se necesita ingresar. Los más utilizados con esta finalidad son los Labels, estos muestran al usuario el texto que está dentro de sus parámetros, dichos controles no se pueden editar ni agregar información, ya que están indicados sólo para describir datos en la ventana que se encuentran. Así mismo, la información puede clasificarse y agruparse dentro de la ventana, utilizando el control denominado GroupBox, mejorando la organización de todos los controles contenidos en ellos. También se puede indicar el dato que recibe cada control contenedor de manera específica, mediante Ilustraciones contenidas en un PictureBox. De igual forma se utilizó el control denominado Panel, el cual tiene dos finalidades visuales, una de ellas es indicar el encabezado de cada ventana y la otra, siendo esta la más importante, es su aplicación para generar el modelo de la viga que se esté analizando. Ver Figura 4.5.

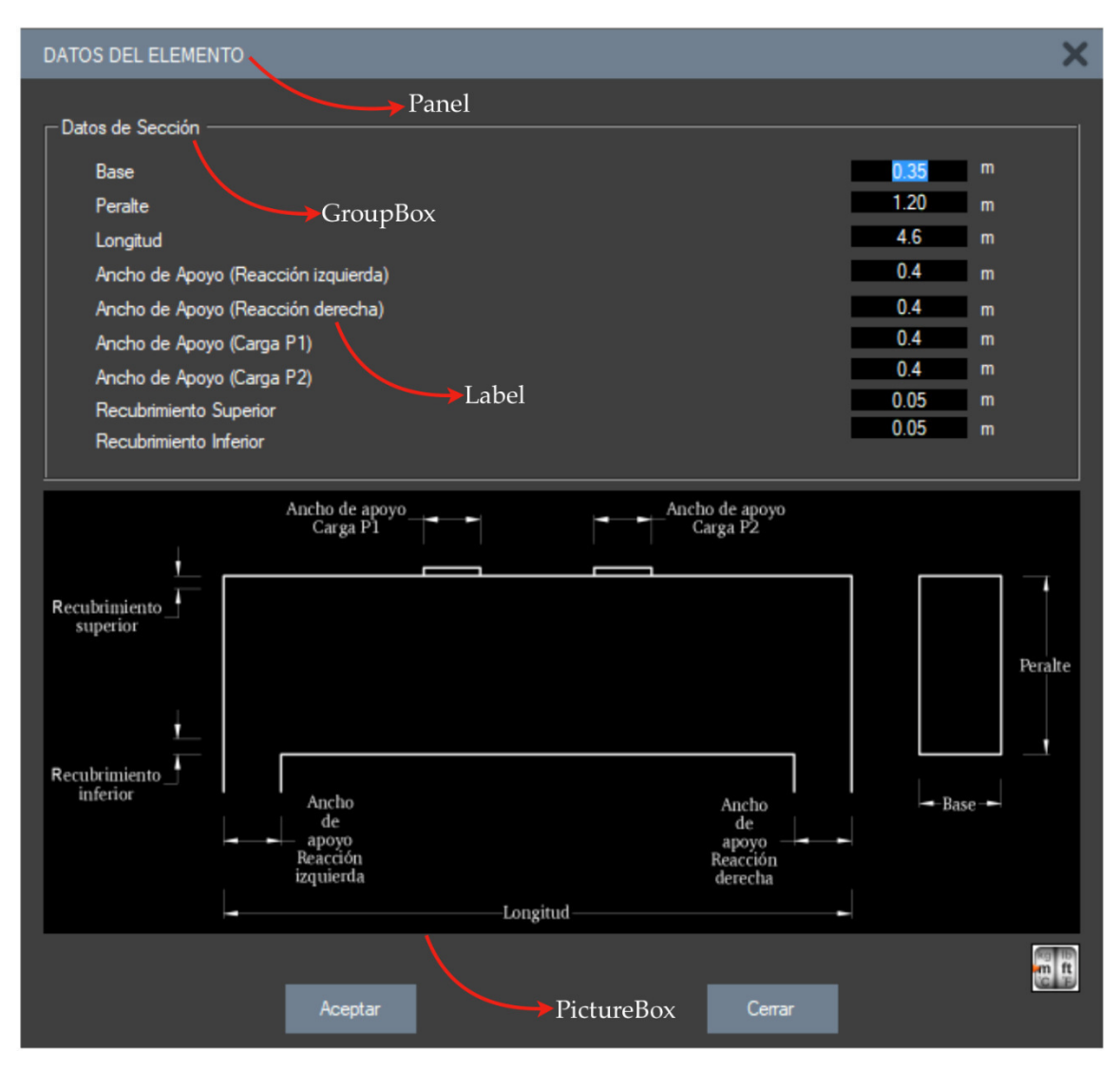

*Figura 4.5.* Controles para visualización de información.

### *4.3.2.3. Controles aplicados en el armado de puntales y tensores*

La plataforma Visual Studio 2012 posee distintas librerías gráficas, sin embargo, para la confección de los elementos del modelo puntal tensor, se hizo uso del framework Microsoft.VisualBasic.PowerPack.Vs, el cual posee los controles llamados LineShape, cuya característica principal es la forma de posicionamiento dentro de las ventanas mediante coordenadas y el uso de los eventos del mouse.

### *4.3.2.4. Uso de Crystal Reports para generar memorias de cálculo*

Al concluir el proceso de análisis y diseño del ejemplo trabajado por el usuario, los resultados pueden mostrarse en un formato prediseñado, para esto se utiliza una herramienta llamada Crystal Reports, la cual es una herramienta versátil ya que no necesita conexiones con bases de datos en SQL o Access como lo requieren otras librerías como ReportViewer o DataSet. Ver Figura 4.6.

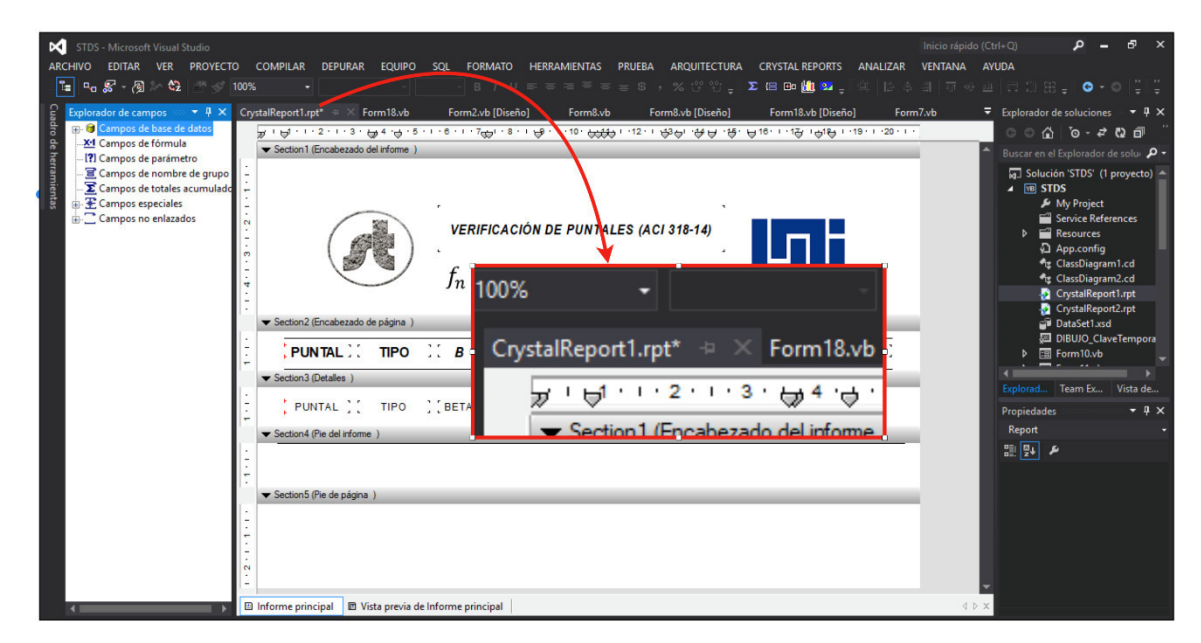

*Figura 4.6.* Formato para memoria de cálculo con Crystal Report.

### 4.3.2.5. *Programas de ayuda*

Para la creación de iconos e imágenes usadas en los botones del menú principal y PictureBoxs se utilizaron herramientas de edición como Adobe PhotoShop, Paint, posteriormente se usaron herramientas en línea para la conversión de imágenes a. Ico puesto que Visual Studio requiere este formato en ciertos controles.

### *4.3.3. Etapa de codificación*

Esta etapa fue la más compleja de realizar, ya que es aquí donde se da vida al software. Después de tener una idea general del procedimiento, se procedió a extraer cada fórmula utilizada en los pasos mostrados en el diagrama de flujo de STDS, esto con el fin de convertirlas en algoritmos y adaptarlos a un determinado lenguaje de programación, en nuestro caso se utilizó VisualBasic.net dentro de los eventos y funciones propias de cada control. Ver Figura 4.7.

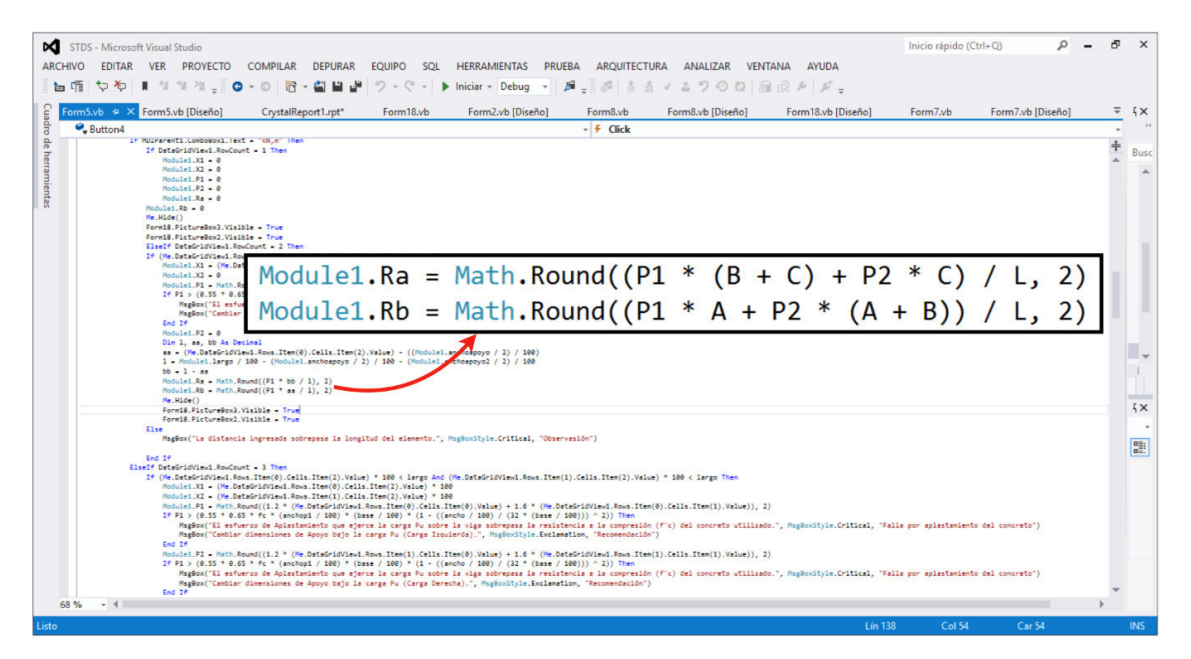

*Figura 4.7.* Fórmula creada en lenguaje VisualBasic.net para el cálculo de las reacciones en los apoyos.

# *4.3.4. Etapa de prueba*

Esta etapa define la funcionalidad de los algoritmos programados, una vez declarado cada una de las variables implicadas y realizando las operaciones requeridas, todos los componentes del programa son compilados y depurados automáticamente por Visual Studio 2012, lo que permite que los desarrolladores realicen las primeras pruebas del funcionamiento, ejecutando los procedimientos programados, reparando la sintaxis, vínculos, referencias y otras inconsistencias de codificación. Si el código no presenta errores en su estructura, se procede a comparar los resultados obtenidos en cada prueba con los resultados teóricos.

## **4.4 Ventajas y desventajas de STDS**

Como primera versión de todo software STDS no está exento a presentar ventajas, así como limitaciones.

### *4.4.1. Ventajas*

- No se requiere de un ordenador con grandes capacidades para ejecutar el software.
- El menú principal de STDS tiene una cantidad de botones significativamente pequeña en comparación con otros softwares, lo cual hace más sencillo su uso.
- Los resultados obtenidos pueden ser visualizados en un formato prediseñado, el cual puede exportarse a Excel, Word o PDF.
- El usuario tiene la opción de utilizar el modelo puntal-tensor que desee, así mismo puede usar las plantillas que están integradas por defecto.
- Al estar basado estrictamente en el ACI 318-14, los factores de reducción están precodificados en los algoritmos del software, evitando que el usuario ingrese algún factor erróneo.

### *4.4.2. Desventajas*

Al tratarse de la primera versión publicada, es de esperar que presente algunos pormenores, entre ellos están:

- STDS solo puede diseñar vigas isostáticas simplemente apoyadas.
- El cálculo del acero de los tensores esta adecuado a un solo tipo de varilla propuesto, por lo cual, si el usuario desea usar distintos tipos de varillas, deberá realizar el cálculo de forma manual, usando el área de acero calculada por el software.
- Si el usuario desea dibujar manualmente el modelo puntal-tensor, tiene un límite de 20 puntales y 20 tensores a utilizar.
- Solo se puede usar 7 ejes de referencias verticales y horizontales para el dibujo manual.
- Una vez iniciado un proyecto este debe concluirse ya que STDS no genera archivos de respaldo o guardados en su ordenador.

# **CAPITULO V**

# MANUAL DE "STDS" PARA EL USUARIO

"No me importa que hayan robado mi idea. Me importa que no tengan ninguna propia" Nikola Tesla

### **5.1. Instalación del software**

Para poder instalar el software STDS en un ordenador, se debe tener todos los archivos contenidos en la carpeta de STDS y antes de empezar con la instalación se tiene que copiar la carpeta Referencias STDS en los archivos del Disco Local (C:).

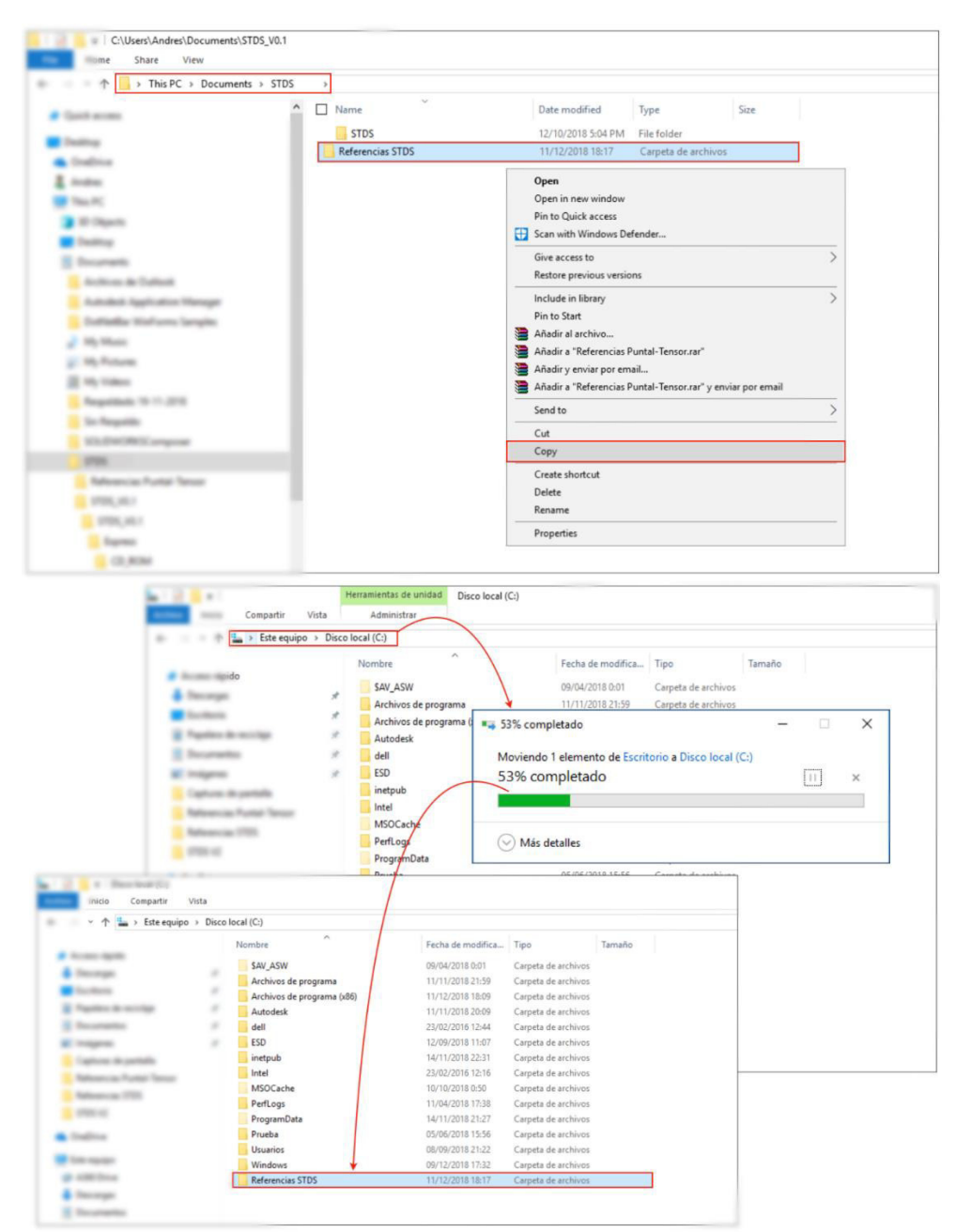

*Figura 5.1.* Inserción de bibliografías para STDS al Disco Local C.

Luego de haber copiado la carpeta *Referencias STDS* en los archivos del Disco Local (C:), se regresa a la carpeta contenedora de STDS y se corre como administrador el archivo setup.exe, para llegar a este archivo se deben abrir las siguientes carpetas: STDS > STDS > STDS > Express > CD\_ROM > DiskImages > DISK1.

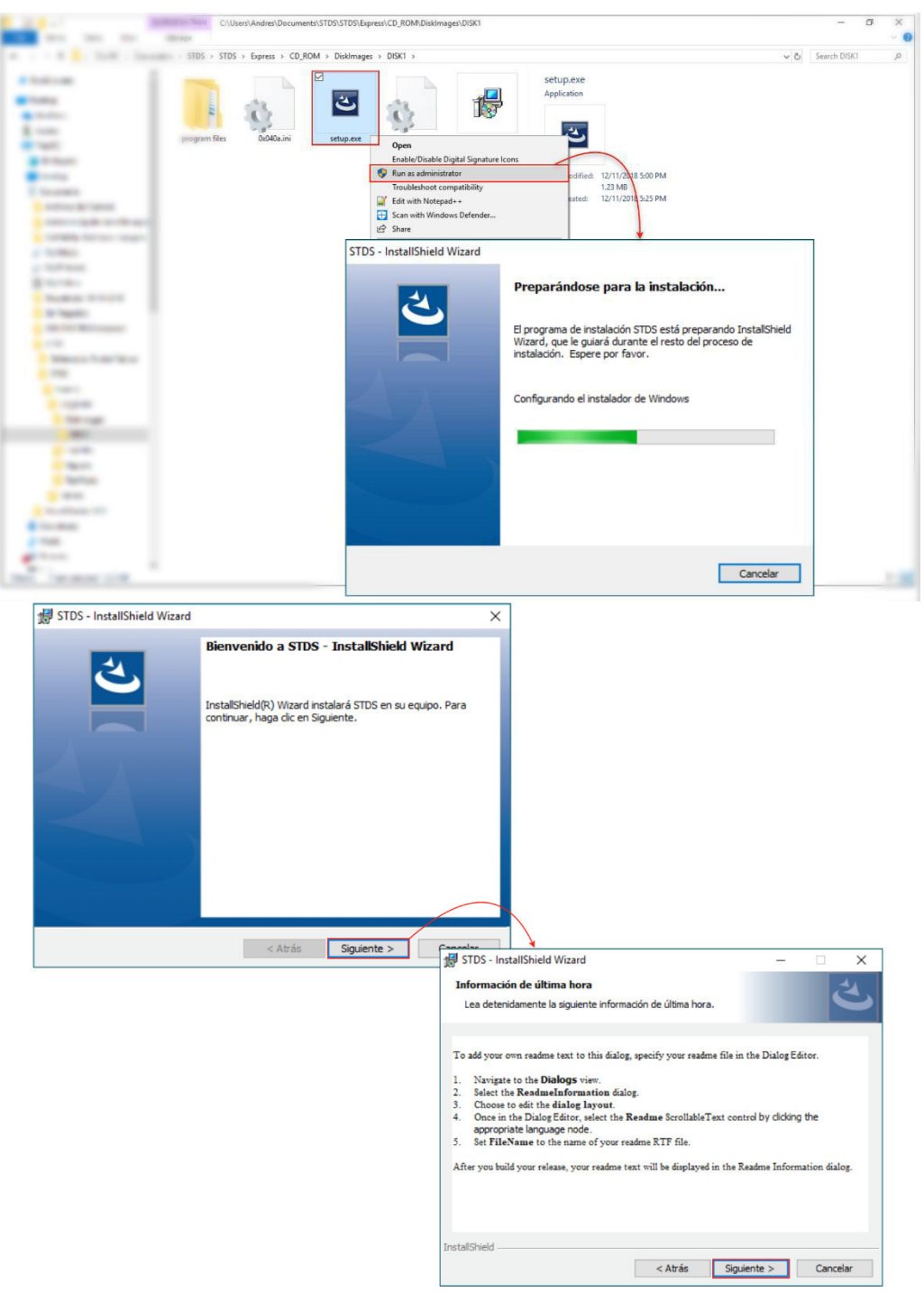

*Figura 5.2.* Secuencia de pasos para la instalación del Software STDS.

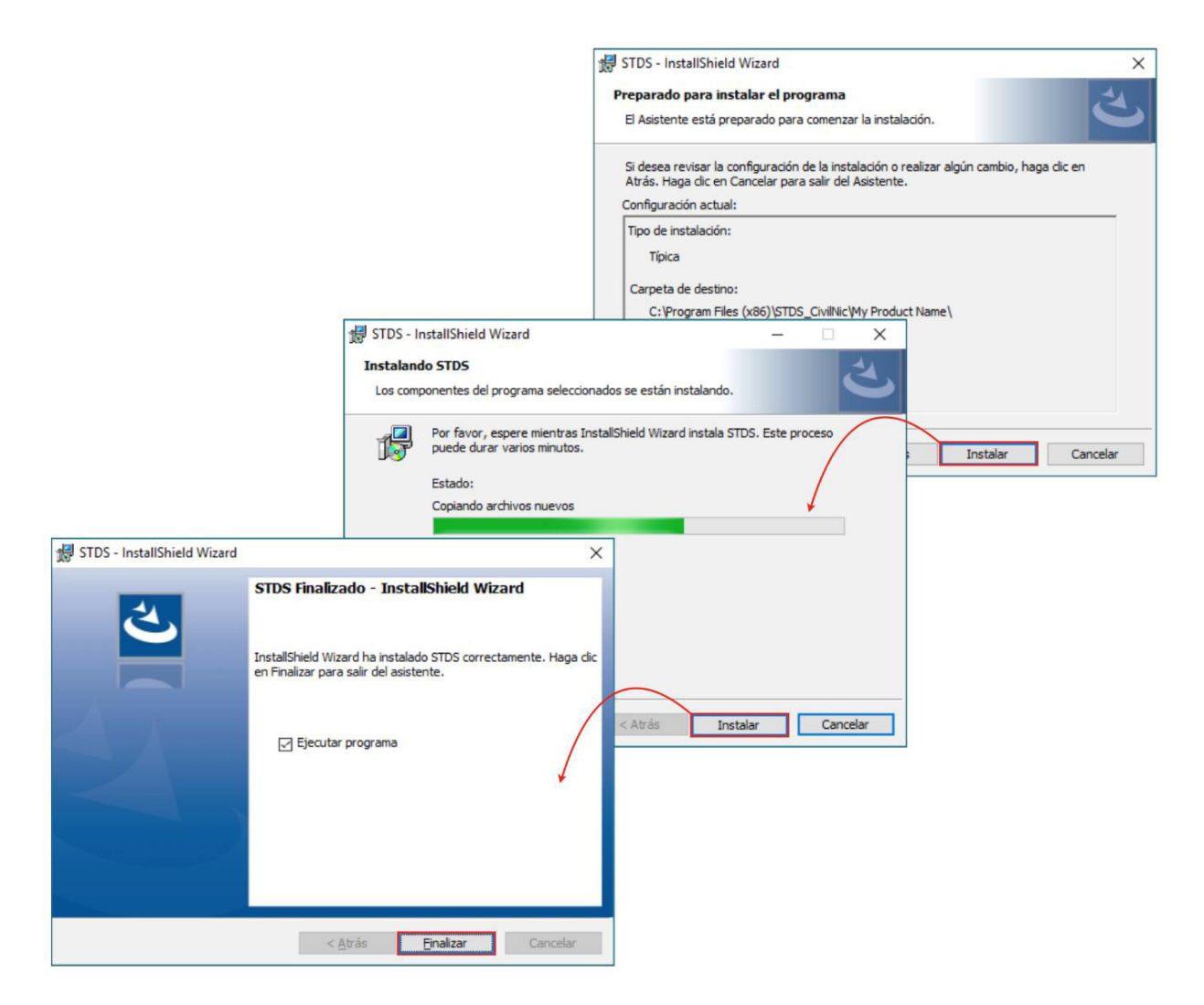

*Figura 5.2. (Continuación)* Secuencia de pasos para la instalación del Software STDS.

### **5.2. Requisitos de Instalación**

STDS requiere ciertas condiciones para ser instalado y que funcione correctamente en su sistema.

### *5.2.1. NET Framework*

Si el usuario acostumbra actualizar Windows regularmente, o si cuenta con la última versión del sistema operativo, lo más probable es que cumpla este requisito. En caso contrario debe asegurarse que su sistema cuente con la versión de NET Framework 4.5. STDS hará saber al usuario si es necesario instalar antes este componente, mostrando en un mensaje la dirección URL en donde es posible descargarlo.

### *5.2.2. VisualBasicPowerPacksSetup*

Esta librería no es frecuente en los ordenadores, ya que muchos softwares no requieren de ella. Debido a que STDS usa componentes gráficos propios de esta librería para la creación de los elementos del modelo-puntal tensor, al igual que el NET Framework 4.5, si no se encuentra instalado, se mostrará un mensaje durante la instalación de STDS que contiene la dirección URL para la descarga de esta librería.

## *5.2.3. Configuración del punto decimal*

Hoy en día muchos ordenadores traen por defecto el uso de la coma para la separación decimal, lo cual provocaría un conflicto en el algoritmo de STDS, ya que este reconoce la separación de decimales con el punto. Esta configuración se puede realizar en las opciones avanzadas dentro de las configuraciones de fecha y hora de su ordenador.

### *5.2.4. Capacidad del ordenador*

Si bien es cierto que STDS no requiere de un ordenador de última generación, es necesario tener en cuenta que el estado actual del ordenador, garantizando que este no se encuentre sobre saturado ya que esto podría ocasionar un colapso del software.

### **5.3. Interfaz principal**

## *5.3.1. Descripción*

En la interfaz principal del programa podemos apreciar a primera vista en la parte superior izquierda, las barras de menú despegable que contienen la mayor parte de herramientas necesarias para la utilización del software STDS. Un poco más abajo se encuentran iconos indispensables al momento de dibujar. Al centro de la pantalla se encuentra ubicado el área de trabajo gráfico, esta posee la mayor parte del espacio de la ventana principal, para mayor comodidad al momento de dibujar las armaduras.

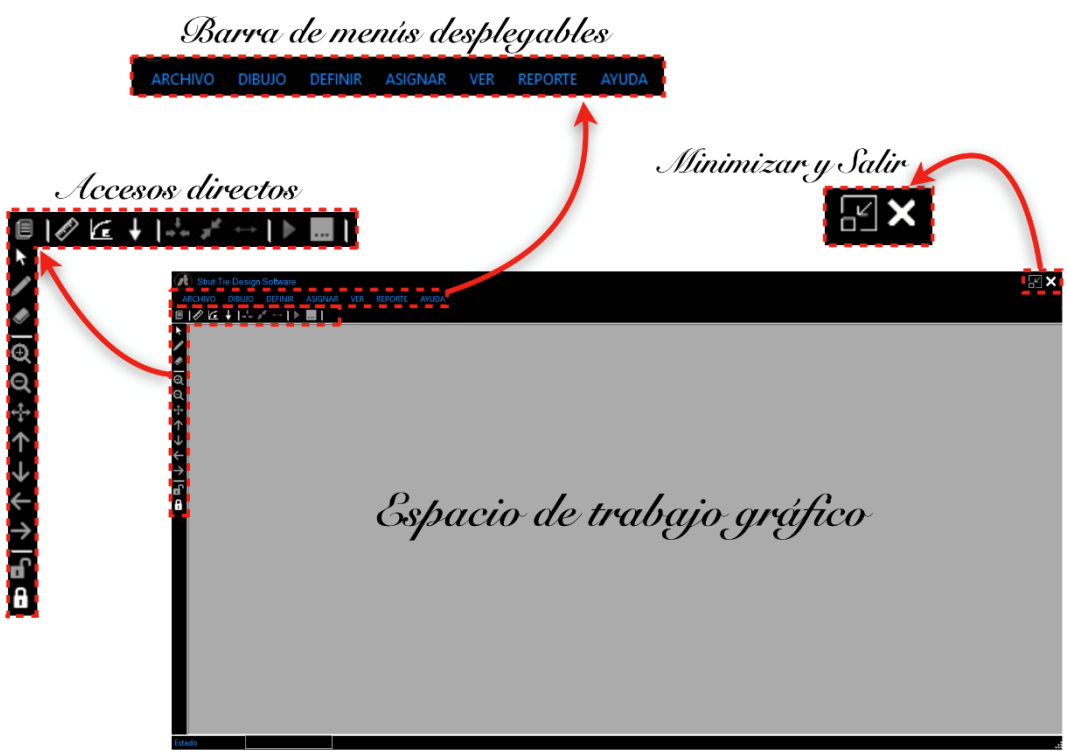

*Figura 5.3.* Barras de Menú en la ventana principal.

## *5.3.2. Iconos de accesos directos*

El software STDS cuenta con un par de barras compuestas por iconos de accesos directos, en ellas puedes encontrar todas las herramientas necesarias para la manipulación del programa al momento de dibujar. La barra vertical ubicada en la parte superior izquierda de la pantalla contiene los botones: bloquear, desbloquear, derecha, izquierda, abajo, arriba, mover, zoom (-), zoom (+), borrar, dibujar y cursor.

Estos botones solamente estarán habilitados si ya se ha definido la geometría del elemento. El botón desbloquear sirven para restringir el movimiento, ampliación y edición de la viga una vez que se ha colocado al tamaño y ubicación adecuada con la ayuda de los otros botones o con el mouse, este también activa la opción de dibujo para comenzar con la creación de la armadura, ya sea con la ayuda de plantillas o con una armadura personalizada creada con ejes de referencias.

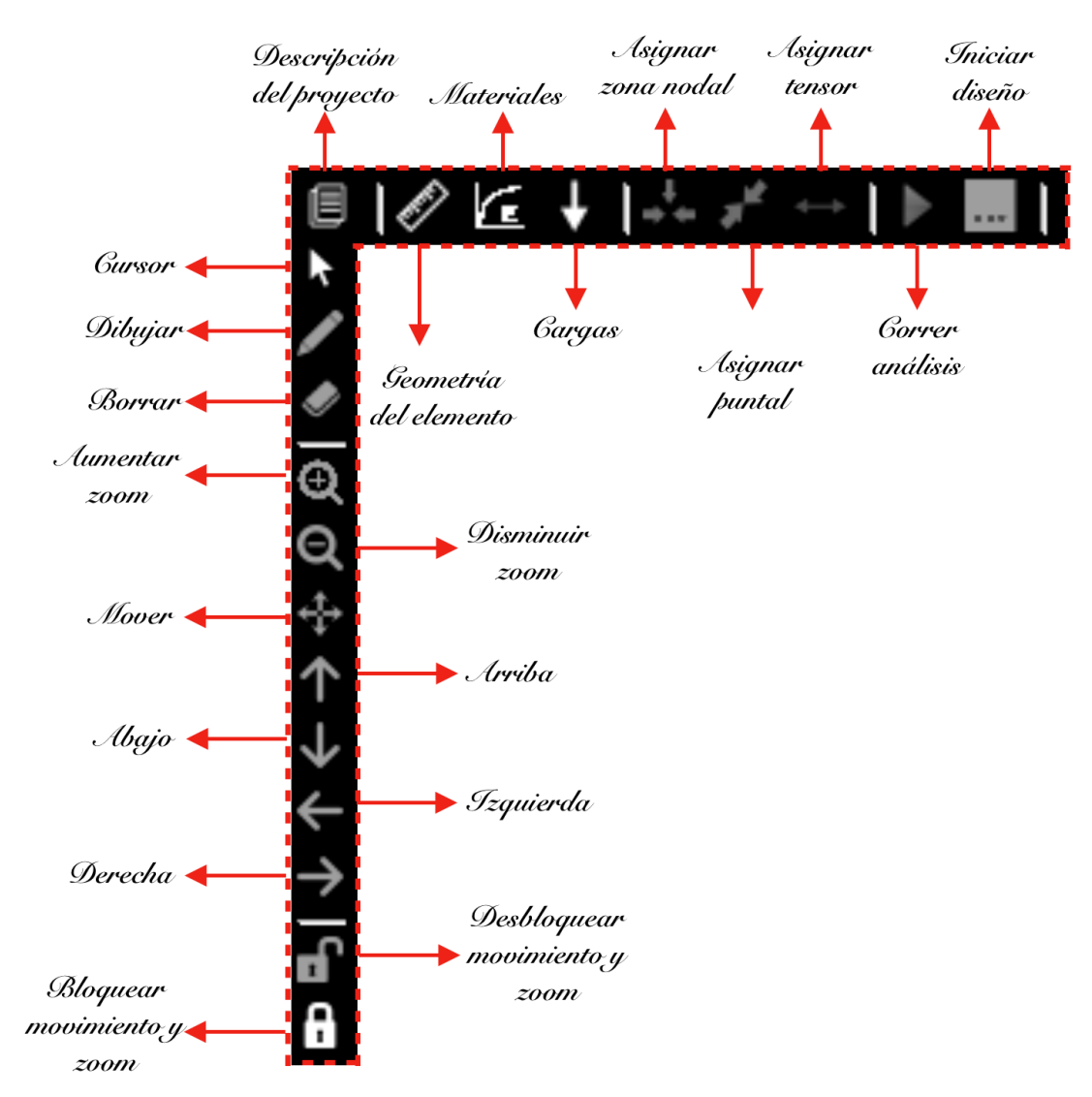

*Figura 5.4.* Menú de herramientas principales.

### *5.3.3. Menús desplegables*

En esta barra de menú puedes acceder a múltiples funciones que se desplegarán al hacer clic sobre cada uno de los menús. Esta barra contiene el menú ARCHIVO, DIBUJO, DEFINIR, ASIGNAR, VER, REPORTE y AYUDA. A continuación, se muestran las funciones contenidas en cada menú desplegable.

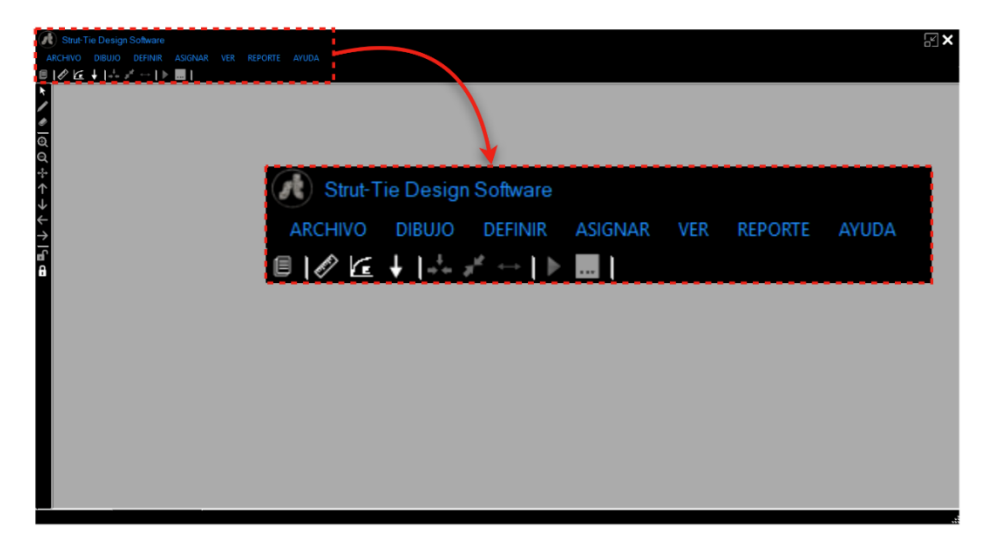

*Figura 5.5.* Menús desplegables.

## *5.3.3.1. Menú ARCHIVO*

Desde el menú ARCHIVO podrás empezar a crear tus proyectos o bien puedes hacer uso del comando *Ctrl+N*, también tienes a disposición la opción salir, si deseas cerrar el programa.

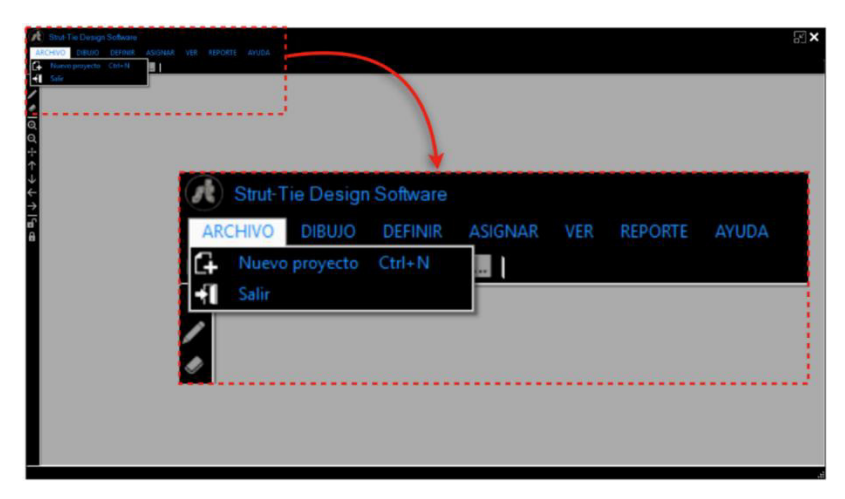

*Figura 5.6.* Menú ARCHIVO.

Al dar clic sobre la opción Nuevo proyecto o presionar *Ctrl+N* se desplegará la ventana DESCRIPCIÓN DEL PROYECTO en la cual puedes ingresar los datos del proyecto, estos aparecerán en el informe final que genera el programa al concluir tu diseño; aparte de tu nombre y el nombre del proyecto también puedes agregar una descripción o comentario.

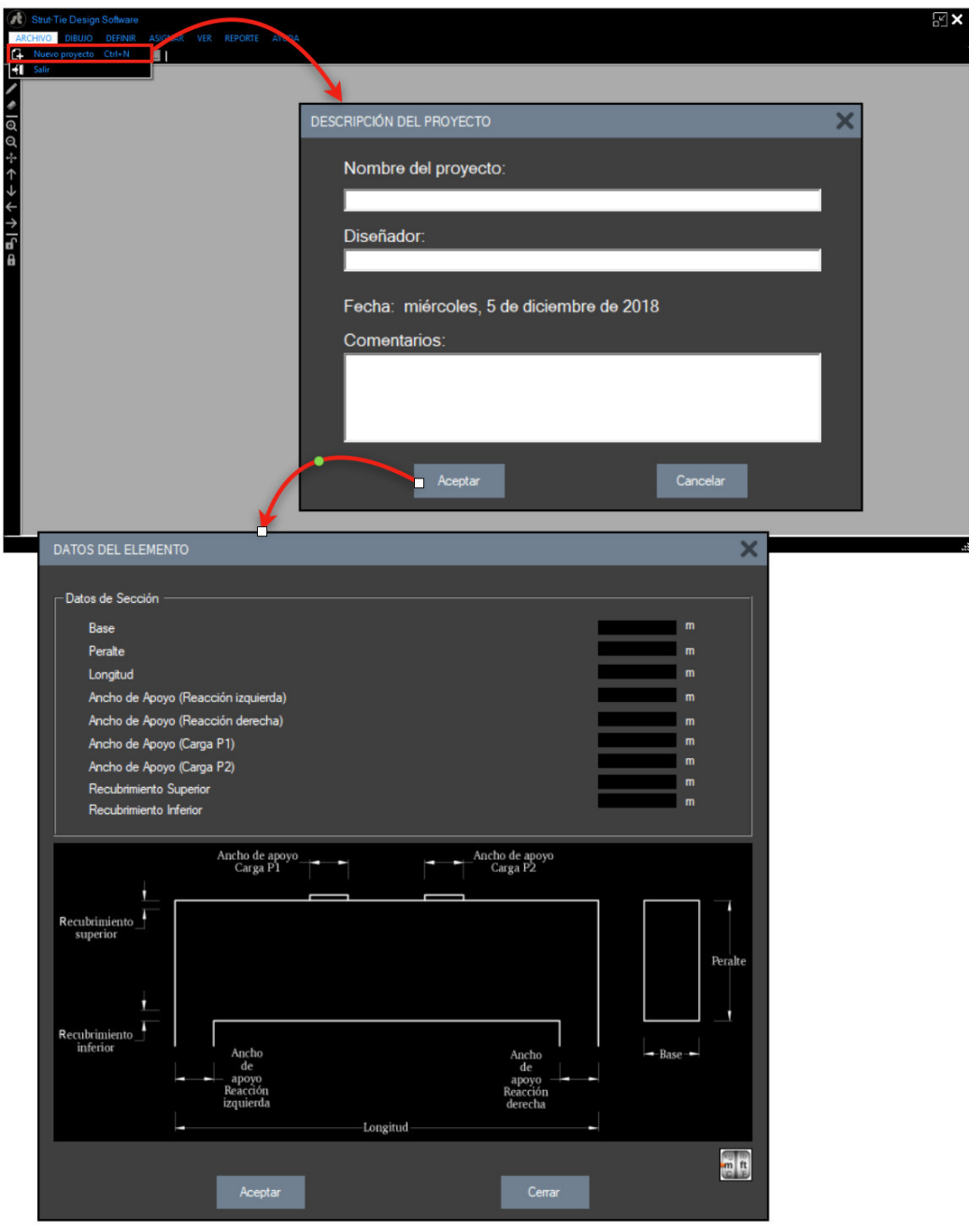

*Figura 5.7.* Creación de nuevo proyecto.

Al hacer clic sobre el botón Aceptar, automáticamente aparecerá la ventana DATOS DEL ELEMENTO, ahí puedes ingresar todas las medidas necesarias para comenzar el modelado, tales como: base, peralte, longitud, anchos de los apoyos de la viga, anchos de los apoyos de las cargas y los recubrimientos inferior y superior. Puede utilizarse el comando *Ctrl+H* para ampliar la plantilla de referencia.

## *5.3.3.2. Menú DIBUJO*

En el menú DIBUJO tienes acceso a la creación de cuadriculas para el trazado de modelos de armaduras personalizadas y también puedes hacer uso de una de las plantillas que te brinda el STDS, estas opciones solamente están habilitadas cuando ya estén definidos los datos de la sección.

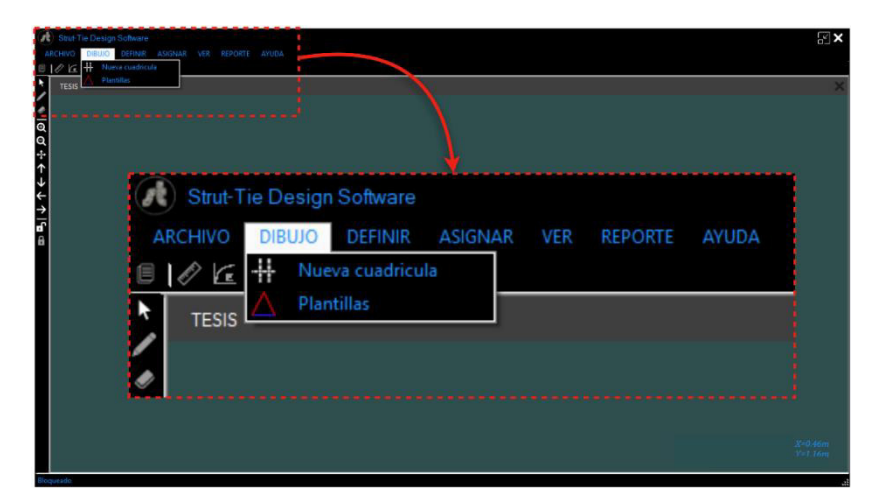

*Figura 5.8.* Menú DIBUJO.

Al hacer clic sobre la opción Nueva cuadricula se mostrará un mensaje en donde se recomienda utilizar los modelos opcionales que STDS posee, una vez seleccionado el modelo que se desee usar se abrirá la ventana EJES DE REFERENCIA, aquí deberás ingresar la cantidad de ejes horizontales y verticales que servirán como guía para el trazado de los elementos que formarán la armadura de la viga. Luego de haber digitado la cantidad de ejes que compondrán la cuadricula, necesitas especificar las separaciones que habrá entre cada eje ya sean cuadriculas simétricas o asimétricas.

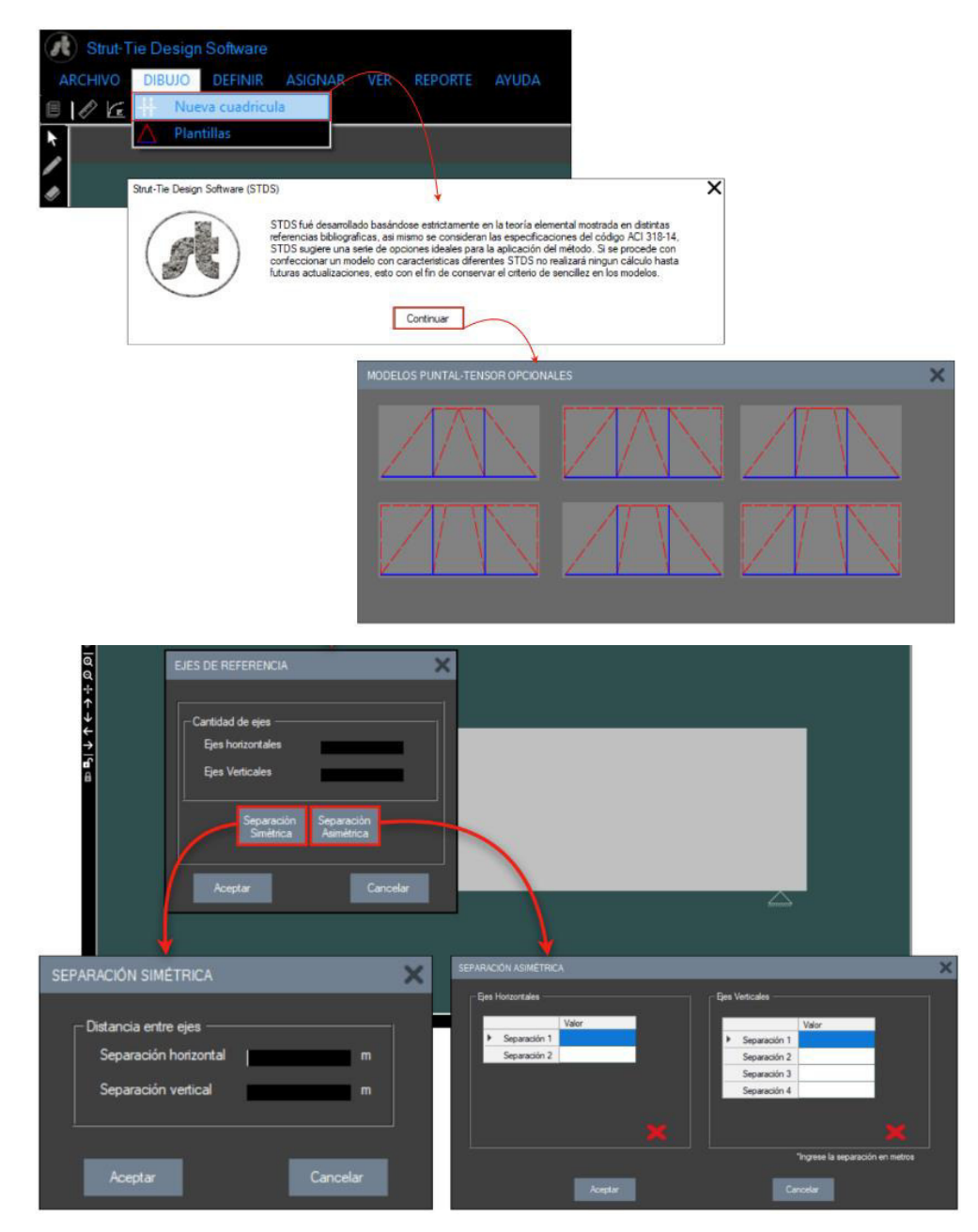

*Figura 5.9.* Secuencia inicial para dibujo manual.

Al seleccionar la opción Plantillas podrás elegir una de las armaduras prediseñadas que te brinda el programa, el tipo de armadura que propone STDS depende de la cantidad de cargas que estén actuando sobre la viga, es por ello que cuando sólo esté actuando una carga, las plantillas para dos cargas estarán deshabilitadas y viceversa.

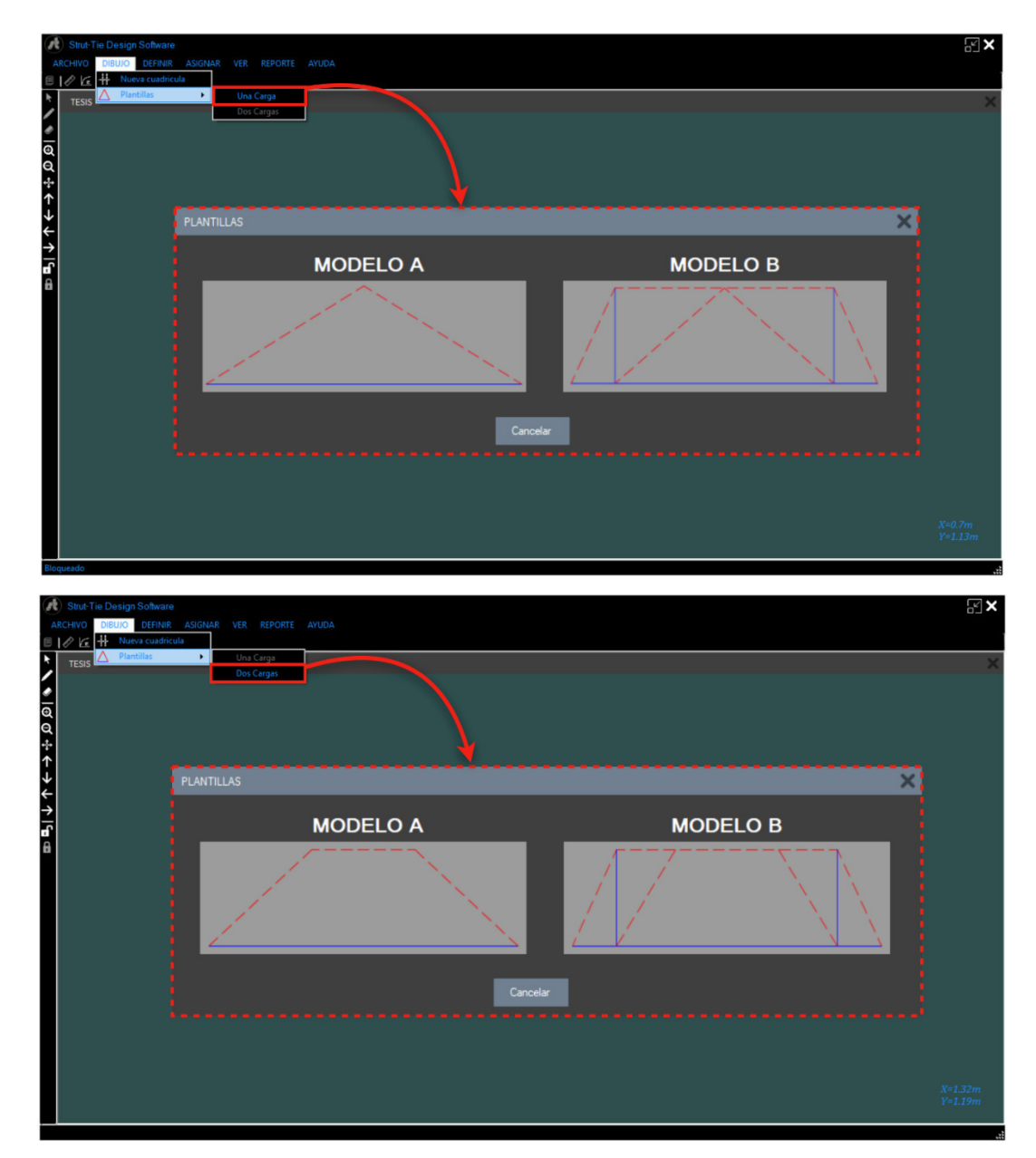

*Figura 5.10.* Plantillas predeterminadas.

### *5.3.3.3. Menú DEFINIR*

Desde el menú DEFINIR podrás acceder a la descripción del proyecto y a la geometría del elemento que estas diseñando, también puedes definir las características de los materiales utilizados y las cargas que están actuando sobre la viga. Las últimas dos opciones que se muestran en la lista de este menú te servirán para definir los tipos de elementos del cual estará compuesta la retícula.

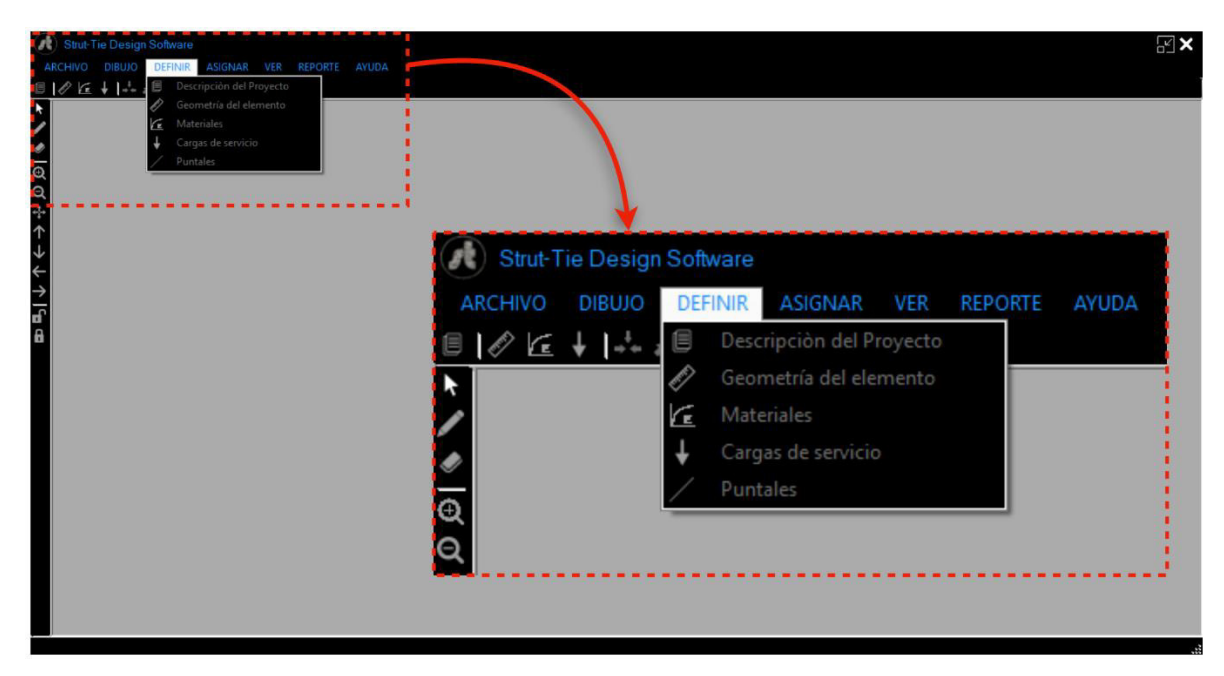

*Figura 5.11.* Menú DEFINIR.

Al hacer clic sobre la opción Materiales del menú DEFINIR, se desplegará la ventana MATERIALES, aquí podrás ingresar las características de los materiales que componen la viga, tales como: peso volumétrico y resistencia a la compresión del concreto; peso volumétrico y esfuerzo de fluencia del refuerzo longitudinal y transversal.

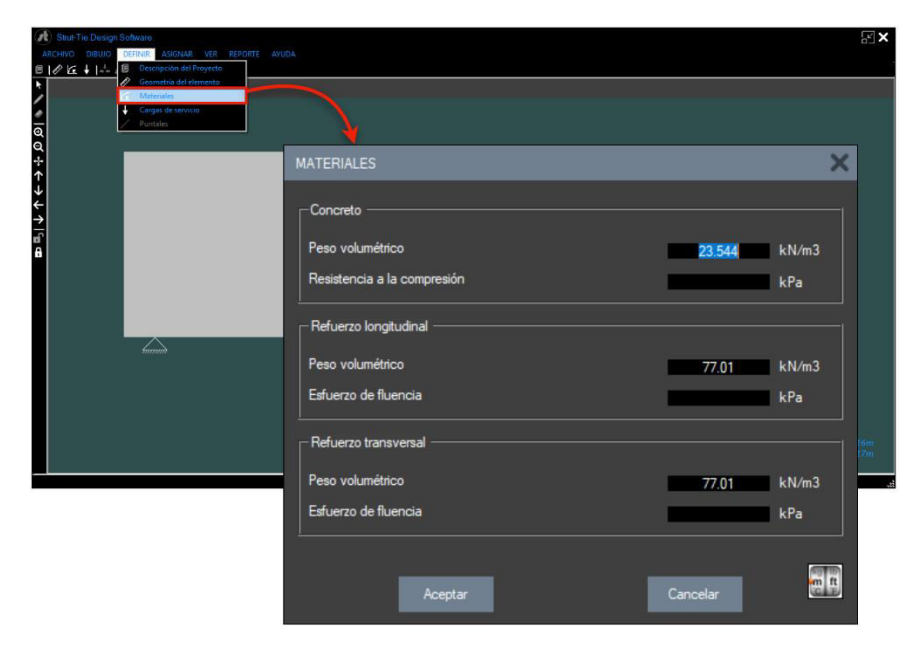

*Figura 5.12.* Ventana para ingreso de resistencia y peso de materiales.

En la pestaña Cargas de servicio podrás definir las cargas vivas y cargas muertas que estén actuando sobre la viga, así como la distancia a la que estas se encuentran, tomando como punto de referencia el lado izquierdo de la viga. Esta ventana también te brinda la opción de editar y eliminar los valores agregados anteriormente.

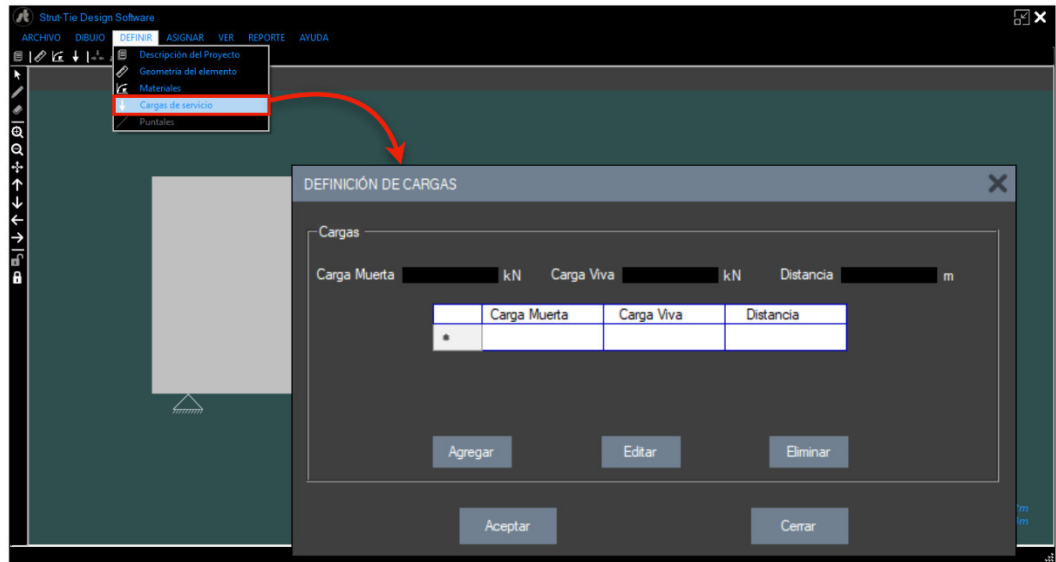

*Figura 5.13.* Ventana para definición de cargas.

## *5.3.3.4. Menú ASIGNAR*

En el menú ASIGNAR podrás definir los tipos de puntales, luego de hacer clic sobre el botón Dibujar se habilitarán las opciones del menú asignar.

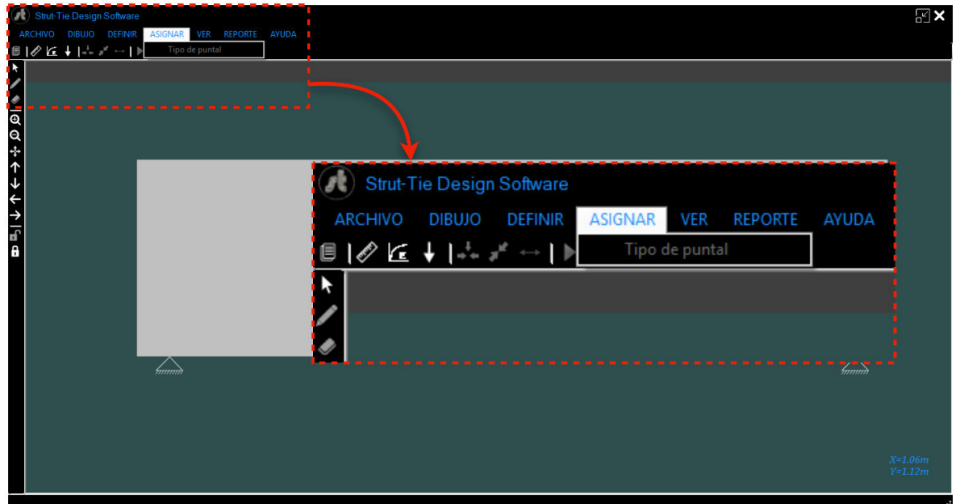

*Figura 5.14.* Menú ASIGNAR.

### *5.3.3.5. Menú VER*

Al hacer clic sobre el menú VER, puedes generar una vista de las cargas aplicadas en la viga y las reacciones en sus apoyos, también puedes ingresar a estos comandos haciendo clic derecho sobre la ventana gráfica. Estas opciones solamente estarán habilitadas si ya se han ingresado las cargas anteriormente.

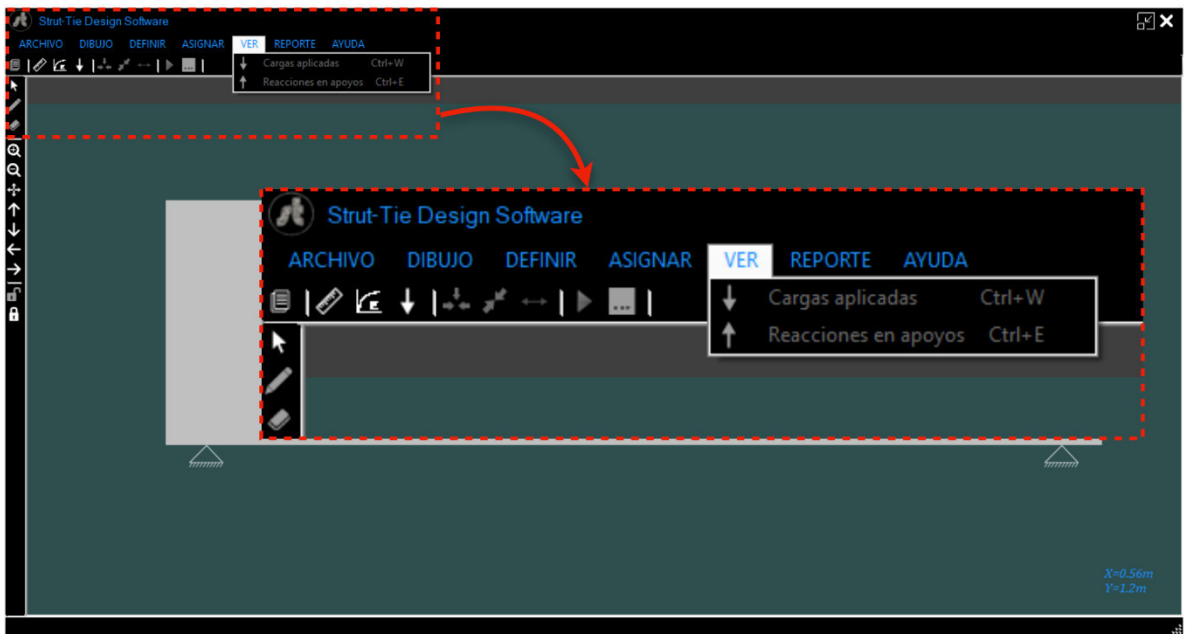

*Figura 5.15.* Menú VER.

### *5.3.3.6. Menú REPORTE*

En el menú REPORTE puedes visualizar los informes de verificaciones y detalles de refuerzos que genera STDS, estos informes o reportes podrás imprimirlos fácilmente o bien puedes exportarlos en otros formatos como PDF o compatibles con Word y Excel para una posible edición.

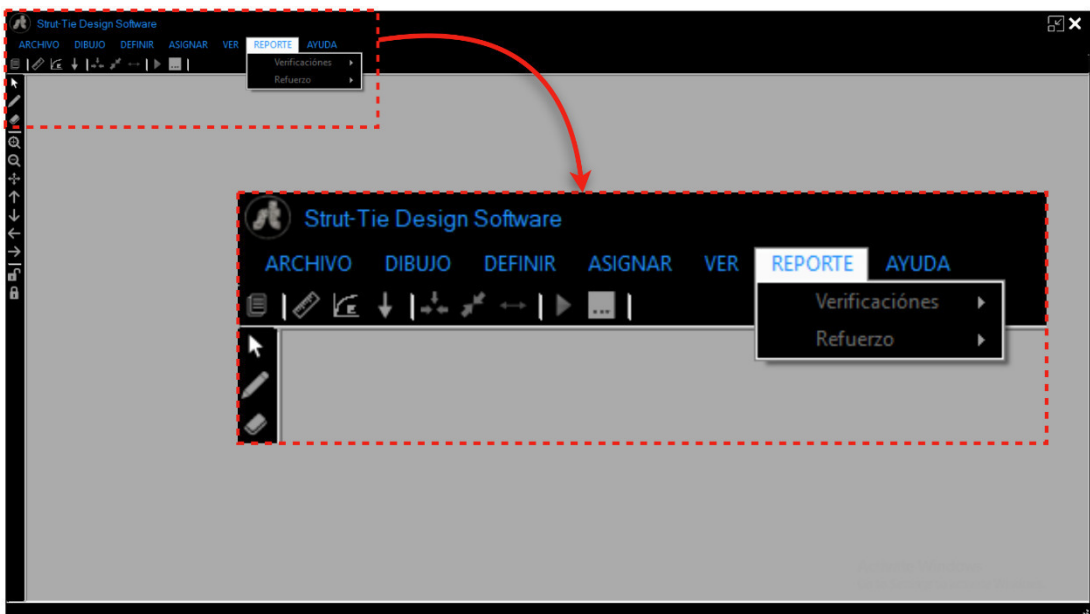

*Figura 5.16.* Menú REPORTE.

# *5.3.3.7. Menú AYUDA*

El menú AYUDA contiene el manual de usuario, el código ACI 318-14 así como también información muy importante del modelo puntal tensor.

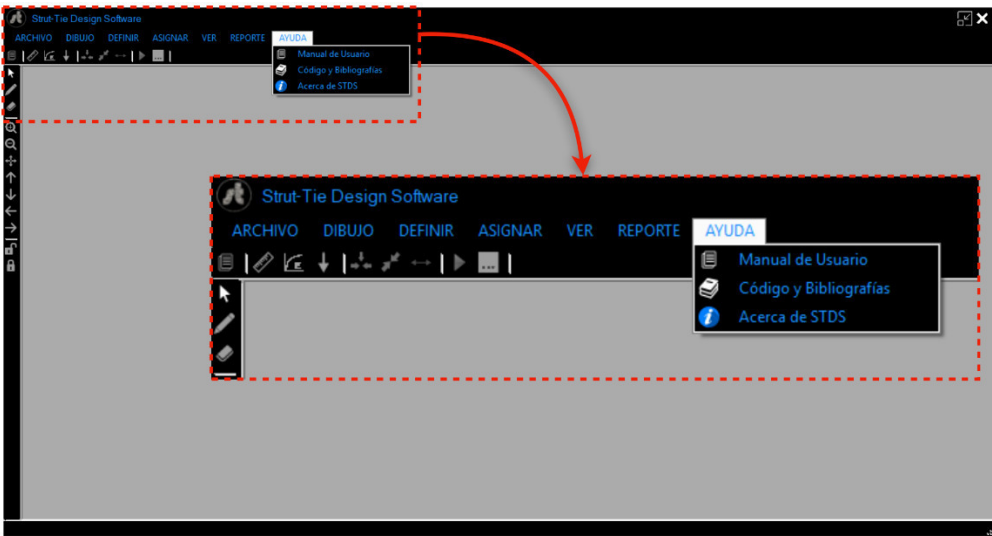

*Figura 5.17.* Menú AYUDA.

### **5.4. Pasos para la creación de un nuevo proyecto con plantillas**

### *5.4.1. Ingresar datos geométricos de la sección*

Para empezar un nuevo proyecto con STDS, se debe hacer clic sobre la opción Nuevo proyecto del menú ARCHIVO de la barra de menús desplegables o bien presionar *Crtl+N*, luego de ingresar el nombre y otros datos del proyecto en la ventana DESCRIPCIÓN DEL PROYECTO, se tiene que presionar el botón Aceptar para abrir la ventana DATOS DEL ELEMENTO, en esta venta se ingresan todas las medidas de la viga y los anchos de los apoyos.

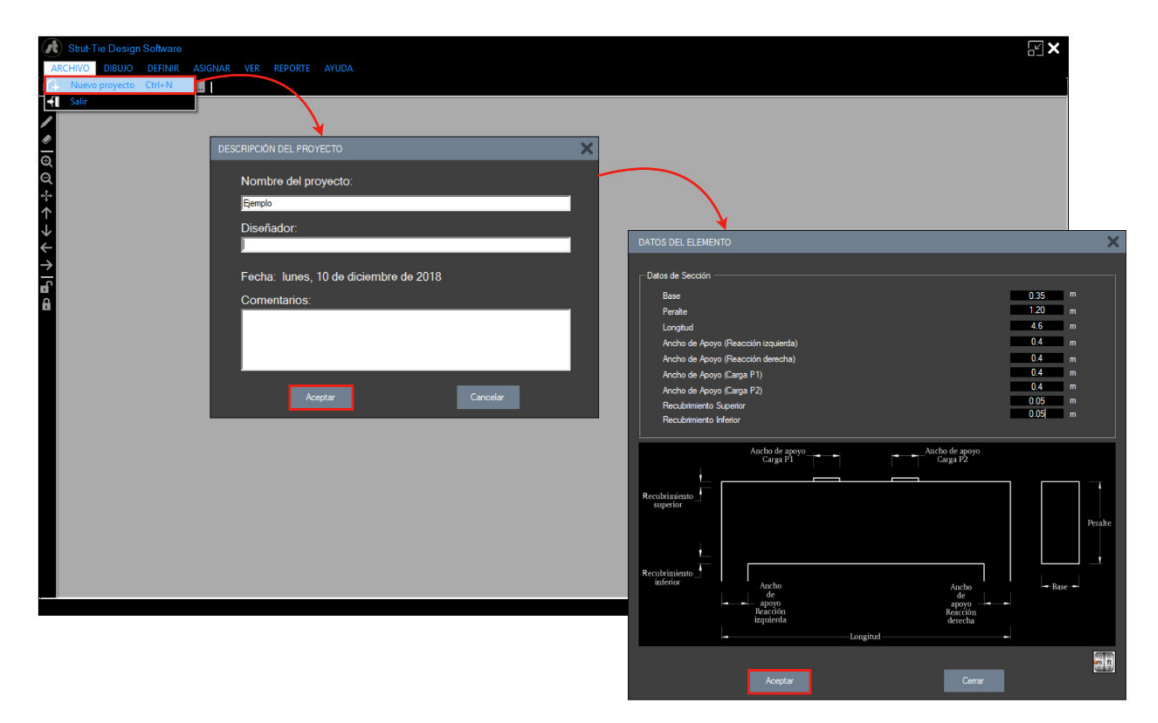

*Figura 5.18.* Pasos iniciales para un Nuevo Proyecto.

Al presionar el botón Aceptar automáticamente se creará la viga especificada sobre la venta gráfica, ahora se tiene que ajustar la viga en la pantalla utilizando el mouse o los botones de Zoom y flechas ubicados a la izquierda de tu pantalla. Si se desea hacer conversión de unidades, antes de ingresar los datos se puede utilizar el conversor ubicado en la esquina inferior derecha.

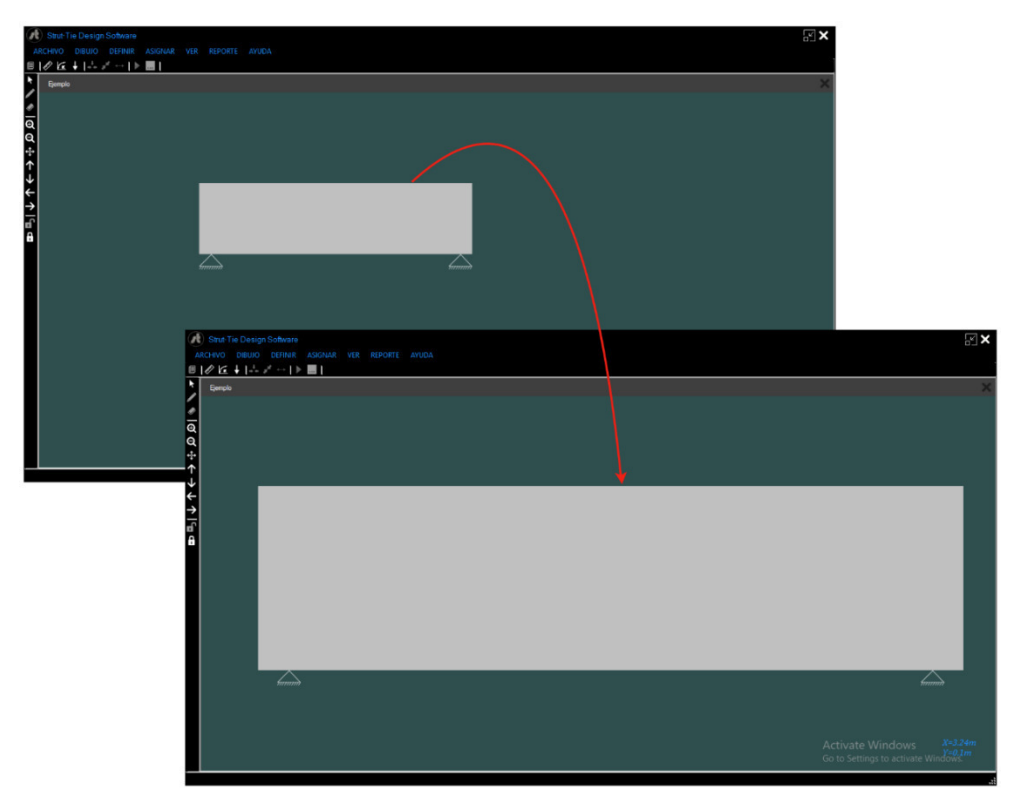

*Figura 5.19.* Ajuste de tamaño de la viga creada.

## *5.4.2. Definir propiedades de los materiales*

Habiendo ubicado la viga en su lugar, se procede a ingresar las propiedades de los materiales desde la opción Materiales del menú DEFINIR.

| Strut-Tie Design Software                        |                             |                           | $\sqrt{\mathbb{R}}$                                                  |
|--------------------------------------------------|-----------------------------|---------------------------|----------------------------------------------------------------------|
| ARCHIVO DIBUJO DEFINIR ASIGNAR VER REPORTE AYUDA |                             |                           |                                                                      |
|                                                  |                             |                           |                                                                      |
| Beometría del elemento<br>Materiales             |                             |                           |                                                                      |
| Cargas de servicio                               |                             |                           |                                                                      |
| Puntales                                         |                             |                           |                                                                      |
|                                                  |                             |                           |                                                                      |
|                                                  | <b>MATERIALES</b>           | $\boldsymbol{\mathsf{x}}$ |                                                                      |
|                                                  |                             |                           |                                                                      |
| 回の キャナイト 同                                       | <b>Concreto</b>             |                           |                                                                      |
|                                                  |                             |                           |                                                                      |
|                                                  | Peso volumétrico            | kN/m3<br>$\overline{0}$   |                                                                      |
|                                                  | Resistencia a la compresión |                           |                                                                      |
|                                                  |                             | kPa<br>30000              |                                                                      |
|                                                  |                             |                           |                                                                      |
|                                                  | Refuerzo longitudinal       |                           |                                                                      |
|                                                  | Peso volumétrico            | kN/m3<br>$\overline{0}$   |                                                                      |
|                                                  |                             |                           |                                                                      |
|                                                  | Esfuerzo de fluencia        | kPa<br>420000             |                                                                      |
|                                                  |                             |                           |                                                                      |
|                                                  | - Refuerzo transversal      |                           |                                                                      |
|                                                  |                             |                           |                                                                      |
|                                                  | Peso volumétrico            | kN/m3<br>O                |                                                                      |
|                                                  | Esfuerzo de fluencia        | kPa<br>420000             | $\begin{array}{c} X\!\!\!\!=\!\!0.78m\\ Y\!\!=\!\!1.17m \end{array}$ |
|                                                  |                             |                           |                                                                      |
|                                                  |                             |                           |                                                                      |
|                                                  |                             | $\frac{1}{2}$             |                                                                      |
|                                                  | <b>Aceptar</b>              | Cancelar                  |                                                                      |
|                                                  |                             |                           |                                                                      |

*Figura 5.20.* Definición de materiales.

### *5.4.3. Definir cargas de servicio*

Para ingresar las cargas que están actuando sobre la viga, se debe hacer clic en la opción Cargas de servicio del menú DEFINIR. En la ventana DEFINICION DE CARGAS se ingresa las cargas muertas, cargas vivas y la distancia a la que a la que se encuentra ubicada, luego se presiona el botón agregar y si se desea agregar otra carga se repite el mismo procedimiento. Una vez ingresadas las cargas se presiona el botón Aceptar para continuar.

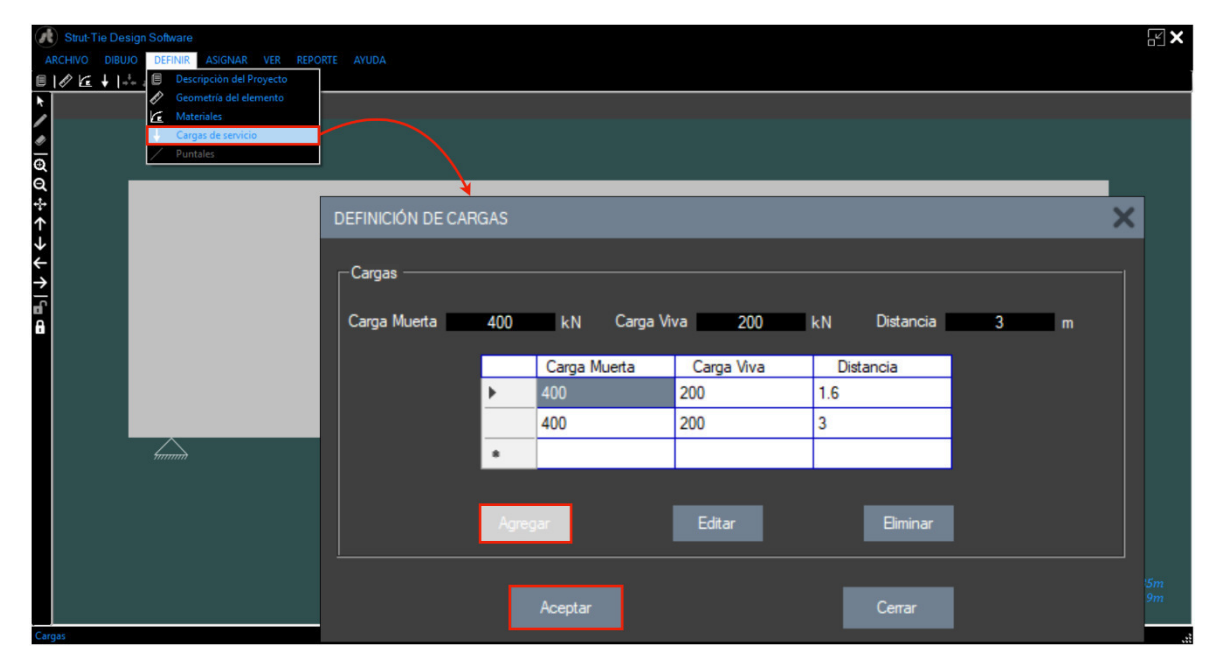

*Figura 5.21.* Definición de cargas.

### *5.4.4. Creación de retícula con opción Plantilla*

Una vez ingresadas las propiedades de los materiales y las cargas que están actuando sobre la viga, se procede a bloquear la ventana grafica con el botón del icono con forma de candado cerrado ubicado al lado izquierdo de la pantalla. Al presionar el botón bloquear automáticamente se habilitarán las opciones del menú dibujo, luego se deberá hacer clic sobre la opción que aparezca habilitada de la pestaña Plantillas. Por último, al presionar sobre la plantilla que se desea utilizar se creará la armadura sobre la viga. Para poder visualizar las reacciones y cargas del elemento, se hace uso del menú VER.

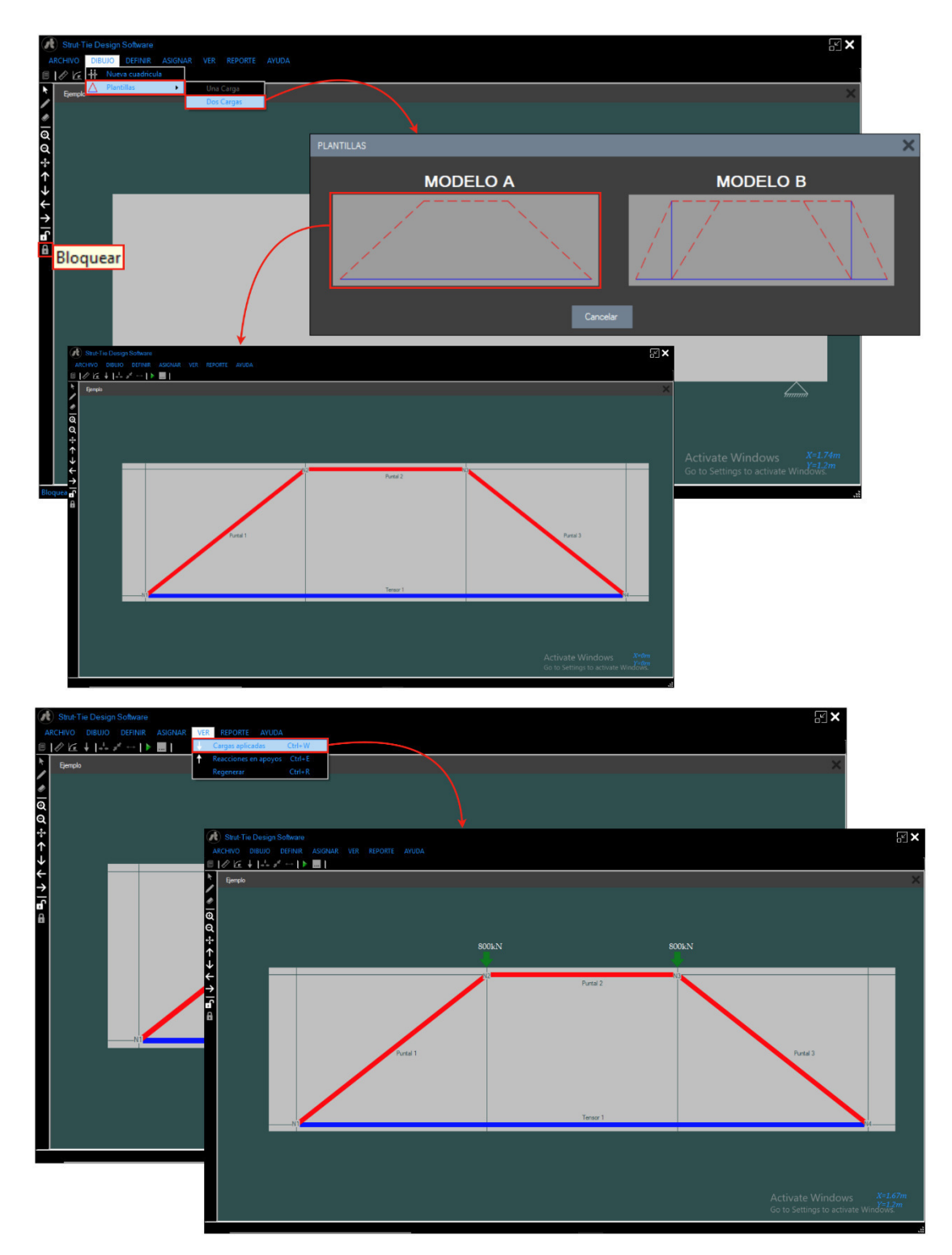

*Figura 5.22.* Secuencia de pasos para generar un modelo con plantillas.
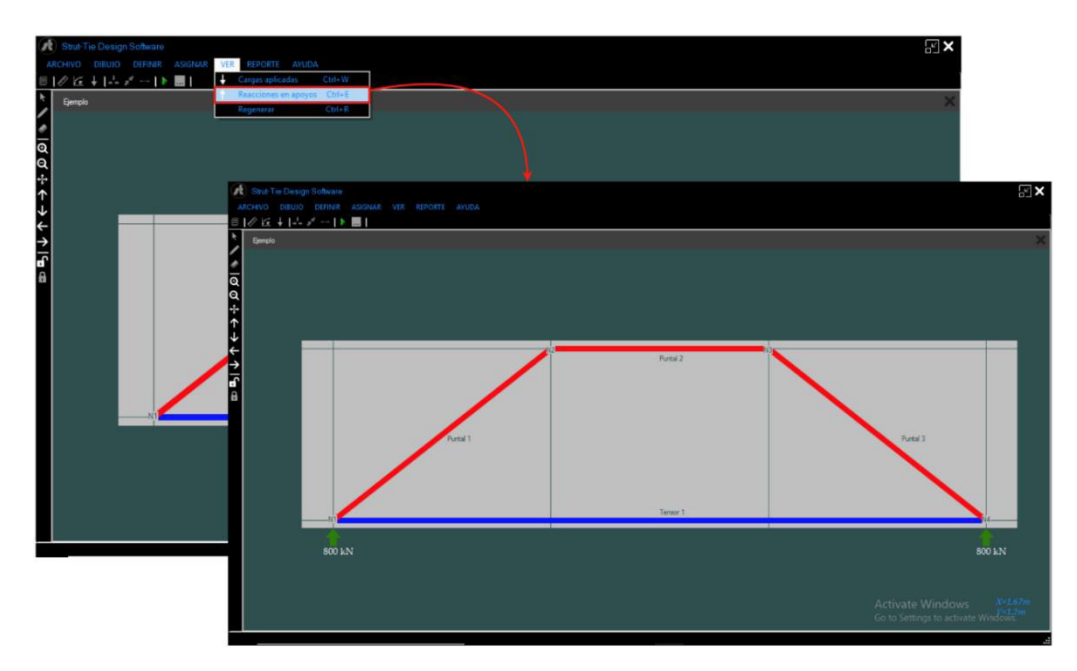

*Figura 5.22. (Continuación)* Secuencia de pasos para generar un modelo con plantillas.

# **5.5. Pasos para la creación de un nuevo proyecto con las herramientas de dibujo manual**

Los pasos que corresponden al ingreso de las dimensiones del elemento, la resistencia de los materiales y las cargas actuantes son exactamente iguales a los explicados anteriormente para crear un proyecto con plantillas, por lo cual se mostrará la información complementaria para crear un modelo con las herramientas de dibujo.

# *5.5.1. Modelos opcionales*

STDS posee un paquete de modelos puntal-tensor opcionales aparte de las plantillas, esto con el fin de conservar la simplicidad de los modelos utilizados. Utilizando el botón *"Nueva Cuadricula"* del menú DIBUJO, se mostrará en pantalla los modelos que podría confeccionar y al seleccionar uno de ellos, se muestra en pantalla el modelo seleccionado de forma más detallada. Debe considerar que cada modelo que desee usar sea correspondiente con el estado de cargas que tenga en su ejemplo.

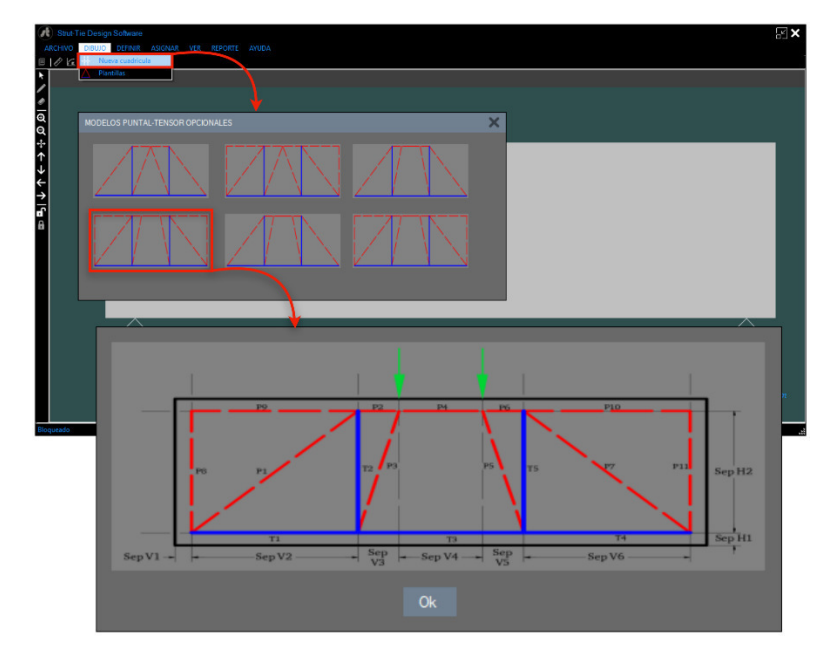

*Figura 5.23.* Ventana de ayuda para dibujar el modelo seleccionado.

# *5.5.2. Ejes de referencia*

Los ejes de referencia se utilizan para posicionar de manera correcta los puntales y tensores. Debe tener en cuenta que la separación ingresada corresponde al espacio entre cada eje. Es importante colocar ejes verticales en el punto de aplicación de las cargas externas.

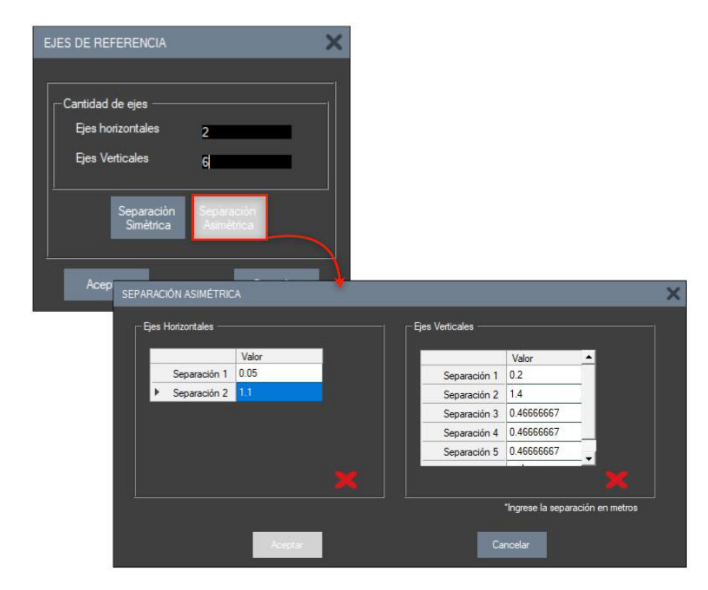

*Figura 5.24.* Ejes de referencia.

#### *5.5.3. Definición de puntales*

Utilizando el botón *"Puntales"* del menú DEFINIR, se procede en agregar los puntales según se muestra en el modelo sugerido. Debe considerar que los puntales con inclinación se definen como puntales en forma de botella, ya que se encuentran en la zona de mayor perturbación y en hay mayor tensión diagonal, por otra parte, aquellos puntales que no tengan inclinación, se definen como puntales prismáticos, ya que no se ubican en zonas de mayor tensión diagonal. Para guardarlos debe escribir el nombre de cada puntal en la caja de texto "Nombre", luego debe escoger el tipo de puntal para luego agregar cada uno en la lista mostrada, puede editarse o eliminarse algún ítem mal ingresado.

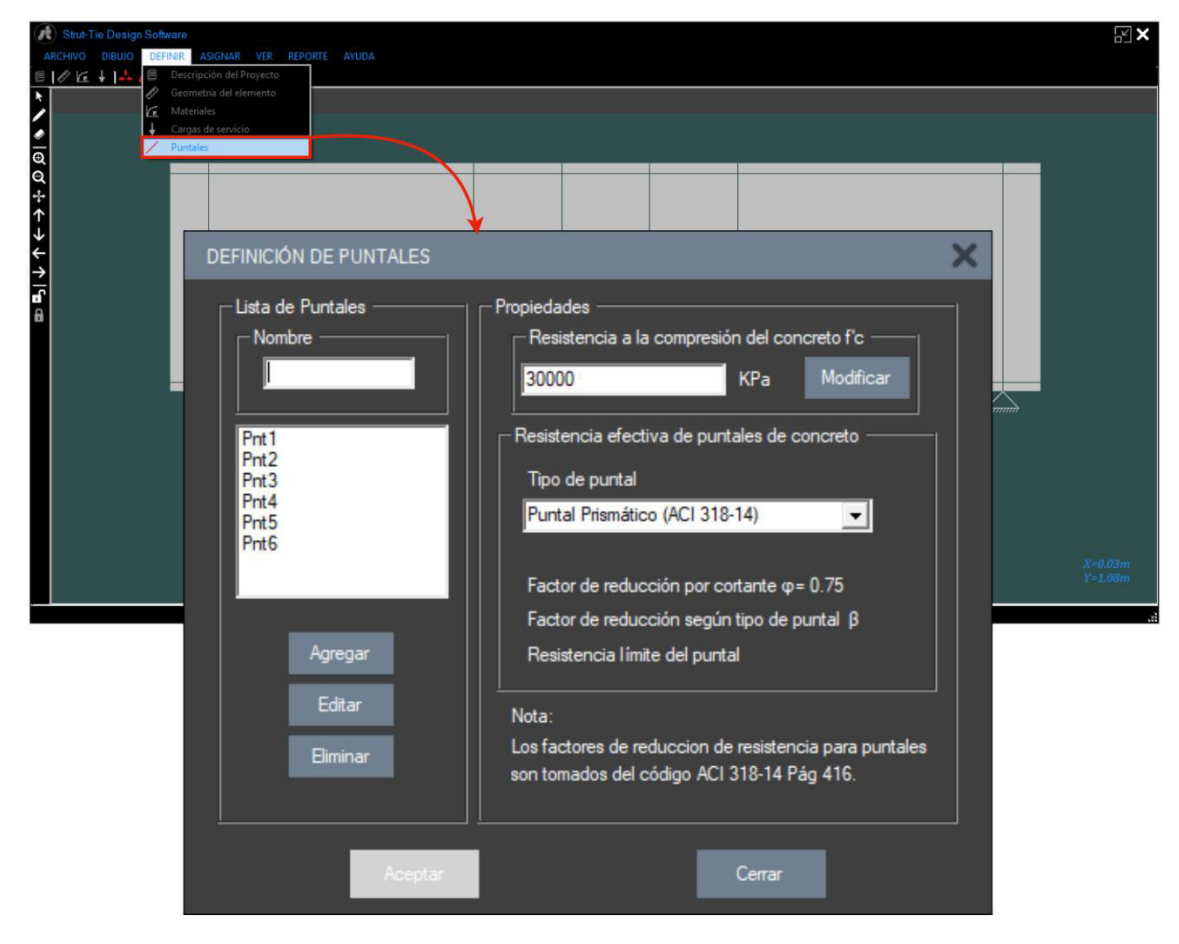

*Figura 5.25.* Definición de puntales.

#### *5.5.4. Dibujo de puntales*

Una vez definidos los puntales se procede con el dibujo de los mismos, siempre teniendo como referencia la imagen mostrada en pantalla del modelo puntal-tensor. Primeramente, debe habilitarse la opción del dibujo oprimiendo el botón *"Dibujar"*, seguidamente se oprime el botón *"Asignar Puntales"* el cual mostrará una lista desplegable con los puntales definidos previamente. Para el trazo de las líneas debe seleccionar el puntal a dibujar y aproximar el lápiz hasta que la intersección resalte, pero sin llegar a tocar la intersección.

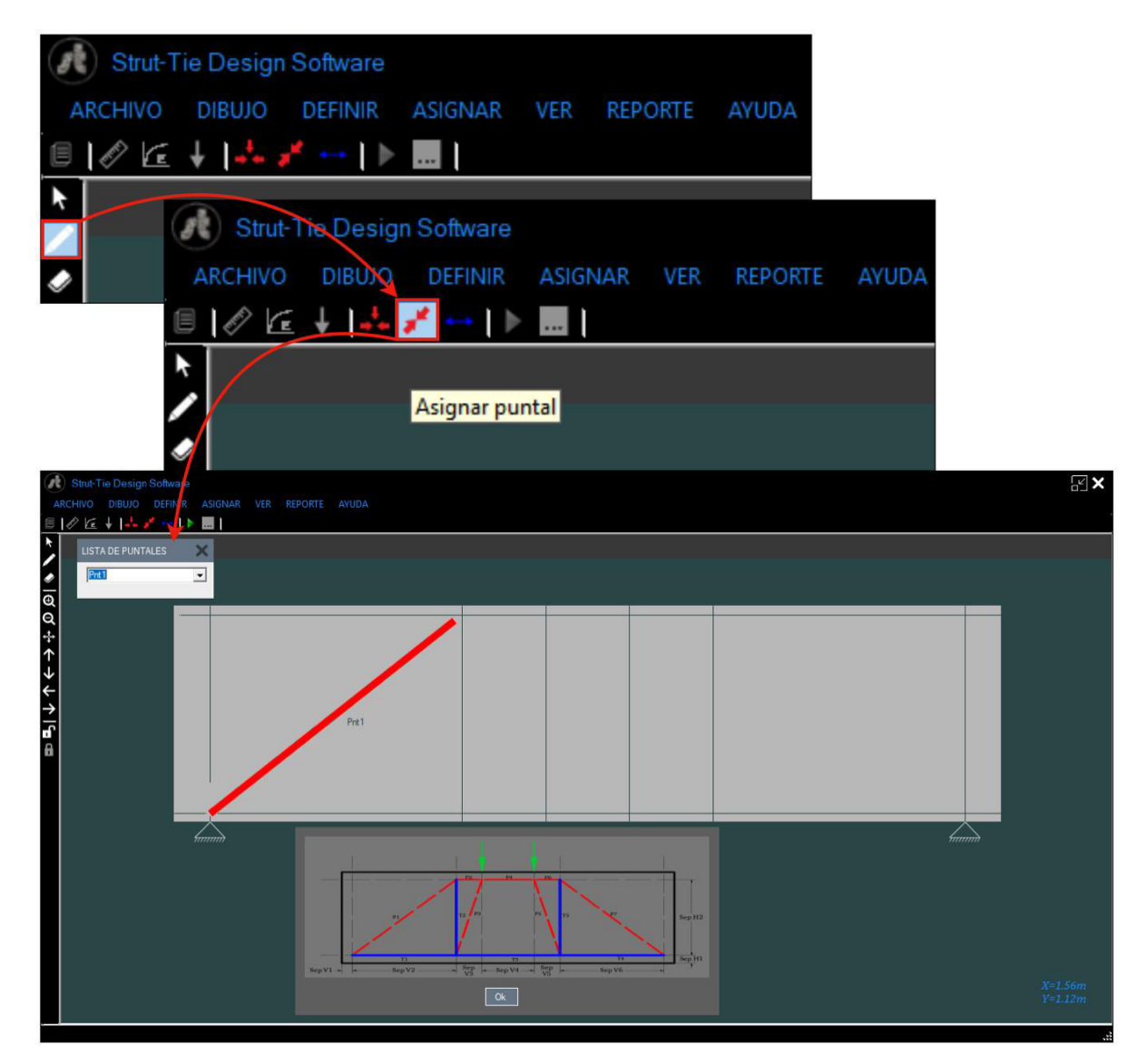

*Figura 5.26.* Secuencia de pasos para dibujar puntales.

## *5.5.5. Dibujo de tensores*

Para el dibujo de tensores, se hace uso del botón de *"Asignar Tensor"* y se trazan de la misma manera que los puntales, ubicándolos conforme la imagen de referencia. Al finalizar el dibujo puede hacer uso del comando *Ctrl+R* para mejorar la calidad del dibujo.

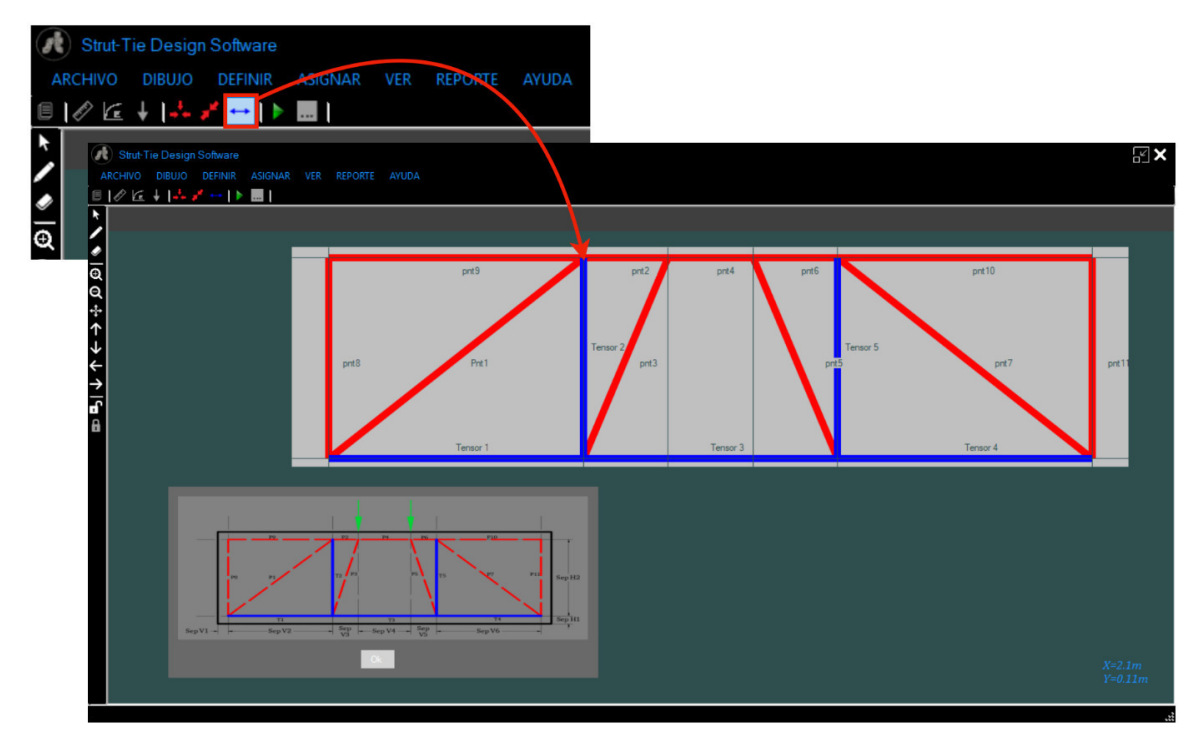

*Figura 5.27.* Secuencia de pasos para dibujar tensores.

## *5.5.6. Verificación del modelo dibujado*

Al terminar de trazar cada elemento del modelo y estar posicionado correctamente cada elemento, se presiona el botón *"Ok"* y se procede con el análisis y luego el diseño, sin embargo, de no haber pasado la verificación del modelo, se mostrará un mensaje de advertencia para hacer el ajuste necesario.

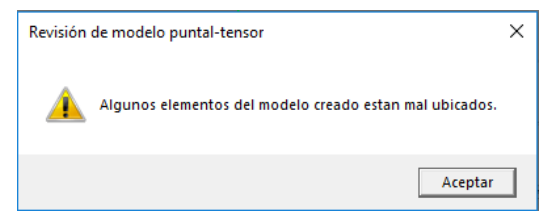

*Figura 5.28.* Mensaje de verificación al finalizar el dibujo.

# **5.6. Visualización de resultados**

#### *5.6.1. Análisis y verificaciones*

Una vez que el modelo ha sido verificado, STDS inicia el análisis del modelo puntaltensor propuesto por el usuario, esto al oprimir el botón *Correr Análisis.* 

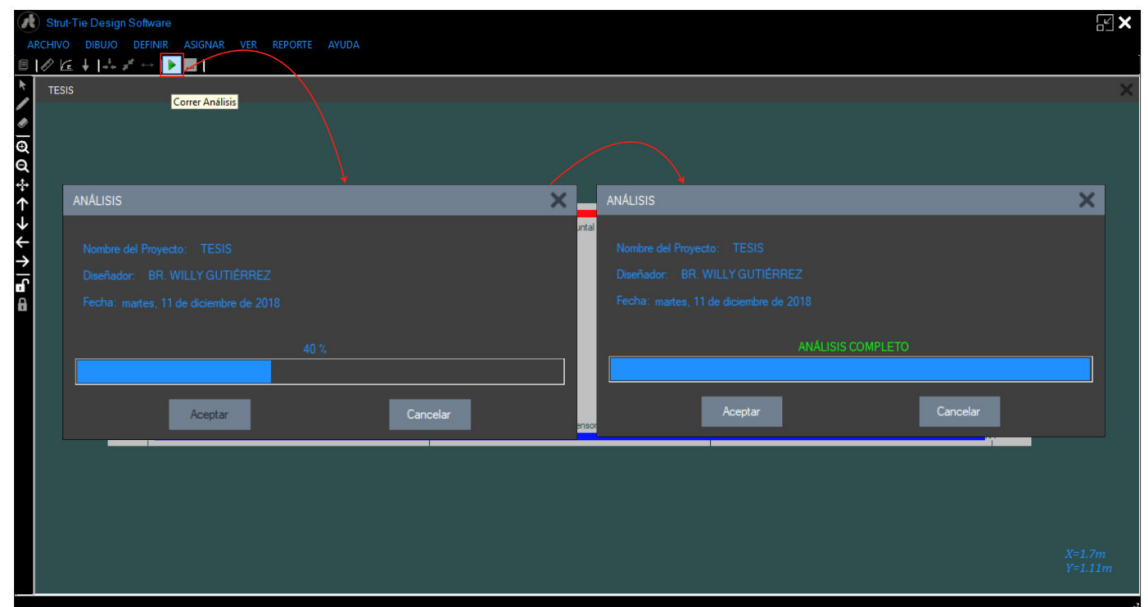

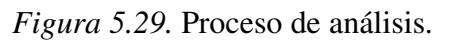

Al finalizar el tiempo de análisis, se oprime el botón Aceptar para observar los resultados, ordenados en un formato estándar generado por STDS.

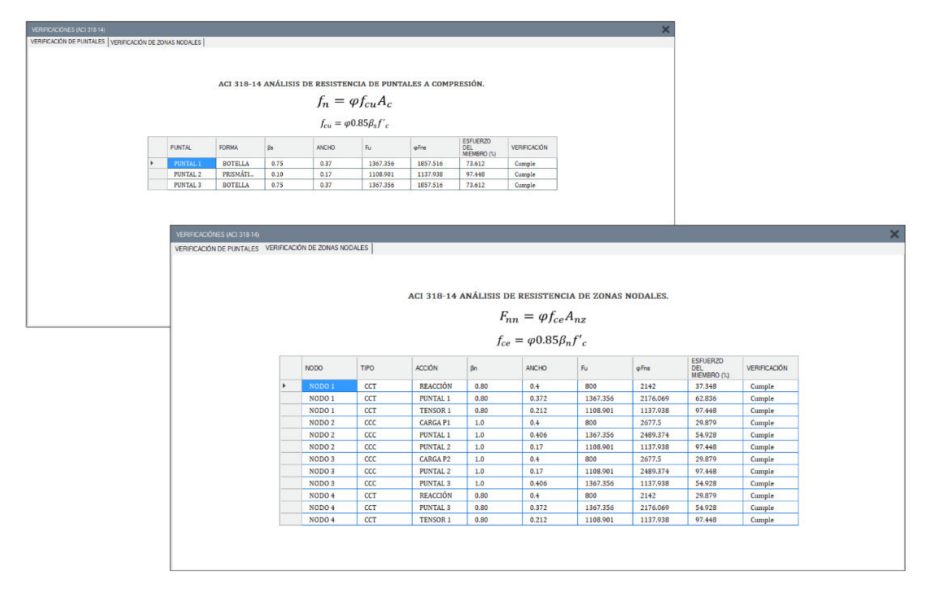

*Figura 5.30.* Visualización de resultados.

# *5.6.2. Diseño*

Para obtener el cálculo del refuerzo de los puntales y tensores, se oprime el botón *Diseñar*. El resultado se visualizará siempre y cuando todos los elementos del modelo puntal-tensor hayan cumplido el análisis.

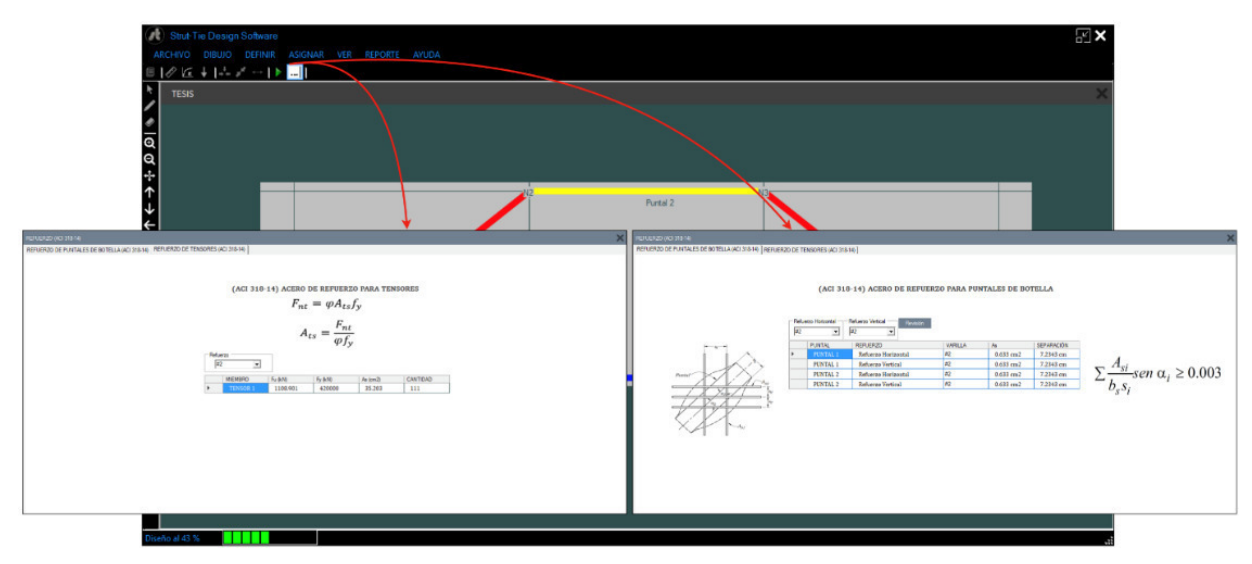

*Figura 5.31.* Diseño del refuerzo*.*

# **5.7. Memorias de cálculo del proyecto**

Los resultados obtenidos al correr el análisis y diseño del proyecto que se esté ejecutando pueden reflejarse en diferentes formatos prediseñados, los cuales pueden ser exportados a algunos programas de Microsoft Office, tales como Excel y Word, así mismo se realiza la conversión a PDF, lo cual facilita el proceso de impresión de ser requerido.

Para obtener las memorias de cálculo, se utiliza el menú Reporte y se oprime el botón que genere el reporte deseado.

| Strut-Tie Design Software<br>ARCHIVO DIBUJO DEFINIR ASIGNAR VER REPORTE AYUDA<br>$\Box$<br><b>TESIS</b> | Verificaciónes<br>Refuerzo                                                                                                    |                                                                                                    | $\sqrt{\frac{1}{2}}$                                        |
|----------------------------------------------------------------------------------------------------|----------------------------------------------------------------------------------------------------|----------------------------------------------------------------------------------------------------|-------------------------------------------------------------|
| $\overline{\mathsf{a}}$                                                                                 |                                                                                                    |                                                                                                    |                                                             |
| <b>AYUDA</b><br><b>REPORTE</b><br>Verificaciónes                                                        |                                                                                                    | REPORTE AYUDA<br>Verificaciónes<br>٠                                                                                                    | <b>Datos Generales</b>                                      |
| Refuerzo<br>٠                                                                                           | Refuerzo de Tensores<br>Refuerzo de Puntales                                                                                                    | Refuerzo                                                                                                    | Análisis de Puntales<br>Análisis de Zonas Nodales           |
| <b>REPORTE</b><br>Informe principal                                                                     | Tensor 1                                                                                                    |                                                                                                    | $\overline{\mathsf{x}}$<br>SAP CRYSTAL REPORTS <sup>®</sup> |
|                                                                                                    | $\mathscr{B}$<br>REFUERZO PARA PUNTALES DE BOTELLA<br>(ACI 318-14)                                                                                                    | տե                                                                                                    | $\sim$<br>$X = 2.21m$<br>$Y = 1.19m$                        |
|                                                                                                    | <b>PUNTAL</b><br><b>REFUERZO</b><br><b>VARILLA</b><br><b>PUNTAL 1</b><br>Refuerzo Horizontal<br>#2<br><b>PUNTAL 1</b><br>Refuerzo Vertical<br>#2<br><b>PUNTAL 2</b><br>Refuerzo Horizontal<br>#2<br><b>PUNTAL 2</b><br><b>Refuerzo Vertical</b><br>#2 | <b>SEPARACIÓN (cm)</b><br>As $(cm2)$<br>7.2343 cm<br>$0.633$ cm2<br>0.633 cm2<br>7.2343 cm<br>0.633 cm2<br>7.2343 cm<br>7.2343 cm<br>$0.633$ cm2 |                                                             |

*Figura 5.32.* Generación de reportes.

## **5.8. Otros temas de interés**

STDS cuenta con el manual de usuario integrado en su interfaz, así como una base de datos la cual contiene una serie de investigaciones de distintas procedencias que tienen en común el uso del modelo puntal-tensor en diferentes estructuras. Para abrir cualquiera de las bibliografías mostradas, se utiliza el botón ayuda, dentro del cual como primera opción se encuentra el código de diseño ACI 318-14, y posteriormente las demás referencias.

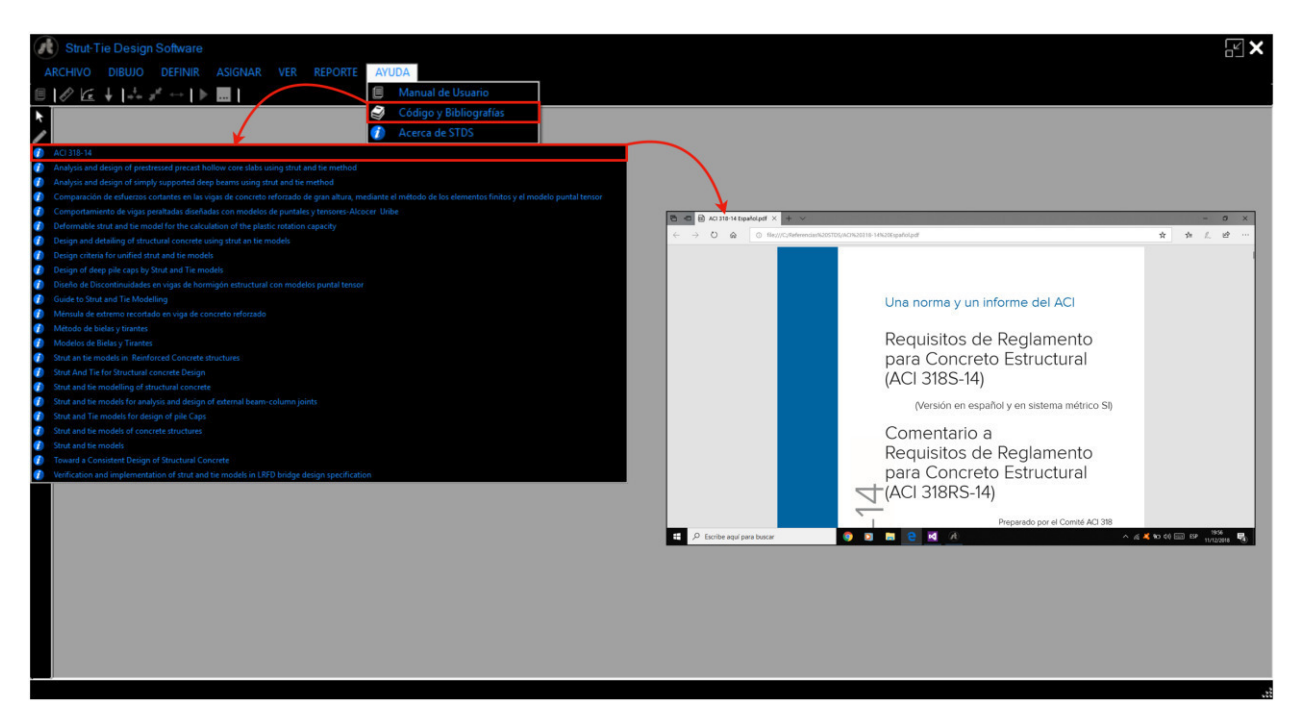

*Figura 5.33.* Ayuda y Bibliografías de referencia*.*

# **CAPITULO VI**

# VALIDACIÓN DE RESULTADOS DEL SOFTWARE "STDS"

"El primer paso es establecer que algo es posible; entonces la probabilidad ocurrirá" Elon Musk

# **6.1 Diseño de viga aperaltada de concreto reforzado con "STDS"**

Utilizando el software STDS se tomará como ejemplo el caso de estudio resuelto en el capítulo anterior.

# *6.1.1. Creación de nuevo proyecto*

Una vez iniciado el programa STDS, tenemos la ventana principal donde el primer paso a realizar es crear un nuevo proyecto, para eso presionamos el botón *"Archivo"* y luego en "*Nuevo proyecto*".

# *6.1.2. Descripción general del proyecto*

Automáticamente se debe ingresar la descripción del proyecto, como el nombre del diseñador, fecha y comentarios adicionales sobre el diseño, los cuales se guardan al presionar *"Aceptar".*

## *6.1.3. Dimensionamiento*

Después de agregar la descripción del proyecto, se ingresan las dimensiones del elemento, guardándose al presionar en el botón *"Aceptar"*. Ver Figura 6.1.

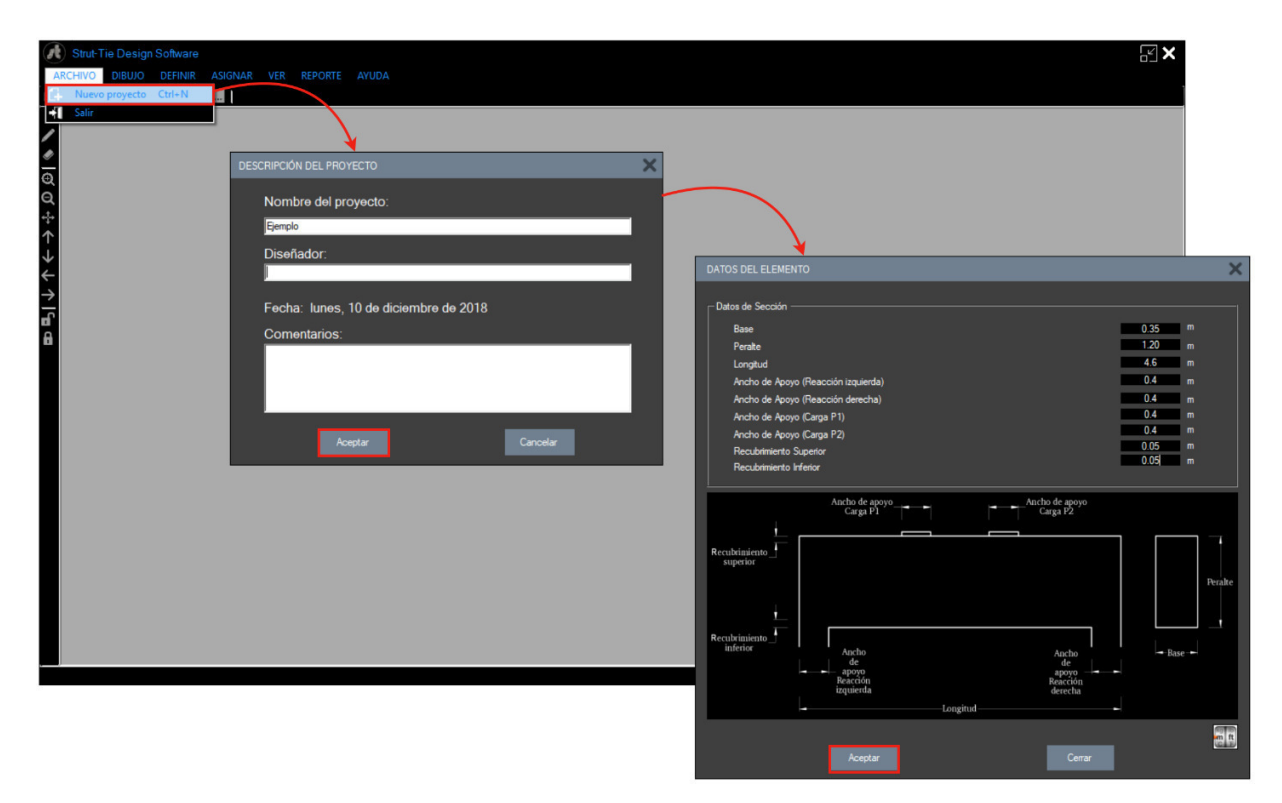

*Figura 6.1.* Secuencia del proceso inicial para ingreso de datos en STDS.

Al ingresar las dimensiones se genera un modelo a escala del elemento, considerando que este tiene una relación metros/pixeles= 1/100 m/pixel; se debe agrandar el modelo para optimizar el trabajo del mismo. Ver Figura 6.2.

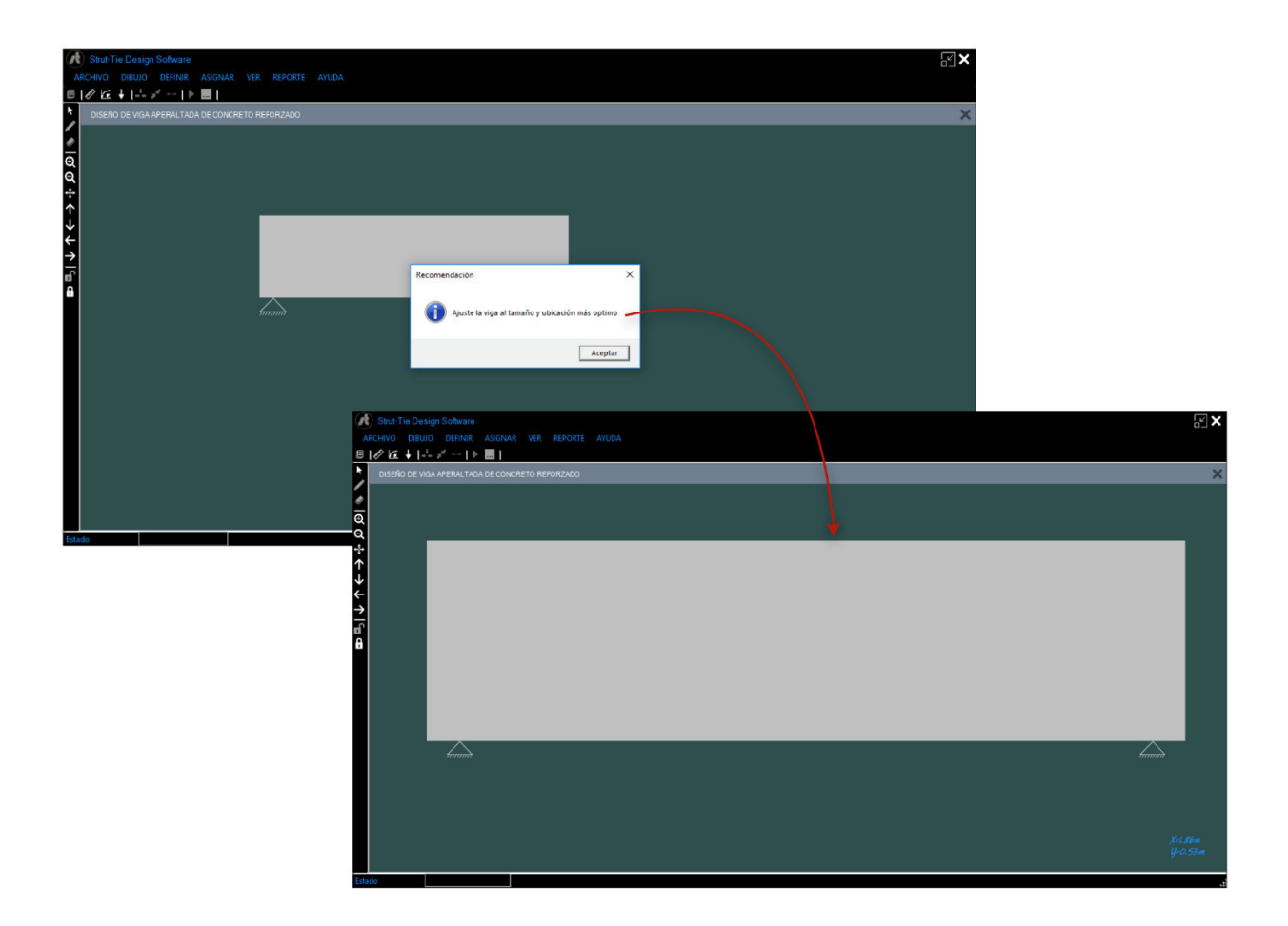

*Figura 6.2.* Confección del modelo analítico en STDS.

#### *6.1.4. Definición de materiales*

Regresando al menú principal se procede a definir la resistencia de los materiales y el peso volumétrico, este último se asume como cero ya que el peso propio está incluido en la carga muerta, luego se presiona *"Aceptar"* para guardar los datos. Ver Figura 6.3.

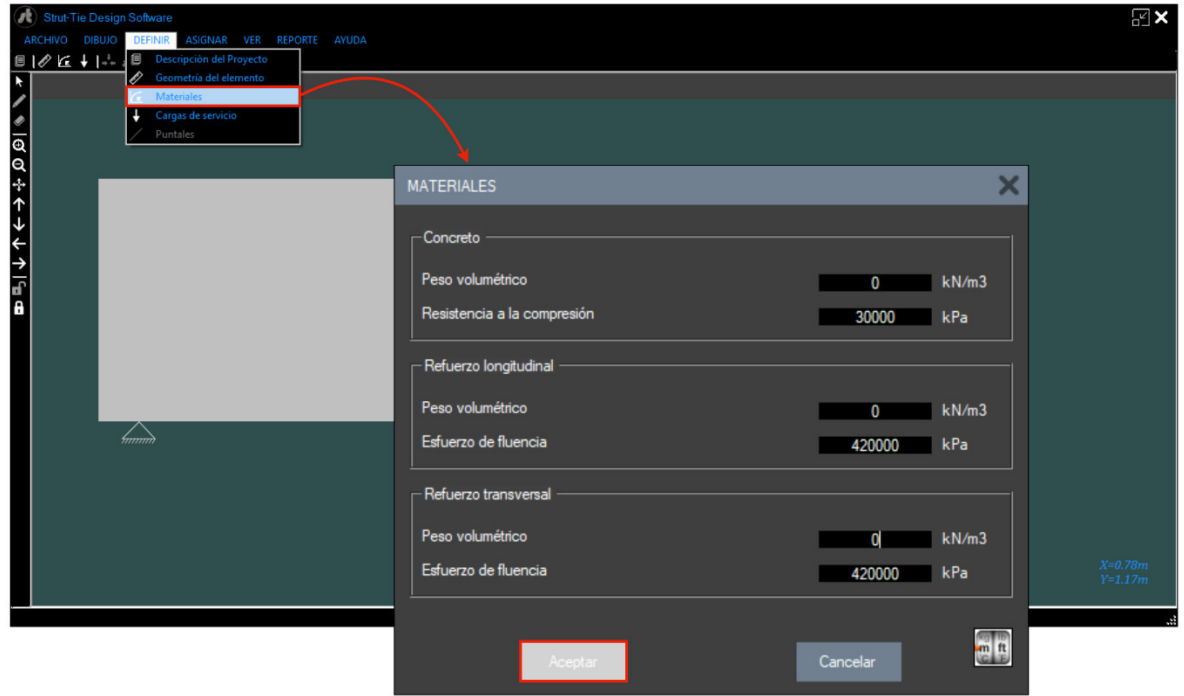

*Figura 6.3.* Ventana para definición de materiales.

El software STDS está basado específicamente en el ACI 318-14, por lo cual las unidades de medida integradas en el mismo son unidades del sistema internacional (SI), el cual cuantifica los valores de fuerza en newton (N), los esfuerzos en pascales (Pa) y las distancias en metros (m). Por ende, STDS establece las longitudes en metros, los valores de fuerza se establecen fijamente en kilonewton (kN) y los esfuerzos en kilopascales (kPa).

### *6.1.5. Definición de cargas*

Las acciones por carga muerta y viva deben ser idealizadas como cargas puntuales y ubicadas en puntos cuya distancia de los apoyos sea la necesaria para cumplir con lo prescrito en el capítulo 2 y así considerar el modelo como viga aperaltada; se guardan los valores al presionar *"Aceptar".* Ver Figura 6.4.

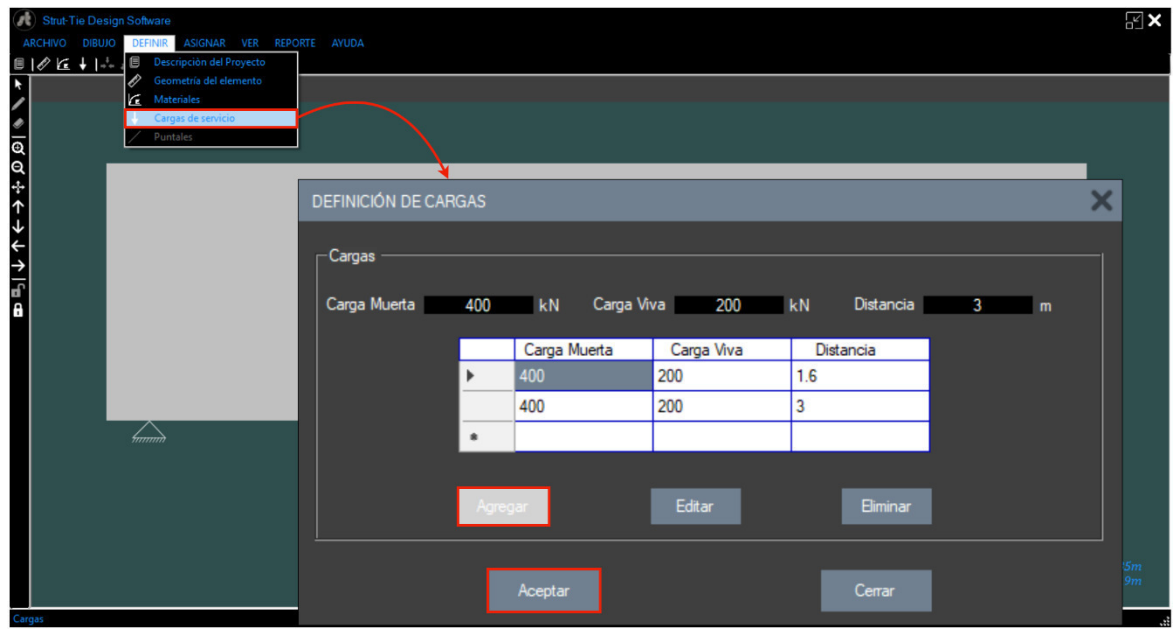

*Figura 6.4.* Ventana para ingreso de cargas.

# *6.1.6. Elección del modelo*

Los criterios para la elección del modelo más óptimo deben ser correctamente aplicados para escoger el modelo definitivo. STDS perfila dos modelos predefinidos en investigaciones anteriores. Así mismo, puede confeccionarse un modelo puntal-tensor de forma manual utilizando ejes de referencia.

Para una comparación de resultados entre el ejemplo manual y el modelo confeccionado en STDS, seleccionamos el modelo similar al usado en el ejemplo hecho a mano en el capítulo anterior. Ver Figura 6.5.

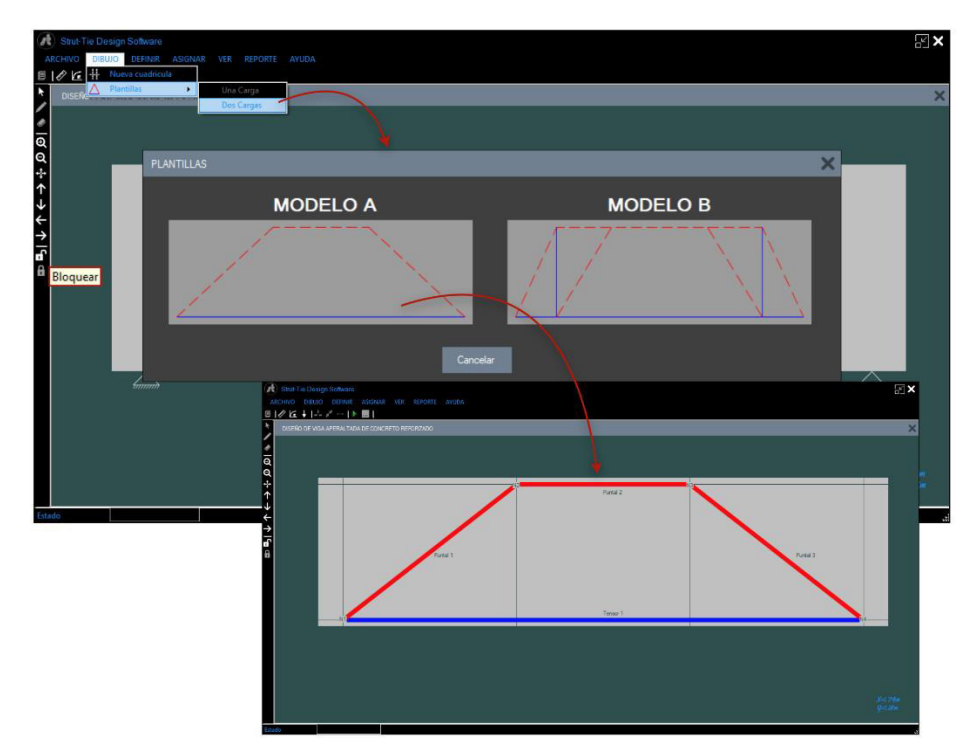

*Figura 6.5.* Plantillas integradas en STDS.

Una vez seleccionado el modelo a usarse, se genera automáticamente el modelo puntal tensor superpuesto en la viga ingresada con los puntales, tensores y nodos nombrados secuencialmente. Las reacciones en los apoyos y las cargas actuantes pueden ser visualizadas presionando el menú "VER", de igual forma utilizando el botón derecho del mouse o los comandos *Ctrl+E* y *Ctrl+W* respectivamente. Ver Figura 6.6.

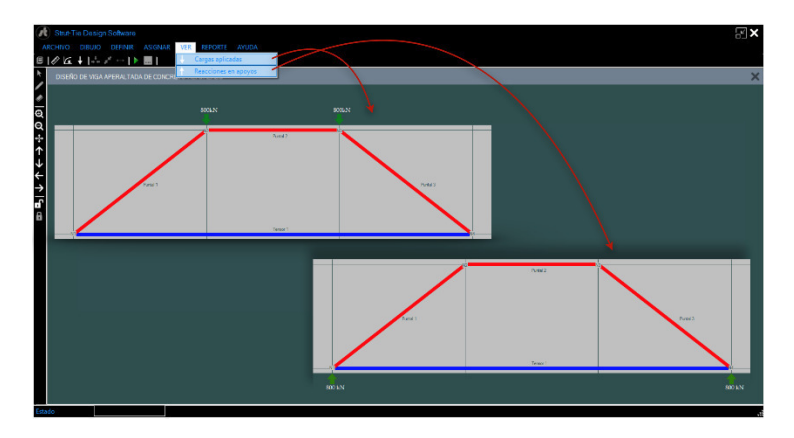

*Figura 6.6.* Visualización de las cargas actuantes y reacciones en los apoyos.

## *6.1.7. Análisis del modelo*

Habiendo revisado debidamente el modelo, así como los datos ingresados previamente, se presiona el botón *"Correr Análisis"* para iniciar el proceso de cálculo. Ver Figura 6.7.

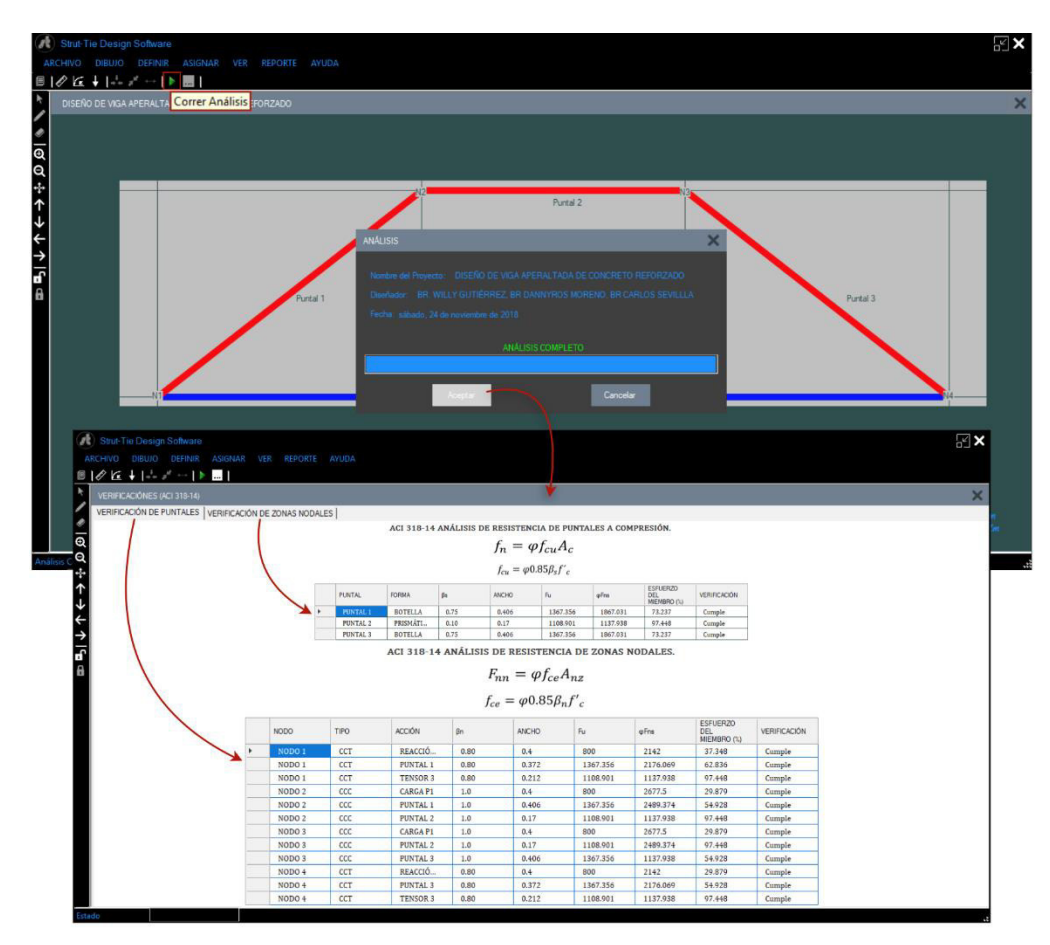

*Figura 6.7.* Análisis y resultados mostrados.

Una vez concluye el tiempo de análisis, el software muestra una nueva ventana en donde se visualiza en primera instancia las verificaciones de los puntales con respecto a las cargas actuantes y con las unidades de medida por defecto. De manera simultánea se realiza la verificación de resistencia para las zonas nodales en un formato similar al análisis de los puntales. Ver Tabla 6.1 y 6.2.

Tabla 6.1 *Verificación de puntales con el software "STDS"*

| <b>Análisis con STDS</b> |                     |             |              |         |           |       |                 |
|--------------------------|---------------------|-------------|--------------|---------|-----------|-------|-----------------|
| <b>Puntal</b>            | Tipo                | $\beta_{s}$ | <b>Ancho</b> | Fu (kN) | $Fn$ (kN) | (%)   | <b>Revisión</b> |
| Puntal 1                 | <b>Botella</b>      | 0.75        | 0.37         | 1367.36 | 1857.52   | 73.61 | Cumple          |
|                          | Puntal 2 Prismático | 1.00        | 0.17         | 1108.9  | 1137.94   | 97.44 | Cumple          |
| Puntal 3                 | <b>Botella</b>      | 0.75        | 0.37         | 1367.36 | 1857.52   | 73.61 | Cumple          |

Tabla 6.2

*Verificación de zonas nodales con el software "STDS"*

| <b>Análisis con STDS</b> |             |               |           |              |         |               |       |          |
|--------------------------|-------------|---------------|-----------|--------------|---------|---------------|-------|----------|
| <b>NODO</b>              | <b>TIPO</b> | <b>ACCIÓN</b> | $\beta_n$ | <b>ANCHO</b> | Fu (kN) | $Fn$ ( $kN$ ) | (%)   | Revisión |
| Nodo 1                   | <b>CCT</b>  | Reacción      | 0.80      | 0.4          | 800     | 2142          | 37.34 | Cumple   |
| Nodo 1                   | CCT         | Puntal 1      | 0.80      | 0.37         | 1367.35 | 2176.06       | 62.83 | Cumple   |
| Nodo 1                   | <b>CCT</b>  | Tensor 1      | 0.80      | 0.21         | 1108.91 | 1137.93       | 97.44 | Cumple   |
| Nodo 2                   | CCC         | Carga $P_1$   | 1.0       | 0.40         | 800     | 2677.5        | 29.87 | Cumple   |
| Nodo 2                   | CCC         | Puntal 1      | 1.0       | 0.40         | 1367.35 | 2489.37       | 54.92 | Cumple   |
| Nodo 2                   | CCC         | Puntal 2      | 1.0       | 0.17         | 1108.91 | 1137.93       | 97.44 | Cumple   |
| Nodo 3                   | CCC         | Carga $P_2$   | 1.0       | 0.40         | 800     | 2677.06       | 29.88 | Cumple   |
| Nodo 3                   | CCC         | Puntal 2      | 1.0       | 0.17         | 1108.91 | 2489.37       | 44.76 | Cumple   |
| Nodo 3                   | CCC         | Puntal 3      | 1.0       | 0.40         | 1367.35 | 1137.93       | 54.80 | Cumple   |
| Nodo 4                   | <b>CCT</b>  | Reacción      | 0.80      | 0.40         | 800     | 2142          | 37.34 | Cumple   |
| Nodo 4                   | <b>CCT</b>  | Puntal 3      | 0.80      | 0.37         | 1367.35 | 2176.06       | 62.83 | Cumple   |
| Nodo 4                   | <b>CCT</b>  | Tensor 1      | 0.80      | 0.21         | 1108.91 | 1137.93       | 97.44 | Cumple   |

#### *6.1.8. Diseño del refuerzo*

Al concluir el análisis, se procede con el cálculo del refuerzo necesario para los tensores y puntales de botella. STDS habilita el proceso de diseño siempre que todos los elementos analizados cumplan con la verificación, en caso contrario el diseño no podrá realizarse hasta reajustar los elementos que no cumplan la verificación de resistencia. Cabe mencionar que el software, contiene los factores de reducción de resistencia, separaciones máximas, entre otros criterios, ya que está basado en el código ACI 318- 14, no obstante, al publicarse una nueva versión de este código, el software deberá actualizarse para realizar los diseños conforme a la versión vigente del código de diseño.

# *6.1.8.1. Refuerzo para puntales de botella*

El refuerzo para puntales de botella se presenta en primera instancia al iniciar el diseño. Retomando el ejemplo desarrollado en el capítulo anterior, se utilizó refuerzo vertical y horizontal #4, ya que al utilizar varillas de mayor diámetro las separaciones calculadas exceden bruscamente las separaciones máximas establecidas en el código, no obstante, la varilla propuesta también excede las separaciones máximas, sin embargo, se utiliza por facilidades constructivas. Ver Tabla 6.3. La revisión de cuantía mínima se realiza al presionar el botón *"Revisar"*. Ver Figura 6.8 y 6.9.

#### Tabla 6.3 *Diseño de puntales de botella con el software "STDS"*

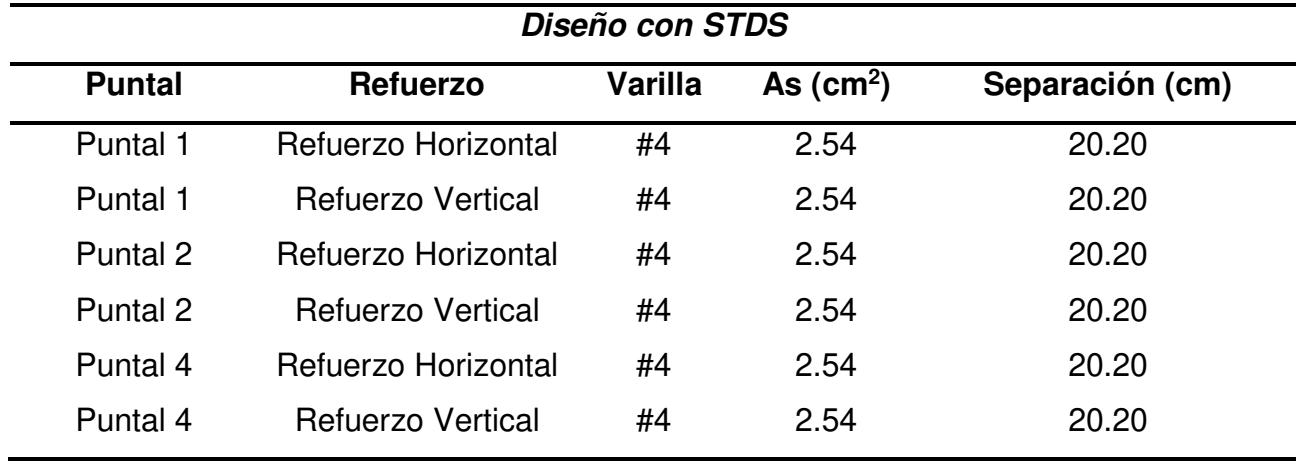

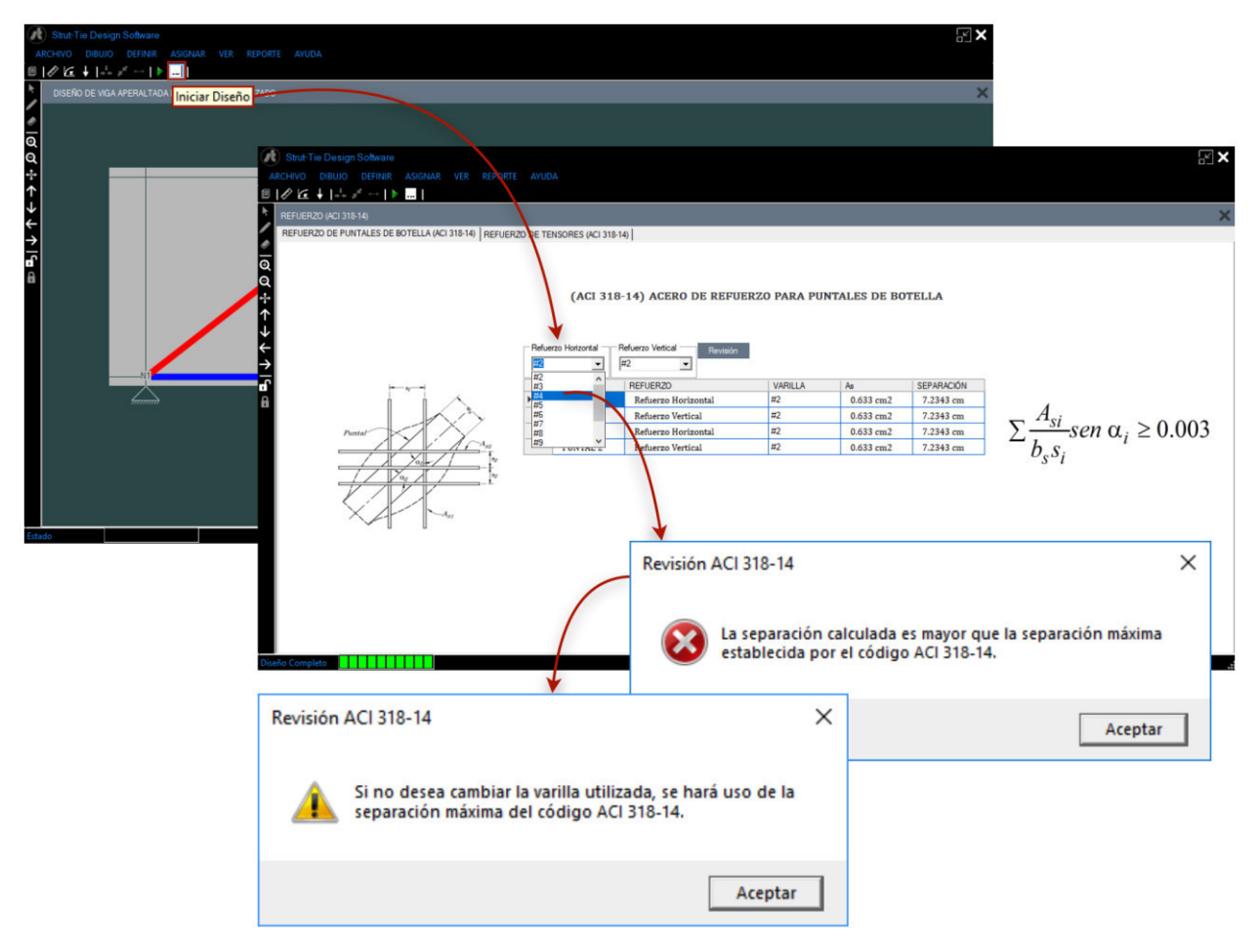

*Figura 6.8.* Diseño de refuerzo para los puntales de botella.

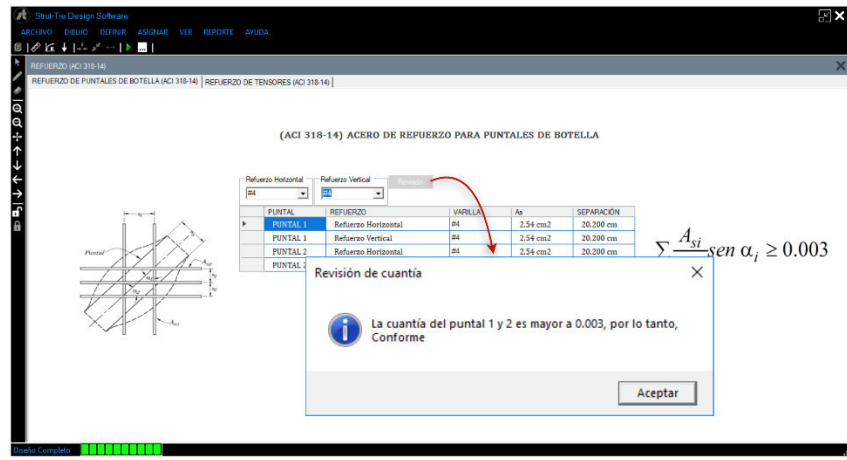

*Figura 6.9.* Revisión de cuantía mínima.

#### *6.1.8.2. Refuerzo para tensor*

Después de haber detallado el refuerzo para los puntales de botella, en un segundo plano se muestra cálculo del acero para los tensores, teniendo la opción de escoger la varilla a utilizar para que posteriormente el software muestre la cantidad de varillas requeridas. Es importante señalar que STDS detalla la cantidad de varillas considerando únicamente un tipo de varilla para el acero de tensor, si el usuario requiere detalles con diferentes tipos de varillas, deberá calcular manualmente la cantidad de varillas utilizando el área de acero calculada por STDS. Ver Figura 6.10.

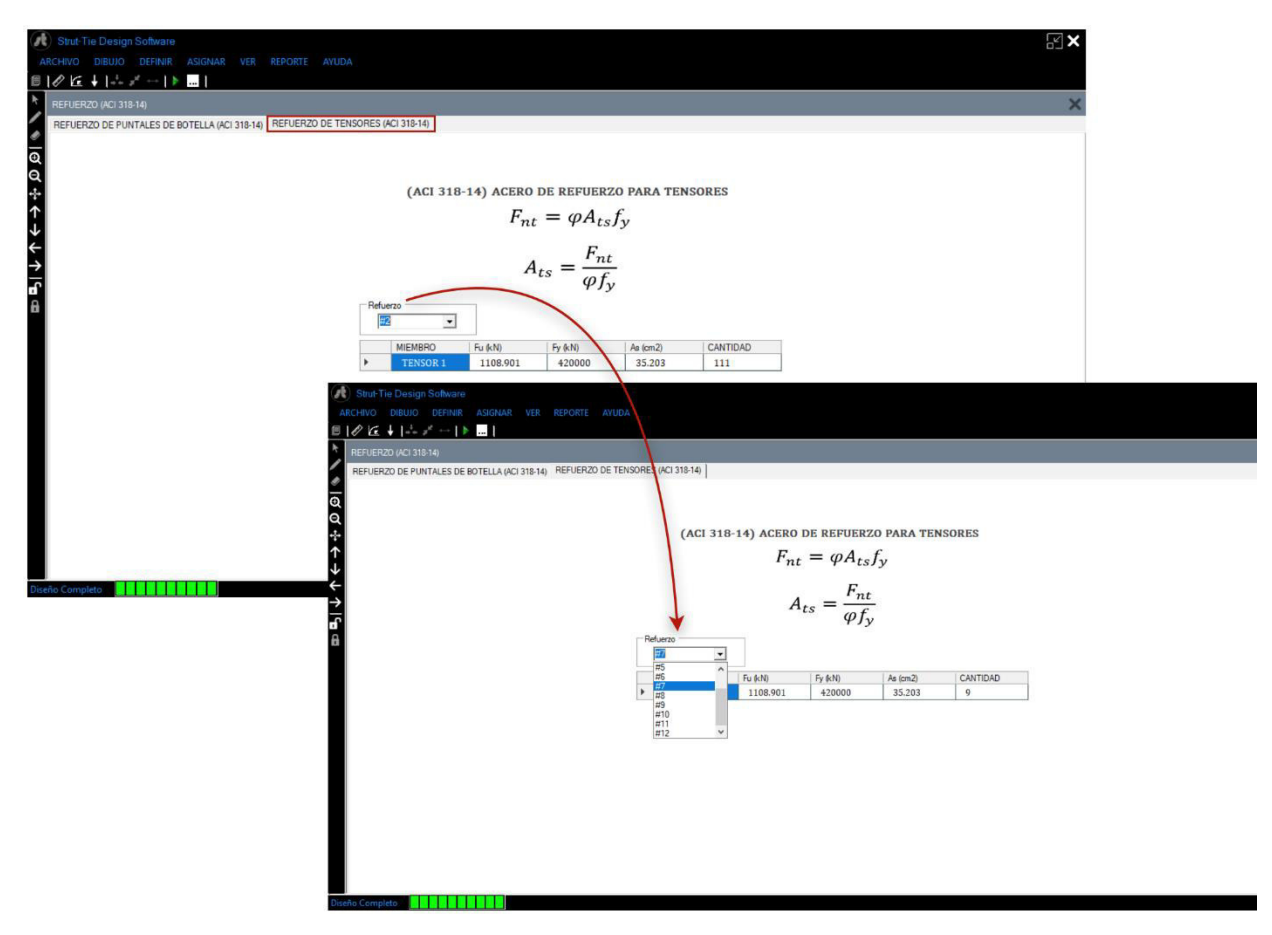

*Figura 6.10.* Diseño del acero para tensores.

#### **6.2. Confiabilidad de resultados**

Para verificar la validez de los resultados obtenidos con el software, se realizará una comparación de resultados con el fin estimar el nivel de confiabilidad de los mismos.

## *6.2.1. Confiabilidad de resultados "Coeficiente de correlación de Pearson"*

Un parámetro estadístico que cuantifica la aproximación de resultados obtenidos experimentalmente con respecto a resultados absolutos, es el denominado *"Confiabilidad"*, este se obtiene mediante la correlación entre un conjunto de resultados proporcionando un intervalo de posibles grados de precisión (Corral, 2009).

$$
r_{XY} = \frac{N * \sum XY - \sum X * \sum Y}{\sqrt{(N * \sum X^2 - (\sum X)^2) * (N * \sum Y^2 - (Y)^2)}}
$$
(Ec. 6-01)

Donde:

 $r_{XY}$  = Coeficiente de correlación de Pearson

 $N =$  Cantidad de datos a evaluar

 $\sum X$ = Sumatoria de resultados del primer grupo de datos

 $\sum X$ = Sumatoria de resultados del segundo grupo de datos

 $\sum XY$ = Sumatoria del producto entre ambos grupos de resultados

En la Tabla 6.4, podemos observar los rangos de confiabilidad, en función a intervalos especificados de correlación.

Tabla 6.4

*Rangos de Confiabilidad para intervalos de correlaciones* (Corral, 2009)

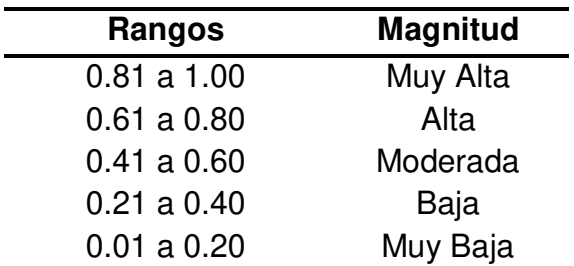

# *6.2.2. Coeficiente de Pearson para resultados manuales y STDS*

Para el cálculo estadístico se utilizó la relación de esfuerzos en puntales y zonas nodales, obtenidos de los ejemplos desarrollados manualmente en el capítulo 3 y Anexo B, de igual manera se tomaron los ejemplos desarrollados con STDS en este capítulo y en el Anexo C respectivamente. Ver Tablas 6.5, 6.6 y 6.7.

| Item           | Manualmente (X) | STDS (Y) | XY    | $X^2$ | $Y^2$ |
|----------------|-----------------|----------|-------|-------|-------|
| 1              | 0.74            | 0.7361   | 0.545 | 0.548 | 0.542 |
| 2              | 0.97            | 0.9744   | 0.945 | 0.941 | 0.949 |
| 3              | 0.74            | 0.7361   | 0.545 | 0.548 | 0.542 |
| $\overline{4}$ | 0.37            | 0.3734   | 0.138 | 0.137 | 0.139 |
| 5              | 0.64            | 0.6283   | 0.402 | 0.410 | 0.395 |
| 6              | 0.99            | 0.9744   | 0.965 | 0.980 | 0.949 |
| 7              | 0.3             | 0.2987   | 0.090 | 0.090 | 0.089 |
| 8              | 0.55            | 0.5492   | 0.302 | 0.303 | 0.302 |
| 9              | 0.97            | 0.9744   | 0.945 | 0.941 | 0.949 |
| 10             | 0.37            | 0.3734   | 0.138 | 0.137 | 0.139 |
| 11             | 0.64            | 0.6283   | 0.402 | 0.410 | 0.395 |
| 12             | 0.99            | 0.9744   | 0.965 | 0.980 | 0.949 |
| 13             | 0.3             | 0.2988   | 0.090 | 0.090 | 0.089 |
| 14             | 0.55            | 0.4476   | 0.246 | 0.303 | 0.200 |
| 15             | 0.97            | 0.548    | 0.532 | 0.941 | 0.300 |
| Σ              | 10.09           | 9.5155   | 7.249 | 7.756 | 6.931 |

*Coeficiente de Pearson "Puntales y zonas nodales del ejemplo en el capítulo 3"*

Tabla 6.5

Utilizando los valores de la Tabla 6.5 y aplicando la Ec. 6-01 obtenemos el valor de correlación.

$$
r_{XY} = \frac{15 * 7.249 - 10.09 * 9.5155}{\sqrt{(15 * 7.756 - (10.09)^2) * (15 * 6.931 - (9.5155)^2)}}
$$

$$
r_{XY} = 0.911
$$

| Item | Manualmente (X) | STDS(Y) | <b>XY</b> | $X^2$ | $\mathsf{Y}^2$ |
|------|-----------------|---------|-----------|-------|----------------|
| 1    | 0.501           | 0.533   | 0.267     | 0.251 | 0.285          |
| 2    | 0.523           | 0.651   | 0.340     | 0.274 | 0.423          |
| 3    | 0.11            | 0.111   | 0.012     | 0.012 | 0.012          |
| 4    | 0.47            | 0.194   | 0.091     | 0.221 | 0.038          |
| 5    | 0.52            | 0.540   | 0.281     | 0.270 | 0.292          |
| 6    | 0.38            | 0.400   | 0.152     | 0.144 | 0.160          |
| 7    | 0.4             | 0.400   | 0.160     | 0.160 | 0.160          |
| 8    | 0.39            | 0.400   | 0.156     | 0.152 | 0.160          |
| 9    | 0.49            | 0.625   | 0.306     | 0.240 | 0.391          |
| 10   | 0.63            | 0.610   | 0.384     | 0.397 | 0.372          |
| 11   | 0.52            | 0.540   | 0.281     | 0.270 | 0.292          |
| Σ    | 4.934           | 5.005   | 2.431     | 2.392 | 2.584          |

Tabla 6.6 *Coeficiente de Pearson "Puntales y zonas nodales del ejemplo 1, Anexo B y C"*

De igual manera se evalúan los valores de la Tabla 6.6 en Ec. 6-01.

 $r_{XY} =$  $11 * 2.431 - 4.934 * 5.005$  $\sqrt{(11 * 2.392 - (4.394)^2) * (11 * 2.584 - (5.005)^2)}$  $r_{XY} = 0.794$ 

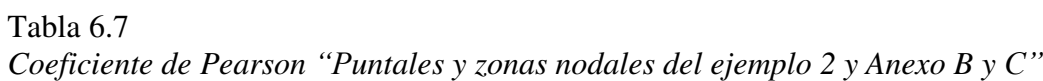

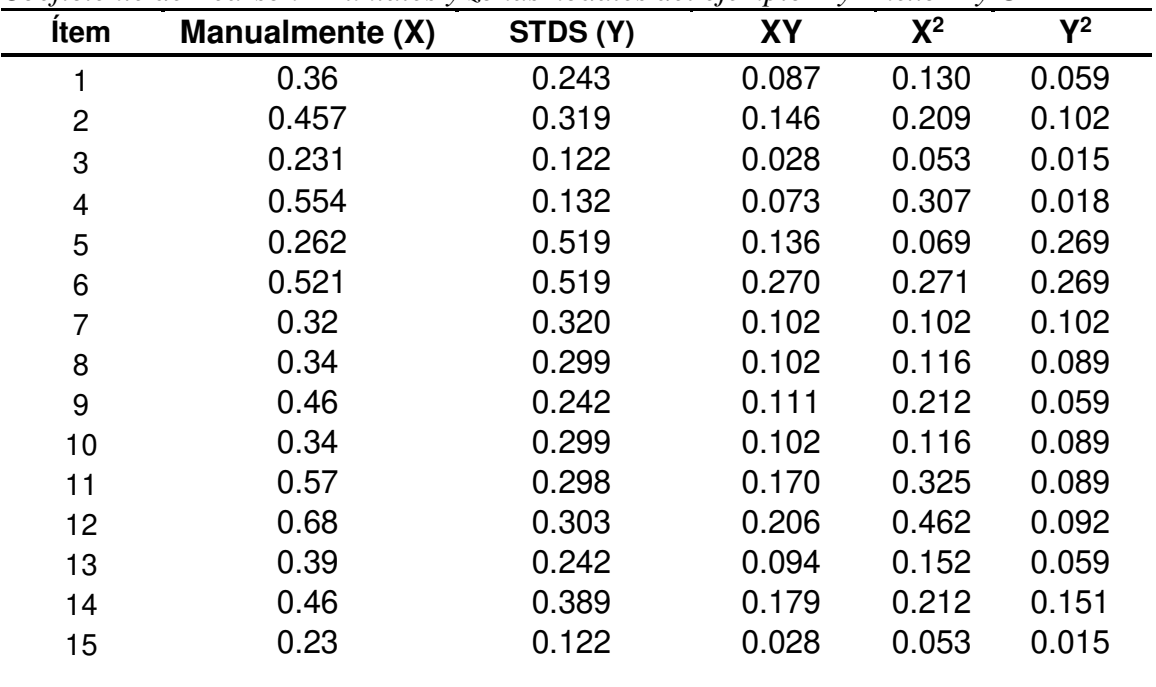

| Anexos <b>B</b> y C |        |       |       |       |       |
|---------------------|--------|-------|-------|-------|-------|
| 16                  | 0.39   | 0.389 | 0.152 | 0.152 | 0.151 |
| 17                  | 0.39   | 0.389 | 0.152 | 0.152 | 0.151 |
| 18                  | 0.29   | 0.153 | 0.044 | 0.084 | 0.023 |
| 19                  | 0.16   | 0.125 | 0.020 | 0.026 | 0.016 |
| 20                  | 0.16   | 0.13  | 0.021 | 0.026 | 0.017 |
| 21                  | 0.16   | 0.13  | 0.021 | 0.026 | 0.017 |
| 22                  | 0.15   | 0.145 | 0.022 | 0.023 | 0.021 |
| 23                  | 0.23   | 0.122 | 0.028 | 0.053 | 0.015 |
| 24                  | 0.31   | 0.163 | 0.051 | 0.096 | 0.027 |
| 25                  | 0.22   | 0.227 | 0.050 | 0.048 | 0.052 |
| 26                  | 0.9    | 0.478 | 0.430 | 0.810 | 0.228 |
| 27                  | 0.65   | 0.648 | 0.421 | 0.423 | 0.420 |
| 28                  | 0.61   | 0.323 | 0.197 | 0.372 | 0.104 |
| 29                  | 0.91   | 0.849 | 0.773 | 0.828 | 0.721 |
| 30                  | 0.9    | 0.478 | 0.430 | 0.810 | 0.228 |
| 31                  | 0.33   | 0.648 | 0.214 | 0.109 | 0.420 |
| Σ                   | 12.935 | 9.765 | 4.860 | 6.825 | 4.088 |

Tabla 6.7 *(continuación) Coeficiente de Pearson "Puntales y zonas nodales del ejemplo 2 y Anexos B y C"*

Utilizando los valores mostrados en la Tabla 6.7 y aplicando nuevamente Ec. 6-01.

$$
r_{XY} = \frac{31 * 4.860 - 12.935 * 9.765}{\sqrt{(31 * 6.825 - (12.935)^2) * (31 * 4.088 - (9.765)^2)}}
$$

$$
r_{XY} = 0.653
$$

De los valores de correlación calculados para cada ejemplo mostrado, obtenemos el siguiente promedio:

$$
r_{XYProm} = \frac{0.911 + 0.794 + 0.653}{3}
$$

 $r_{XYProm} = 0.813$ 

```
(Muy Alta Confiabilidad)
```
# **CAPITULO VII**

CONCLUSIONES Y RECOMENDACIONES

"La ciencia puede divertirnos y fascinarnos, pero es la ingeniería la que cambia el mundo" Isaac Asimov

#### **7.1. Conclusiones**

Durante el desarrollo de cada capítulo y posteriormente evaluando cada uno de los objetivos planteados, se obtuvieron las siguientes conclusiones:

- Mediante la descripción de fundamentos teóricos y requerimientos del modelo puntal-tensor mostrados en el capítulo 2 se dedujo que la aplicación de este modelo presenta una falta de unicidad, es decir, existen diferentes modelos puntal-tensor adaptables a un mismo diseño, haciendo de este proceso iterativo, sin embargo, también se afirmó que retomando los criterios especificados en el capítulo 23 del código ACI 318-14, se disminuye significativamente la cantidad de iteraciones durante la aplicación del método, esto debido a que el código sugiere estimar los anchos de los puntales y zonas nodales, en función a su capacidad límite de resistencia.
- Habiendo esquematizado el procedimiento de aplicación del modelo puntaltensor, en el capítulo 3 se realizó un diseño de una viga aperaltada de concreto reforzado verificando que los esfuerzos internos resultaron menores en comparación con la resistencia de los puntales y zonas nodales supuestas en el diseño, para luego obtener la distribución del refuerzo principal y el refuerzo transversal, de esta manera afirmamos que este modelo puede realizar el diseño por flexión y cortante al mismo tiempo, además de detallar debidamente el anclaje de refuerzo a tensión tal y como se muestra en los planos de detalles estructurales mostrados en el anexo A.
- En el capítulo 4 se presentó inicialmente una descripción general del entorno de desarrollo de softwares Visual Studio, así como el lenguaje que a criterio nuestro es el ideal para desarrollar software. Esto nos proporcionó las herramientas necesarias para crear algoritmos basados en las formulas vistas en el capítulo 3, las cuales mediante una compilación dieron como resultado el Software STDS cuya funcionalidad se muestra en el capítulo 5 como manual para el usuario.

 Finalmente, en el capítulo 6 mediante el uso del método estadístico de Pearson, se obtuvo un coeficiente de correlación o confiabilidad promedio entre resultados manuales y con el software STDS, con un nivel muy alto de confiabilidad, de lo cual podemos concluir que STDS es una herramienta confiable para el diseño de vigas aperaltadas de concreto reforzado.

#### **7.2. Recomendaciones**

Antes de concluir esta investigación se realizó una valoración general acerca del modelo puntal-tensor, así mismo del software STDS y es por ello que se recomienda:

- Fomentar la enseñanza de esta metodología de diseño, agregándose al programa de estudio para la asignatura de diseño de estructuras de concreto reforzado, esto brindará a los estudiantes una herramienta adicional en la práctica.
- Incluir más a fondo las teoría elemental y proceso de aplicación del modelo puntaltensor en la nueva "Norma Mínima de Diseño y Construcción de Concreto Estructural" del Reglamente Nacional de la Construcción 2016, ya que en su contenido se hace mención del modelo puntal-tensor como método de diseño, sin embargo no existe ningún artículo en donde se detalle su uso como tal, cabe mencionar que si se desea utilizar el método, la norma nos envía a utilizar directamente el código ACI 318-14 capítulo 23.
- Finalmente, incentivamos a los lectores de esta investigación a retomar el desarrollo de STDS para la creación de nuevos softwares cuya interfaz utilice el modelo puntal-tensor y pueda diseñar otras estructuras que ameriten el uso del método.

**BIBLIOGRAFÍA** 

- ACI. (2014). *Building Code Requeriments for Structural Concrete (ACI 318-14) and Commentary (ACI 318R-14).* Farmington Hills: American Concrete Institute.
- Alcocer, S. (1998). Algunas tendencias del concreto estructural . *XI Congreso Nacional de Ingenieria Estructural* , (págs. 3-27). Monterrey.
- Alcocer, S., & Uribe, C. (2000). *Comportamiento de vigas peraltadas diseñadas con el modelo de puntales y tensores .* Mexico DF.
- Alcocer, S., & Uribe, C. (2002). Deep Beam design in accordance with ACI 318-2002. En A. 445, *Examples for the Design of Structural Concrete with Strut and Tie Model* (págs. 65-80). Farmington: Kart-Heinz Reineck.
- Alshelger , A., & Ramírez, J. (1990). *Analysis and Design of Disturbed Region with Strut and Tie models.* West Lafayette.
- Aranda, A., Tena, A., Grande , A., & González Cuevas, Ó. (2005). Cortante en trabes acarteladas de concreto reforzado sin refuerzo transversal sujetas a carga cíclica. *Sociedad Mexicana de Ingeniería Estructural*.
- ASCE. (1998). *Recent Approaches to Shear Design of Structural Concrete.* Berckley.
- ASCE-ACI 445. (1998). Recent Approaches to Shear Design of Structural Concrete. *Journal of Structural Engineering*, (págs. 1375-1417).
- Barney , T., & David, H. (2007). *Verification and Implementation of Strut and Tie Model in LRFD Bridge Design Specifications.* Nevada.
- Bergmeister, K. (1993). *Detailing in Structural Concrete.* Austin.
- Corral, Y. (2009). *Validez y Confiabilidad de los instrumentos para la recolección de datos.* Carabobo.
- Cuenca, E. (2008). *Hormigón Autocompactante y Hormigón Reforzado con Fibras.*Valencia.
- Gonzales Cuevas, O. (2005). *Aspectos fundamentales del concreto reforzado .* Ciudad de México.
- Hanoon, A. (2014). *Experimental Investigations Into the Shear Behavior of Self-Compacting RC Beams With and Without Shear Reinforcement.* Nevada.
- Harmsen, T. (2002). *Diseño de estructuras de concreto armado.* Lima : Pontificia Universidad Catolica del Peru .
- Hassan, Hossain, & Lachemi. (2008). Behaviour of Full Scale Self-Consolidating Concrete Beams in Shear. *Cement and Concrete Composites* , (págs. 588-596).
- Hjelmstad, K. D. (2005). *Fundamentals of Structural Mechanics.* University of Illinois at Urbana-Champaign: Springer Science Business Media, Inc.
- Hough Love, A. E. (1892). *A treatise on the mathematical theory of elasticity.* Inglaterra: Cambridge University Press.
- Kani. (1967). How Safe Are Our Large Reinforced Concrete Beam? *Journal of Structural Engineering*, (págs. 128-141).

Karihaloo, Abdalla, & Xiao. (2003). *Enginnering Fracture Mechanics.*Illinoins

- Kassimali, A. (1999). *Matrix Analysis of Structures.* Illinois: Cangage Learning.
- Leiva, G. (2017). Estudio experimental sobre modos de fallo por cortante de vigas esbeltas (a/d>2.4) de hormigon armado y hormigon armado reforzado con fibras de acero. *2do. Congreso Nacional de Ingeniería Sísmica*, (págs. 31-41).
- Leonhardt, & Walther. (1964). Schubversuche an Einfeldigen Stahlbetonbalken mit und ohne Schubbewehrung. *Deutscher Ausschus für Stahlbeton*.
- Martín, J. (2003). *Metodo de bielas y tirantes.* Madrid.
- McCormac, J., & Brown, R. (2011). *Diseño de concreto reforzado.* Mexico: Alfaomega.
- McGuire, W., Gallagher, R., & Ziemian, R. (1979). *Matrix Structural Analysis.* New York: John Wiley & Sons, Inc.
- McGurire, & Gallagher. (1979). *Matrix analysis of framed structures.* New York.
- Millard, S. (1984). Shear Transfer Across Crack in Reinforced Concrete Due to Aggregate Interlock and to Down Action. *Magazine od Concrete Research*, (págs. 9-21).
- Morales, E. (2007). *Diseño de discontinuidades en vigas de hormigón estructural con modelo puntaltensor.* Valdivia.
- Morales, R. (2006). *Analisis y diseño por flexión.* Lima.
- Nilson, A. (1999). *Diseño de estructuras de concreto reforzado.* Bogotá: McGraw-Hill interamericana S.A.
- Ózbolt, & Eligchansen. (1996). Size Effect in Concrete and RC Structures; Diagonal Shear and Torsion. *Studi e Ricerche*, (págs. 37-68).
- Popov, E. (1999). *Engineering Mechanics of Solids .* New Jersey: Prentice-Hall, Inc .
- Pressman, R. (2010). *Ingeniería de Software "Un enfoqe preactico".* New York: McGrawHill.
- Przemieniecki. (1985). *Theory of matrix structural analysis.* New York.
- Reyes, I. W. (2014). *Comparación de esfuerzos cortantes en vigas de concreto reforzado de gran altura, mediante el método de los elementos finitos y el modelo puntal-tensor.* Bogotá.
- Rüsch, Haugli, & Mayer. (1962). Schubversuche an Stablbeton Rechteckbalken mit gleichmässing Verteilter Belastung. *Deutscher Ausschus für Stahlbeton*, (págs. 4-30).
- Schlaich, J., & Schäfer, K. (1987). Toward a Consistent Design of Structural Concrete. *PCI Journal Vol. 32*, (págs. 74-147).
- Sherwood, Bentz, & Collins. (2007). Effects of Aggregate Size on Beam-Shear Strengh of Thick Slab. *ACI Structural Journal*, (págs. 180-190).
- Slowik, M. (2014). Shear Failure Mechanism in Concrete Beam. *Procedia Material Science*.
- Sociedad de ingeniería civil. (2008). *Comunidad para ingeniería civil*. Obtenido de http://www.cingcivil.com
- Tena, A. (2007). *Análisis de estructuras con métodos matriciales.* México: LIMUSA S.A.
- Walraven, & Lehwalter. (1994). Size Effects in Short Beams Loaded in Shear. *ACI Structural Journal*, (págs. 583-593).
- Wang, Xing, & Cao. (2006). Experimental Study on Shear Failure Modes for Ultrahigh Strength Concrete RC Beam without Stirrups. *Journal of Shezend University Science and Engineering*, (págs. 189- 194).
- Wight, J., & MacGregor , J. (1997). *REINFORCED CONCRETE Mechanics and Design.* Michigan.

# **ANEXOS**

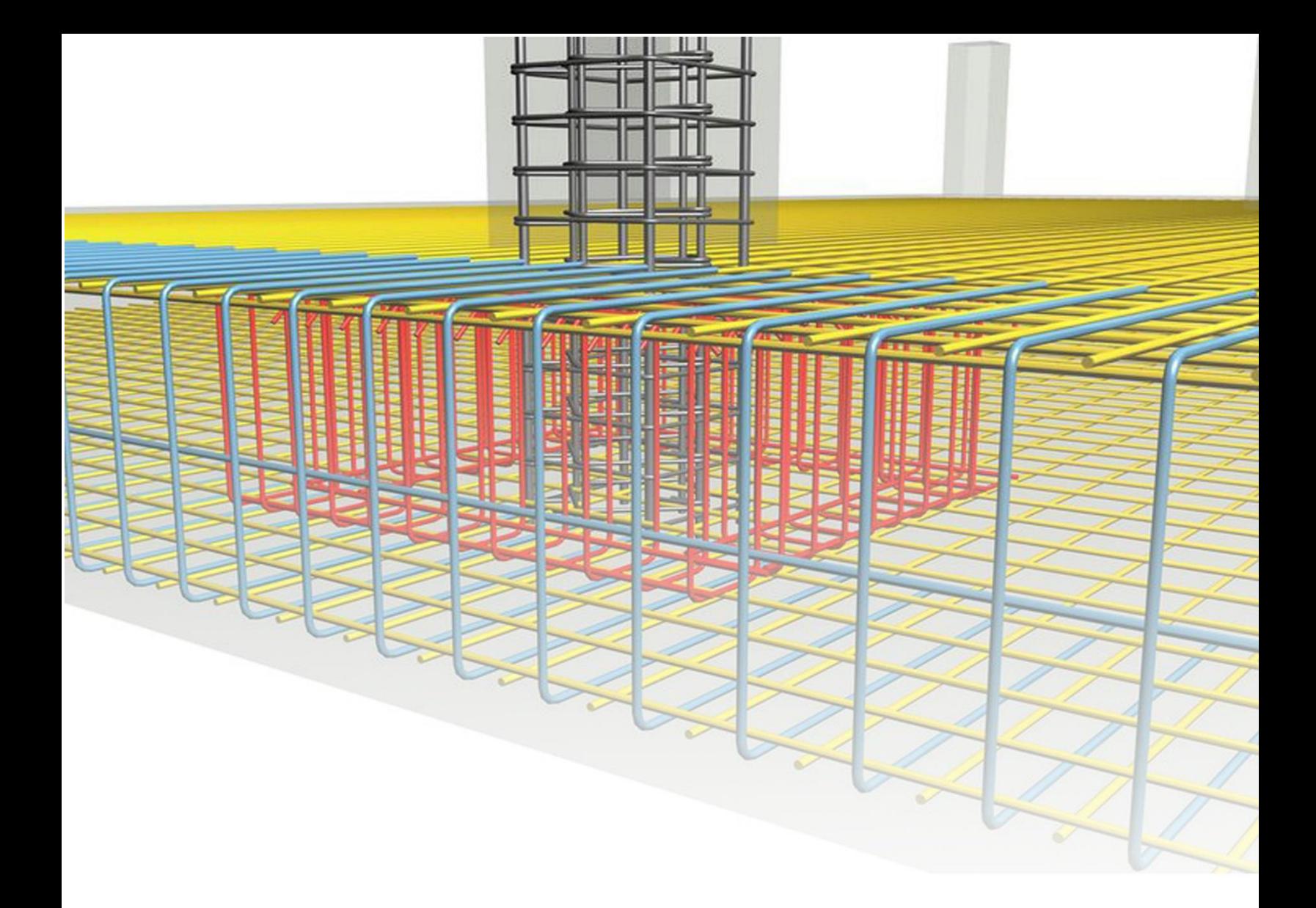

# ANEXO A

DETALLADO DEL REFUERZO DE EJEMPLO DESARROLLADO EN EL CAPITULO 3

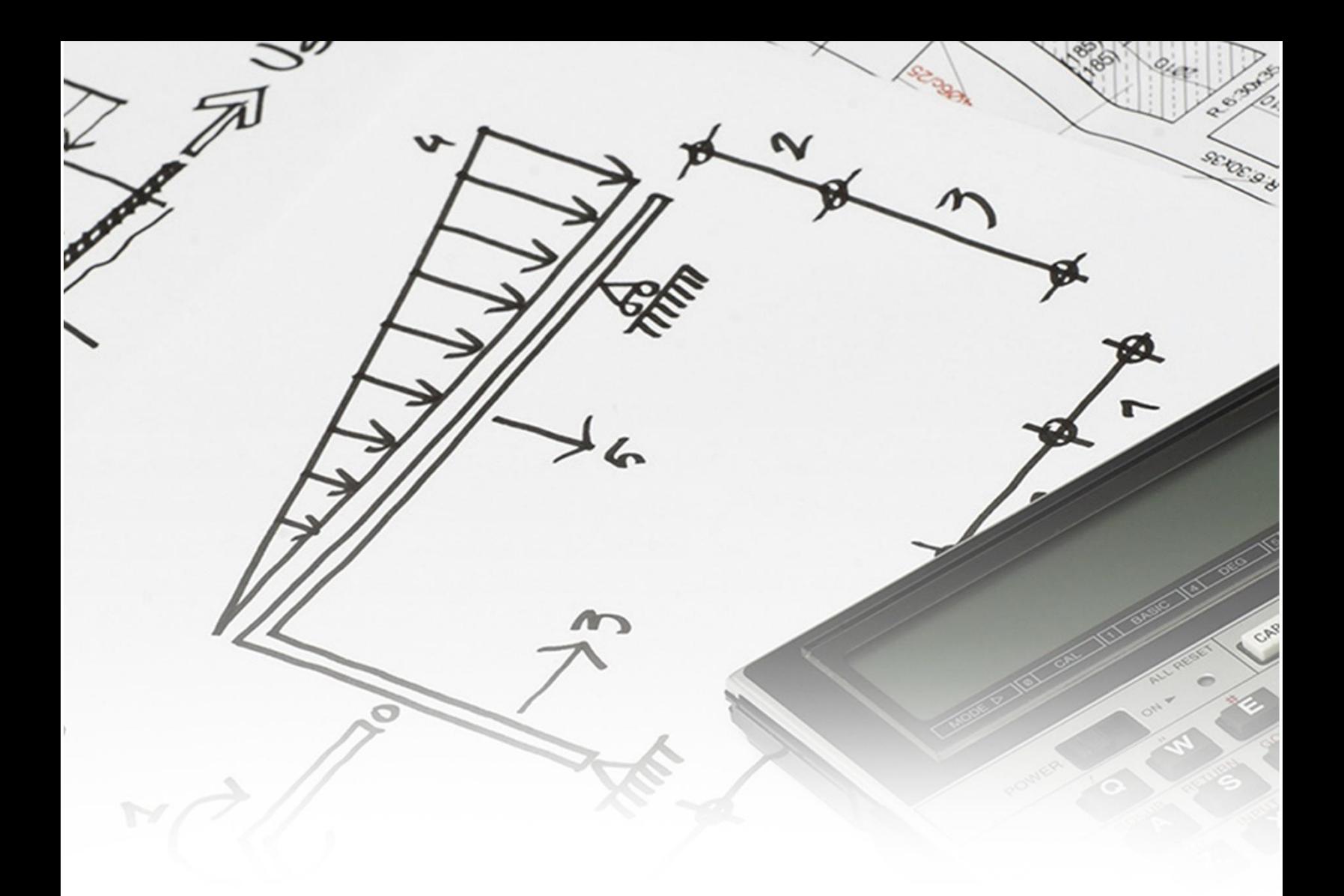

# ANEXO B

EJEMPLOS DE APLICACIÓN DEL MODELO PUNTAL-TENSOR **EJEMPLO 1** (Sherwood, Bentz, & Collins, 2007)

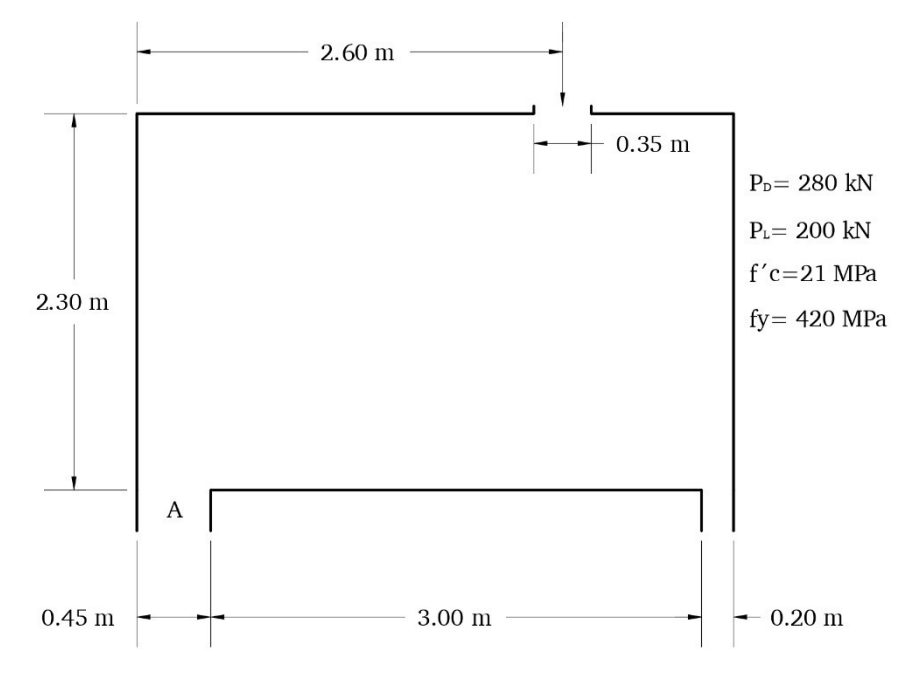

# **1. Descripción general del ejemplo**

Con estos datos podemos verificar el cumplimiento de las siguientes relaciones:

$$
\checkmark \ \ \frac{L}{H} = \frac{3}{2.3} = 1.30 < 4 \ \therefore \ Ok!
$$

$$
2H = 2 * 2.3 m = 4.6 m > L : 0k!
$$

#### **2. Calculo de reacciones**

$$
Pu = 1.2(280kN) + 1.6(200kN)
$$
  
\n
$$
Pu = 656kN
$$
  
\n
$$
\sum M_B \cup \nu = 0
$$
  
\n
$$
R_B = \frac{(656kN)(2.375m)}{(3.325m)}
$$
  
\n
$$
R_B = 468.571kN
$$
  
\n
$$
\sum F_y \uparrow \nu = 0
$$
  
\n
$$
R_A = 656kN - 468.571kN
$$
  
\n
$$
R_A = 187.429kN
$$
# **3. Seleccionar modelo puntal-tensor**

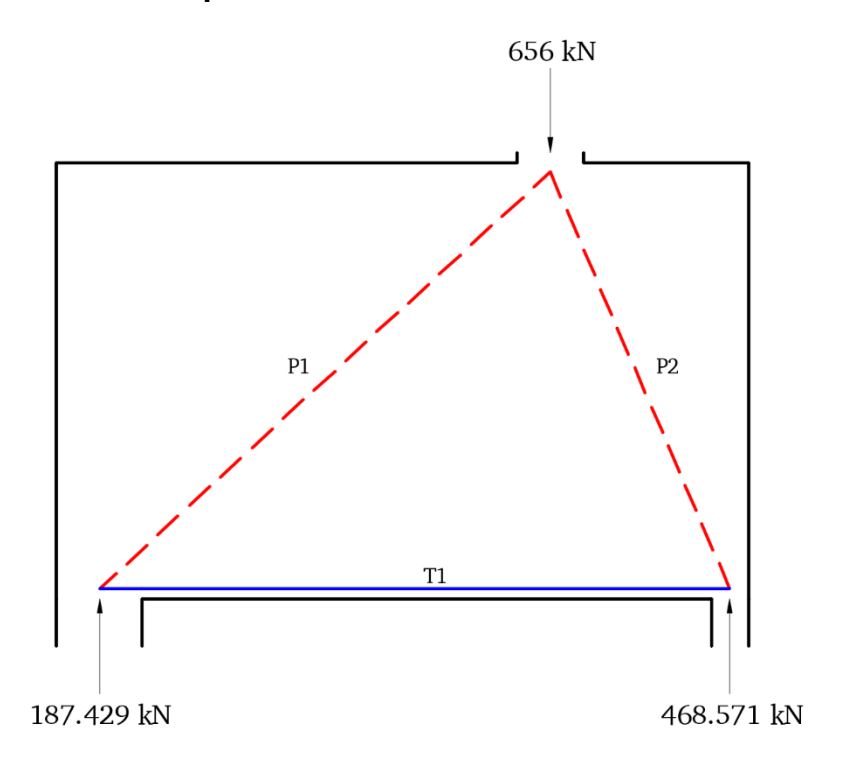

**4. Cálculo del brazo de momento** *jd*

$$
\theta_{p1} = \tan^{-1} \left( \frac{2.3m}{2.375m} \right)
$$

$$
\theta_{p1} = 44.081^{\circ}
$$

$$
f_{p1} = \frac{R_A}{\text{sen }\theta_{p1}}
$$

$$
f_{p1} = \frac{187.429kN}{\text{sen }44.081^{\circ}}
$$

$$
f_{p1} = 269.420kN
$$

$$
\theta_{p2} = \tan^{-1} \left( \frac{2.3m}{0.95m} \right)
$$

$$
\theta_{p2} = 67.557^{\circ}
$$

$$
f_{p2} = \frac{R_b}{\text{sen } \theta_{p2}}
$$

$$
f_{p2} = \frac{468.571kN}{\text{sen } 67.557^{\circ}}
$$

$$
f_{p2} = 506.969kN
$$

**5. Cálculo de anchos de puntales y bloque de compresión** 

$$
w_{p1} = \frac{f_{p1} * (ancho\ de\ apoyo\ para\ carga\ P_u)}{P_u}
$$
  

$$
w_{p1} = \frac{269.420kN * 0.35m}{656kN}
$$
  

$$
w_{p1} = 0.144m
$$
  

$$
w_{p2} = \frac{f_{p2} * (ancho\ de\ apoyo\ para\ carga\ P_u)}{P_u}
$$
  

$$
w_{p2} = \frac{506.969kN * 0.35m}{656kN}
$$
  

$$
w_{p2} = 0.27m
$$

$$
C = \sqrt{w_{p2}^2 - \left(\frac{w_{p2}^2 - w_{p1}^2 - ancho\ de\ apoyo\ para\ carga\ P_u}{2\ (ancho\ de\ apoyo\ para\ carga\ P_u)}\right)}
$$

$$
C = \sqrt{0.27^2 - \frac{(0.27m)^2 - (0.144m)^2 - (0.35m)^2}{2\ (0.35m)}}
$$

 $C = 0.41m$ 

**6. Cálculo de** *jd* **(Segunda Iteración)** 

$$
jd = H - \text{Rec} - \frac{C}{2}
$$

$$
jd = 2.3m - 0.05m - \frac{0.41}{2}
$$

$$
jd = 2.045m
$$

**7. Cálculo de ancho del tensor 1** 

$$
w_{t1} = 2 * (H - \frac{c}{2} - jd)
$$
  

$$
w_{t1} = 2 * (2.3m - \frac{0.41}{2} - 2.045)
$$
  

$$
w_{t1} = 0.1m
$$

**8. Fuerza en los elementos.** 

$$
\theta_{p1} = \tan^{-1} \left( \frac{2.045m}{2.375m} \right)
$$

$$
\theta_{p1} = 40.73^{\circ}
$$

$$
f_{p1} = \frac{R_A}{\text{sen }\theta_{p1}}
$$

$$
f_{p1} = \frac{187.429kN}{\text{sen }40.73^{\circ}}
$$

$$
f_{p1} = 287.250kN
$$

$$
\theta_{p2} = \tan^{-1} \left( \frac{2.045m}{0.95m} \right)
$$

$$
\theta_{p2} = 65.083^{\circ}
$$

$$
f_{p2} = \frac{R_b}{\text{sen }\theta_{p2}}
$$

$$
f_{p2} = \frac{468.571kN}{\text{sen }65.083^{\circ}}
$$

$$
f_{p2} = 516.662kN
$$

**9. Cálculo de anchos de puntales y bloque de compresión (Segunda Iteración)** 

$$
w_{p1} = \frac{f_{p1} * (ancho\ de\ apoyo\ para\ carga\ P_u)}{P_u}
$$
  

$$
w_{p1} = \frac{287.250kN * 0.35m}{656kN}
$$
  

$$
w_{p1} = 0.153m
$$
  

$$
w_{p2} = \frac{f_{p2} * (ancho\ de\ apoyo\ para\ cara\ P_u)}{P_u}
$$
  

$$
w_{p2} = \frac{516.662kN * 0.35m}{656kN}
$$
  

$$
w_{p2} = 0.276m
$$

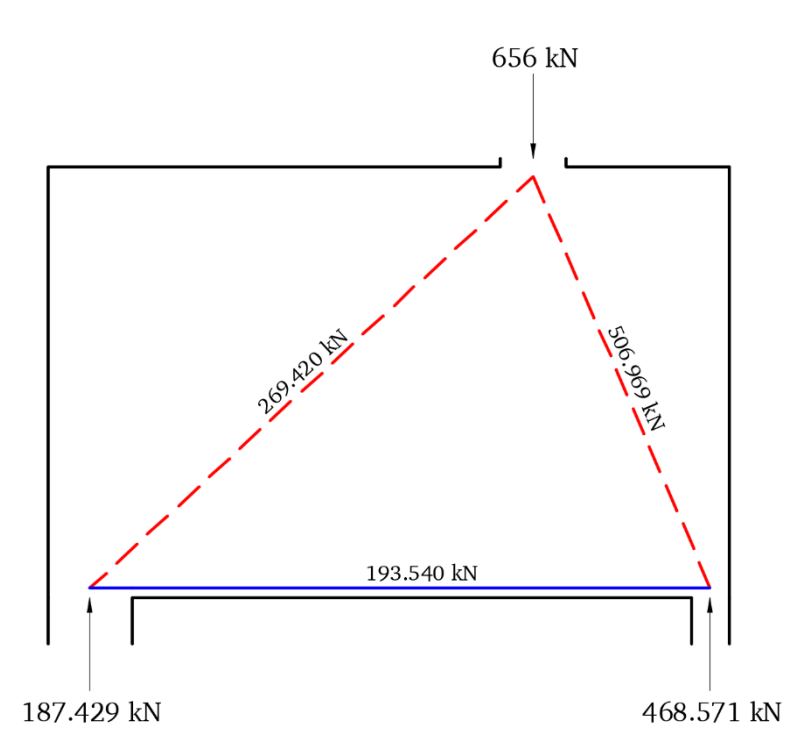

**10. Verificación de resultados (Resistencia de Zonas Nodales).** 

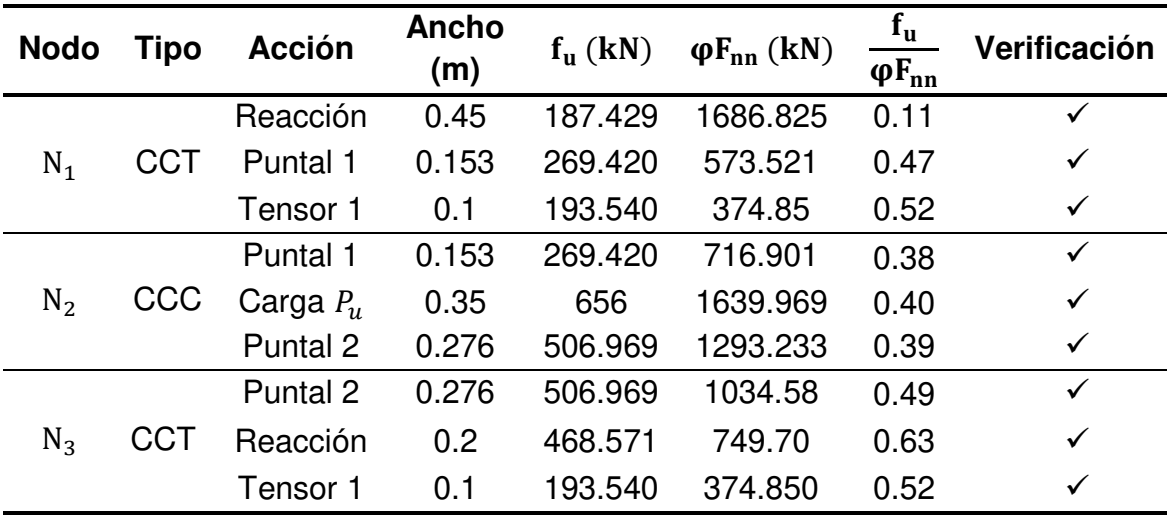

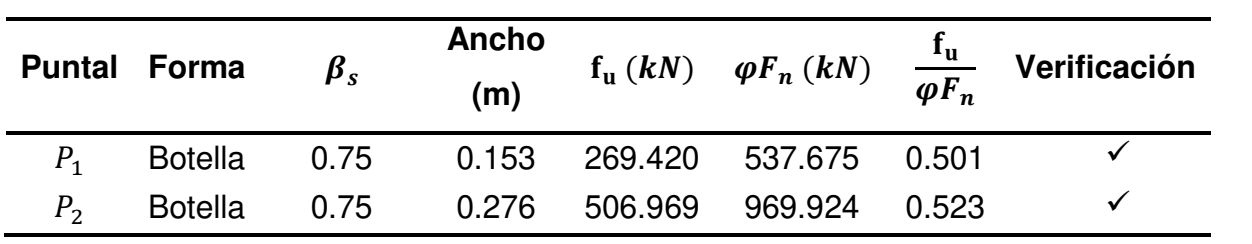

**11. Verificación de resultados (Resistencia de Puntales).** 

**EJEMPLO 2** (Sherwood, Bentz, & Collins, 2007)

#### **1. Descripción general del ejemplo**

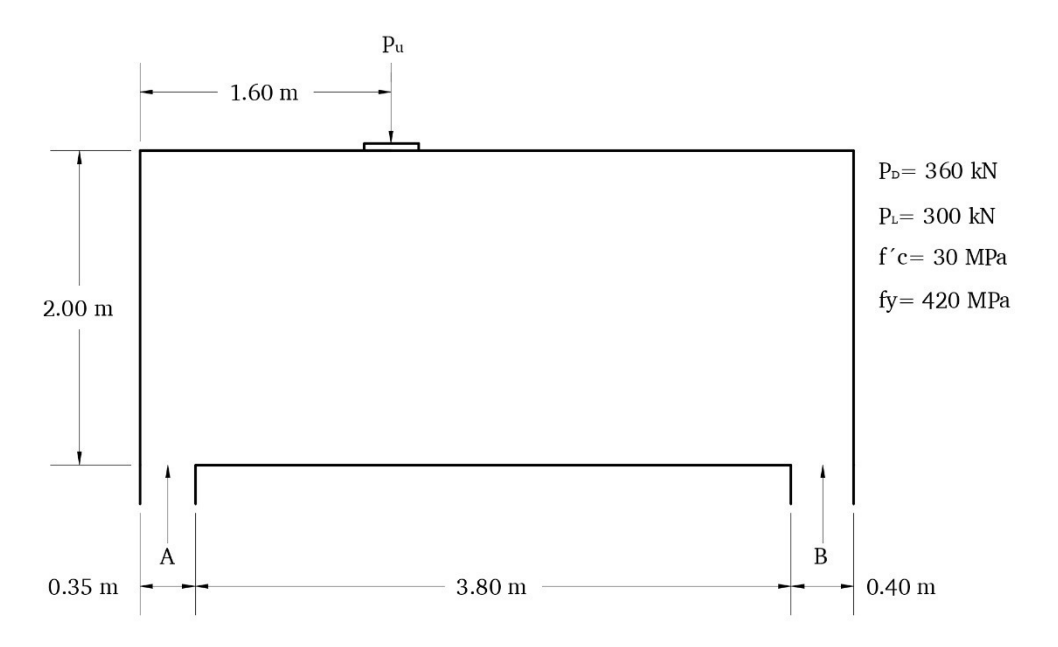

Con estos datos podemos verificar el cumplimiento de las siguientes relaciones:

$$
\checkmark \ \ \frac{L}{H} = \frac{3.80}{2} = 1.9 < 4 \ \therefore \ Ok!
$$

$$
2H = 2 * 2 m = 4 m > 1.6 m : 0 k!
$$

#### **2. Calculo de reacciones**

$$
Pu = 1.2(360kN) + 1.6(300kN)
$$
  
\n
$$
Pu = 912kN
$$
  
\n
$$
\sum M_B \cup \nu = 0
$$
  
\n
$$
R_B = \frac{(912kN)(1.6m * 0.175m)}{(3.8m + 0.175kN + 0.2m)}
$$
  
\n
$$
R_B = 311.28kN
$$
  
\n
$$
\sum F_y \uparrow \nu = 0
$$
  
\n
$$
R_A = 912kN - 311.28kN
$$
  
\n
$$
R_A = 600.72kN
$$

## **3. Seleccionar modelo puntal-tensor**

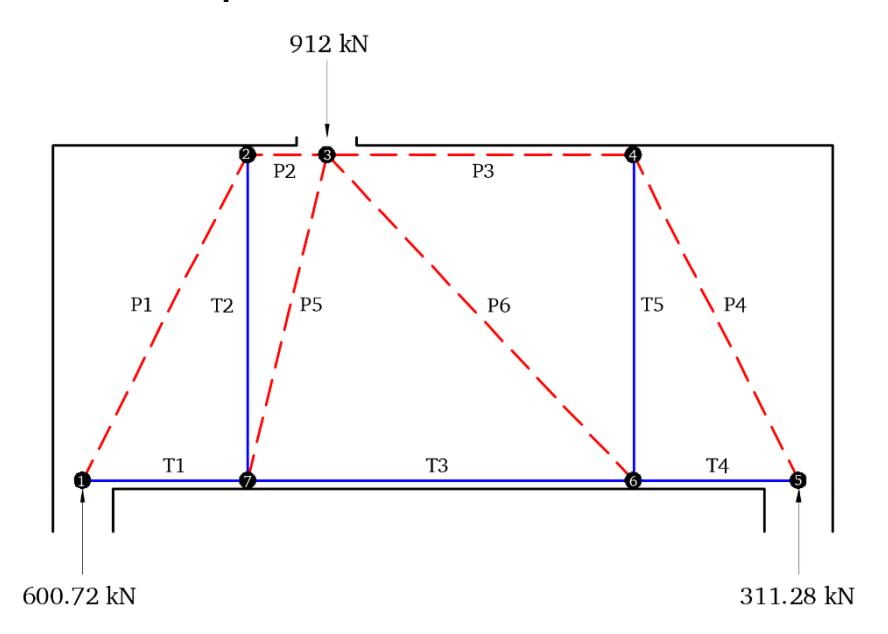

## **4. Cálculo del brazo de momento jd**

$$
F_{p2} = F_{t3}
$$
  
\n
$$
F_{p2} = \varphi f_{cu} A_c = \varphi 0.85 \beta_s f'_c B w_{p2}
$$
  
\n
$$
F_{n1} = \varphi f_{cu} A_c = \varphi 0.85 \beta_n f'_c B w_{t3}
$$
  
\n
$$
\varphi 0.85 \beta_s f'_c B w_{p2} = \varphi 0.85 \beta_n f'_c B w_{t3}
$$
  
\n
$$
w_{t3} = 1.25 w_{p2}
$$
  
\n
$$
jd = H - \frac{w_{t3}}{2} - \frac{w_{p2}}{2}
$$
  
\n
$$
jd = H - 0.125 w_{p2}
$$

Aplicando condición de equilibrio de momentos en el nodo 1.

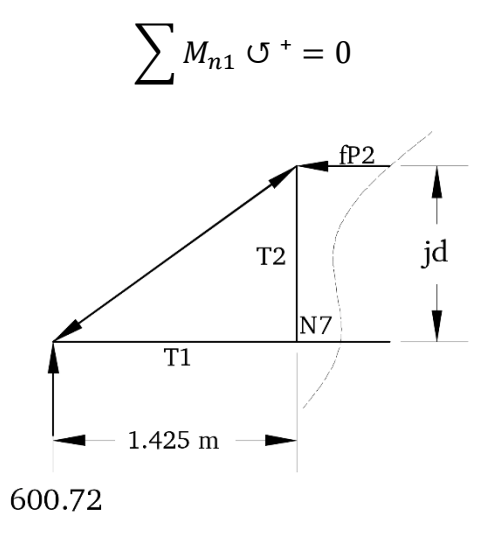

$$
[\varphi 0.85 \beta_s f'_{c} B w_{p2}] [H - 1.125 w_{p2}] - [600.72][0.9625] = 0
$$
  
[0.75 \* 0.85 \* 1.0 \* 30000 \* 0.35 \* w\_{p2}][2 - 1.125 w\_{p2}] - 578.193 = 0

Resolviendo la expresión obtenemos un valor de  $w_{p2}$  menor al recubrimiento propuesto por el ACI, por lo tanto se tomará el valor del ancho  $w_{p2} = 0.1$ m siendo este el mínimo establecido en el código. Cabe mencionar que la dimensión  $w_{p3}$  es igual a  $w_{p2}$  ya que ambos son lineales en la zona de compresión. Seguidamente los tensores  $w_{t1} = w_{t3} =$  $w_{t4}$ =0.125m y jd=1.888m.

Podemos obtener los ángulos de inclinación de los puntales mediante la fórmula de Arcotangente, teniendo así

$$
\theta_{p1} = 62.78^{\circ}
$$

$$
\theta_{p4} = 63.60^{\circ}
$$

$$
\theta_{p5} = 76.23^{\circ}
$$

$$
\theta_{p6} = 46.17^{\circ}
$$

#### **5. Calculo de las fuerzas en los elementos**

Teniendo los ángulos de los elementos del modelo puntal-tensor podemos realizar el cálculo de las fuerzas mediante el método de los nodos, obteniendo como resultado las fuerzas mostradas en la siguiente imagen

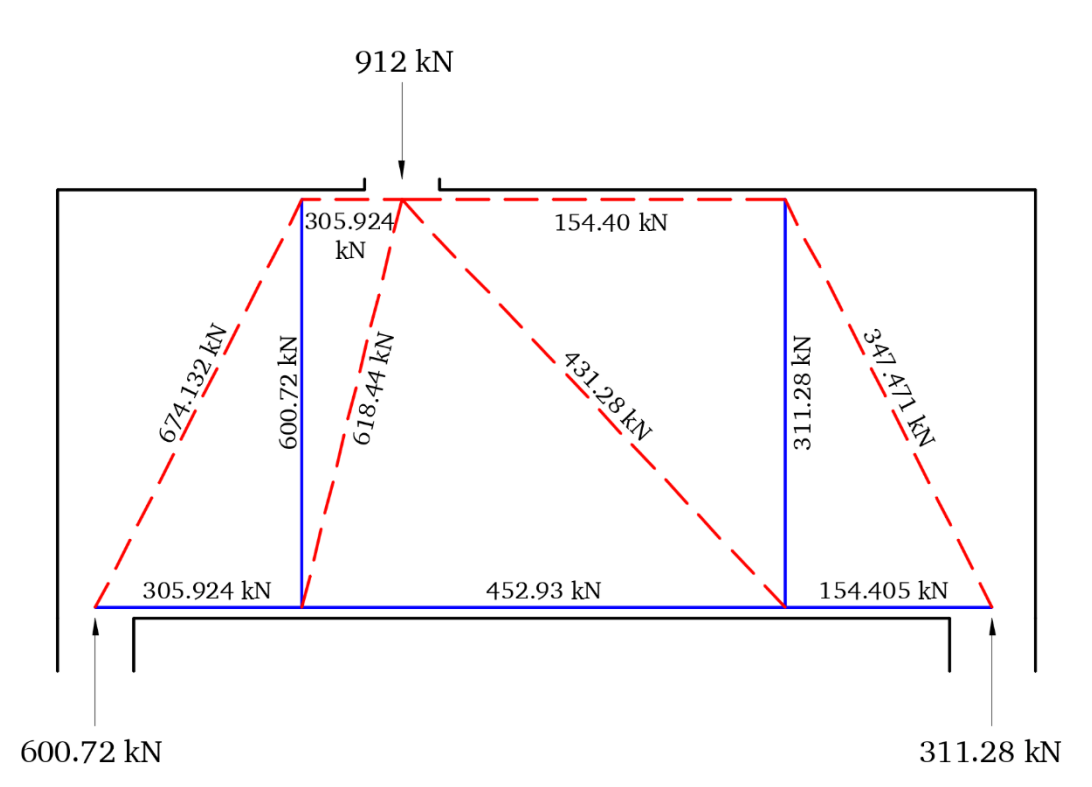

#### **6. Cálculo de anchos de puntales**

 $w_{p1} = w_{t1}Cos \theta_{p1} + (Ancho\ del\ apoyo) * Sen \theta_{p1}$ 

 $w_{p1}=0.125\;Cos$ 62.78 + $0.35\;*Sen$ 62.78

 $w_{n1} = 0.368$ m

 $w_{p4} = 0.125 \cos 63.60 + 0.4 \cdot Sen \cdot 63.60$ 

$$
w_{p4} = 0.41 \text{m}
$$

$$
w_{p5} = \frac{f_{p5} * (Ancho\ de\ apoyo\ de\ la\ carga)}{P_u}
$$
  

$$
w_{p5} = \frac{618.44kN * 0.35m}{912kN}
$$
  

$$
w_{p5} = 0.237m
$$
  

$$
w_{p6} = \frac{f_{p6} * (Ancho\ de\ apoyo\ de\ la\ carga)}{P_u}
$$
  

$$
w_{p6} = \frac{431.28kN * 0.35m}{912kN}
$$
  

$$
w_{p6} = 0.165m
$$

**7. Cálculo de ancho de tensores** 

$$
w_{t2} = w_{p1} - w_{p2} \frac{\cos \theta_{P1}}{\sin \theta_{P1}}
$$
  
\n
$$
w_{t2} = 0.368 - 0.1 \frac{\cos 62.78}{\sin 62.78}
$$
  
\n
$$
w_{t2} = 0.320 \text{ m}
$$
  
\n
$$
w_{t5} = w_{p4} - w_{p3} \frac{\cos \theta_{P4}}{\sin \theta_{P4}}
$$
  
\n
$$
w_{t5} = 0.41 - 0.1 \frac{\cos 63.60}{\sin 63.60}
$$
  
\n
$$
w_{t5} = 0.360 \text{ m}
$$

| <b>Nodo</b>    | <b>Tipo</b> | <b>Acción</b>       | <b>Ancho</b><br>(m) | $f_{\rm u}$ (kN) | $\varphi F_{nn}$ (kN) | $f_{\rm u}$<br>$\phi F_{nn}$ | Verificación |
|----------------|-------------|---------------------|---------------------|------------------|-----------------------|------------------------------|--------------|
| $N_1$          | <b>CCT</b>  | Reacción            | 0.35                | 600.72           | 1874.250              | 0.32                         | ✓            |
|                |             | Puntal 1            | 0.368               | 674.132          | 1970.640              | 0.34                         | $\checkmark$ |
|                |             | Tensor 1            | 0.125               | 305.924          | 669.375               | 0.46                         | $\checkmark$ |
| $N_2$          | CCT         | Puntal 1            | 0.368               | 674.132          | 1970.640              | 0.34                         | ✓            |
|                |             | Puntal 2            | 0.1                 | 305.924          | 535.50                | 0.57                         | ✓            |
|                |             | Tensor <sub>2</sub> | 0.165               | 600.72           | 883.575               | 0.68                         | $\checkmark$ |
| $N_3$          | CCC         | Carga $P_u$         | 0.35                | 912              | 2342.813              | 0.39                         | $\checkmark$ |
|                |             | Puntal 2            | 0.1                 | 305.924          | 669.375               | 0.46                         | ✓            |
|                |             | Puntal 3            | 0.1                 | 154.40           | 669.375               | 0.23                         | $\checkmark$ |
|                |             | Puntal 5            | 0.237               | 618.44           | 1586.419              | 0.39                         | ✓            |
|                |             | Puntal 6            | 0.165               | 431.28           | 1104.469              | 0.39                         | $\checkmark$ |
| $N_4$          | <b>CCT</b>  | Puntal 3            | 0.1                 | 154.40           | 535.50                | 0.29                         | ✓            |
|                |             | Puntal 4            | 0.41                | 347.471          | 2195.550              | 0.16                         | ✓            |
|                |             | Tensor <sub>5</sub> | 0.360               | 311.28           | 1927.80               | 0.16                         | $\checkmark$ |
| N <sub>5</sub> | CCT         | Puntal 4            | 0.41                | 347.471          | 2195.55               | 0.16                         | ✓            |
|                |             | Reacción            | 0.40                | 311.28           | 2142                  | 0.15                         | ✓            |
|                |             | Tensor 4            | 0.125               | 154.405          | 669.375               | 0.23                         | ✓            |
| $N_6$          | CTT         | Tensor 4            | 0.125               | 154.405          | 502.031               | 0.31                         | $\checkmark$ |
|                |             | Tensor 5            | 0.360               | 311.28           | 1445.85               | 0.22                         | ✓            |
|                |             | Tensor <sub>3</sub> | 0.125               | 452.93           | 502.031               | 0.90                         | $\checkmark$ |
|                |             | Puntal 6            | 0.165               | 431.28           | 662.681               | 0.65                         | ✓            |
| N <sub>7</sub> | CTT         | Tensor 1            | 0.125               | 305.924          | 502.031               | 0.61                         | ✓            |
|                |             | Tensor <sub>2</sub> | 0.165               | 600.72           | 662.681               | 0.91                         | ✓            |
|                |             | Tensor <sub>3</sub> | 0.125               | 452.93           | 502.031               | 0.90                         | ✓            |
|                |             | Puntal 5            | 0.237               | 618.44           | 951.851               | 0.516                        | ✓            |

**8. Verificación de resultados (Resistencia de Zonas Nodales).** 

| <b>Puntal</b>  | Forma          | $\beta_{s}$ | <b>Ancho</b><br>(m) | $f_{\rm u}$ (kN) | $\varphi F_n(kN)$ | $f_{\rm u}$<br>$\overline{\varphi F_n}$ | Verificación |
|----------------|----------------|-------------|---------------------|------------------|-------------------|-----------------------------------------|--------------|
| $P_1$          | <b>Botella</b> | 0.75        | 0.368               | 674.132          | 1874.475          | 0.360                                   | $\checkmark$ |
| P <sub>2</sub> | Prismático     |             | 0.1                 | 305.924          | 669.375           | 0.457                                   | $\checkmark$ |
| $P_3$          | Prismático     |             | 0.1                 | 154.40           | 669.375           | 0.231                                   | ✓            |
| $P_4$          | <b>Botella</b> | 0.75        | 0.125               | 347.471          | 627.539           | 0.554                                   | $\checkmark$ |
| $P_5$          | <b>Botella</b> | 0.75        | 0.237               | 618.44           | 1189.814          | 0.520                                   | ✓            |
| $P_6$          | <b>Botella</b> | 0.75        | 0.165               | 431.28           | 828.352           | 0.521                                   | ✓            |

**9. Verificación de resultados (Resistencia de Puntales).** 

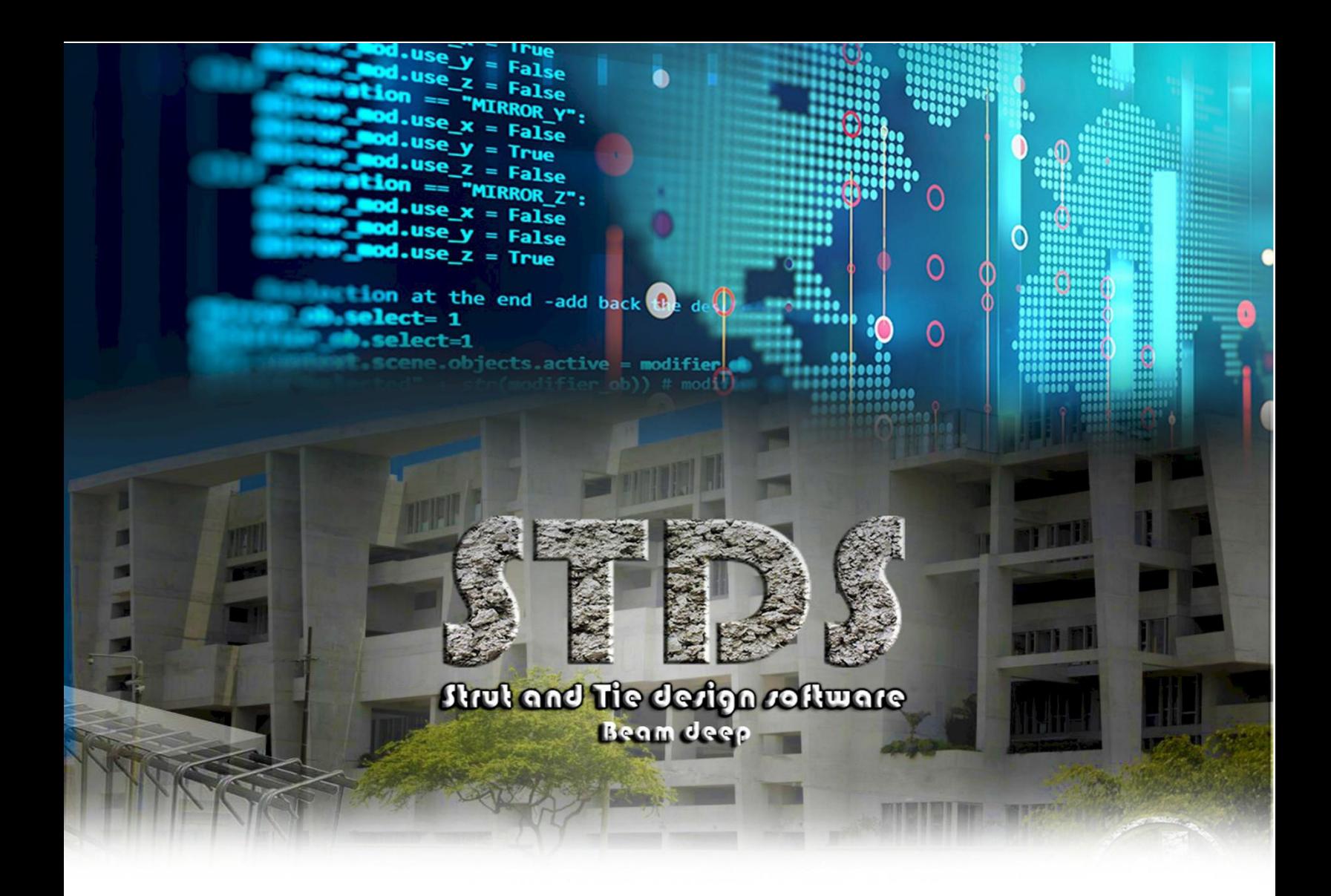

# ANEXO C

EJEMPLOS DE APLICACIÓN DEL MODELO PUNTAL-TENSOR CON EL SOFTWARE "STDS"

#### **EJEMPLO 1.**

**1. Ingreso de datos generales.** 

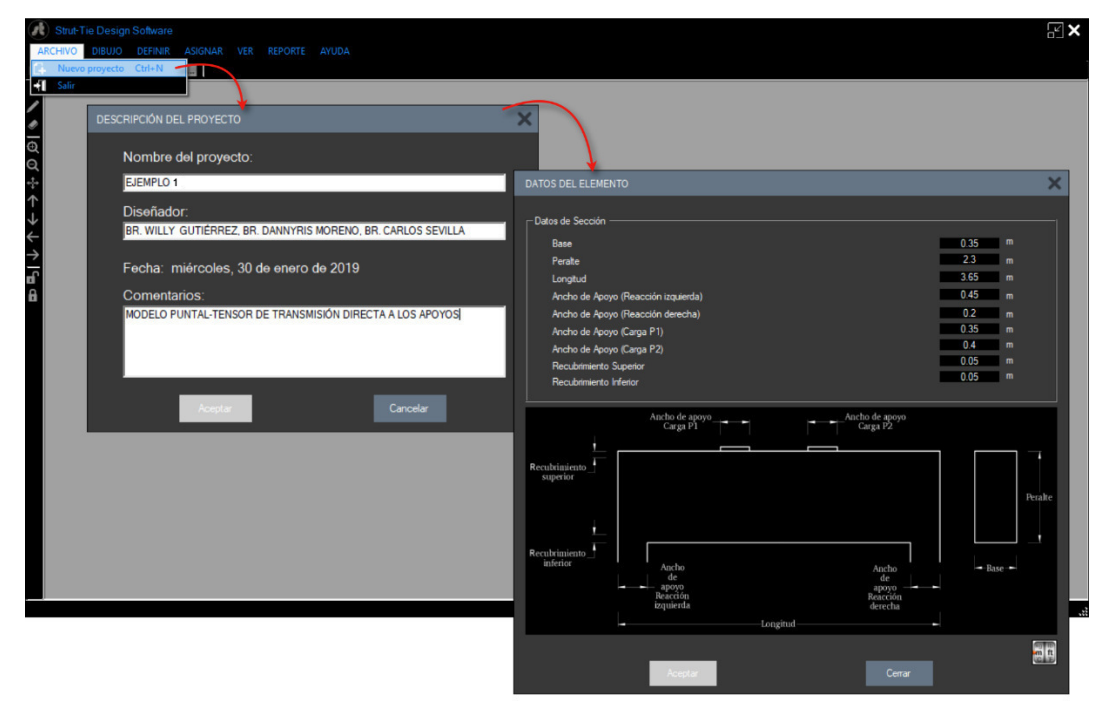

**2. Materiales.** 

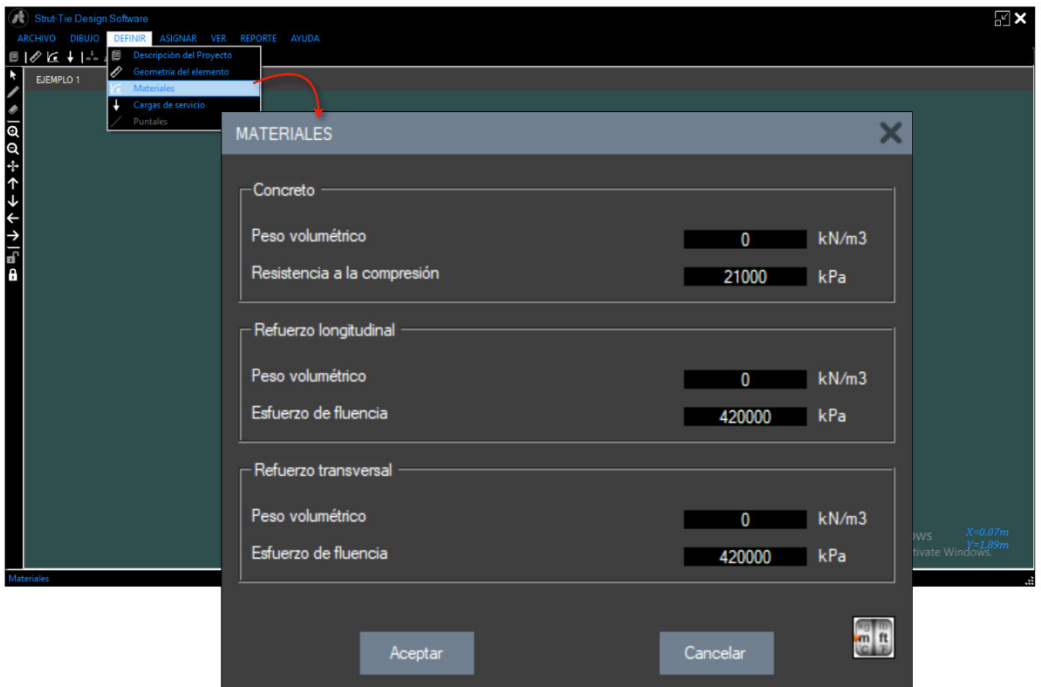

## **3. Cargas.**

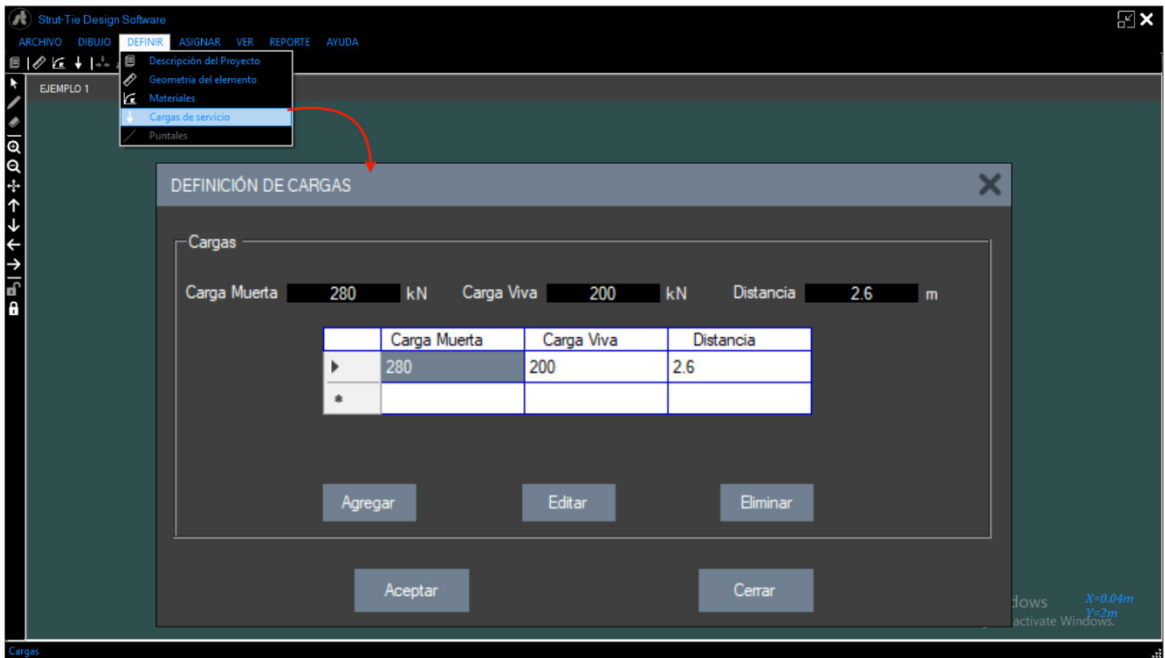

**4. Selección del modelo Puntal-Tensor.** 

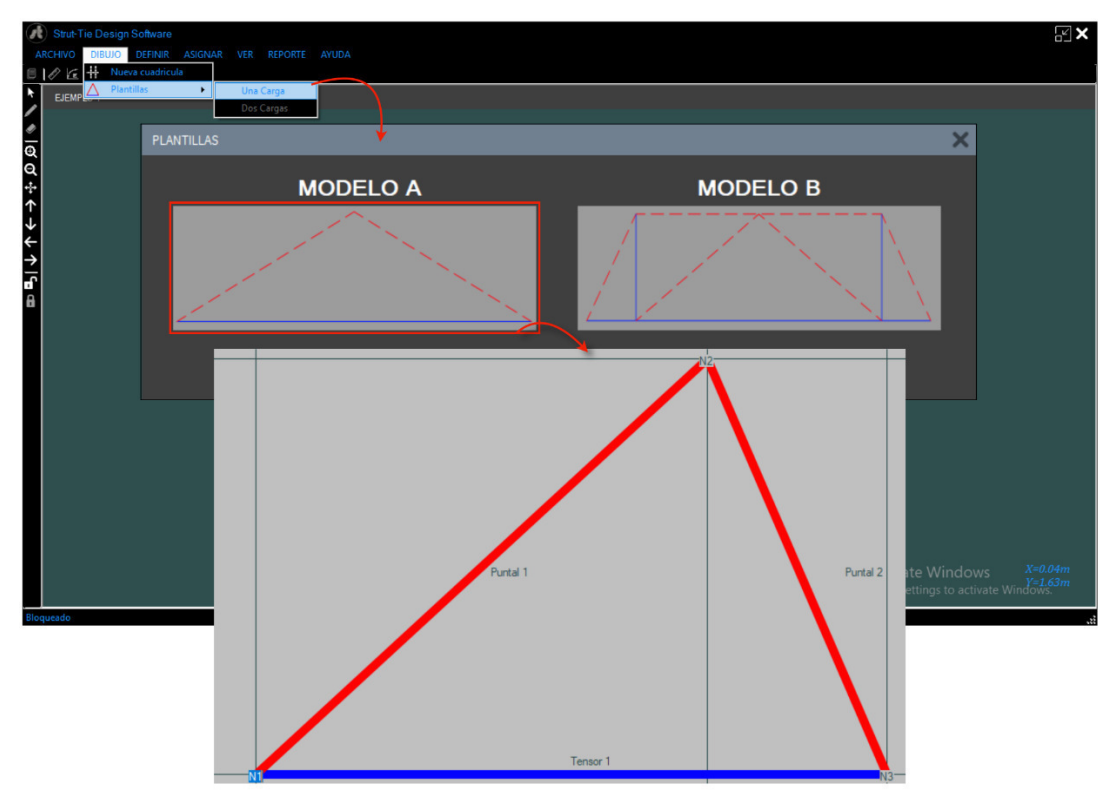

#### **5. Análisis y resultados.**

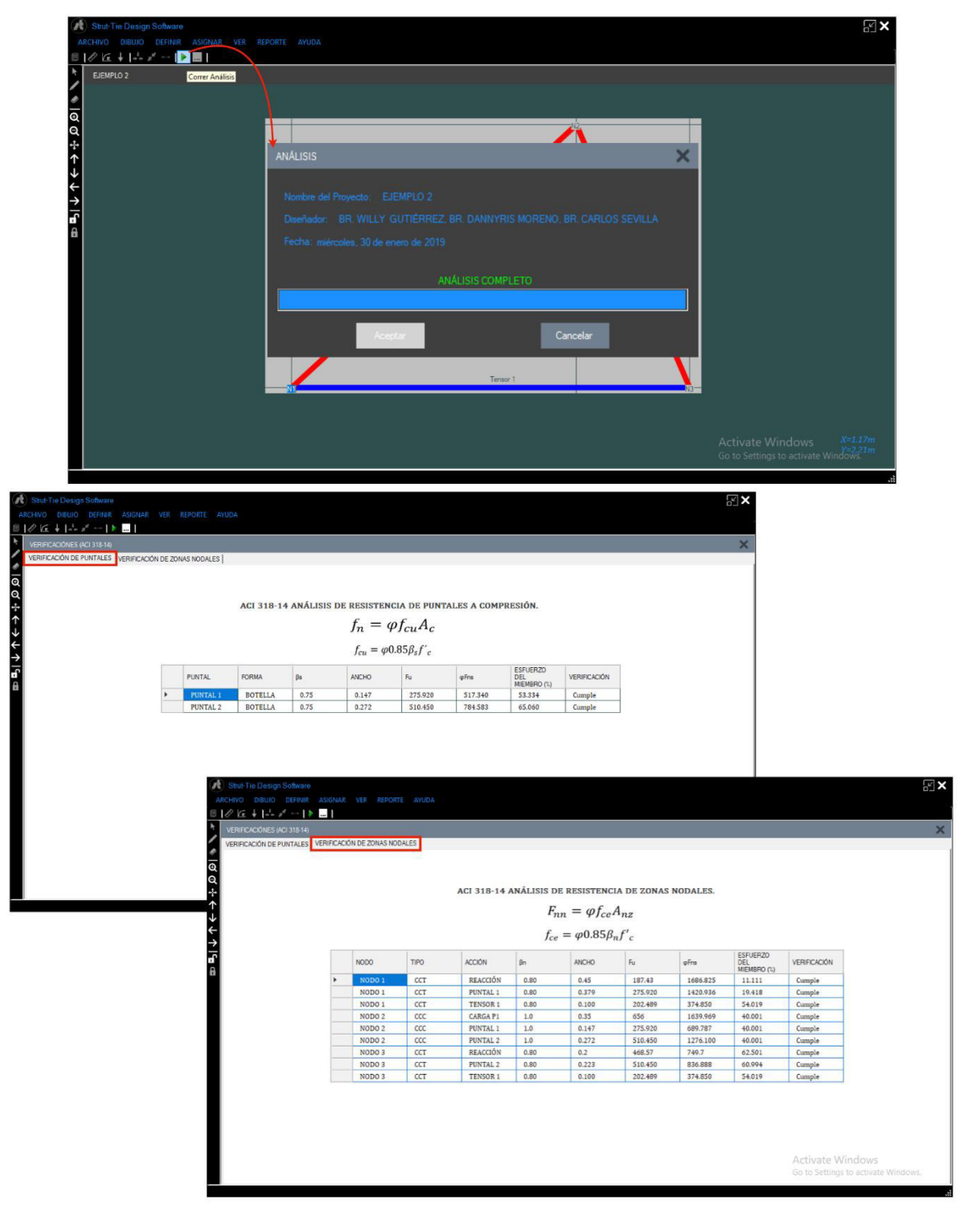

#### **EJEMPLO 2.**

- $\mathbf{X}$ шT स **IPCIÓN DEL PRO**  $\overline{\mathsf{x}}$ Nombre del proyecto EJEMPLO 2 DATOS DEL ELEMENTO Dis os de S BR. WILLY GUTIÉRREZ, BR. DANNYRIS MORENO, BR. CARLOS SEVILLA Base<br>Peralte Fecha: miércoles, 30 de enero de 2019 , cruic<br>Longitud<br>Ancho de Apoyo (Reacción izqu<br>Ancho de Apovo (Reacción der Comentarios:<br><mark>MODELO PUNTAL-TENSOR CON TENSORES VERTICALES</mark> Ancho de Apoyo (Reacción derecha)<br>Ancho de Apoyo (Carga P1) Ancho de Apoyo (Carga P2)<br>Recubrimiento Superior Recubrimiento Inferior Cancelar Ancho de apoyo 副 Cerrar
- **1. Ingreso de datos generales.**

**2. Materiales.** 

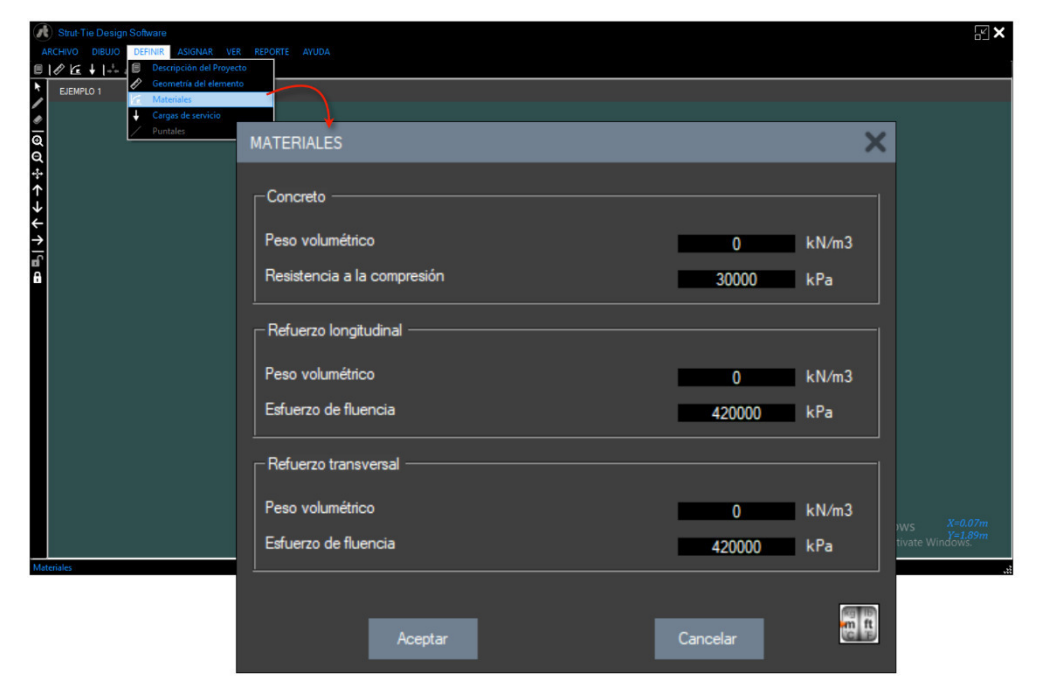

## **3. Cargas.**

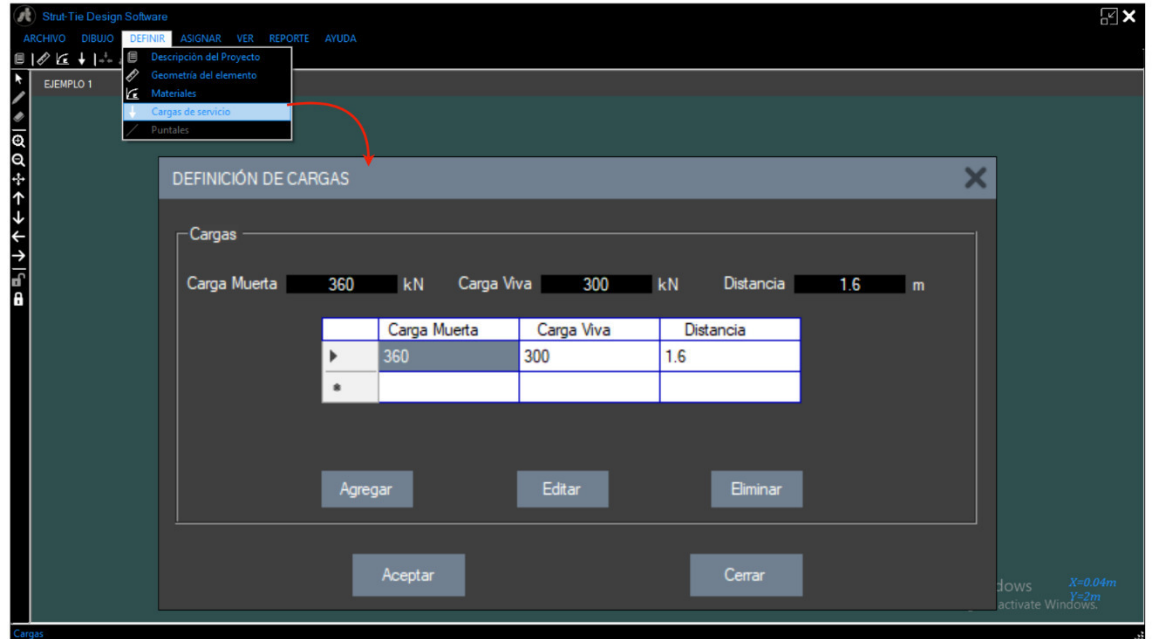

**4. Selección del modelo Puntal-Tensor.** 

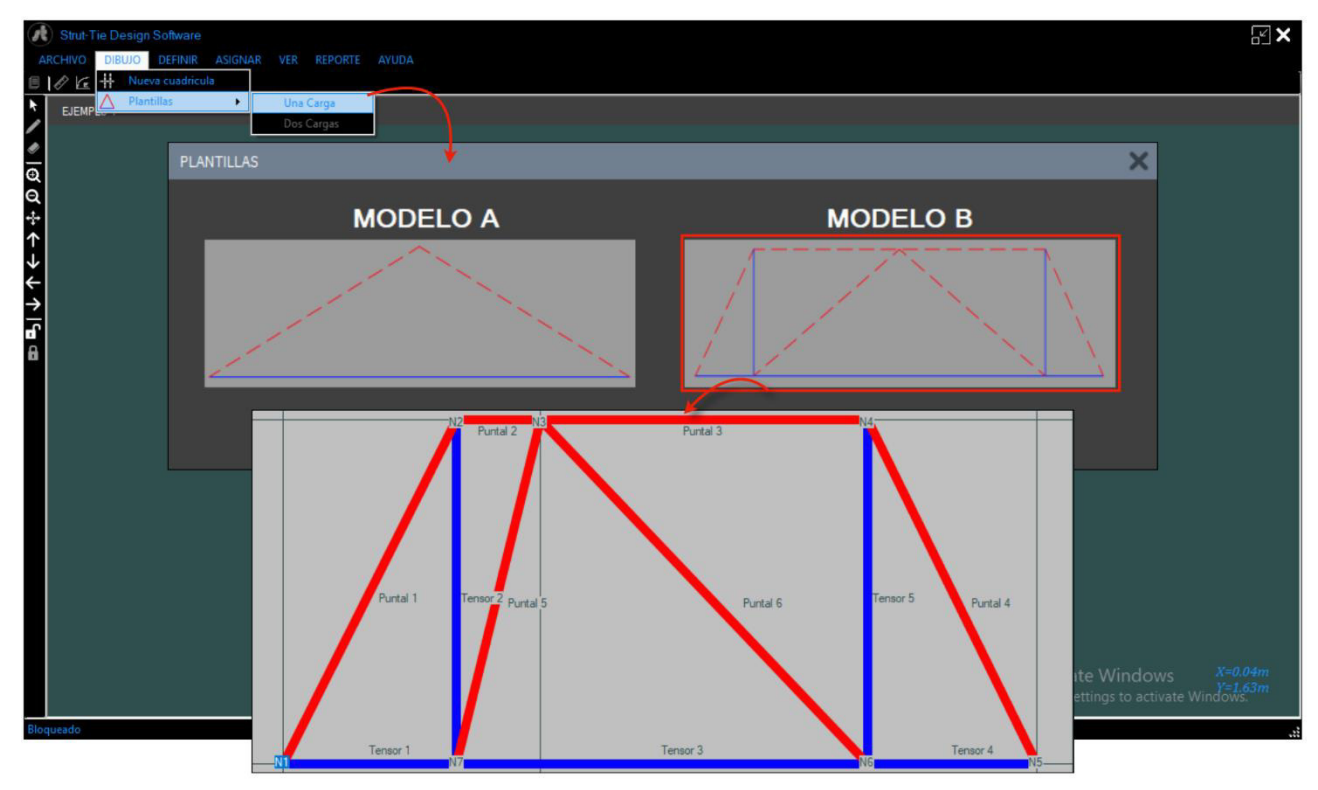

# **5. Análisis y resultados.**

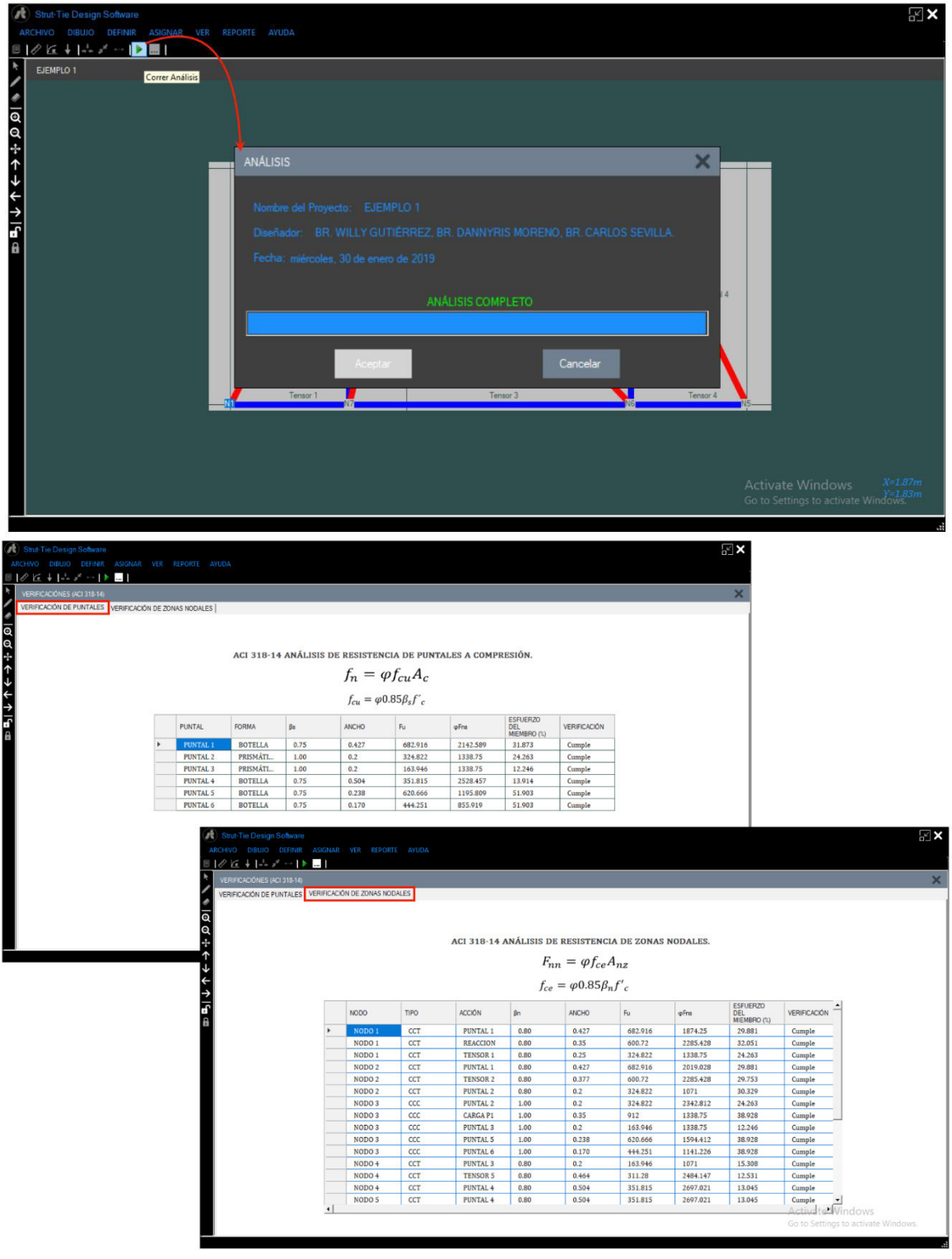

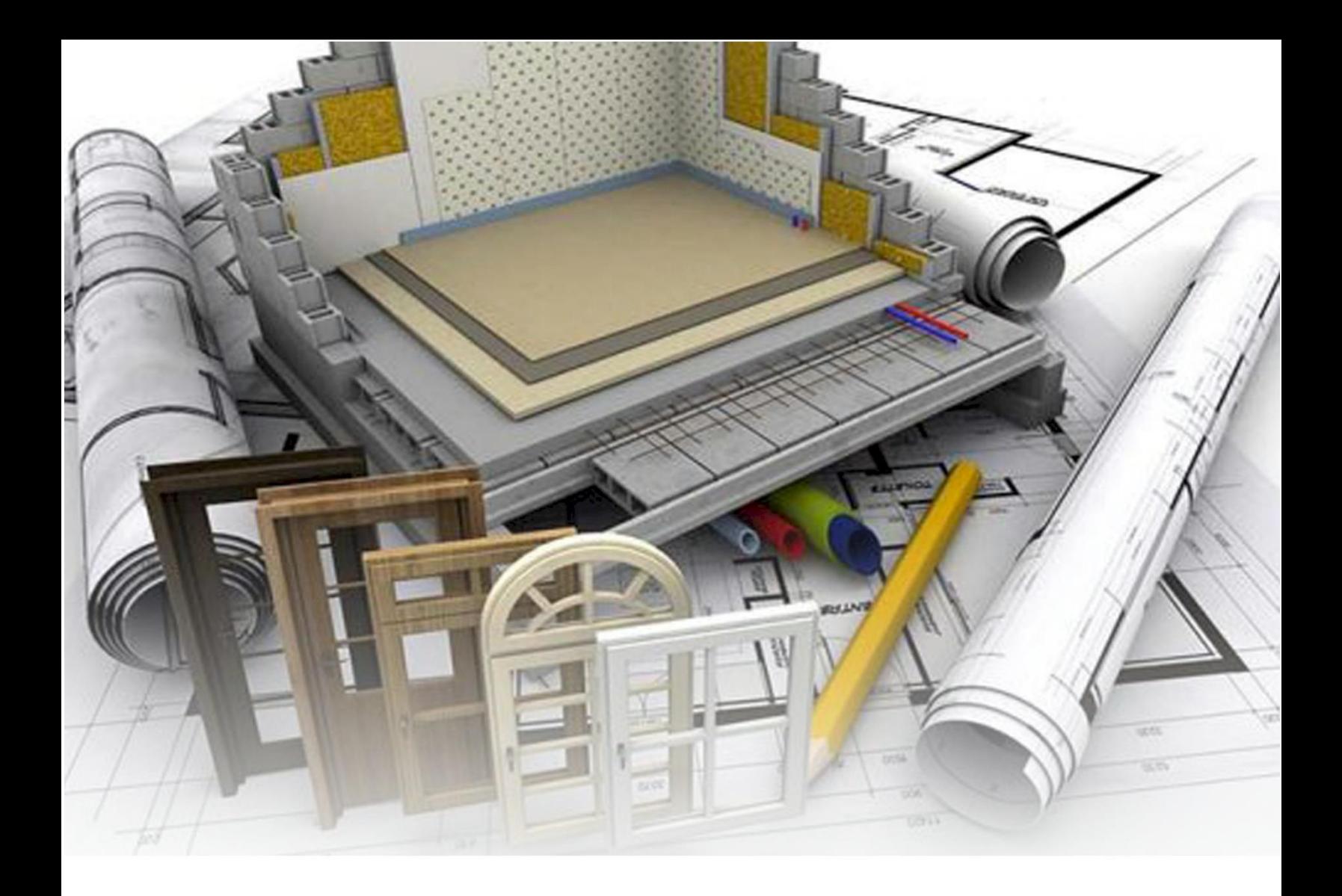

# ANEXO D

REPORTE DE RESULTADOS GENERADO POR "STDS" DEL EJEMPLO DESARROLLADO EN EL CAPITULO 3

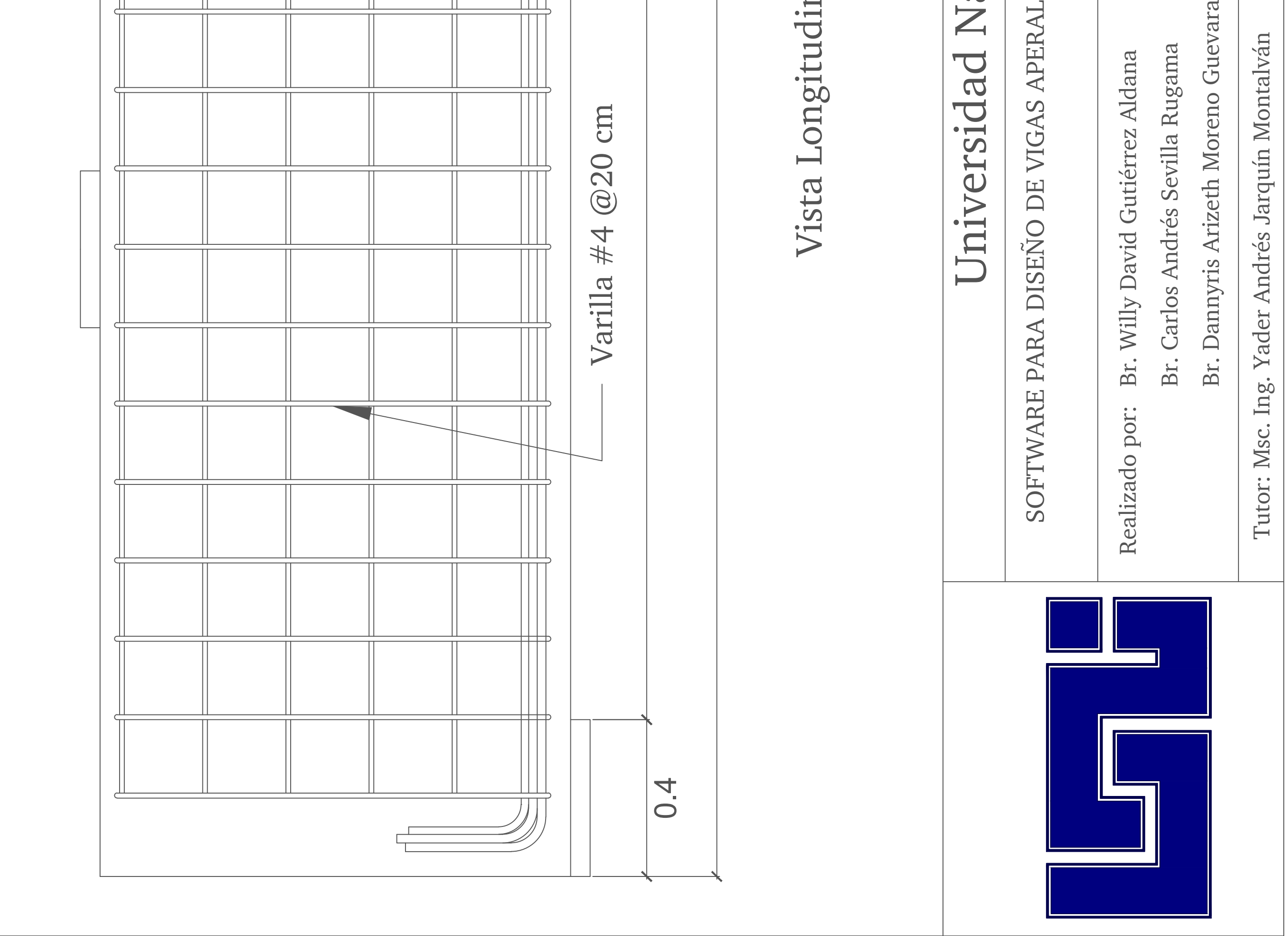

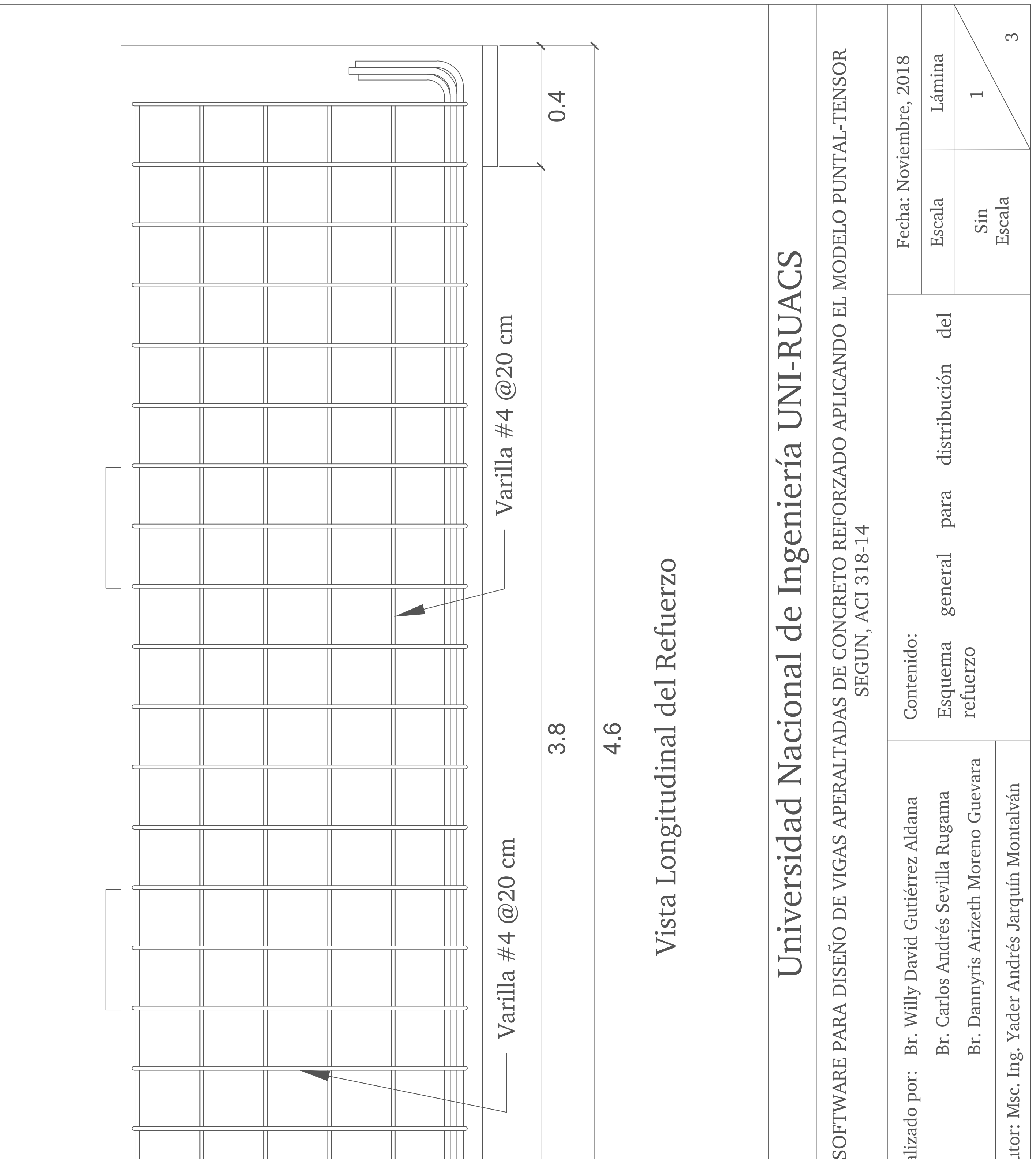

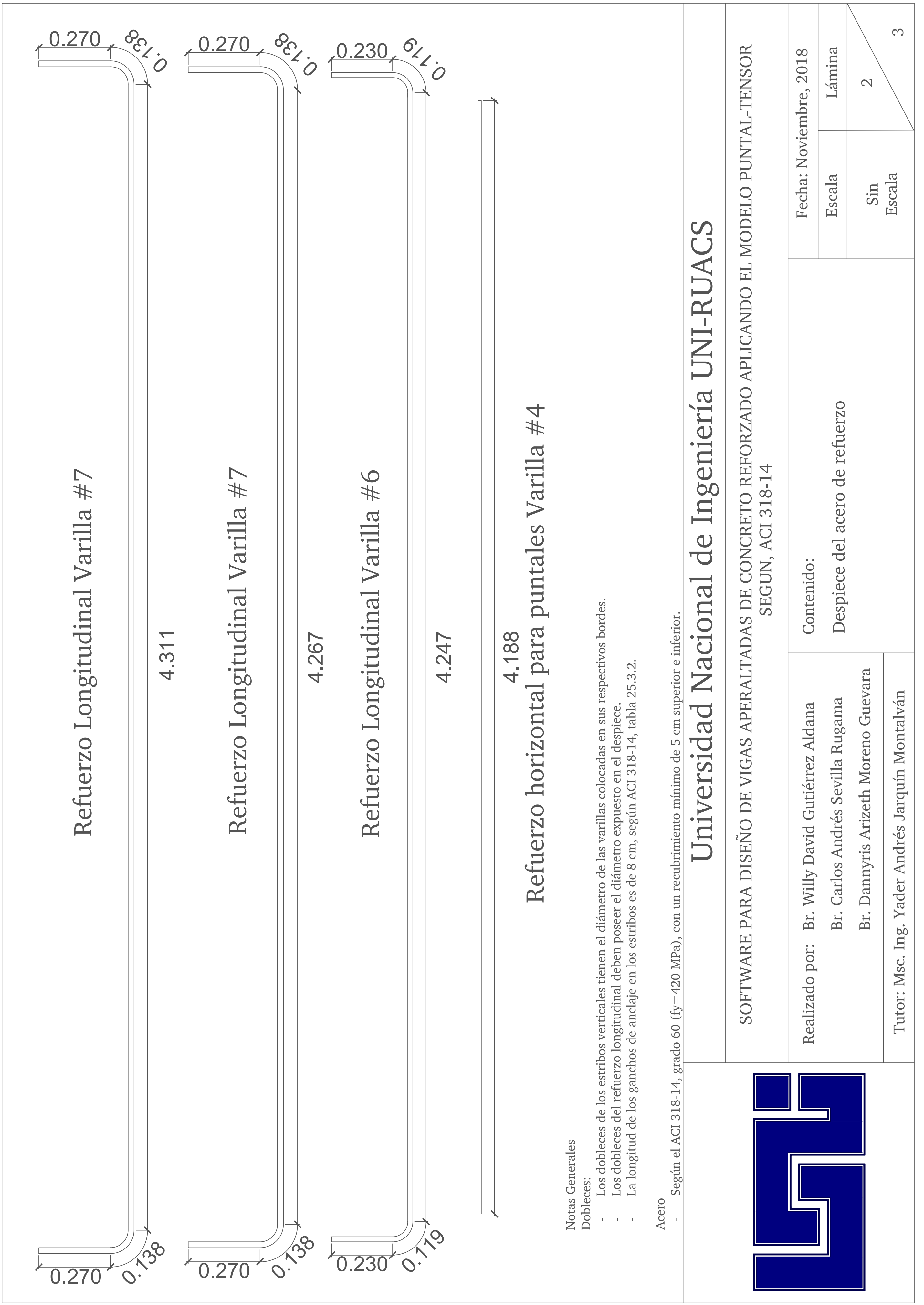

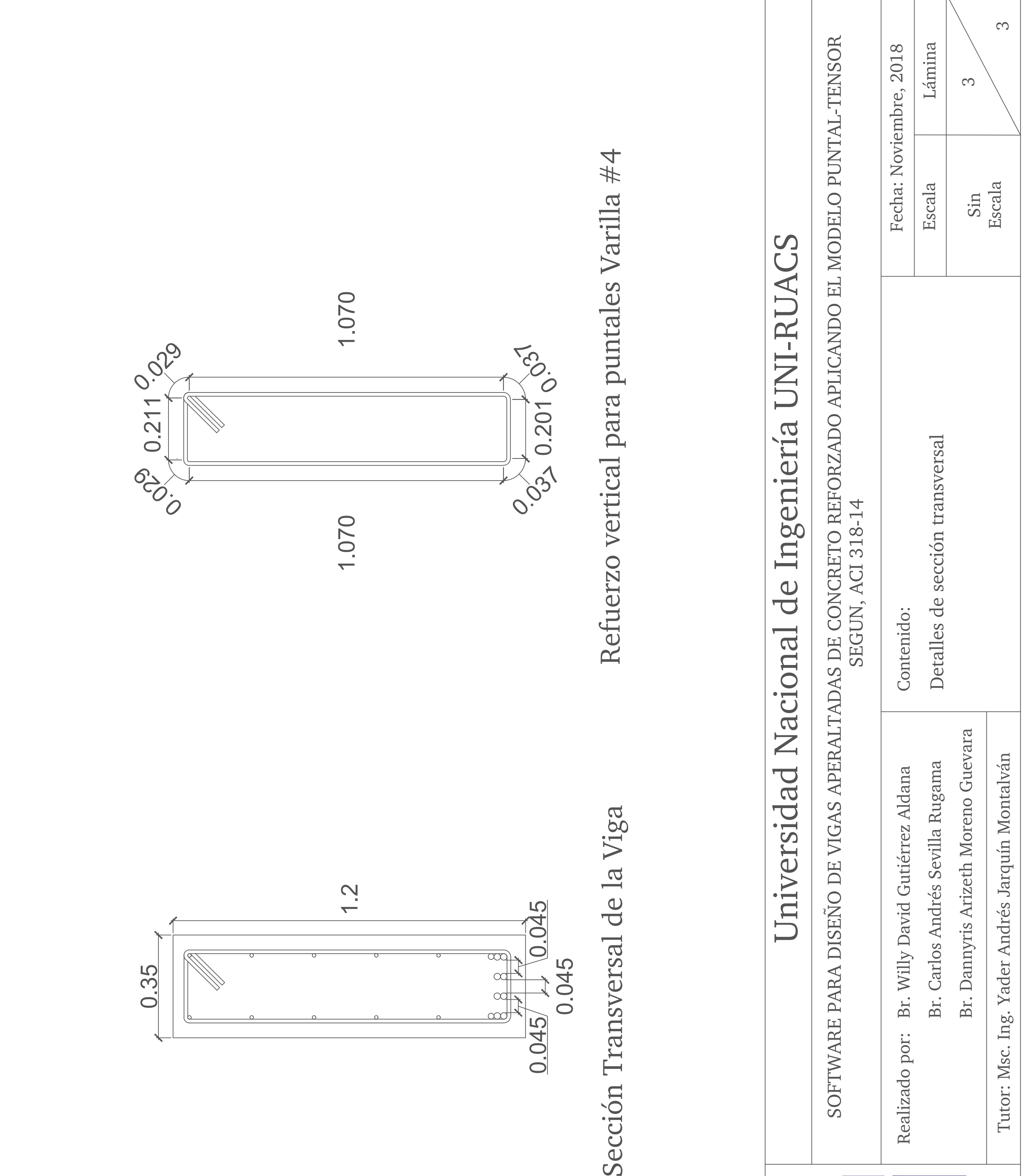

æq

 $\frac{1}{2}$ 

<u>nd</u>

1.2

0.35

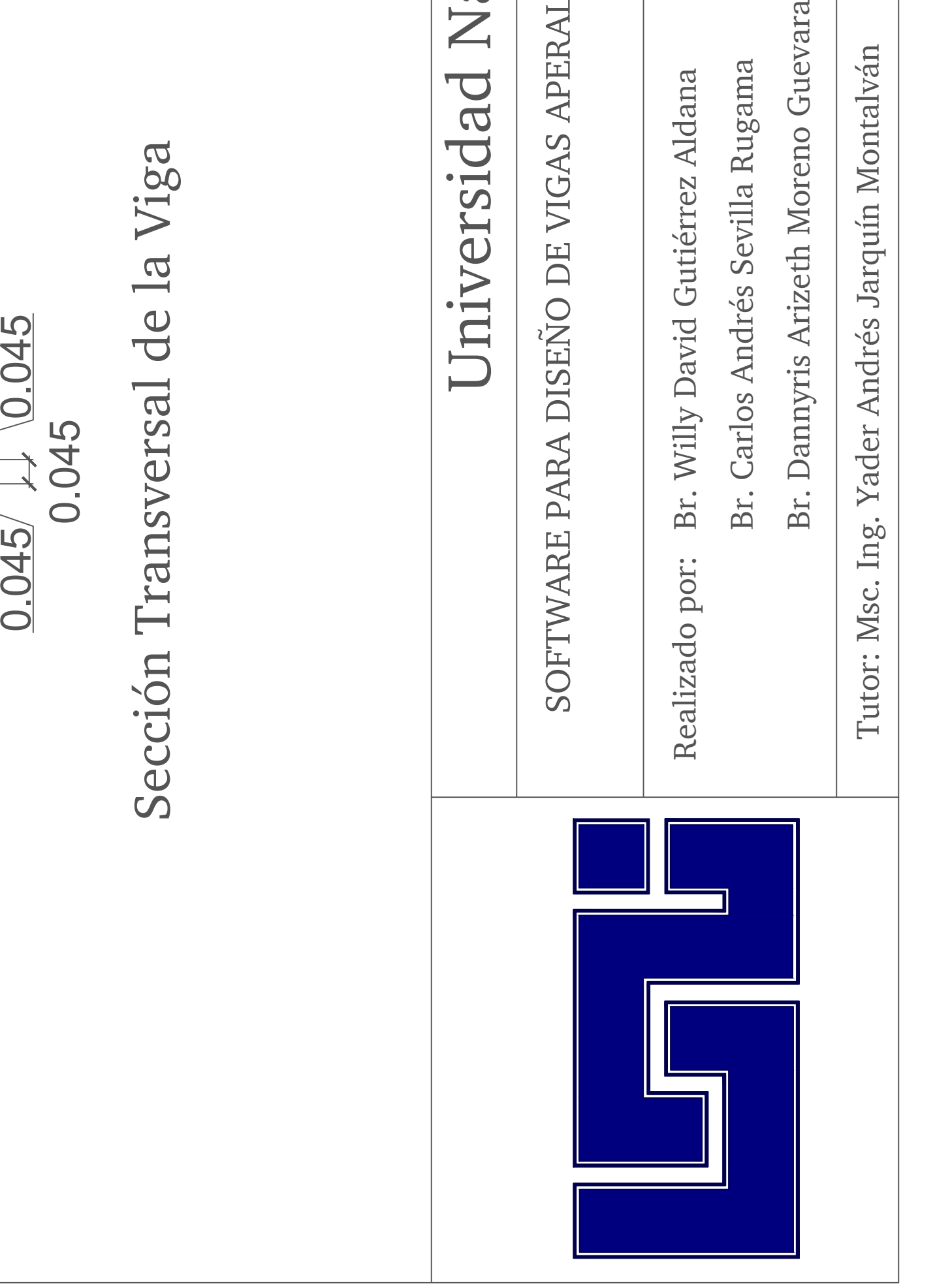

 $\overline{\mathbb{N}}$ 

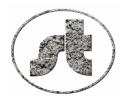

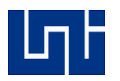

## *REFUERZO PARA PUNTALES DE BOTELLA*

*(ACI 318-14)*

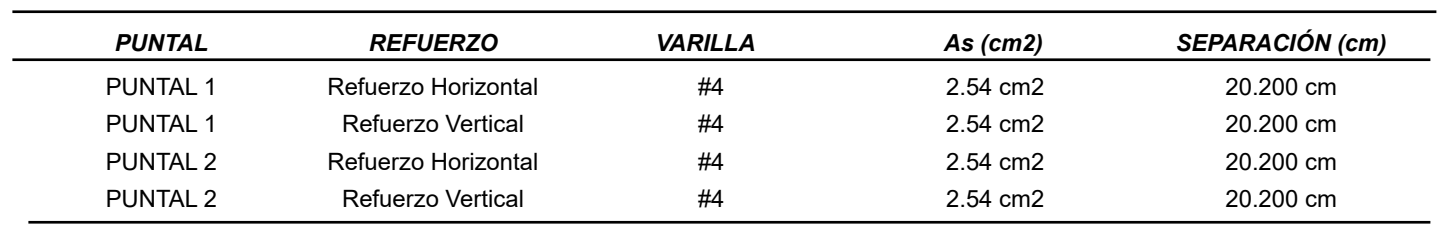

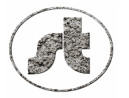

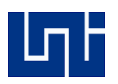

## *ACERO DE TENSORES (ACI 318-14)*

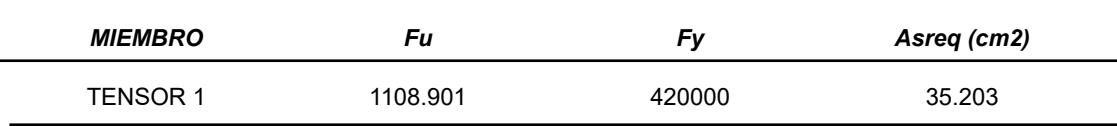

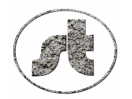

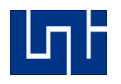

## *VERIFICACIÓN DE PUNTALES (ACI 318-14)*

 $f_n = \varphi f_{cu} A_c$  <br> $f_{cu} = \varphi 0.85 \beta_s f_c$ 

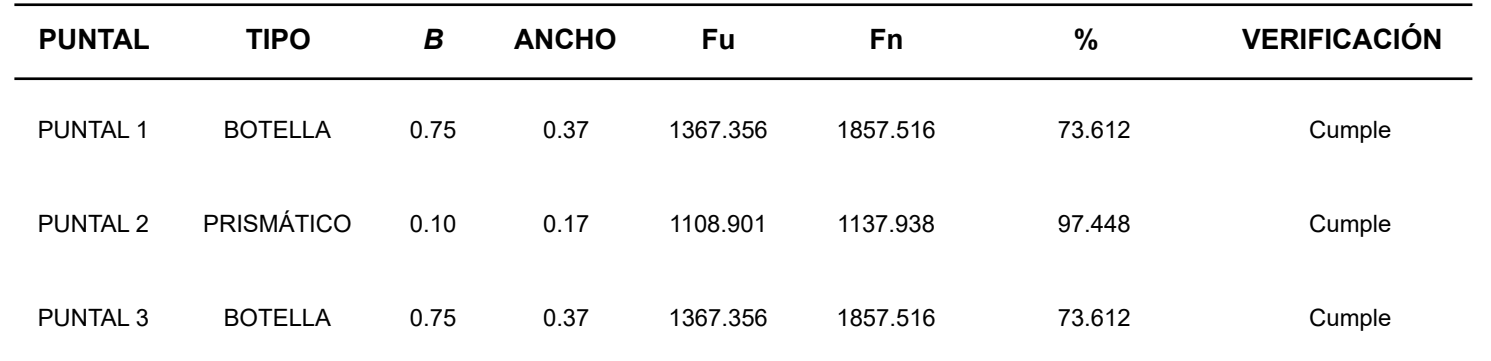

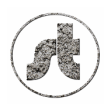

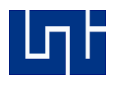

# *VERIFICACIÓN DE ZONAS NODALES (ACI 318-14)*  $F_{nn} = \varphi f_{ce} A_{nz}$   $f_{ce} = \varphi 0.85 \beta_n f'_{c}$

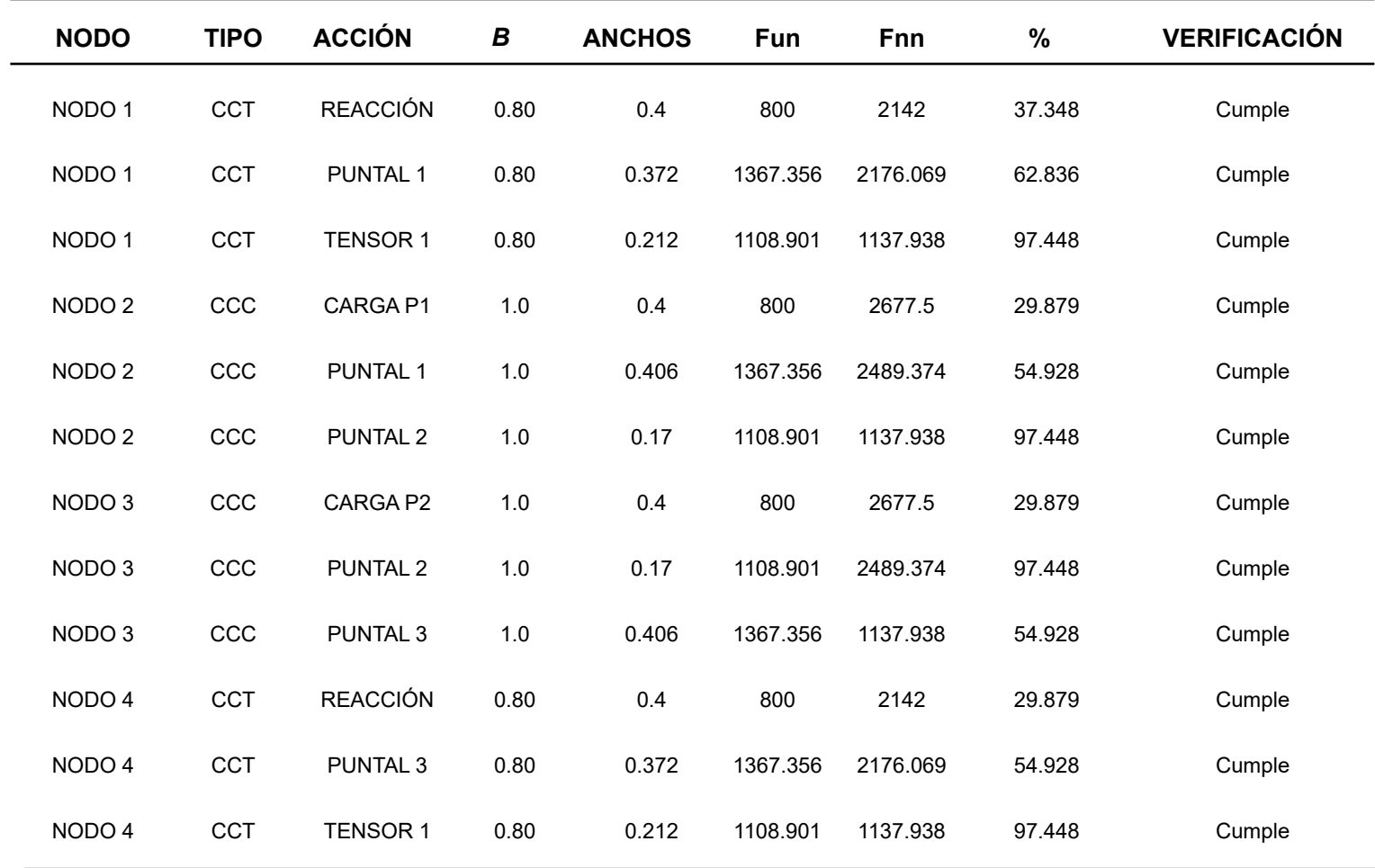